# **GARMIN.**

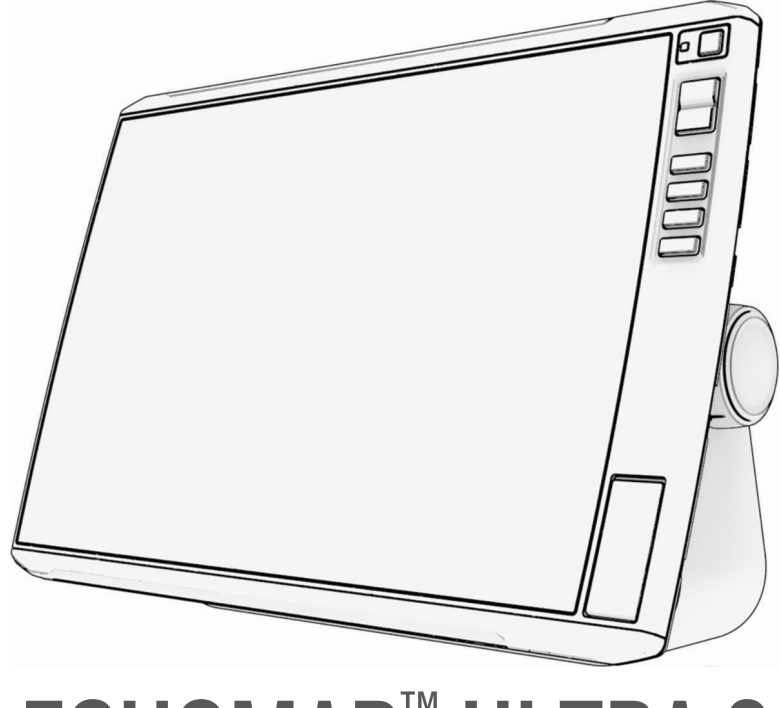

# ECHOMAP™ ULTRA 2

# Manual do proprietário

#### © 2023 Garmin Ltd. ou suas subsidiárias

Todos os direitos reservados. Em conformidade com as leis que regem os direitos autorais, o presente manual não pode ser copiado, parcial ou integralmente, sem o prévio consentimento por escrito da Garmin. A Garmin se reserva o direito de alterar ou melhorar seus produtos e fazer mudanças no conteúdo do presente manual sem a obrigação de notificar qualquer pessoa ou organização sobre tais alterações ou melhorias. Acesse [www.garmin.com](http://www.garmin.com) para conferir as atualizações mais recentes e obter mais informações sobre o uso do produto.

Garmin®, o logotipo da Garmin, ActiveCaptain® e BlueChart® são marcas comerciais da Garmin Ltd. ou suas subsidiárias, registrada nos Estados Unidos da América e em outros países. ECHOMAP™, Garmin ClearVü™, Garmin Connect™, Garmin Express™, Garmin LakeVü™, Garmin Quickdraw™, Garmin Navionics Vision+™, Panoptix™ e OneChart™ são marcas comerciais da Garmin Ltd. ou suas subsidiárias. Essas marcas comerciais não podem ser usadas sem a permissão expressa da Garmin.

Mac<sup>e</sup> é uma marca comercial da Apple Inc., registrada nos Estados Unidos da América e em outros países. microSD® e o logotipo microSD são marcas registradas da SD-3C, LLC. Standard Mapping® é uma marca comercial da Standard Mapping Service, LLC. Wi-Fi® é uma marca registrada da Wi-Fi Alliance Corporation. Windows® é uma marca comercial registrada da Microsoft Corporation nos Estados Unidos da América e em outros países. Todas as outras marcas comerciais e direitos autorais são propriedade dos seus respectivos proprietários.

### Sumário

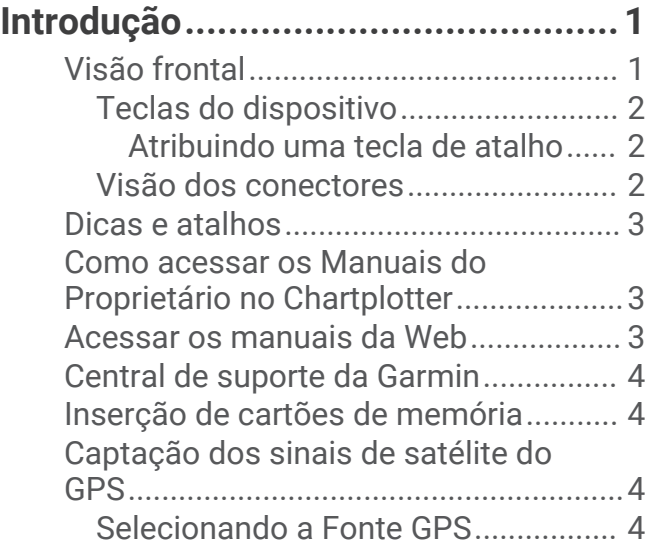

### **[Personalizar o Chartplotter...............5](#page-16-0)**

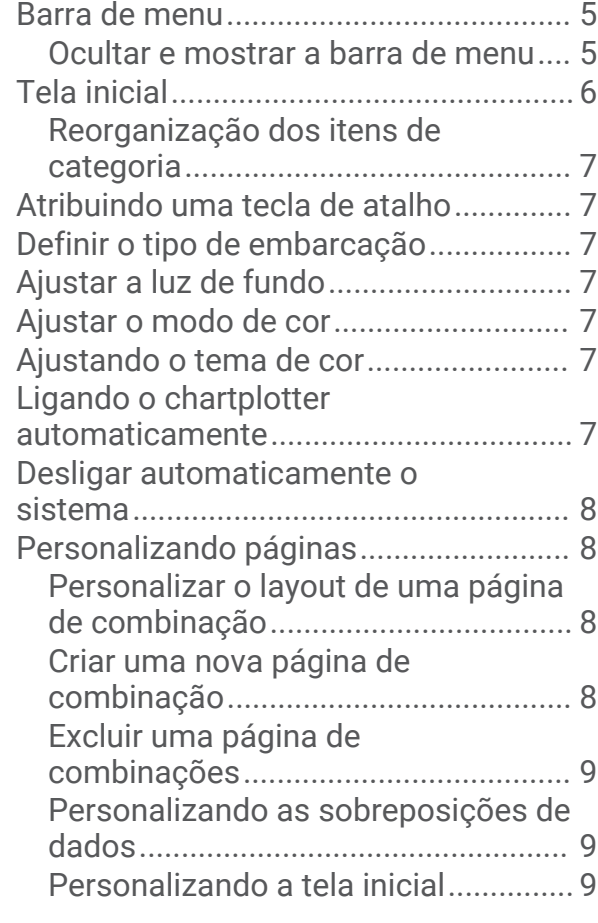

### **[App ActiveCaptain®.........................](#page-20-0) 9**

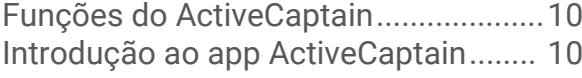

[Atualização de software com o](#page-22-0) [aplicativo ActiveCaptain.......................](#page-22-0) 11 [Atualizando as cartas náuticas com o](#page-22-0)  [ActiveCaptain........................................](#page-22-0) 11 [Assinaturas de carta de navegação....](#page-22-0) 11

### **[Compartilhamento sem fio.............](#page-23-0) 12**

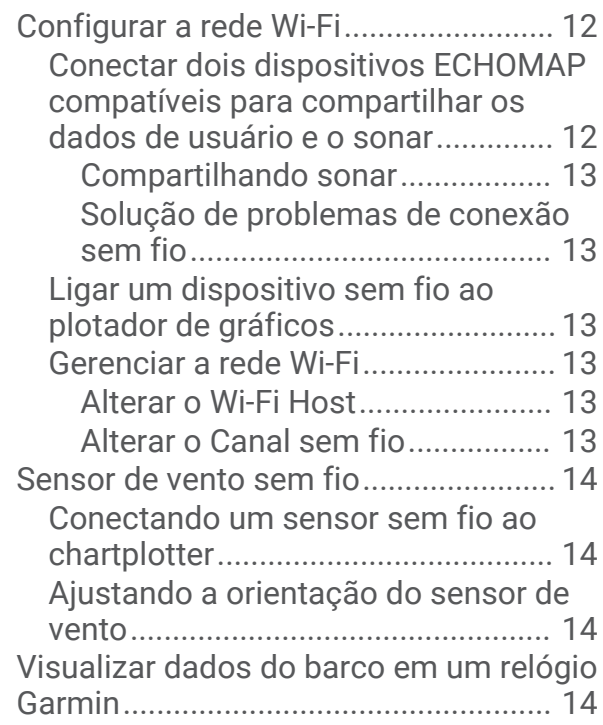

### **[Visualizações de cartas e cartas](#page-26-0)**

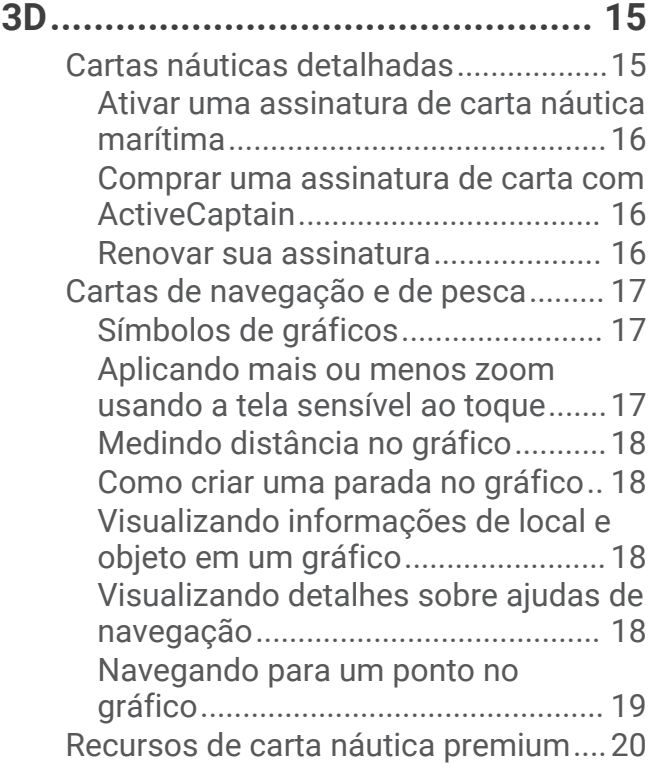

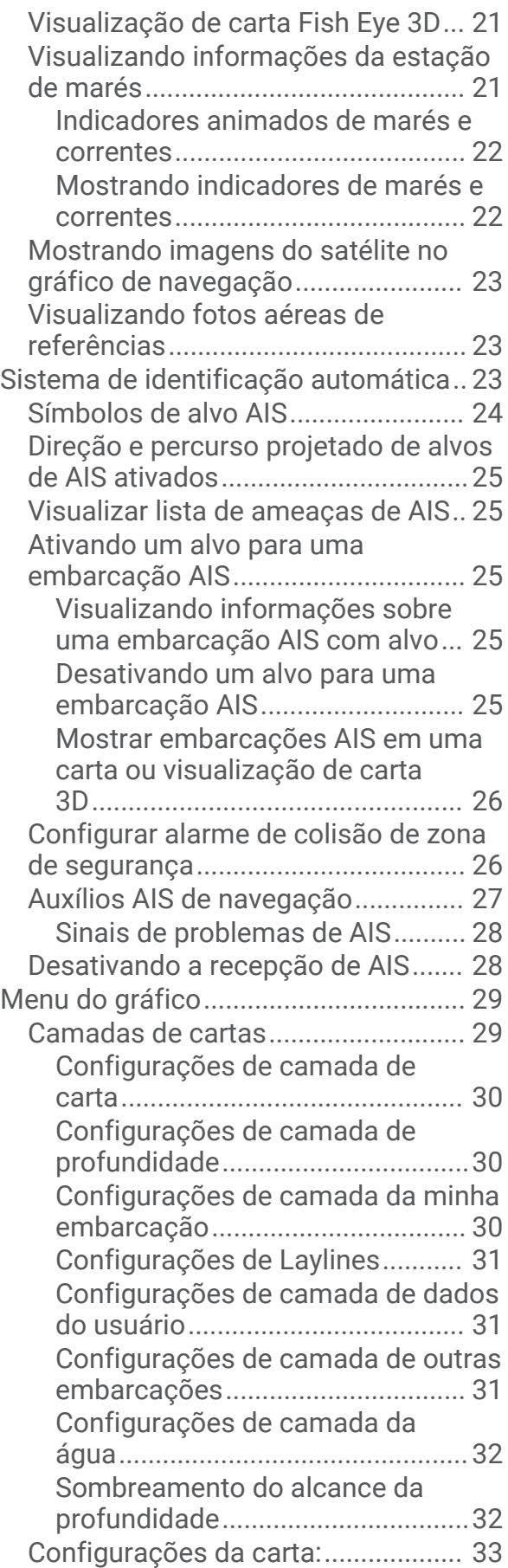

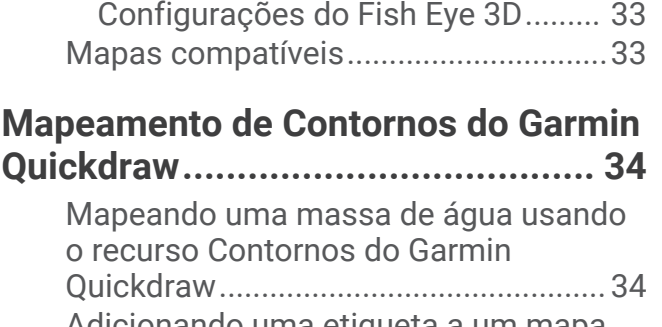

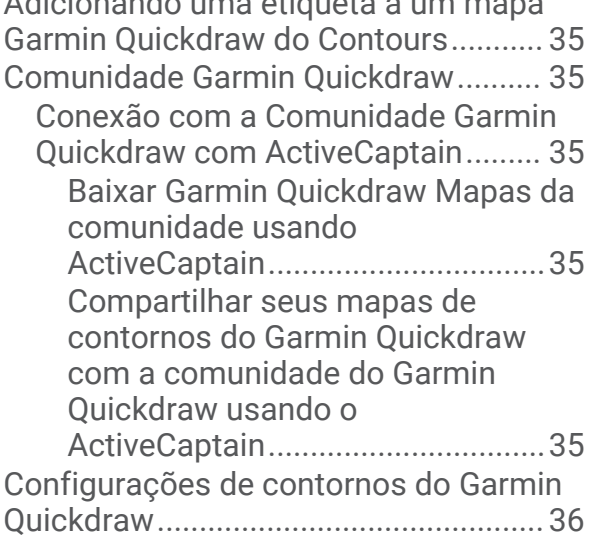

### **[Navegação com um chartplotter.....](#page-47-0) 36**

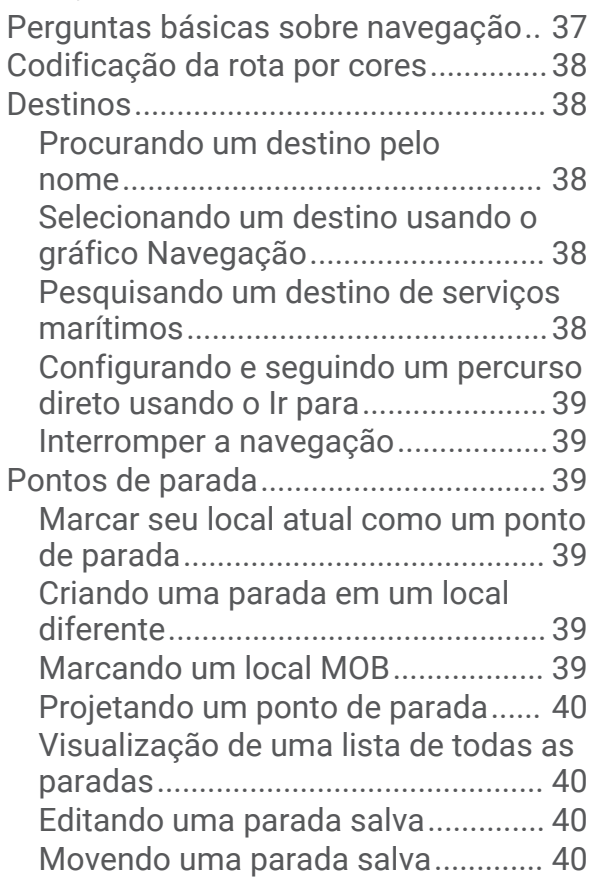

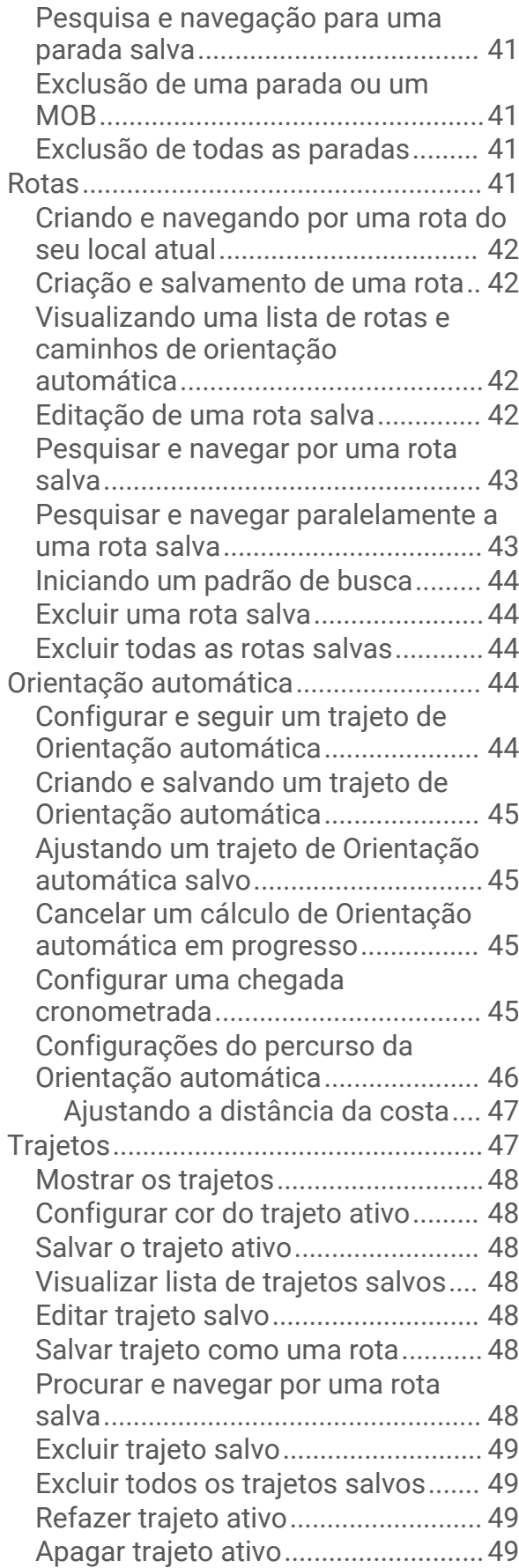

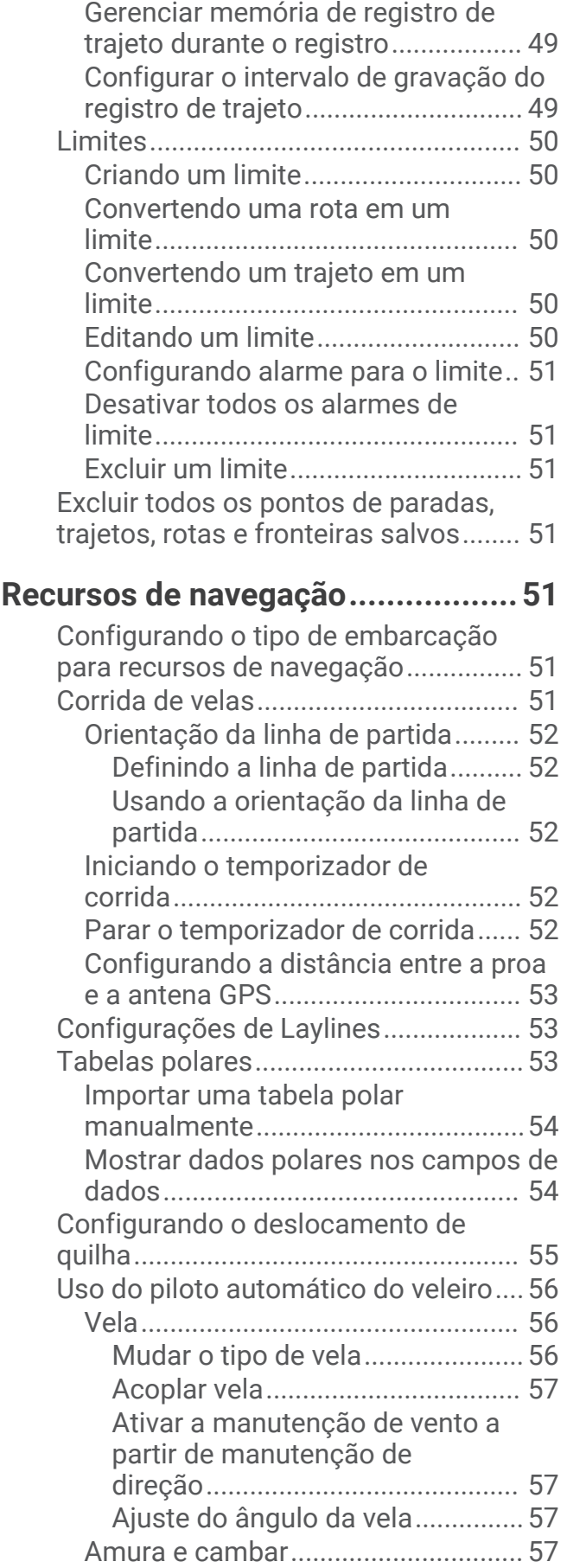

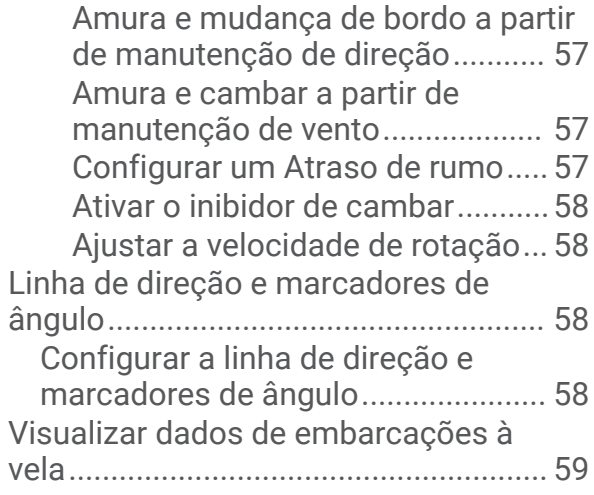

### **[Localizador de cardume com](#page-70-0)**

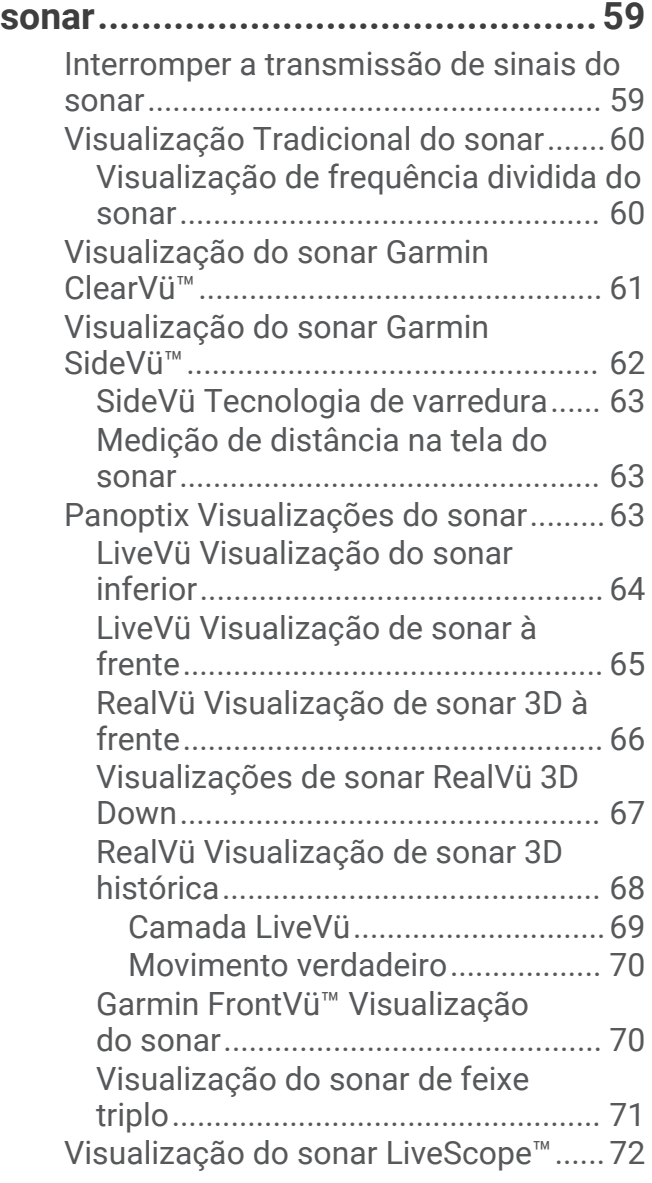

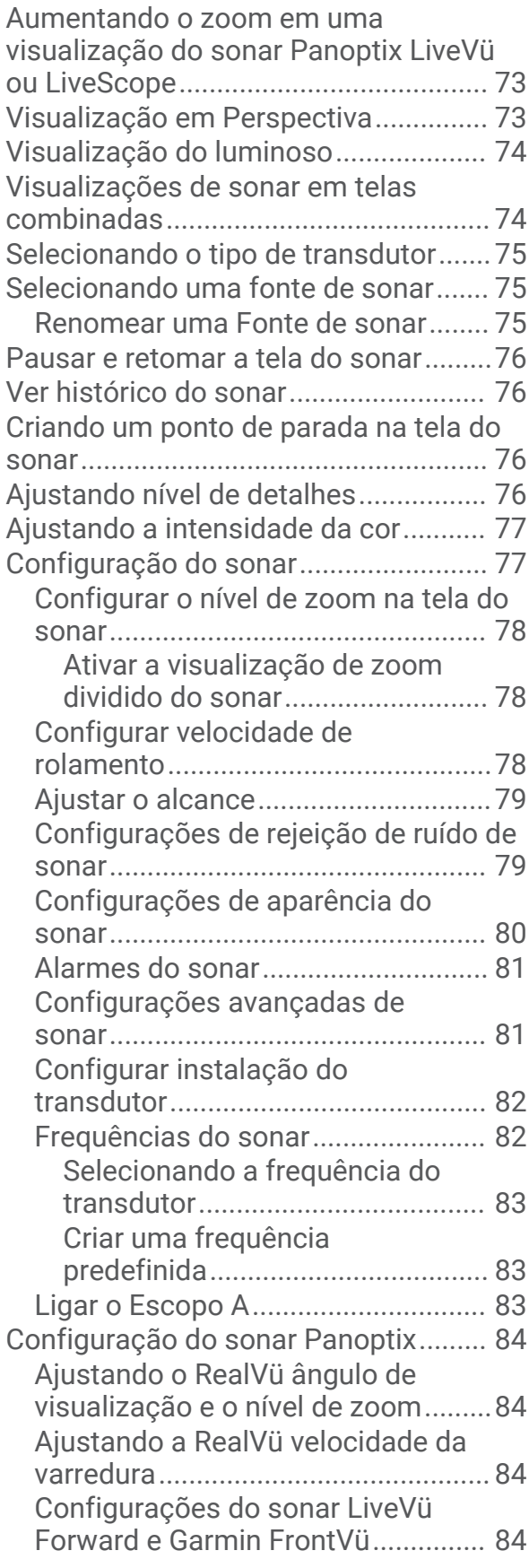

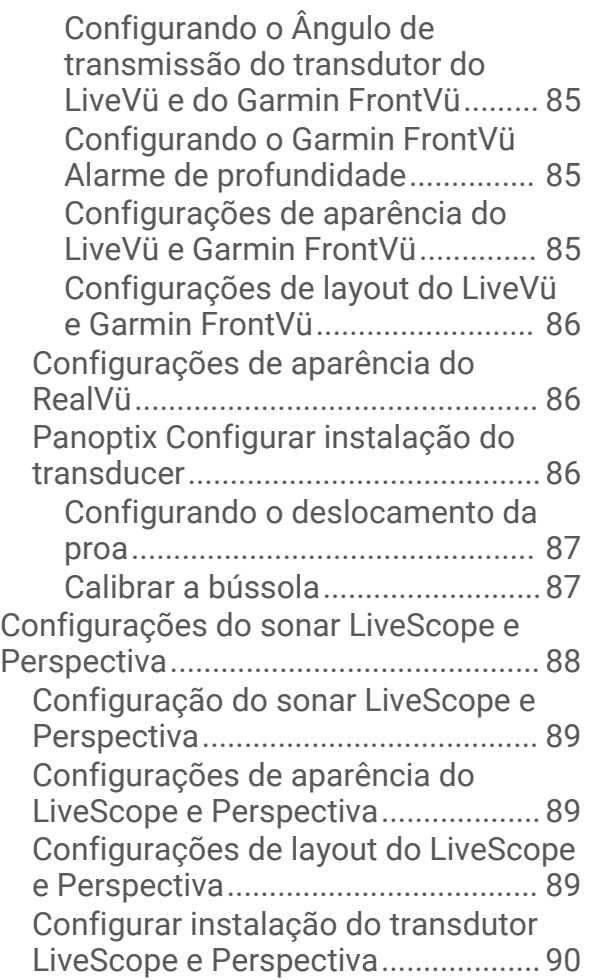

### **[Piloto automático...........................](#page-101-0) 90**

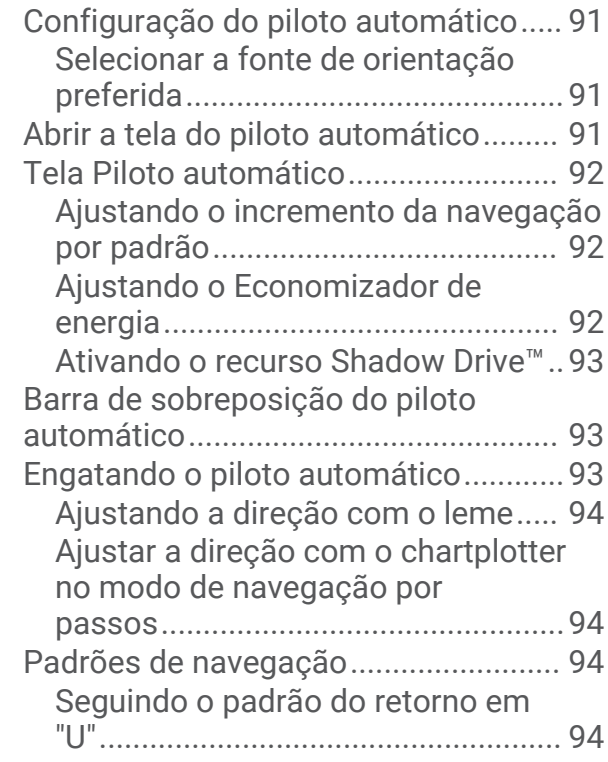

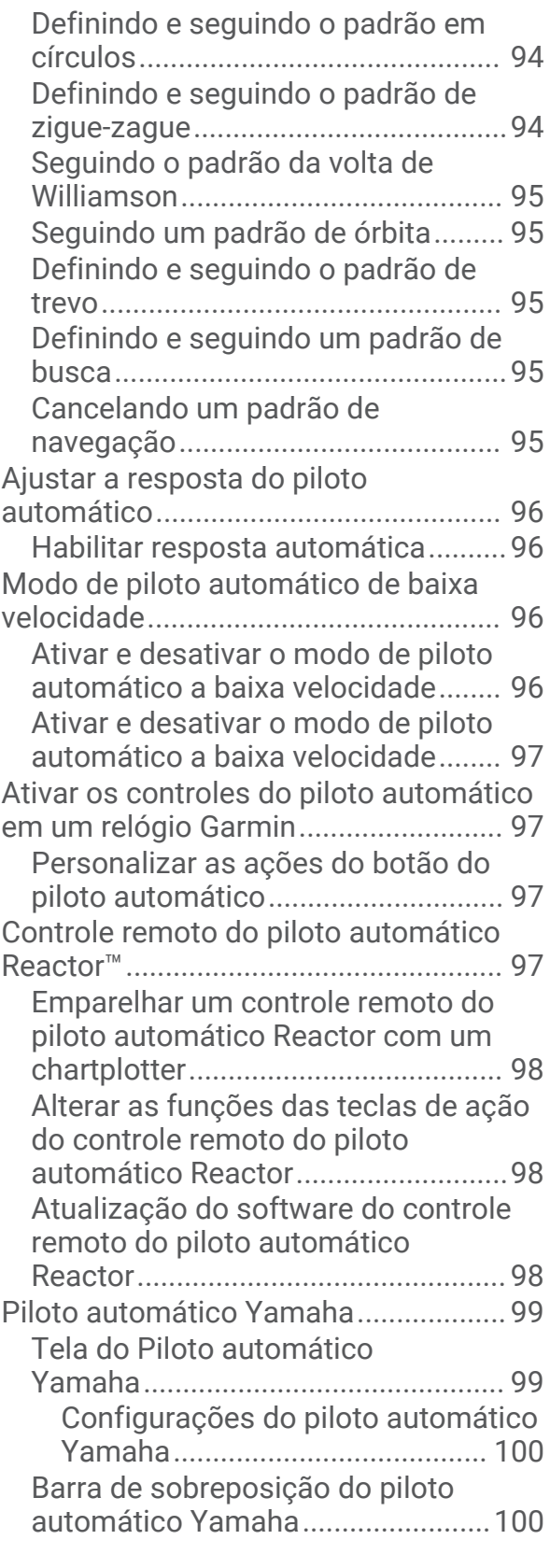

### **[Controle do motor de proa Force®](#page-112-0) 101**

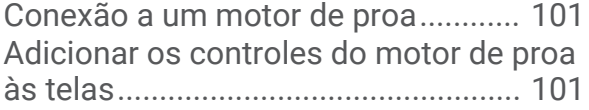

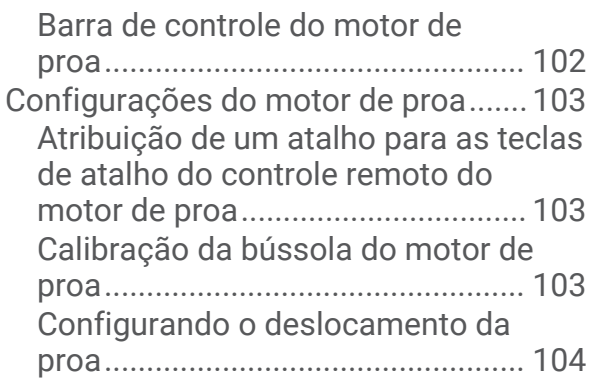

### **[Chamadas seletivas digitais.........](#page-115-0) 104**

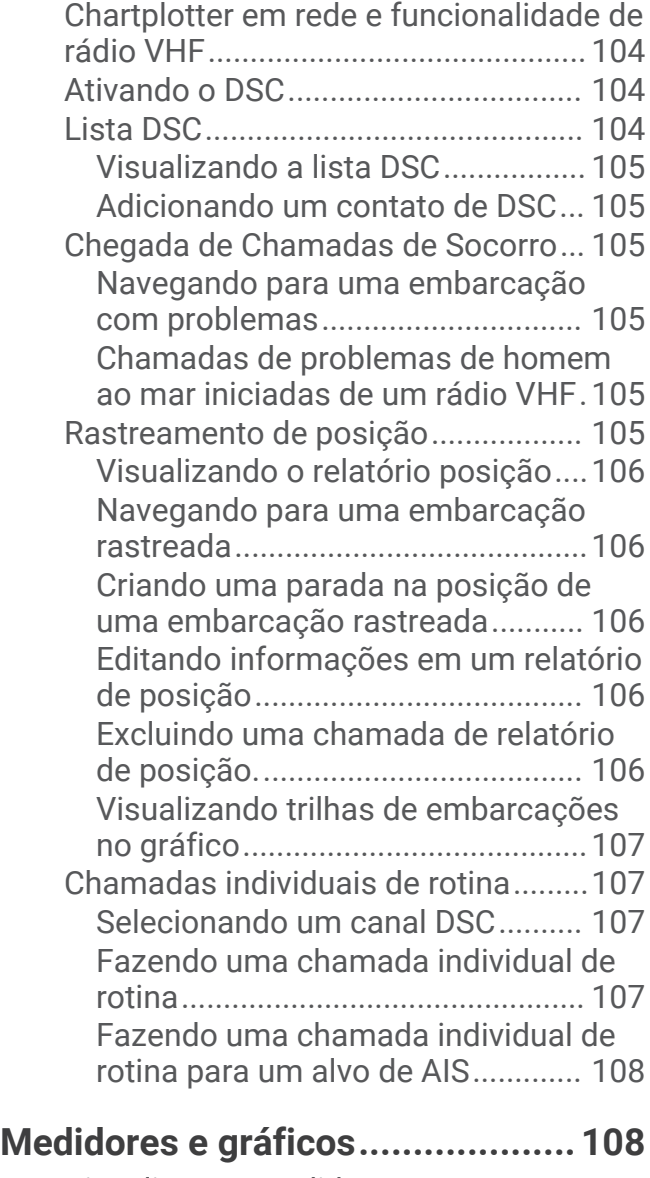

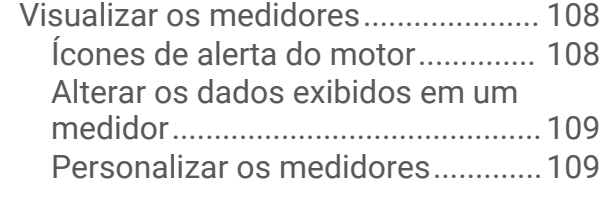

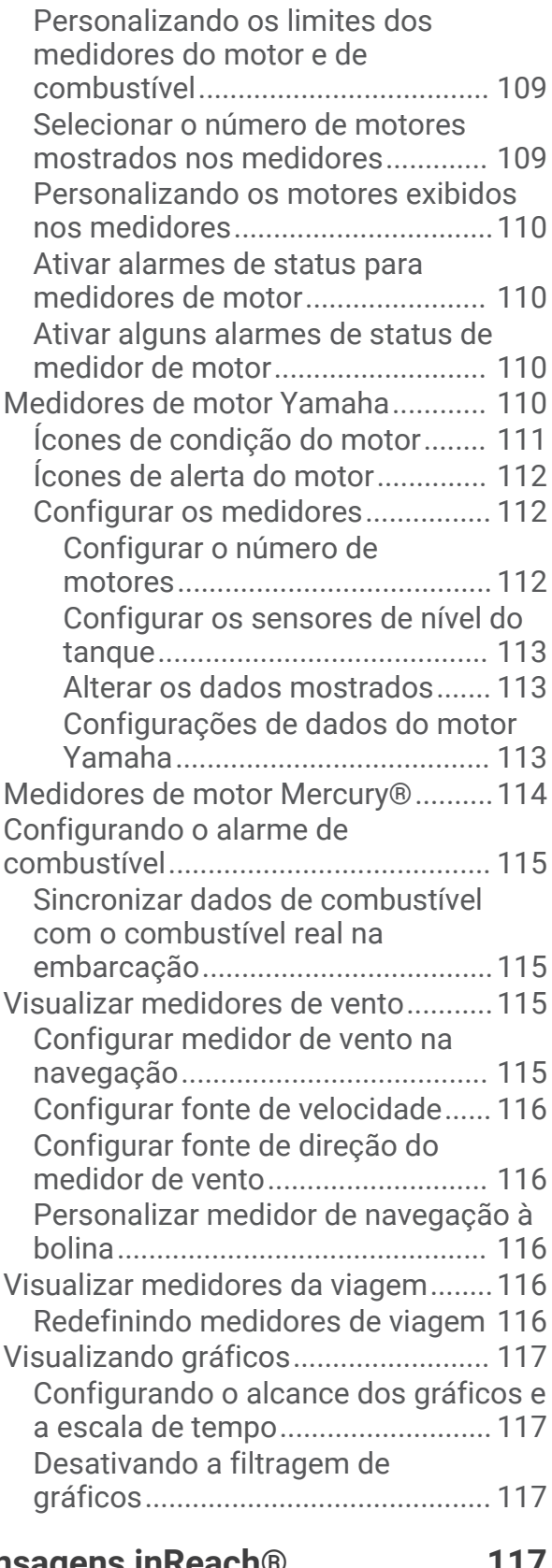

### **[Mensagens inReach®...................117](#page-128-0)**

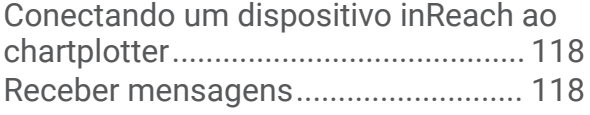

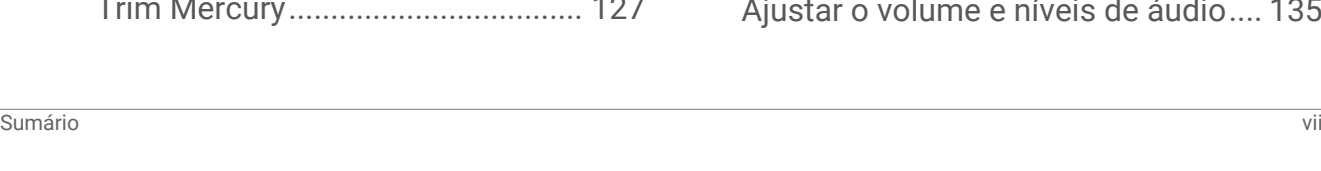

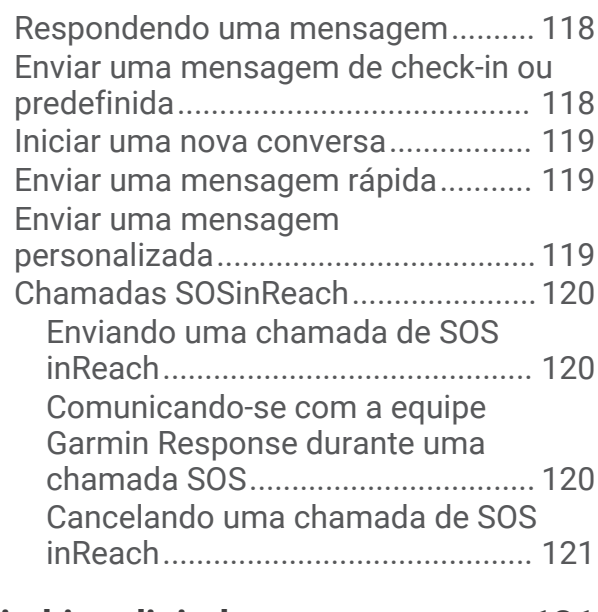

### **[Switching digital...........................](#page-132-0) 121**

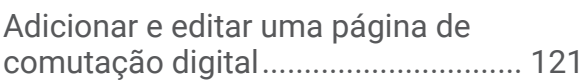

### **[Controlar equipamentos de terceiros](#page-132-0)**

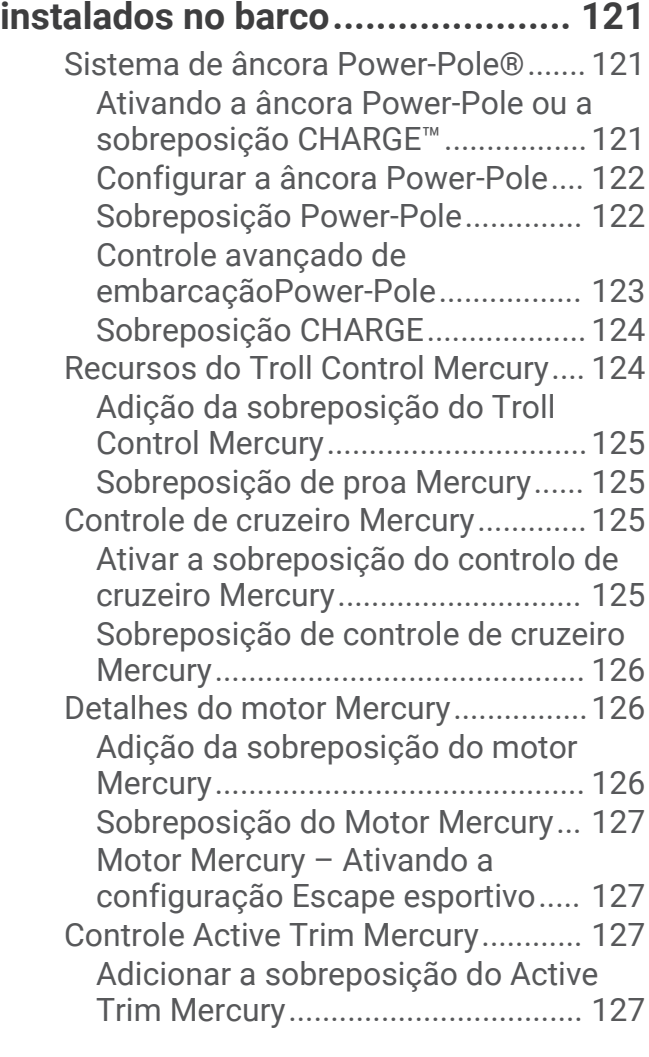

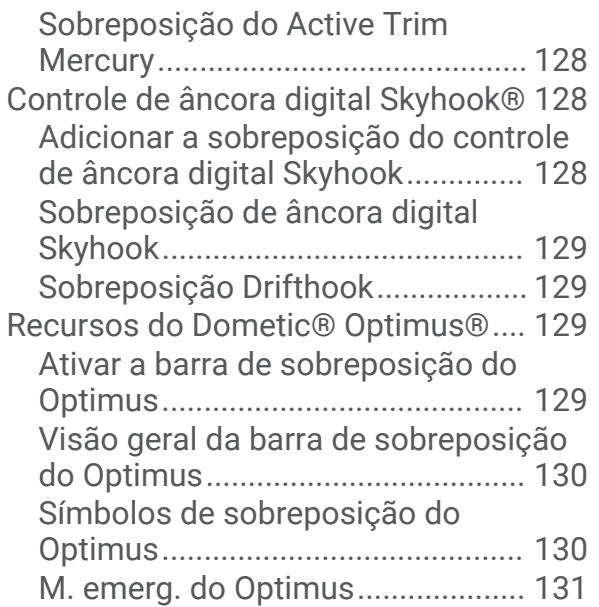

## **[Informações de maré, corrente e do](#page-142-0)**

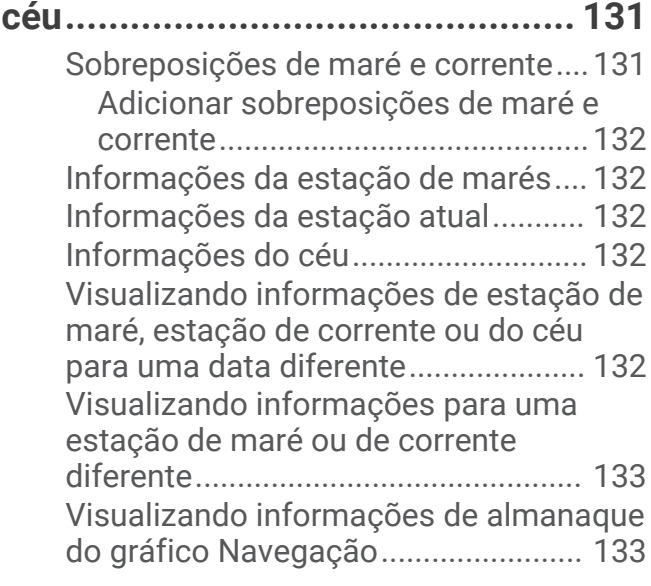

### **[Mensagens e avisos.....................](#page-144-0) 133**

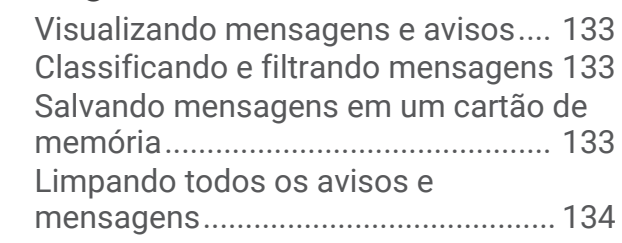

### **[Reprodutor de mídia.....................](#page-145-0) 134**

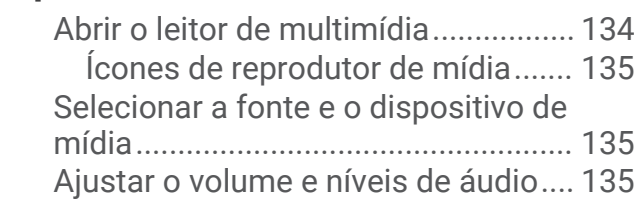

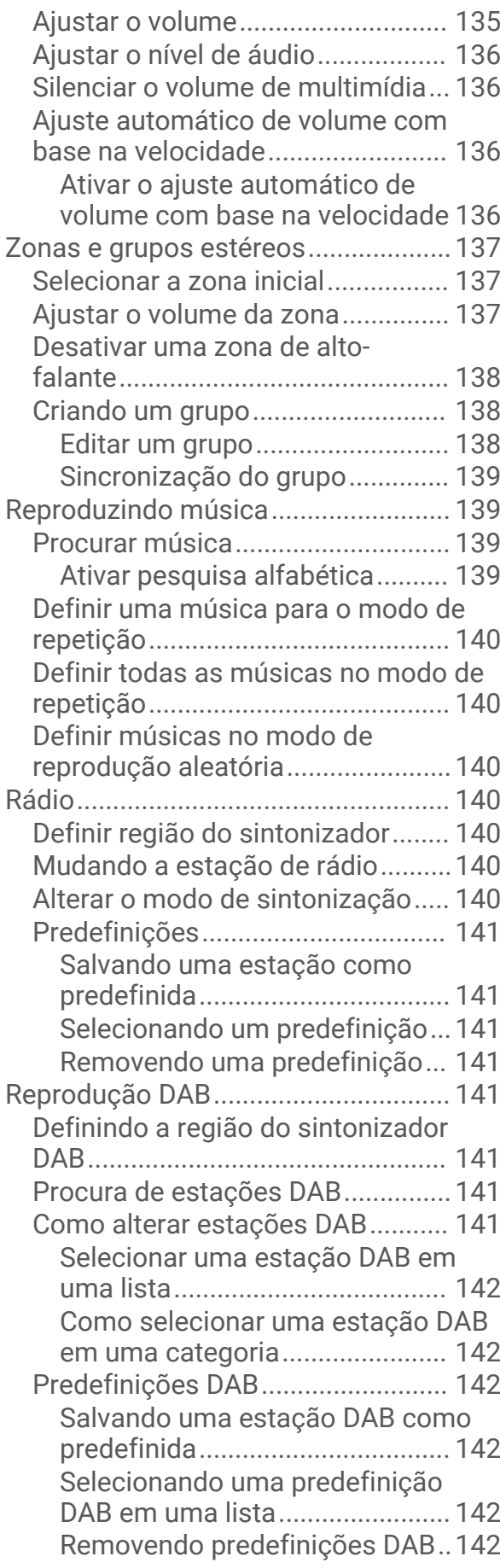

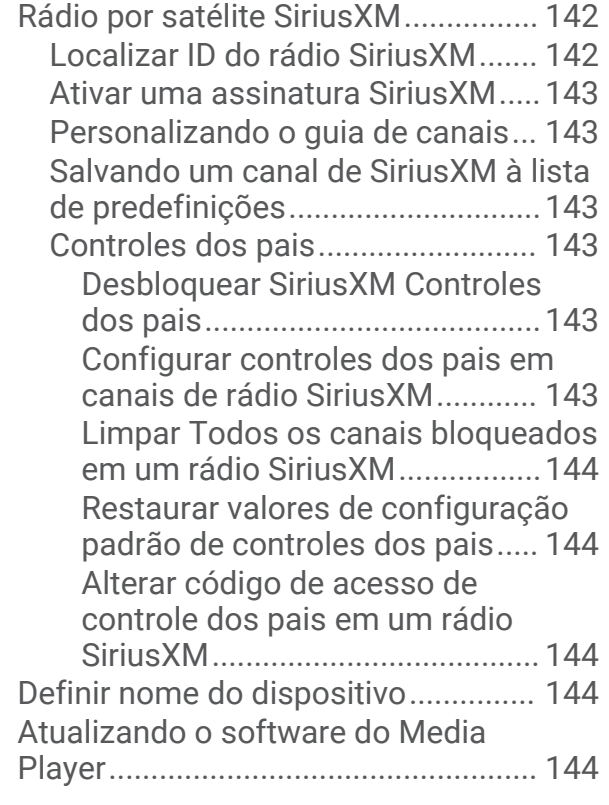

### **[Configurar um sistema estéreo a](#page-155-0) [partir do chartplotter....................](#page-155-0) 144**

### **[Configuração de dispositivo.........](#page-156-0) 145**

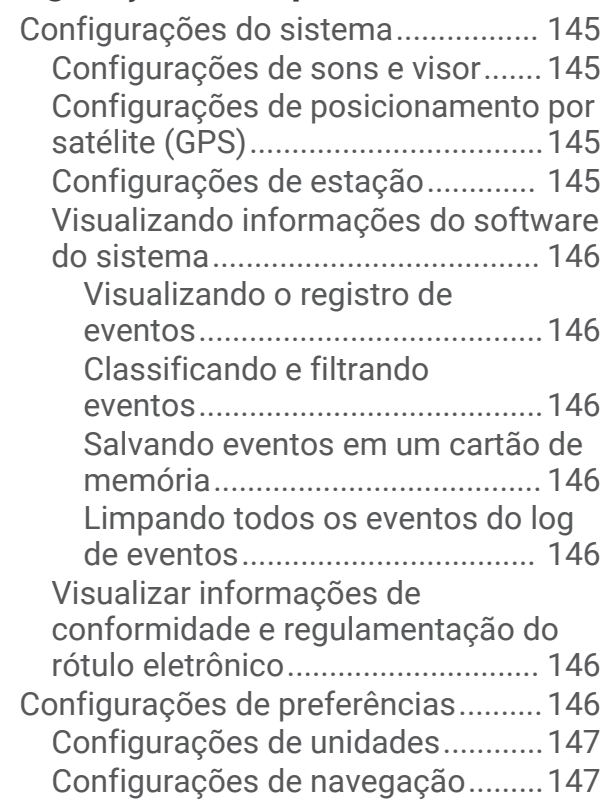

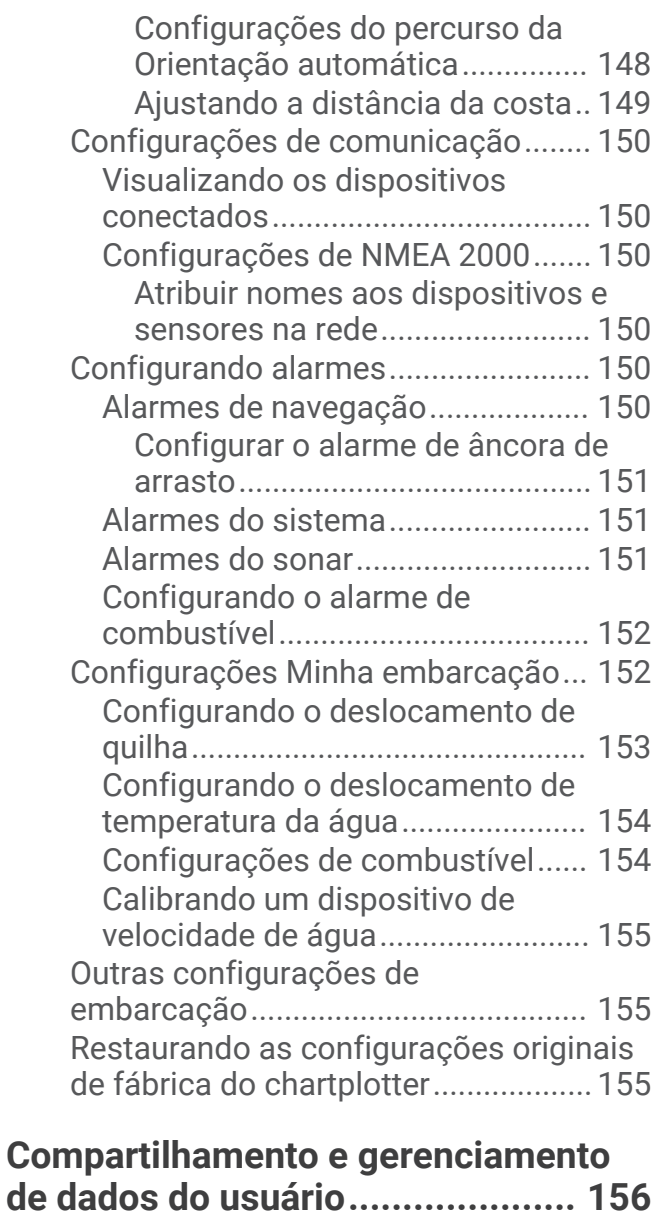

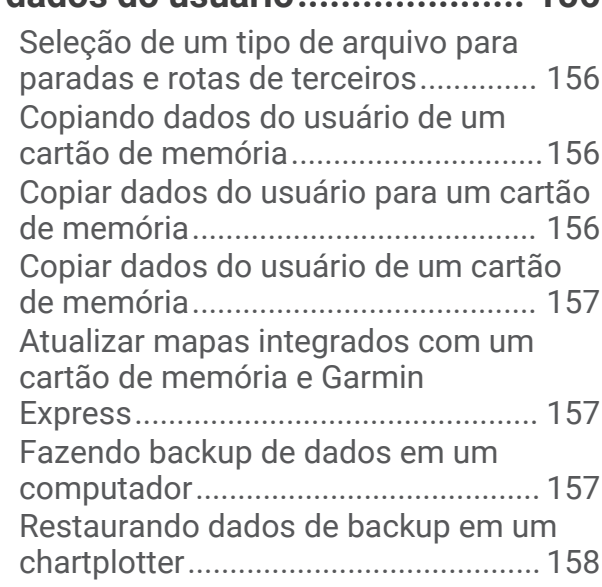

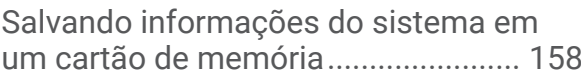

### **[Apêndice......................................](#page-169-0) 158** [ActiveCaptain e Garmin Express.......](#page-169-0) 158

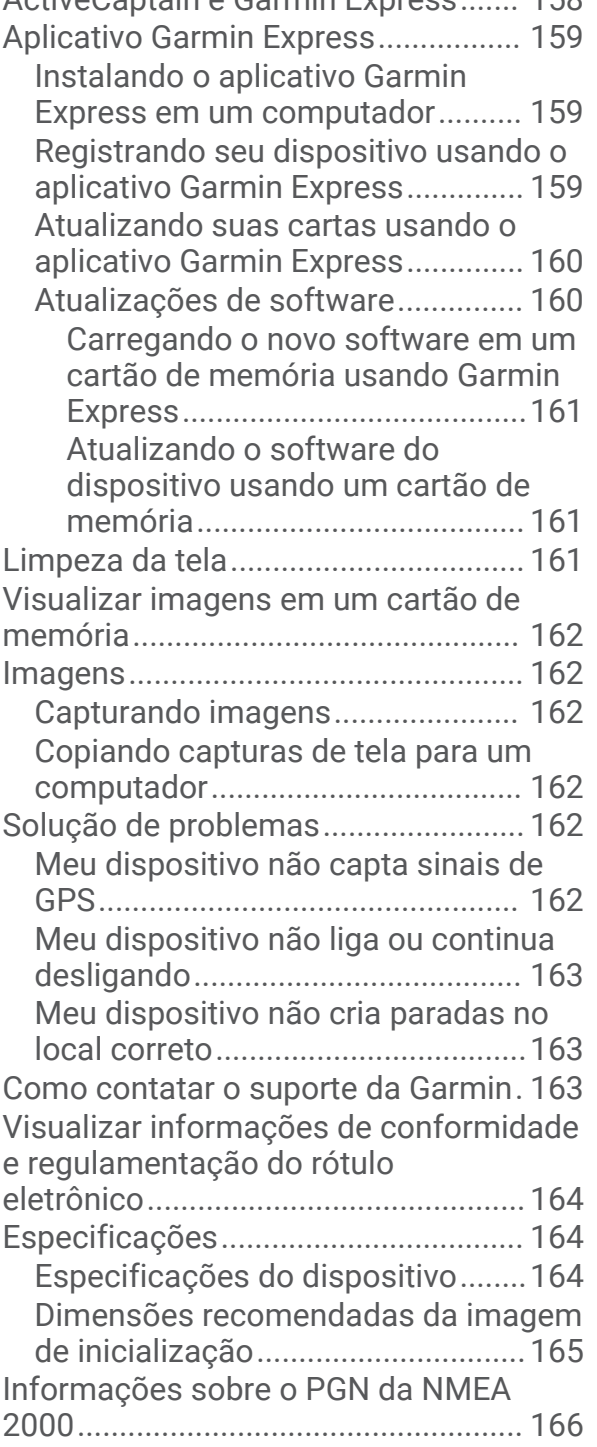

### Introdução

#### **ATENÇÃO**

<span id="page-12-0"></span>Consulte o guia *Informações importantes sobre segurança e sobre o produto* na caixa do produto para obter mais detalhes sobre avisos e outras informações importantes.

Todas as linhas de rota e navegação apresentadas no chartplotter destinam-se apenas a fornecer orientações gerais de rotas ou a identificar os canais adequados, e não devem ser seguidas com precisão. Sempre consulte os auxílios à navegação e condições na água durante a navegação, para evitar imobilizações ou perigos que podem resultar em danos à embarcação, lesões pessoais ou morte.

**OBSERVAÇÃO:** nem todos os recursos estão disponíveis em todos os modelos.

O site da Garmin<sup>®</sup>, no endereço [support.garmin.com](http://support.garmin.com), apresenta informações atualizadas sobre o seu produto. As páginas de suporte fornecerão respostas para as perguntas de suporte frequentes, e você poderá baixar atualizações de software e de Cartas Náuticas. Há sempre informações de contato para o suporte da Garmin, caso você tenha alguma dúvida.

### Visão frontal

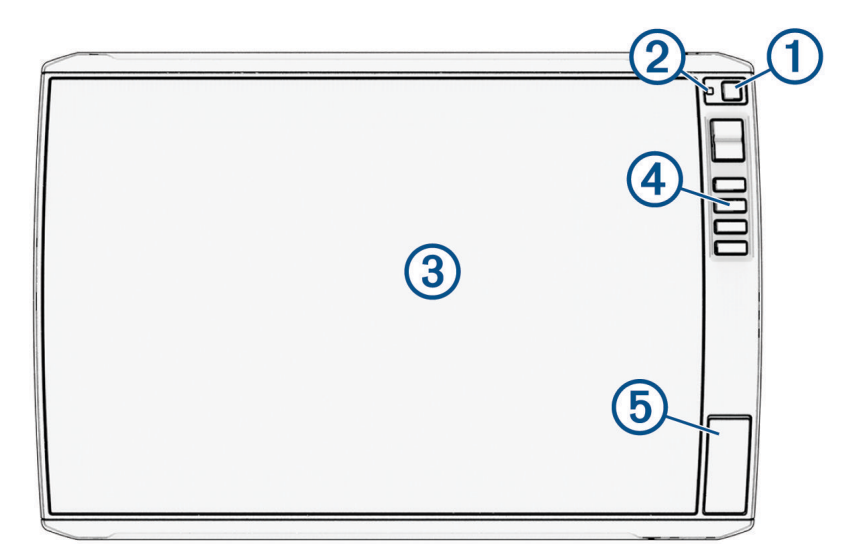

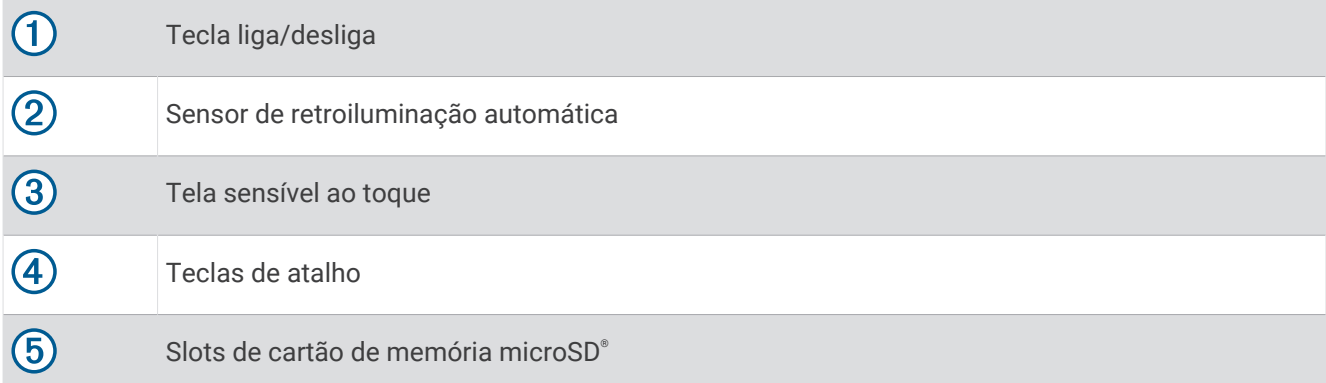

### <span id="page-13-0"></span>Teclas do dispositivo

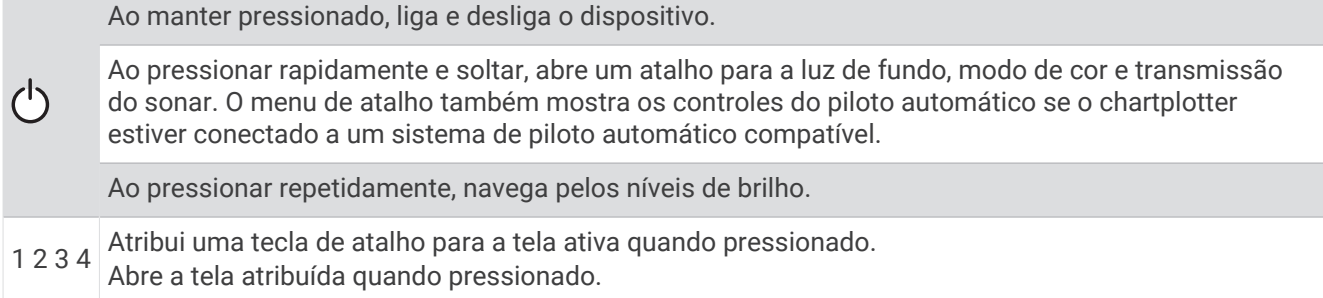

#### Atribuindo uma tecla de atalho

Você pode abrir rapidamente as telas mais usadas atribuindo um atalho. É possível criar um atalho para telas como de sonar e cartas.

- **1** Abra uma tela.
- **2** Pressione uma tecla de atalho e selecione **OK**.

#### Visão dos conectores

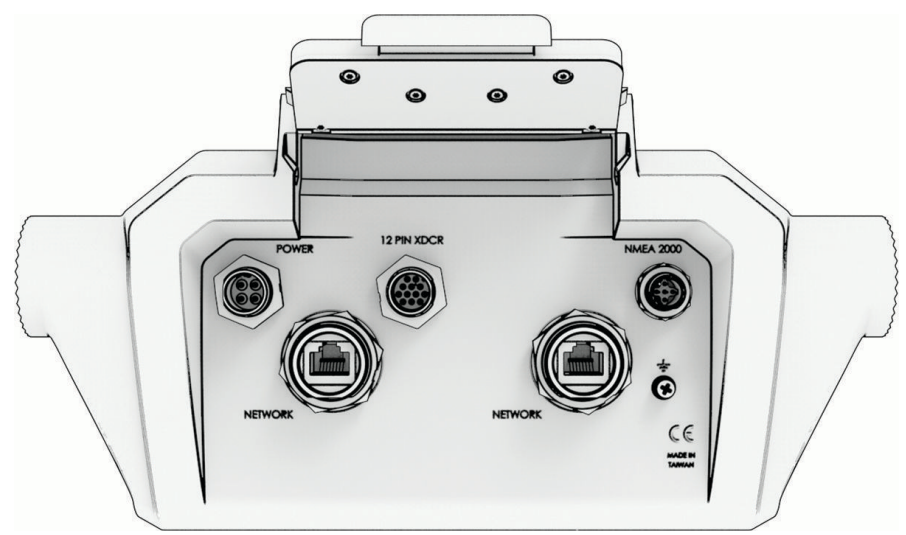

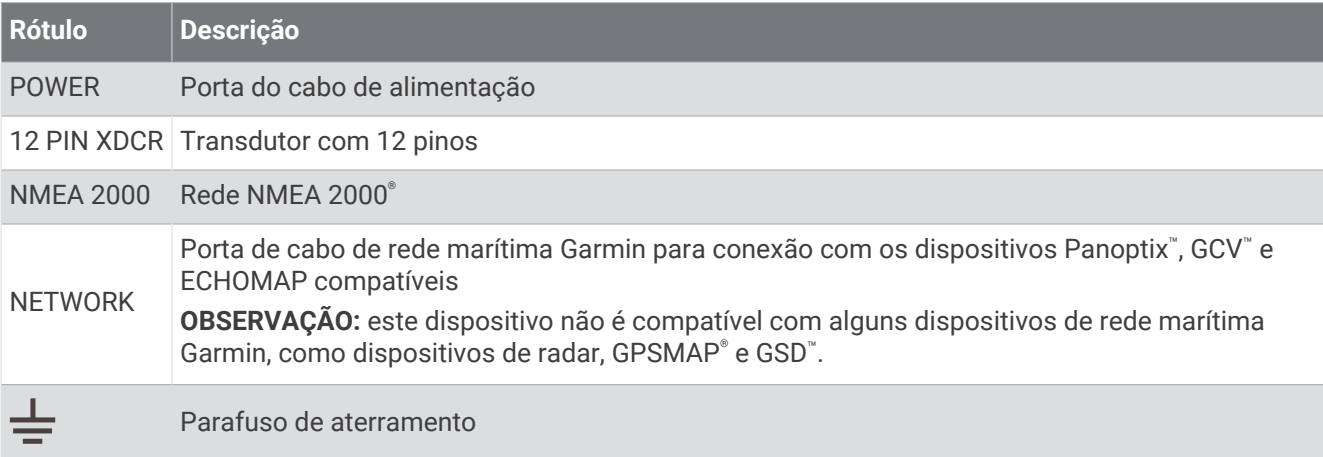

*AVISO*

Para evitar a corrosão dos contatos de metal, cubra os conectores não usados com as tampas protetoras.

<span id="page-14-0"></span>Para obter o melhor desempenho e evitar corrosão, insira o conector do cabo inteiramente na porta e gire o anel de travamento no sentido horário para apertá-lo. Se o anel de travamento do colar dividido não estiver instalado, você deve instalá-lo.

### Dicas e atalhos

- Pressione  $\binom{1}{2}$  para ligar o chartplotter.
- Em qualquer tela, pressione  $\zeta^l$ ) repetidamente para percorrer os níveis de brilho, se disponíveis. Isso é útil quando o brilho estiver baixo a ponto de dificultar a visualização da tela.
- Selecione **Início** em qualquer tela para abrir a tela inicial.
- Selecione ••• para abrir configurações adicionais sobre essa tela.
- $\cdot$  Selecione  $\Box$  para adicionar rapidamente uma sobreposição de barra de ferramentas à página atual.
- Selecione  $\boldsymbol{\times}$  para fechar o menu quando terminar de usar.
- Pressione  $\bigcirc$  para abrir outras opções, como o ajuste da luz de fundo.
- Pressione  $\bigcirc$  e selecione **Lig/Desl > Desativar sistema**, ou mantenha pressionado  $\bigcirc$  até que a barra de progresso **Desativar sistema** seja exibida completamente para desligar o chartplotter, quando disponível.
- Pressione  $\bigcirc$  e selecione **Lig/Desl > Estação de espera** para colocar o chartplotter no modo de espera, quando disponível.

Para sair do modo de espera, selecione  $\bigcup$ .

- Dependendo dos recursos do seu chartplotter, nem todos os botões de recursos estão visíveis na tela inicial. Deslize o dedo para a direita ou para a esquerda para ver os outros botões de recursos.
- Em alguns botões do menu, selecione o botão  $\Omega$  para ativar a opção.

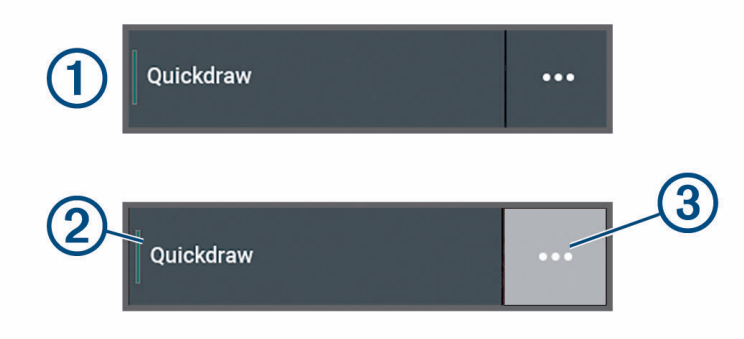

Uma luz verde em uma opção indica que a opção está ativada  $(2)$ .

• Quando estiver disponível, selecione  $\cdots$  3 para abrir o menu.

### Como acessar os Manuais do Proprietário no Chartplotter

- **1** Selecione > **Manual do proprietário**.
- **2** Selecione um manual.
- **3** Selecione **Abrir**.

### Acessar os manuais da Web

Você pode baixar os manuais do proprietário mais recentes e suas respectivas traduções no site Garmin. O manual do proprietário inclui instruções para usar os recursos do dispositivo e acessar informações regulamentares.

- **1** Acesse [garmin.com/manuals/echomap\\_ultra\\_2](http://www.garmin.com/manuals/echomap_ultra_2/).
- **2** Selecione o *Manual do proprietário*.

Um manual da Web será aberto. Você pode baixar o manual completo selecionando Baixar PDF.

### <span id="page-15-0"></span>Central de suporte da Garmin

Acesse [support.garmin.com](http://support.garmin.com) para obter ajuda e informações, como manuais de produtos, perguntas frequentes, vídeos, atualizações de software e suporte ao cliente.

### Inserção de cartões de memória

A partir da versão 34.00 do software, este dispositivo passa a ser compatível com até dois cartões de memória microSD de até 1 TB, formatados para exFAT com classe de velocidade 10 ou superior.

**1** Abra a aba de acesso ou a porta  $\Omega$  na frente do chartplotter.

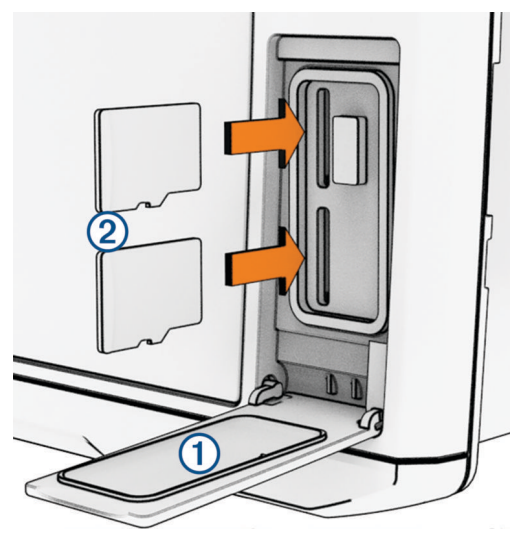

- **2** Insira completamente o cartão de memória (2).
- **3** Limpe e seque a gaxeta e a porta.

#### *AVISO*

Para evitar corrosão, certifique-se de que o cartão de memória, a gaxeta e a porta estejam totalmente secos antes de fechar a porta.

**4** Feche a porta.

### Captação dos sinais de satélite do GPS

O dispositivo deve ter uma visão limpa do céu para captar os sinais de satélite. A hora e a data são definidas automaticamente de acordo com a posição do GPS.

- **1** Ligue o dispositivo.
- **2** Aguarde enquanto o dispositivo localiza satélites.

Poderá levar de 30 a 60 segundos para obter os sinais do satélite.

Para visualizar a intensidade do sinal de satélite GPS, selecione  $\bullet$  > Sistema > Posicionamento por satélite.

Se o dispositivo perder sinais de satélites, um ponto de interrogação piscando é exibido sobre o indicador de posição da embarcação (<sup> $\bullet$ </sup>) na carta náutica.

Para obter mais informações sobre o GPS, acesse [garmin.com/aboutGPS](http://www.garmin.com/aboutGPS). Para obter ajuda sobre a aquisição de sinais de satélites, consulte *[Meu dispositivo não capta sinais de GPS](#page-173-0)*, página 162.

### Selecionando a Fonte GPS

É possível selecionar sua preferência de fonte para os dados de GPS, se você tiver mais de uma fonte.

- 1 Selecione  $\mathbf{\ddot{\mathbf{\mathcal{G}}}}$  > Sistema > Posicionamento por satélite > Fonte.
- **2** Selecione a fonte de dados de GPS.

### Personalizar o Chartplotter

### <span id="page-16-0"></span>Barra de menu

A barra de menu ao longo da parte inferior do tela fornece acesso a muitos recursos do chartplotter, do menu de opções e da tela inicial.

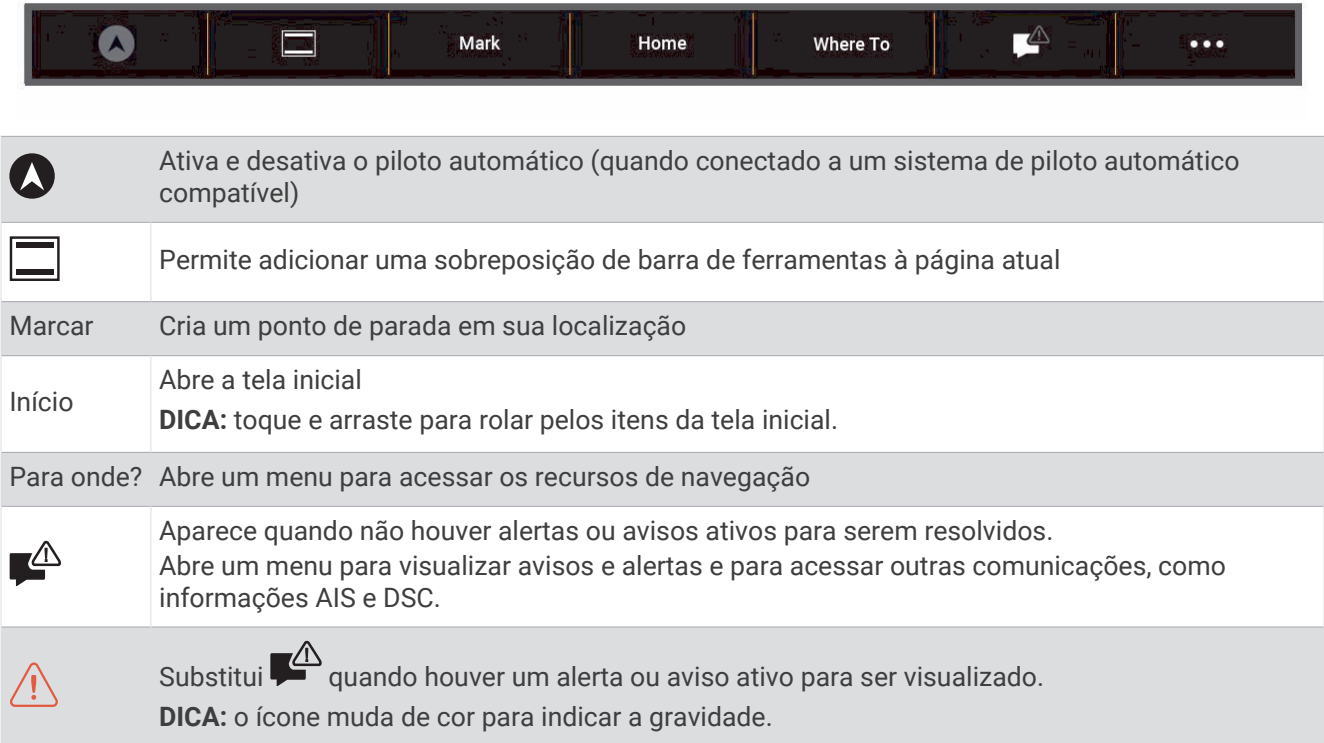

### Ocultar e mostrar a barra de menu

É possível ocultar a barra de menu automaticamente para liberar mais espaço disponível na tela.

### **1** Selecione > **Preferências** > **Exibição da barra de menu** > **Automát.**.

Após um curto período de tempo em uma página principal, como um gráfico, a barra de menus é reduzida.

**2** Deslize a tela de baixo para cima para ver a barra de menu novamente.

### <span id="page-17-0"></span>Tela inicial

A tela inicial é uma sobreposição que disponibiliza acesso a todos os recursos no chartplotter. Os recursos dependem dos acessórios que você conectou ao chartplotter. Pode ser que nem todas as opções e recursos tenham sido abordados neste manual.

Ao visualizar qualquer tela, você pode retornar à página inicial selecionando Início.

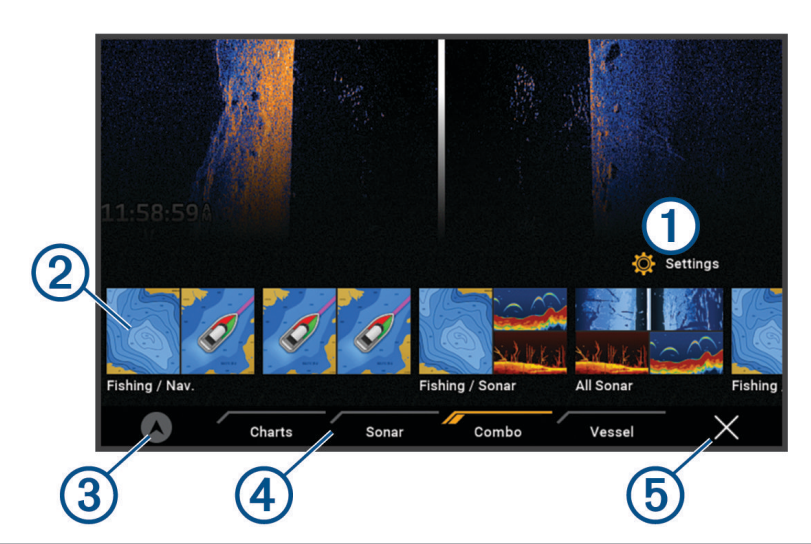

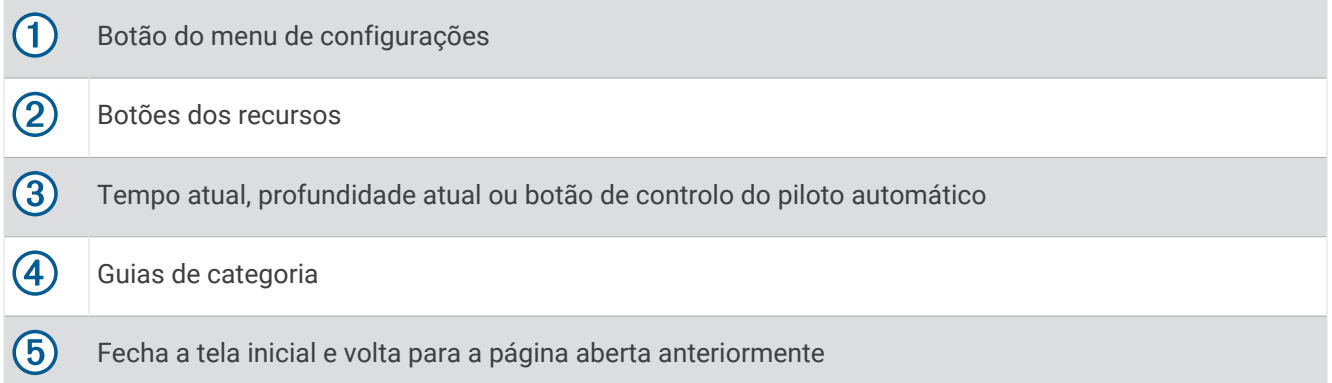

As guias de categorias disponibilizam acesso rápido aos principais recursos do chartplotter. Por exemplo, a guia Sonar exibe as visualizações e telas relacionadas ao recurso sonar.

**DICA:** para visualizar as guias de categorias disponíveis, será necessário clicar e arrastar a guia para deslocar para a esquerda ou para a direita.

Quando há várias telas instaladas na rede Garmin BlueNet™ ou na rede Garmin Marine Network, você poderá agrupá-las em uma única estação. Uma estação permite que a exibições trabalhem em conjunto, em vez de várias exibições separadas. Você pode personalizar o layout das telas em cada exibição, deixando cada tela diferente. Quando você muda o layout de uma tela em uma exibição, as mudanças aparecem somente nessa exibição. Quando você muda o nome e o símbolo do layout, essas mudanças aparecem em todas as exibições na estação, para manter uma aparência consistente.

### <span id="page-18-0"></span>Reorganização dos itens de categoria

Você pode personalizar a tela reorganizando os itens nas categorias.

- **1** Selecione uma categoria a ser personalizada, como **Gráficos**
- **2** Mantenha pressionado o botão que deseja mover, como **Gráfico de navegação**, até que o menu seja exibido.
- **3** Selecione **Reclassificar**.

Setas serão exibidas nos botões de recursos.

- **4** Selecione novamente o botão para mover.
- **5** Selecione o novo local do botão.
- **6** Repita até terminar de personalizar a tela.
- **7** Selecione **Voltar** ou **Fechar** quando terminar.

### Atribuindo uma tecla de atalho

Você pode abrir rapidamente as telas mais usadas atribuindo um atalho. É possível criar um atalho para telas como de sonar e cartas.

- **1** Abra uma tela.
- **2** Pressione uma tecla de atalho e selecione **OK**.

### Definir o tipo de embarcação

Você pode selecionar o tipo de embarcação para configurar as definições do chartplotter e usar as funções personalizadas para o seu tipo de embarcação.

- **1** Selecione > **Minha embarcação** > **Tipo de embarcação**.
- **2** Selecione uma opção.

### Ajustar a luz de fundo

- **1** Selecione > **Sistema** > **Sons e visor** > **Luz de fundo**.
- **2** Ajuste o nível da luz de fundo.

**DICA:** em qualquer tela, pressione  $\bigcup$  repetidamente para rolar os níveis de brilho. Isso é útil quando o brilho estiver baixo a ponto de dificultar a visualização da tela.

### Ajustar o modo de cor

**1** Selecione > **Sistema** > **Sons e visor** > **Modo Cor**.

**DICA:** selecione  $\bigcup$  > **Modo Cor** em qualquer tela para acessar as configurações de cor.

**2** Selecione uma opção.

### Ajustando o tema de cor

Você pode alterar a cor de destaque utilizada na maioria dos visores do chartplotter.

- **1** Selecione > **Sistema** > **Sons e visor** > **Cor do tema**.
- **2** Selecione uma opção.

### Ligando o chartplotter automaticamente

Você pode ajustar o chartplotter para ligar automaticamente quando é ligado à alimentação. Caso contrário, você deverá ligar o chartplotter pressionando o  $\binom{1}{2}$ .

#### Selecione > **Sistema** > **Ativação automática**.

**OBSERVAÇÃO:** quando Ativação automática está Ligado e o chartplotter é desligado por meio do (<sup>l</sup>), e a alimentação é desligada e ligada novamente em menos de dois minutos, pode ser necessário pressionar o  $\binom{1}{2}$  para reiniciar o chartplotter.

### <span id="page-19-0"></span>Desligar automaticamente o sistema

Você pode configurar o chartplotter e todo o sistema para desligar automaticamente depois de ficar em suspensão por um período de tempo selecionado. Caso contrário, você deve manter o (<sup>I</sup>) pressionado para desligar o sistema manualmente.

- **1** Selecione > **Sistema** > **Desativação automática**.
- **2** Selecione uma opção.

### Personalizando páginas

### Personalizar o layout de uma página de combinação

Você pode personalizar o layout e os dados exibidos nas páginas de combinação.

- **1** Abra uma página de combinação para personalizar.
- **2** Selecione > **Editar combinação**.
- **3** Selecione uma opção:
	- Para alterar o nome, selecione **Nome**, insira um novo nome e selecione **Concluir**.
	- Para alterar o número de funções exibidas e o layout da tela, selecione **Layout** e selecione uma opção.
	- Para alterar uma função de parte da tela, selecione a janela a ser alterada e selecione uma função na lista à direita.
	- Para alterar o modo como as telas são divididas, arraste as setas para um novo local.
	- Para alterar os dados exibidos na página e as barras de dados adicionais, selecione **Sobreposições** e selecione uma opção.

**DICA:** durante a exibição de uma tela com sobreposição de dados, segure uma caixa de sobreposição para alterar rapidamente os dados nela.

### Criar uma nova página de combinação

Você pode criar uma página de combinação personalizada para atender às suas necessidades.

#### **1** Selecione **Combinação** > **Adicionar combinação**.

- **2** Selecione uma janela.
- **3** Selecione uma função para a janela.
- **4** Repita essas etapas para cada janela da página.
- **5** Mantenha pressionada uma janela para reorganizá-la.
- **6** Mantenha pressionado um campo de dados para selecionar novos dados.
- **7** Selecione **Layout** e escolha um layout.

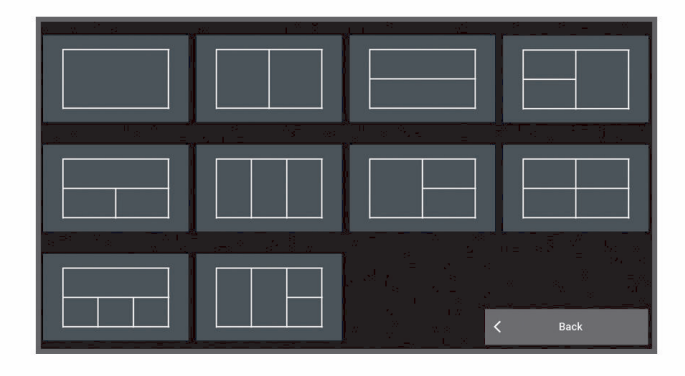

- **8** Selecione **Nome**, insira um nome para a página e selecione **Concluir**.
- **9** Selecione **Sobreposições** e escolha quais dados deseja mostrar.

**10** Selecione **Concluir** ao terminar de personalizar a página.

### <span id="page-20-0"></span>Excluir uma página de combinações

- **1** Selecione **Combinação**.
- **2** Mantenha pressionada uma página de combinação a ser excluída.
- **3** Selecione **Excluir combinação** > **Sim**.

#### Personalizando as sobreposições de dados

É possível personalizar os dados nas sobreposições de dados exibidas em uma tela.

- **1** Selecione uma opção com base no tipo de tela que você está visualizando:
	- Na exibição de tela inteira, selecione ••• > Editar sobreposições.
	- Em uma tela de combinações, selecione > **Editar combinação** > **Sobreposições**. **DICA:** para alterar rapidamente os dados exibidos em uma caixa de sobreposição, mantenha a caixa de sobreposição pressionada.
- **2** Selecione um item para personalizar os dados e a barra de dados:
	- Para mostrar as sobreposições de dados, selecione **Dados**, escolha a localização e, em seguida, selecione **Voltar**.
	- Para alterar os dados exibidos na caixa de sobreposição, selecione a caixa de sobreposição, escolha os novos dados a exibir e selecione **Voltar**.
	- Para personalizar as informações exibidas ao navegar, selecione **Navegação** e selecione uma opção.
	- Para ativar outras barras de dados, selecione **Barra superior** ou **Barra inferior** e selecione as opções necessárias.
- **3** Selecione **Concluir**.

#### Personalizando a tela inicial

Você pode personalizar a imagem exibida quando o chartplotter estiver ligado. Para um melhor ajuste, a imagem deve ter 50 MB ou menos e deve estar dentro das dimensões recomendadas (*[Dimensões](#page-176-0) [recomendadas da imagem de inicialização](#page-176-0)*, página 165).

- **1** Insira um cartão de memória que contém a imagem que você deseja usar.
- **2** Selecione > **Sistema** > **Sons e visor** > **Imagem de inicialização** > **Selecionar imagem**.
- **3** Selecione o slot para cartão de memória.
- **4** Selecione a imagem.
- **5** Selecione **Definir como imagem de inicialização**.

A nova imagem é mostrada ao ativar o chartplotter.

### App ActiveCaptain®

#### **ATENÇÃO**

Este recurso permite que os usuários enviem informações. Garmin não faz representações sobre a precisão, integridade ou vigência das informações enviadas pelos usuários. Qualquer uso ou dependência das informações enviadas por usuários se dá por seu próprio risco.

O app ActiveCaptain fornece uma conexão ao chartplotter, mapas e cartas náuticas do seu ECHOMAP Ultra 2, bem como à comunidade ActiveCaptain para uma experiência de navegação conectada.

Em seu dispositivo móvel com o app ActiveCaptain, você pode baixar, comprar e atualizar mapas e cartas náuticas. Você pode usar o aplicativo para transferir dados de usuários de maneira fácil e rápida, como pontos de passagem e rotas, conectar-se à Comunidade do Contours Garmin Quickdraw™ , atualizar o software do dispositivo e planejar sua viagem.

Você pode se conectar à comunidade ActiveCaptain para obter informações atualizadas sobre marinas e outros pontos de interesse.

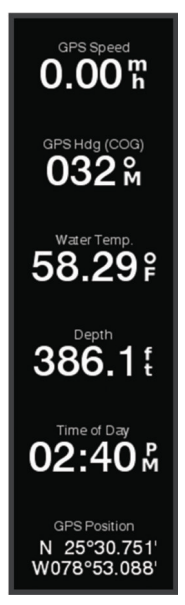

### <span id="page-21-0"></span>Funções do ActiveCaptain

Seu nível de interação com o dispositivo ECHOMAP Ultra 2 ao usar o app ActiveCaptain depende de sua função.

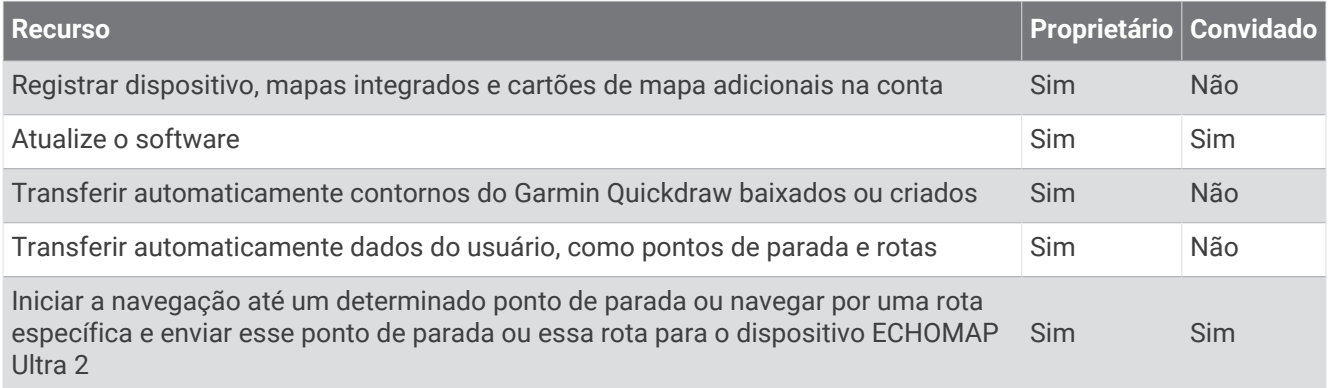

### Introdução ao app ActiveCaptain

Você pode conectar um dispositivo móvel ao dispositivo ECHOMAP Ultra 2 usando o app ActiveCaptain. O app fornece uma maneira rápida e fácil de interagir com seu dispositivo ECHOMAP Ultra 2 e concluir tarefas como compartilhamento de dados, registro e atualização do software do dispositivo.

- **1** No dispositivo ECHOMAP Ultra 2, selecione **Embarcação** > **ActiveCaptain**.
- **2** Na página **ActiveCaptain**, selecione **Rede Wi-Fi** > **Wi-Fi** > **Ligado**.
- **3** Insira o nome e a senha dessa rede.
- **4** Insira um cartão de memória no slot de cartão do dispositivo ECHOMAP Ultra 2 (*[Inserção de cartões de](#page-15-0)  memória*[, página 4\)](#page-15-0).
- **5** Selecione **Def. cartão ActiveCaptain**.

#### *AVISO*

Você pode ser solicitado a formatar o cartão de memória. Formatar o cartão exclui todas as informações salvas nele. Isso inclui quaisquer dados de usuário salvos, como pontos de passagem. Formatar o cartão é recomendado, mas não necessário. Antes de formatar o cartão, é necessário salvar os dados do cartão de memória na memória interna do dispositivo (*[Copiando dados do usuário de um cartão de memória](#page-167-0)*, página 156). Depois de formatar o cartão para o app ActiveCaptain, você pode transferir os dados do usuário de volta para o cartão (*[Copiar dados do usuário para um cartão de memória](#page-167-0)*, página 156).

**OBSERVAÇÃO:** a formatação do cartão de memória no chartplotter mantém o tipo de formato e não consegue alterá-lo. Se desejar alterar um formato de cartão de FAT32 para exFAT, por exemplo, você deve realizar essa alteração usando um computador ou outro dispositivo antes de usar o cartão no chartplotter.

Verifique se o cartão está inserido sempre que for usar o recurso ActiveCaptain.

- **6** Na loja de aplicativos do seu dispositivo móvel, instale e abra o app ActiveCaptain. **DICA:** você pode ler esse código QR usando seu dispositivo móvel para baixar o app.
- **7** Coloque o dispositivo móvel ao alcance de 32 m (105 pés) do dispositivo ECHOMAP Ultra 2.
- **8** Nas configurações do seu dispositivo móvel, abra a página de configurações Wi-Fi® e conecte-se ao dispositivo ECHOMAP Ultra 2 usando o nome e a senha inseridos na etapa 3.

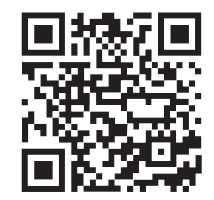

### <span id="page-22-0"></span>Atualização de software com o aplicativo ActiveCaptain

Se o seu dispositivo tiver a tecnologia Wi‑Fi, é possível usar o aplicativo ActiveCaptain para baixar e instalar as atualizações mais recentes do software para o seu dispositivo.

#### *AVISO*

Atualizações de software podem exigir que o aplicativo baixe arquivos grandes. Tarifas ou limites de dados regulares do seu provedor de serviços de Internet são aplicáveis. Entre em contato com seu provedor de serviços de Internet para obter mais informações sobre tarifas ou limites de dados.

O processo de instalação pode levar vários minutos.

- **1** Conecte o dispositivo móvel ao dispositivo ECHOMAP Ultra 2 (*[Introdução ao app ActiveCaptain](#page-21-0)*, página 10).
- **2** Quando uma atualização de software estiver disponível e você tiver acesso à Internet em seu dispositivo móvel, selecione **Atualizações de software** > **Baixar**.

O aplicativo ActiveCaptain baixa a atualização no dispositivo móvel. Ao reconectar o aplicativo ao dispositivo ECHOMAP Ultra 2, a atualização é transferida para o dispositivo. Após conclusão da transferência, será solicitado que você instale a atualização.

- **3** Quando solicitado pelo dispositivo ECHOMAP Ultra 2, selecione uma opção para instalar a atualização.
	- Para atualizar o software imediatamente, selecione **OK**.
	- Para adiar a atualização, selecione **Cancelar**. Quando estiver pronto para instalar a atualização, selecione **ActiveCaptain** > **Atualizações de software** > **Instalar agora**.

### Atualizando as cartas náuticas com o ActiveCaptain

**OBSERVAÇÃO:** antes de atualizar suas cartas náuticas, você precisa registrá-las (*[Introdução ao app](#page-21-0)  [ActiveCaptain](#page-21-0)*, página 10).

Use o app ActiveCaptain para baixar e transferir as atualizações de cartas mais recentes para seu dispositivo. Para reduzir o tempo de download e economizar espaço de armazenamento, você pode fazer download apenas das áreas da carta náutica de que precisa.

Depois fazer download de uma carta náutica ou de uma área pela primeira vez, as atualizações serão feitas automaticamente sempre que você abrir o ActiveCaptain.

Caso esteja fazendo download de uma carta inteira, será possível usar o aplicativo Garmin Express™ para baixar o mapa para um cartão de memória (*[Atualizando suas cartas usando o aplicativo Garmin Express](#page-171-0)*, [página 160](#page-171-0)). O app Garmin Express faz o download de cartas náuticas grandes mais rapidamente do que o app ActiveCaptain.

#### *AVISO*

Atualizações de gráfico podem exigir que o aplicativo baixe arquivos grandes. Tarifas ou limites de dados regulares do seu provedor de serviços de internet são aplicáveis. Entre em contato com seu provedor de serviços de internet para obter mais informações sobre tarifas ou limites de dados.

- **1** Quando tiver acesso à Internet em seu dispositivo móvel, selecione **Carta** > > **Baixar cartas**.
- **2** Selecione a área para fazer o download.
- **3** Selecione **Baixar**.
- **4** Se necessário, selecione o mapa que deseja atualizar.

O app ActiveCaptain baixa a atualização no dispositivo móvel. Ao reconectar o app ao dispositivo ECHOMAP Ultra 2, a atualização é transferida para esse dispositivo. Depois da conclusão da transferência, as cartas atualizadas são disponibilizadas para uso.

### Assinaturas de carta de navegação

Uma assinatura de carta náutica permite que você acesse as atualizações de cartas náuticas mais recentes e conteúdo adicional usando o app móvel ActiveCaptain. Você pode baixar cartas náuticas e conteúdo atualizado todos os dias.

Você pode comprar, ativar e renovar assinaturas de carta náutica usando o app móvel ActiveCaptain (*[Cartas](#page-26-0)  [náuticas detalhadas](#page-26-0)*, página 15).

### Compartilhamento sem fio

<span id="page-23-0"></span>É possível conectar um dispositivo ECHOMAP Ultra 2 a outro dispositivo ECHOMAP Ultra 2 ou a um dispositivo ECHOMAP UHD2 via rede sem fio para compartilhar os dados de usuário e o sonar (*Conectar dois dispositivos ECHOMAP compatíveis para compartilhar os dados de usuário e o sonar*, página 12). Ao abrir as configurações da rede sem fio pela primeira vez, será solicitado que você configure a rede sem fio no dispositivo host. Após configurar a rede, você também pode conetar o dispositivo a outros dispositivos sem fio, como seu telefone, para usar o app ActiveCaptain (*[Introdução ao app ActiveCaptain](#page-21-0)*, página 10).

### Configurar a rede Wi**‑**Fi

Este dispositivo pode hospedar uma rede Wi‑Fi à qual você pode conectar dispositivos sem fio, como outro chartplotter ou seu telefone. Ao acessar as configurações da rede sem fio pela primeira vez, será solicitado que você configure a rede.

- **1** Selecione > **Comunicações** > **Rede Wi-Fi** > **Wi-Fi** > **Ligado** > **OK**.
- **2** Caso seja necessário, insira um nome para essa rede sem fio.
- **3** Insira uma senha.

Essa senha será usada para acessar a rede sem fio em um dispositivo sem fio, como o seu telefone. A senha diferencia maiúsculas de minúsculas.

#### Conectar dois dispositivos ECHOMAP compatíveis para compartilhar os dados de usuário e o sonar

É possível conectar um dispositivo ECHOMAP Ultra 2 a outro dispositivo ECHOMAP Ultra 2 ou a um dispositivo ECHOMAP UHD2 para compartilhar os dados de usuário e o sonar via rede sem fio.

Os dados do usuário são compartilhados automaticamente entre os dois dispositivos enquanto estão conectados. Para o compartilhamento do sonar, pode ser necessário selecionar uma fonte do sonar (*[Compartilhando sonar](#page-24-0)*, página 13).

Para conetar os dois dispositivos, defina um dispositivo como o host e o outro como o cliente. Só é possível conectar dois dispositivos ECHOMAPcompatíveis por vez. Enquanto está conectado ao dispositivo cliente, o dispositivo host pode ser conectado a outros dispositivos via rede sem fio, como seu smartphone ou tablet.

**OBSERVAÇÃO:** não é possível conectar um dispositivo ECHOMAP Ultra 2 a um ECHOMAP UHD2 5/7 cv configurado como dispositivo host. Nesse caso, é necessário configurar o dispositivo ECHOMAP Ultra 2 como host.

- **1** Certifique-se de que os dois dispositivos ECHOMAP compatíveis estejam dentro da área de alcance, 32 m (105 pés), e ligue ambos os dispositivos.
- **2** No dispositivo ECHOMAP compatível que hospedará a rede, configure a rede Wi‑Fi (*Configurar a rede Wi‑Fi*, página 12).
- **3** No dispositivo host ECHOMAP compatível, selecione  $\frac{1}{2}$  > **Comunicações** > **Rede Wi-Fi** > Wi-Fi > Ligado > **Host** > **Emparelhar chartplotter** > **Iniciar**.
- **4** No dispositivo cliente ECHOMAP compatível, selecione > **Comunicações** > **Rede Wi-Fi** > **Wi-Fi** > **Ligado** > **Cliente** > **Emparelhar host** > **Iniciar**.
- **5** Selecione **OK** depois que os dispositivos se conectarem.

Para desemparelhar os dispositivos e remover as credenciais sem fio para que não tentem se conectar no futuro, no dispositivo cliente, selecione  $\mathbf{Q}$  > **Comunicações** > **Rede Wi-Fi** > **Desemparelhar**.

Se não conseguir ligar os dois dispositivos, solucione o problema de conexão e tente novamente (*[Solução de](#page-24-0)  [problemas de conexão sem fio](#page-24-0)*, página 13).

#### <span id="page-24-0"></span>Compartilhando sonar

Dois dispositivos ECHOMAP compatíveis conectados por meio da rede Wi‑Fi podem compartilhar o sonar (*[Conectar dois dispositivos ECHOMAP compatíveis para compartilhar os dados de usuário e o sonar](#page-23-0)*, página 12).

Se ambos os dispositivos ECHOMAP tiverem um transdutor conectado, cada dispositivo usará automaticamente a própria fonte de sonar. Você pode mudar manualmente a fonte do sonar do outro dispositivo (*[Selecionando uma fonte de sonar](#page-86-0)*, página 75).

Se apenas um dispositivo ECHOMAP tiver um transdutor conectado, esse dispositivo será a fonte de sonar de ambos os dispositivos.

#### Solução de problemas de conexão sem fio

Caso não consiga conectar dois dispositivos ECHOMAP compatíveis via rede sem fio, verifique os itens a seguir e tente novamente.

- Se estiver conectando um dispositivo ECHOMAP Ultra 2 e um dispositivo ECHOMAP UHD2 5/7 cv, você precisará configurar o ECHOMAP Ultra 2 como host de rede. Não é possível conectar um dispositivo ECHOMAP Ultra 2 a um dispositivo ECHOMAP UHD2 5/7 cv configurado como host.
- Certifique-se de que os dois dispositivos estejam dentro do alcance (32 m (105 pés)).
- Verifique se há obstruções de sinal entre os dispositivos, principalmente por metal.
- Desligue e ligue os dispositivos e tente conectá-los novamente.

### Ligar um dispositivo sem fio ao plotador de gráficos

Antes de ligar um dispositivo sem fio à rede sem fio do chartplotter, a rede sem fio do chartplotter deve ser configurada (*[Configurar a rede Wi‑Fi](#page-23-0)*, página 12).

Diversos dispositivos sem fio podem ser ligados ao plotador de gráficos para compartilhar dados.

- **1** No dispositivo sem fio, ative a tecnologia Wi‑Fi e busque redes sem fio.
- **2** Selecione o nome de sua rede sem fio do chartplotter (*[Configurar a rede Wi‑Fi](#page-23-0)*, página 12).
- **3** Insira a senha do chartplotter.

### Gerenciar a rede Wi**‑**Fi

#### Alterar o Wi**‑**Fi Host

Se houver múltiplos chartplotters com tecnologia Wi‑Fi na rede marítima Garmin, você pode alterar qual chartplotter é o host do Wi‑Fi. Isso pode ser útil se você tiver problemas com comunicações Wi‑Fi. Alterar o Wi‑Fi host permite que você selecione um chartplotter que está fisicamente mais perto de seu dispositivo móvel.

- **1** Selecione > **Comunicações** > **Rede Wi-Fi** > **Avançado** > **Host Wi-Fi**.
- **2** Siga as instruções na tela.

#### Alterar o Canal sem fio

Você pode alterar o canal sem fio se tiver dificuldade em encontrar ou conectar a um dispositivo, ou se houver interferência.

- **1** Selecione > **Comunicações** > **Rede Wi-Fi** > **Avançado** > **Canal**.
- **2** Insira um novo canal.

Você não precisa alterar o canal sem fio dos dispositivos conectados a essa rede.

### <span id="page-25-0"></span>Sensor de vento sem fio

#### Conectando um sensor sem fio ao chartplotter

Você pode visualizar os dados de um sensor sem fio compatível no chartplotter.

- **1** Selecione > **Comunicações** > **Dispositivos sem fio**.
- **2** Selecione o sensor de vento.
- **3** Selecione **Ativar**.

O chartplotter começa a procurar e se conectar ao sensor sem fio.

Para visualizar os dados do sensor, adicione os dados a um campo de dados ou medidor.

#### Ajustando a orientação do sensor de vento

Você deve ajustar essa configuração se o sensor não estiver voltado para a frente da embarcação, exatamente paralelo à linha central.

**OBSERVAÇÃO:** a abertura onde o cabo se conecta ao polo indica a frente do sensor.

- **1** Estime o ângulo, em graus, no sentido horário ao redor do mastro, através do qual o sensor aponte para longe do centro da frente da embarcação:
	- Se o sensor estiver voltado para estibordo, o ângulo deve estar entre 1 e 180 graus.
	- Se o sensor estiver voltado para o porto, o ângulo deve estar entre -1 e -180 graus.
- **2** Selecione > **Comunicações** > **Dispositivos sem fio**.
- **3** Selecione o sensor de vento.
- **4** Selecione **Deslocamento de ângulo do vento**.
- **5** Insira o ângulo observado na etapa 1.
- **6** Selecione **Concluir**.

### Visualizar dados do barco em um relógio Garmin

Você pode conectar um relógio Garmin compatível a um chartplotter compatível para visualizar os dados a partir do chartplotter.

- **1** Coloque o relógio Garmin ao alcance (3 m) do chartplotter.
- **2** Na tela do relógio, selecione **START** > **Boat Data** > **START**.

**OBSERVAÇÃO:** se você já tiver conectado a um chartplotter e deseja se conectar a outro chartplotter, abra a tela Boat Data, pressione UP e selecione Pair new.

**3** No chartplotter, selecione > **Comunicações** > **Dispositivos sem fio** > **Apps Connect IQ™** > **Dados do barco**  > **Ativar** > **Nova conexão**.

O chartplotter começa a procurar e se conectar ao acessório portátil.

- **4** Compare o código exibido no chartplotter com o código exibido no relógio.
- **5** Se os códigos corresponderem, selecione **Sim** para concluir o processo de emparelhamento.

Depois de emparelhados, os dispositivos se conectam automaticamente quando estiverem ligados e dentro do alcance.

### Visualizações de cartas e cartas 3D

<span id="page-26-0"></span>As cartas e as visualizações de cartas 3D que estão disponíveis dependem dos dados do mapa e dos acessórios usados.

**OBSERVAÇÃO:** em algumas áreas, as visualizações de cartas 3D estão disponíveis com as cartas premium.

Você pode acessar as cartas e as visualizações de cartas 3D selecionando Gráficos.

- **Gráfico de navegação**: mostra os dados de navegação disponíveis nos seus mapas pré-carregados e de mapas complementares, se disponíveis. Os dados incluem boias, luzes, cabos, sondagens de profundidade, marinas e estações de maré em uma visualização superior.
- **Gráfico de pesca**: oferece uma visualização detalhada dos contornos do leito e sondagens de profundidade na carta. Esta carta remove dados de navegação, fornece dados batimétricos detalhados e aperfeiçoa os contornos do leito para reconhecimento de profundidade. Esta carta é melhor para pesca em mar aberto.

**OBSERVAÇÃO:** em algumas áreas, a carta Fishing está disponível com as cartas premium.

- **Perspective 3D**: oferece uma visualização de cima e de trás do barco (de acordo com o seu percurso) e oferece um auxílio de navegação visual. Esta visualização é útil ao navegar por bancos de areia, recifes, pontes ou canais difíceis e é benéfica para identificar rotas de entrada e saída em portos e ancoradouros com os quais você não está familiarizado.
- **Gráfico 3D**: mostra uma visualização detalhada, tridimensional, de cima e de trás do barco (de acordo com o seu percurso) e oferece um auxílio de navegação visual. Esta visualização é útil ao navegar por bancos de areia, recifes, pontes ou canais difíceis e para identificar rotas de entrada e saída em portos e ancoradouros com os quais você não está familiarizado.
- **Fish Eye 3D**: oferece uma visualização submersa que representa visualmente o leito do mar de acordo com as informações da carta. Quando um sonar transdutor está conectado, alvos suspensos (como peixes) são indicados por esferas vermelhas, verdes e amarelas. O vermelho indica os alvos maiores e o verde, os menores.
- **Relevo sombreado**: fornece sombreamento de elevação em alta resolução de lagos e águas costeiras. Este mapa pode ser útil para pesca e mergulho.

**OBSERVAÇÃO:** o mapa de Relevo sombreado está disponível com mapas premium em algumas áreas.

### Cartas náuticas detalhadas

Este chartplotter é compatível com a cartografia mais recente e as funcionalidades de carta náutica premium adicionais do Garmin Navionics+™ . Você pode obter essas cartas náuticas de três maneiras:

- Você pode comprar um chartplotter com cartas náuticas detalhadas pré-carregadas.
- Você pode adquirir regiões de carta náutica em um cartão de memória com seu revendedor Garmin ou em [garmin.com.](https://www.garmin.com)
- Você pode comprar regiões de carta náutica no app ActiveCaptain e baixá-las no seu chartplotter.

**OBSERVAÇÃO:** antes de poder acessar todos os recursos da carta náutica no seu chartplotter, você deve ativar as cartas náuticas pré-carregadas e cartas náuticas adquiridas em um cartão de memória usando o app ActiveCaptain.

### <span id="page-27-0"></span>Ativar uma assinatura de carta náutica marítima

Antes de poder usar todos os recursos de carta náutica Garmin Navionics+ pré-carregados em seu dispositivo ou adquiridos em um cartão de memória, você deve ativar sua assinatura usando o app ActiveCaptain.

Sua assinatura permite que você acesse as atualizações de carta náutica mais recentes e todo o conteúdo adicional incluído em sua compra.

- **1** Se você tiver adquirido cartas náuticas em um cartão de memória, introduza o cartão em um slot para cartões de memória no chartplotter ou no leitor de cartões de memória do Garmin.
- **2** Abra o app ActiveCaptain em seu dispositivo móvel e conecte-o ao chartplotter (*[Introdução ao app](#page-21-0) [ActiveCaptain](#page-21-0)*, página 10).
- **3** Depois de conectar o app ActiveCaptain ao chartplotter, certifique-se de que o seu dispositivo móvel está conectado à Internet.
- **4** No app ActiveCaptain, selecione **Carta** >  $\frac{1}{\sqrt{2}}$  > **Minhas cartas** e verifique se uma assinatura ativa para as cartas náuticas é exibida na lista.
- **5** Se necessário, conecte o app ActiveCaptain ao chartplotter para concluir o processo de ativação.

O app ActiveCaptain ativará a assinatura automaticamente depois se conectar à Internet e ao chartplotter. O app ActiveCaptain exibe o status da assinatura na lista Minhas cartas.

**OBSERVAÇÃO:** a nova assinatura pode demorar algumas horas para ser verificada.

#### Comprar uma assinatura de carta com ActiveCaptain

- **1** Conete seu dispositivo móvel à Internet e abra o app ActiveCaptain.
- **2** Selecione **Carta** > > **Minhas cartas** > **Adicionar uma assinatura de Carta**.
- **3** Selecione um gráfico.
- **4** Selecione **Subscrever agora**.

**OBSERVAÇÃO:** a assinatura pode demorar algumas horas para ser exibida.

#### Renovar sua assinatura

Sua assinatura de cartografia tem duração de um ano. Depois que a assinatura expirar, você ainda poderá usar as cartas náuticas baixadas, mas não conseguirá baixar as atualizações mais recentes nem qualquer outro conteúdo adicional.

- **1** Conete seu dispositivo móvel à Internet e abra o app ActiveCaptain.
- **2** Selecione **Carta** > > **Minhas cartas**.
- **3** Selecione a carta a ser renovada.
- **4** Selecione **Renovar agora**.

**OBSERVAÇÃO:** essa ação pode demorar algumas horas para ser exibida.

### <span id="page-28-0"></span>Cartas de navegação e de pesca

**OBSERVAÇÃO:** em algumas áreas, a carta Fishing está disponível com as cartas premium.

A Gráfico de navegação é otimizada para navegação. Você pode planejar um curso, visualizar as informações do mapa e usar a carta como um auxílio à navegação. Para abrir a Gráfico de navegação, selecione **Gráficos** > **Gráfico de navegação**.

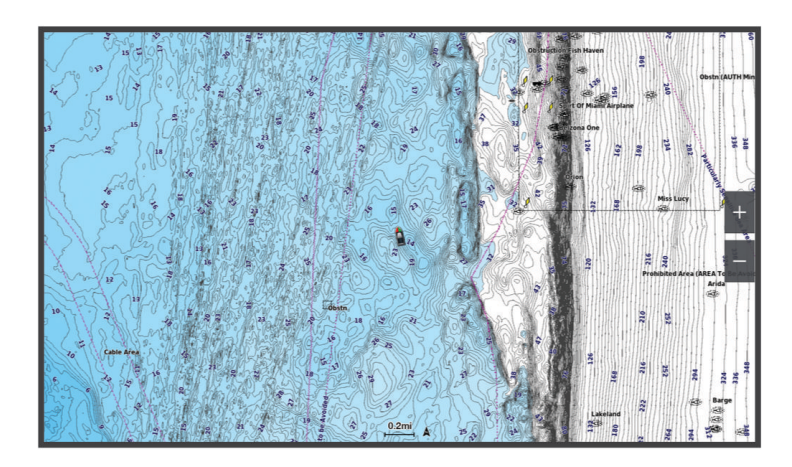

A Gráfico de pesca fornece uma visualização detalhada com mais detalhes do fundo e conteúdo de pesca. Esta carta é otimizada para uso ao pescar. Para abrir a Gráfico de pesca, selecione **Gráficos** > **Gráfico de pesca**.

#### Símbolos de gráficos

Esta tabela contém alguns dos símbolos comuns que você pode ver nos gráficos detalhados.

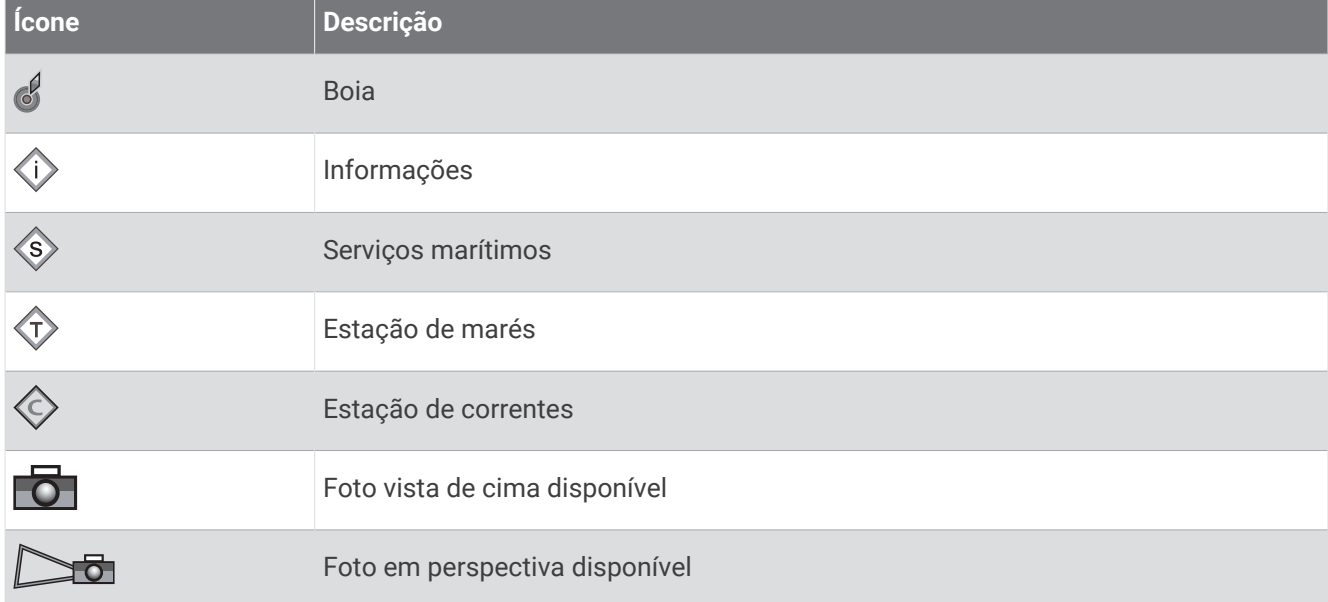

Outros recursos comuns à maioria dos gráficos incluem linhas de contorno de profundidade, zonas entre marés, sondagens pontuais (como indicado no gráfico original em papel), auxílios e símbolos de navegação, obstruções e áreas de cabos.

#### Aplicando mais ou menos zoom usando a tela sensível ao toque

Você pode aplicar mais ou menos zoom rapidamente em muitas telas, como nas exibições de gráficos e sonares.

- Pressione dois dedos juntos para aplicar menos zoom.
- Afaste os dois dedos para aplicar mais zoom.

### <span id="page-29-0"></span>Medindo distância no gráfico

- **1** Em um gráfico, selecione um local.
- **2** Selecione **Medição**.

Um alfinete aparece na tela mostrando sua localização no momento. A distância e o ângulo do alfinete são listados no canto.

**DICA:** para redefinir o alfinete e medir a partir da localização do cursor, selecione Definir referência.

### Como criar uma parada no gráfico

- **1** Em uma carta, selecione um local ou objeto.
- 2 Selecione  $Q^+$ .

### Visualizando informações de local e objeto em um gráfico

Você pode visualizar informações, como maré, corrente, céu, notas da carta ou serviços locais, sobre um local ou um objeto na carta de Navegação ou Pesca.

**1** Em um gráfico Navegação ou gráfico Pesca, selecione um local ou um objeto.

Uma lista de opções será exibida. As opções que aparecem variam com base no local ou no objeto selecionado.

- 2 Se necessário, selecione >.
- **3** Selecione **Informação**.

### Visualizando detalhes sobre ajudas de navegação

A partir da visualização da carta náutica, de Pesca, Perspective 3D ou Mariner's Eye 3D, você pode visualizar os detalhes sobre vários tipos de ajudas de navegação, incluindo indicadores, luzes e obstruções.

**OBSERVAÇÃO:** em algumas áreas, a carta Fishing está disponível com as cartas premium.

**OBSERVAÇÃO:** em algumas áreas, as visualizações de cartas 3D estão disponíveis com as cartas premium.

- **1** Em uma carta ou visualização de gráfico 3D, selecione uma ajuda de navegação.
- **2** Selecione o nome da ajuda de navegação.

### <span id="page-30-0"></span>Navegando para um ponto no gráfico

#### **ATENÇÃO**

Todas as linhas de rota e navegação apresentadas no chartplotter destinam-se apenas a fornecer orientações gerais de rotas ou a identificar os canais adequados, e não devem ser seguidas com precisão. Sempre consulte os auxílios à navegação e condições na água durante a navegação, para evitar imobilizações ou perigos que podem resultar em danos à embarcação, lesões pessoais ou morte.

O recurso Auto Guidance é baseado em informações de carta eletrônica. Esses dados não garantem distância de obstáculos e do fundo. Compare cuidadosamente o curso com todas as apurações visuais e evite todos os obstáculos como terra, águas rasas ou outros que possam surgir em seu caminho.

Ao usar Go To, um curso direto e um curso corrigido poderão passar sobre terra ou águas rasas. Use as apurações visuais e afaste-se de terra, águas rasas e outros objetos perigosos.

**OBSERVAÇÃO:** em algumas áreas, a carta Fishing está disponível com as cartas premium.

**OBSERVAÇÃO:** auto Guidance está disponível com cartas premium em algumas áreas.

- **1** Em um gráfico Navegação ou gráfico Pesca, selecione um local.
- **2** Se necessário, selecione **Navegar para**.
- **3** Selecione uma opção:
	- Para navegar diretamente para o local, selecione **Ir para** ou  $\blacktriangle$ .
	- Para criar uma rota até o local, incluindo curvas, selecione **Rota para** ou  $\blacktriangleright$ .
	- Para utilizar a Orientação automática, selecione **Orientação automática** ou .
- **4** Reveja o curso indicado pela linha magenta (*[Codificação da rota por cores](#page-49-0)*, página 38). **OBSERVAÇÃO:** ao usar Auto Guidance, um segmento cinza dentro de qualquer parte da linha magenta

indica que Auto Guidance não pode calcular parte da linha. Isso se deve às configurações de profundidade mínima segura da água e da altura mínima segura de obstáculos.

**5** Siga a linha magenta, direcionando para evitar terra, água rasa e outros obstáculos.

### <span id="page-31-0"></span>Recursos de carta náutica premium

#### **ATENÇÃO**

Todas as linhas de rota e navegação apresentadas no chartplotter destinam-se apenas a fornecer orientações gerais de rotas ou a identificar os canais adequados, e não devem ser seguidas com precisão. Sempre consulte os auxílios à navegação e condições na água durante a navegação, para evitar imobilizações ou perigos que podem resultar em danos à embarcação, lesões pessoais ou morte.

O recurso Auto Guidance é baseado em informações de carta eletrônica. Esses dados não garantem distância de obstáculos e do fundo. Compare cuidadosamente o curso com todas as apurações visuais e evite todos os obstáculos como terra, águas rasas ou outros que possam surgir em seu caminho.

**OBSERVAÇÃO:** nem todos os modelos suportam todas as cartas.

As cartas premium opcionais, como Garmin Navionics Vision+™ , permitem que você obtenha o máximo do seu chartplotter. Além de cartas marítimas detalhadas, as cartas Premium podem conter estes recursos, que estão disponíveis em algumas áreas.

**OBSERVAÇÃO:** nem todos os recursos de carta náutica premium estão disponíveis imediatamente após a compra. Antes de acessar todos os recursos premium, você deve ativar sua assinatura de carta náutica e optar por baixar recursos específicos usando o app ActiveCaptain (*[Ativar uma assinatura de carta náutica marítima](#page-27-0)*, [página 16\)](#page-27-0).

**Mariner's Eye 3D**: fornece uma visualização de cima e de trás do barco como um auxílio de navegação 3D.

- **Fish Eye 3D**: fornece uma visualização tridimensional submersa que representa o leito do mar de acordo com as informações na carta.
- **Cartas de pesca**: mostra a carta com contornos aperfeiçoados do leito e sem dados de navegação. Esta carta funciona melhor para pesca em mar aberto.
- **Imagens de satélite de alta resolução**: fornece imagens de satélite de alta resolução para visualização realista da terra e da água na carta de Navegação (*[Mostrando imagens do satélite no gráfico de navegação](#page-34-0)*, [página 23\)](#page-34-0).
- **Fotos aéreas**: mostra fotos aéreas de marinas e outros pontos significantes para a navegação, para ajudar você a visualizar o seu entorno (*[Visualizando fotos aéreas de referências](#page-34-0)*, página 23).
- **Caminhos detalhados e dados de POI**: apresentam dados detalhados de estradas e de pontos de interesse (POI), que incluem estradas costeiras e POI altamente detalhados, como restaurantes, alojamentos e atrações locais.
- **Orientação automática**: usa informações específicas sobre sua embarcação e dados de carta para determinar o melhor percurso até o seu destino.
- **Imagens de sonar**: mostra imagens do sonar para ajudar a mostrar a densidade do fundo.

**Relevo sombreado**: mostra o gradiente do fundo com sombreamento.

### <span id="page-32-0"></span>Visualização de carta Fish Eye 3D

Ao usar as linhas de contorno de profundidade das cartas premium, tais como Garmin Navionics Vision+, a visualização de carta Fish Eye 3D oferece uma visualização submersa do leito marítimo ou do fundo do lago.

Alvos suspensos, como peixes, são indicados por esferas vermelhas, verdes e amarelas. O vermelho indica os alvos maiores e o verde, os menores.

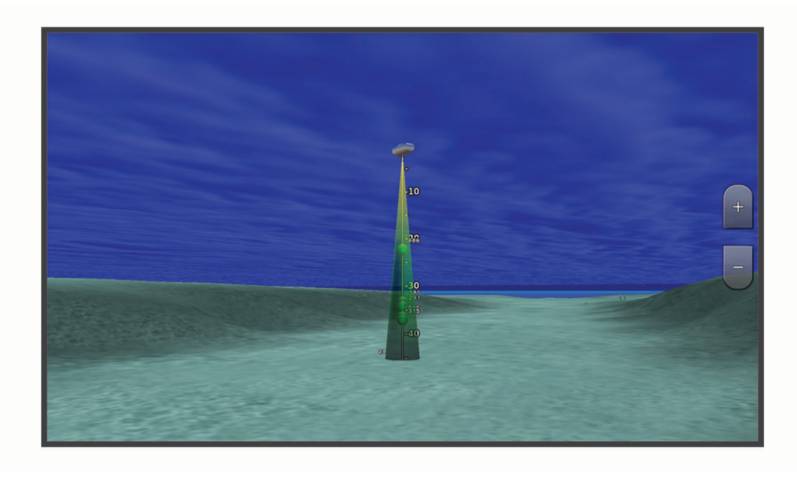

### Visualizando informações da estação de marés

#### **ATENÇÃO**

As informações de maré e corrente são apenas para fins informativos. É de sua responsabilidade observar todas as orientações relacionadas à água publicadas, manter-se atento aos seus arredores e usar o julgamento seguro dentro, sobre e ao redor da água o tempo todo. O não cumprimento deste aviso poderá resultar em danos à propriedade, ferimentos graves ou morte.

O ícone  $\hat{\heartsuit}$  na carta indica uma estação de maré. Você pode ver um gráfico detalhado para uma estação de maré para ajudar a prever o nível da maré em diferentes horários ou em dias diferentes.

**OBSERVAÇÃO:** esse recurso está disponível com cartas premium em algumas áreas.

- **1** A partir da carta náutica ou carta náutica de Pesca, selecione uma estação de maré. As informações de direção e de nível da maré aparecem próximas a  $\circled{r}$ .
- **2** Selecione o nome da estação.

#### <span id="page-33-0"></span>Indicadores animados de marés e correntes

#### **ATENÇÃO**

As informações de maré e corrente são apenas para fins informativos. É de sua responsabilidade observar todas as orientações relacionadas à água publicadas, manter-se atento aos seus arredores e usar o julgamento seguro dentro, sobre e ao redor da água o tempo todo. O não cumprimento deste aviso poderá resultar em danos à propriedade, ferimentos graves ou morte.

**OBSERVAÇÃO:** esse recurso está disponível com cartas premium em algumas áreas.

Você pode visualizar indicadores para estação de marés animadas e direção de correntes no gráfico Navegação ou gráfico Pesca. Você também precisa ativar os ícones animados nas configurações de gráfico (*Mostrando indicadores de marés e correntes*, página 22).

Um indicador para uma estação de marés aparece no gráfico como uma barra vertical com uma seta. Uma seta vermelha apontando para baixo indica uma maré jusante e uma seta azul apontando para cima indica uma maré montante. Quando você move o cursor sobre o indicador da estação da maré, a altura da onda na estação é exibida acima do indicador da estação.

Os indicadores de direção atual aparecem como setas no gráfico. A direção de cada seta indica a direção da corrente em um específico local no gráfico. A cor da seta da corrente indica o alcance da velocidade para a corrente naquele local. Quando você move o cursor sobre o indicador da direção da corrente, a velocidade da corrente específica é exibida acima do indicador de direção.

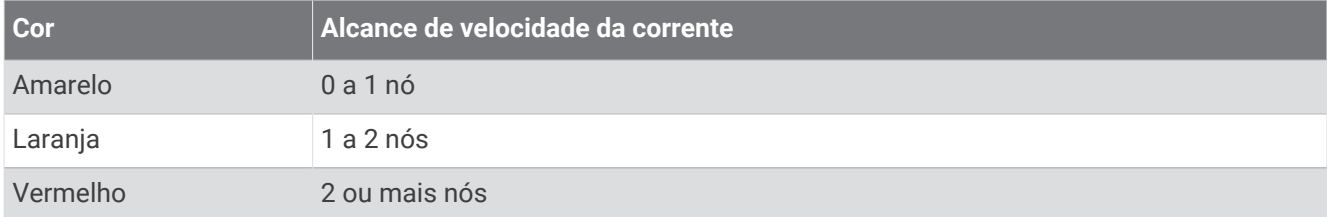

#### Mostrando indicadores de marés e correntes

**OBSERVAÇÃO:** esse recurso está disponível com cartas premium em algumas áreas.

Você pode mostrar indicadores estáticos e dinâmicos de estações de marés e correntes no gráfico Navegação e no gráfico Pesca.

- **1** Na carta de Navegação ou Pesca, selecione > **Camadas** > **Gráfico** > **Marés e correntes**.
- **2** Selecione uma opção:
	- Para exibir indicadores animados de estação de marés e de correntes no gráfico, selecione **Animado**.
	- Para habilitar o controle deslizante para marés e corrente, que define o período de tempo em que as marés e as correntes são relatadas no mapa, selecione **Deslizador**.

### <span id="page-34-0"></span>Mostrando imagens do satélite no gráfico de navegação

**OBSERVAÇÃO:** esse recurso está disponível com cartas premium em algumas áreas.

Você pode sobrepor imagens de alta resolução do satélite sobre as partes de terra ou sobre partes de terra e mar do seu gráfico de navegação.

**OBSERVAÇÃO:** quando ativadas, as imagens de alta resolução do satélite estão presente apenas em níveis de zoom mais baixos. Se não puder ver imagens de alta resolução na sua região de gráfico opcional, você pode selecionar **+** aproximar. Você também pode definir o nível de detalhe mais alto, alterando o detalhe de zoom do mapa.

- **1** Na carta de Navegação, selecione > **Camadas** > **Gráfico** > **Fotos de satélite**.
- **2** Selecione uma opção:
	- Selecione **Apenas terra** para mostrar informações de gráficos padrão na água, com fotos se sobrepondo na terra.

**OBSERVAÇÃO:** essa configuração deve ser ativada para exibir Standard Mapping® cartas.

• Selecione **Mapa de fotos** para mostrar fotos da água e da terra com uma opacidade especificada. Use a barra deslizante para ajustar a opacidade da foto. Quanto mais alta for a porcentagem, mais as fotos do satélite irão cobrir a terra e a água.

#### Visualizando fotos aéreas de referências

Para poder visualizar fotos aéreas na carta de navegação, ative a configuração Pontos da foto na configuração da carta (*[Camadas de cartas](#page-40-0)*, página 29).

**OBSERVAÇÃO:** esse recurso está disponível com cartas premium em algumas áreas.

Você pode usar fotos aéreas de referências, marinas e portos para ajudar a se orientar com relação ao entorno ou para se familiarizar com uma marina ou um porto antes da chegada.

- **1** Em uma carta náutica, selecione o ícone de câmera:
	- Para visualizar uma foto vista de cima, selecione  $\overline{0}$ .
	- Para visualizar uma foto em perspectiva, selecione  $\Box$  A foto foi tirada do local da câmera, apontada na direção do cone.
- **2** Selecione **Foto**.

### Sistema de identificação automática

O sistema de identificação automática (AIS) permite que você identifique e rastreie outras embarcações e alerta você sobre o tráfego da área. Quando conectado a um dispositivo AIS externo, o chartplotter pode mostrar informações de AIS sobre outras embarcações que estão no alcance, que estão equipadas com um transponder e que estão transmitindo ativamente informações de AIS.

As informações relatadas por cada embarcação inclui o MMSI (Maritime Mobile Service Identity), local, velocidade de GPS, direção de GPS, tempo decorrido desde a última posição em que a embarcação reportou, abordagem mais próxima e tempo até a abordagem mais próxima.

Alguns modelos de chartplotter são compatíveis com Blue Force Tracking. Embarcações rastreadas com Blue Force Tracking são indicadas no chartplotter na cor azul esverdeado.

### <span id="page-35-0"></span>Símbolos de alvo AIS

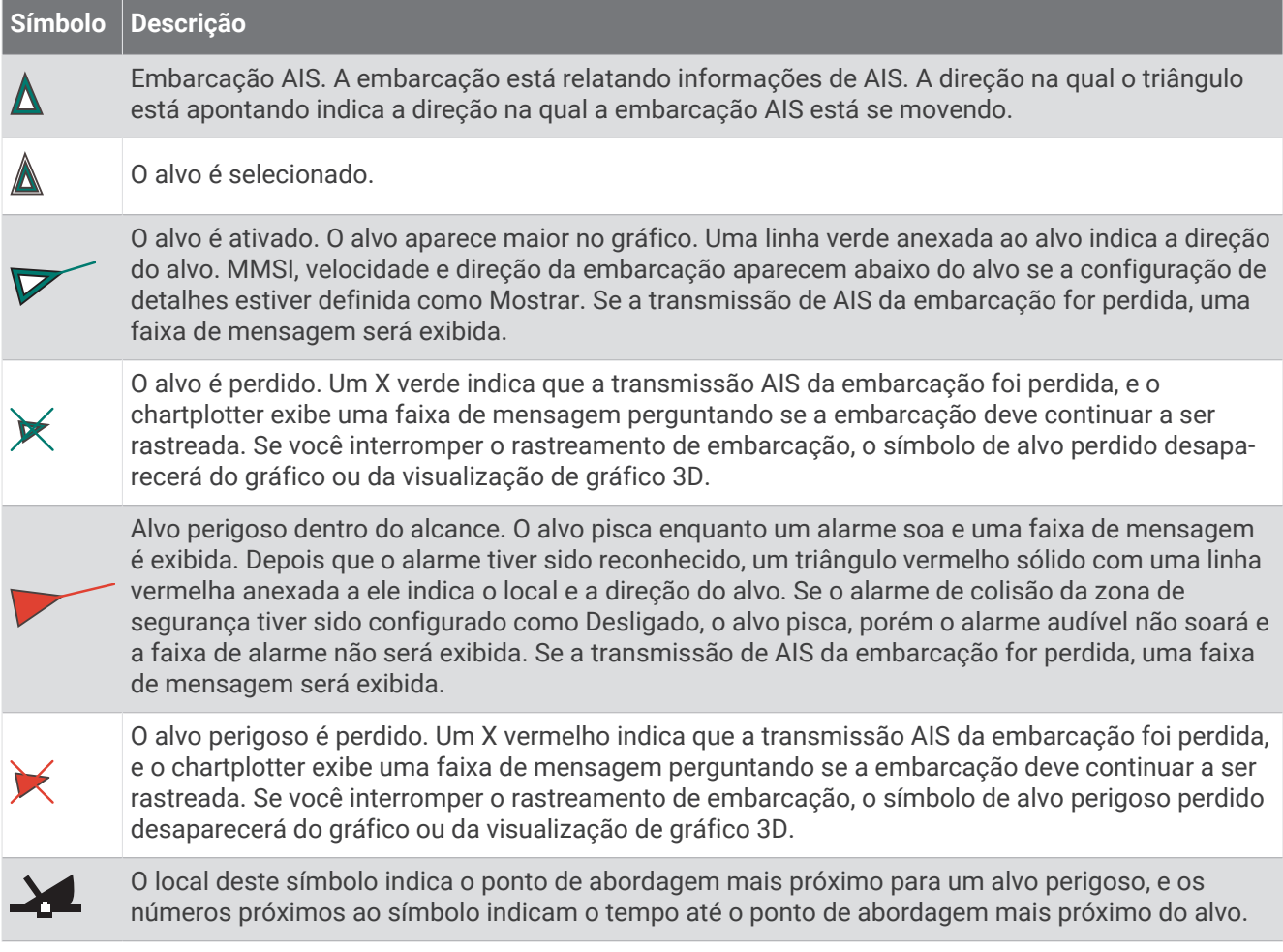

**OBSERVAÇÃO:** embarcações rastreadas com o recurso Blue Force Tracking são indicadas com uma cor azul esverdeado independente do status delas.
## Direção e percurso projetado de alvos de AIS ativados

Quando informações de direção e percurso no solo são fornecidas por um alvo de AIS ativado, a direção do alvo aparece em um gráfico como uma linha sólida presa ao símbolo de alvo de AIS. Uma linha de direção não é exibida em uma visualização de gráfico 3D.

O percurso projetado de um alvo de AIS ativado é exibido como uma linha pontilhada em um gráfico ou visualização de gráfico 3D. O comprimento da linha de percurso projetada é baseado no valor da configuração de direção projetada. Se um alvo de AIS ativado não está transmitindo informações de velocidade ou se a embarcação não está se momento, uma linha de percurso projetada não é exibida. Mudanças nas informações de velocidade, percurso sobre o solo ou taxa de curvas transmitidas pela embarcação podem causar impacto no cálculo da linha de percurso projetada.

Quando as informações sobre percurso sobre o solo e taxa de curvas são fornecidas por um alvo de AIS ativado, o percurso projetado é calculado com base nas informações de percurso sobre o solo e a taxa de curvas. A direção na qual o alvo está virando, que também é baseada nas informações de taxa de curvas, é indicada pela rebarba na extremidade da linha de direção. O comprimento da rebarba não muda.

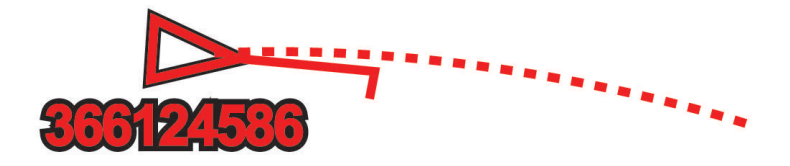

Quando as informações de percurso sobre o solo e direção são fornecidas por um alvo de AIS ativado, porém as informações de taxa de curvas não são fornecidas, o percurso projetado do alvo é calculado com base nas informações de percurso sobre o solo.

### Visualizar lista de ameaças de AIS

**1** Em uma visualização de carta náutica ou carta náutica 3D, selecione > **Camadas** > **Outras embarcações** > **AIS** > **Lista AIS**.

**DICA:** você pode acessar rapidamente a lista AIS a partir do menu de mensagens e avisos (*[Mensagens e](#page-144-0)  avisos*[, página 133\)](#page-144-0).

**2** Se necessário, selecione **Opções de exibição** para classificar ou filtrar os itens na lista.

#### Ativando um alvo para uma embarcação AIS

**1** Em uma visualização de carta náutica ou carta náutica 3D, selecione > **Camadas** > **Outras embarcações** > **AIS** > **Lista AIS**.

**DICA:** você pode acessar rapidamente a lista AIS a partir do menu de mensagens e avisos (*[Mensagens e](#page-144-0)  avisos*[, página 133\)](#page-144-0).

- **2** Selecione uma embarcação da lista.
- **3** Selecione **Rever** e revise as informações de destino.
- **4** Selecione **Ativar destino**.

#### Visualizando informações sobre uma embarcação AIS com alvo

Você pode visualizar o status do sinal de AIS, MMSI, velocidade de GPS, cabeçalho de GPS e outras informações que são relatadas sobre uma embarcação AIS com alvo.

- **1** Em um gráfico ou visualização de gráfico 3D, selecione uma embarcação AIS.
- **2** Selecione **Embarcação AIS**.

#### Desativando um alvo para uma embarcação AIS

- **1** Em um gráfico ou visualização de gráfico 3D, selecione uma embarcação AIS.
- **2** Selecione **Embarcação AIS** > **Desativar**.

### <span id="page-37-0"></span>Mostrar embarcações AIS em uma carta ou visualização de carta 3D

Antes de que seja possível usar AIS, conecte o chartplotter a um dispositivo AIS externo e receba sinais de transponder ativos de outras embarcações.

Você pode configurar como as outras embarcações aparecem em um gráfico ou em uma visualização de gráfico 3D. O alcance da exibição definido para uma carta ou visualização de carta 3D é aplicado somente a essa carta ou visualização de carta 3D. Os detalhes, direção projetada e configurações de trilhas definidas para um gráfico ou para uma visualização de gráfico 3D são aplicados a todos os gráficos e a todas as visualizações de gráfico 3D.

- **1** Em uma carta náutica ou visualização de carta náutica 3D, selecione > **Camadas** > **Outras embarcações** > **AIS**.
- **2** Selecione uma opção:
	- Para mostrar as trilhas de embarcações AIS, selecione **Trilhas AIS** e ajuste o comprimento da trilha, se necessário..
	- Para indicar a distância do seu local no qual as quais as embarcações AIS aparecem, selecione **Alcance do visor** e selecione uma distância.
	- Para mostrar uma lista de embarcações ativadas por AIS, selecione **Lista AIS**.

### Configurar alarme de colisão de zona de segurança

#### **CUIDADO**

A configuração do Bipe deve estar ativada para que os alarmes sejam audíveis (*[Configurações de sons e visor](#page-156-0)*, [página 145](#page-156-0)). A não definição de alarmes sonoros pode levar a ferimentos ou danos à propriedade.

Antes de definir um alarme de colisão, você deve conectar um dispositivo AIS à mesma rede que um chartplotter compatível.

O alarme de colisão de zona segura é usado para embarcações AIS. A zona de segurança é usada para evitar colisões e pode ser personalizada.

**1** Selecione > **Alarmes** > **Alarme de colisões** > **Ligado**.

Uma faixa de mensagem é exibida e um alarme toca quando uma embarcação ativada por AIS entra na zona de segurança em torno do seu barco. A embarcação também é rotulada como perigosa na tela. Quando o alarme dispara, a faixa de mensagem e o alarme audível são desativados, porém a embarcação permanece rotulado como perigosa na tela.

- **2** Selecione **Alcance** e selecione uma distância para o raio de zona de segurança em torno da sua embarcação.
- **3** Selecione **Tempo até** e selecione um tempo no qual o alarme soará se for determinado que um alvo cruzará a zona de segurança.

Por exemplo, para receber notificação sobre uma interseção iminente 10 minutos antes de sua provável ocorrência, defina Tempo até como 10 que o alarme soará 10 minutos antes de a embarcação chegar à zona de segurança.

## Auxílios AIS de navegação

Um auxílio de navegação (ATON) AIS é qualquer tipo de auxílio à navegação que é transmitido pelo rádio AIS. Os ATONs são exibidos nas cartas e possuem informações de identificação, como posição e tipo.

Há três tipos principais de ATONs AIS. Os ATONs reais estão existem fisicamente e enviam suas informações de identificação e localização a partir de sua localização real. Os ATONs sintéticos existem fisicamente e suas informações de identificação e localização são enviadas de outra localização. Os ATONs virtuais não existem de fato e suas informações de identificação e localização são enviadas de outra localização.

Você pode visualizar ATONs AIS na carta quando o chartplotter está conectado a um rádio AIS compatível. Para mostrar ATONs AIS em uma carta, selecione > **Camadas** > **Gráfico** > **Navegação** > **ATONs**. Você pode ver mais informações sobre um ATON ao selecioná-lo na carta.

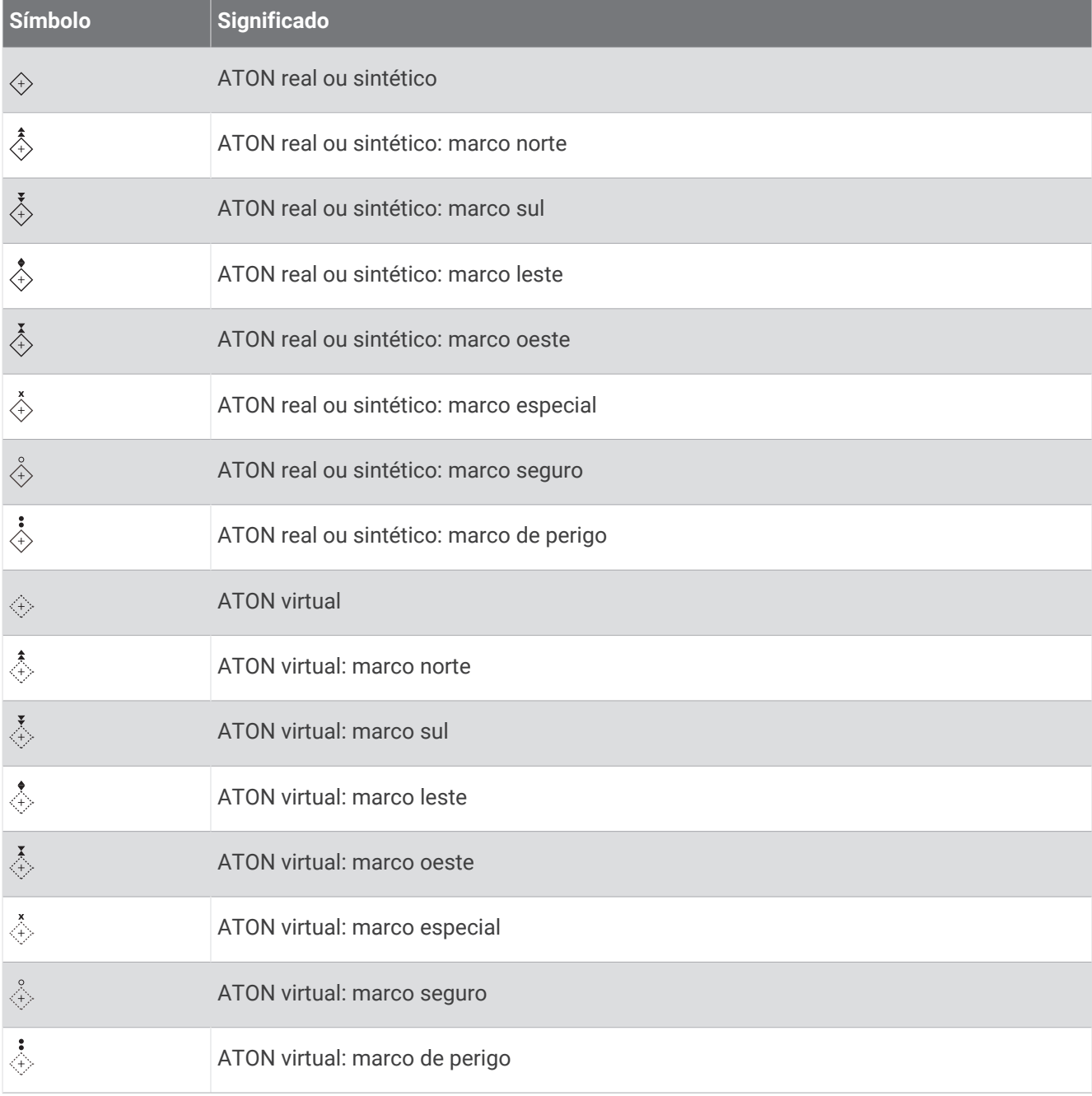

### Sinais de problemas de AIS

Os dispositivos de sinalização de problemas de AIS integrados transmitem relatórios de posição de emergência quando ativados. O chartplotter pode receber sinais de transmissões de busca e resgate (SART), indicadores de rádio para posição de emergência (EPIRB) e outros sinais de homem ao mar. As transmissões de sinais de problemas são diferentes das transmissões de AIS padrão, assim aparecem de um jeito diferente no chartplotter. Em vez de rastrear uma transmissão de sinal de problema para evitar colisão, você rastreia uma transmissão de sinal de problema para localizar e ajudar uma embarcação ou uma pessoa.

#### Navegando para uma transmissão de sinal de problema

Quando você recebe uma transmissão de sinal de problema, um alarme de sinal de problema aparece.

Selecione **Rever** > **Ir para** para iniciar a navegação para a transmissão.

#### Símbolos de alvo de dispositivos de sinal de problemas de AIS

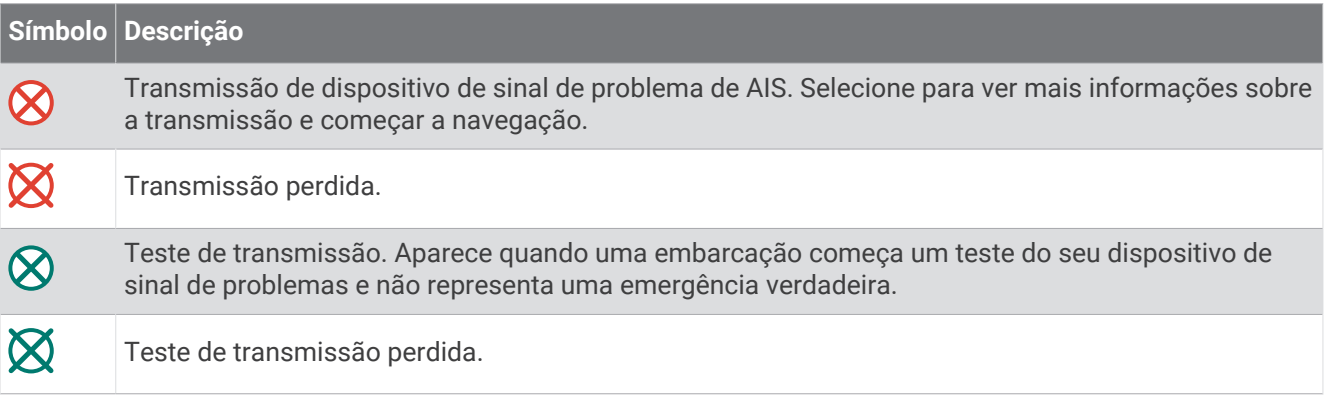

#### Ativando os alertas de teste de transmissão de AIS

Para evitar um grande número de alertas e símbolos de teste em áreas muito cheias, como marinas, você pode selecionar receber ou ignorar mensagens de teste de AIS. Para testar um dispositivo de emergência AIS, você deve habilitar o chartplotter para receber alertas de teste.

- **1** Selecione > **Alarmes** > **AIS**.
- **2** Selecione uma opção:
	- Para receber sinais de teste EPRIB (indicadores de rádio para posição de emergência), selecione **Teste AIS-EPIRB**.
	- Para receber ou ignorar sinais de teste de MOB (homem ao mar), selecione **Teste AIS-MOB**.
	- Para receber ou ignorar sinais de teste de SART (transponder de busca e resgate), selecione **Teste AIS-SART**.

#### Desativando a recepção de AIS

A recepção do sinal de AIS fica ativada por padrão.

Selecione > **Outras embarcações** > **AIS** > **Desl.**.

Todas as funcionalidades de AIS em todas as visualizações de gráficos e gráficos 3D são desativadas. Isso inclui definição de alvo e rastreamento de embarcação AIS, alarmes de colisão que resultem dessa definição de alvo e rastreamento de embarcação AIS e a exibição de informações sobre embarcações AIS.

# Menu do gráfico

**OBSERVAÇÃO:** nem todas as configurações se aplicam a todas as cartas. Algumas opções requerem mapas premium ou acessórios conectados, como radar.

**OBSERVAÇÃO:** os menus podem conter algumas configurações que não são suportadas por suas cartas instaladas ou em seu local atual. Se você fizer alterações nessas configurações, elas não afetarão a visualização da carta.

Em uma carta, selecione ...

**Camadas**: ajusta a aparência dos diferentes itens nas cartas (*Camadas de cartas*, página 29).

**Quickdraw Contours**: ativa o desenho de contorno de fundo e permite criar etiquetas de mapa de pesca (*[Mapeamento de Contornos do Garmin Quickdraw](#page-45-0)*, página 34).

**Configuraç.**: ajusta as configurações de carta (*[Configurações da carta:](#page-44-0)*, página 33).

**Editar sobreposições**: ajusta os dados mostrados na tela (*[Personalizando as sobreposições de dados](#page-20-0)*, [página 9](#page-20-0)).

### Camadas de cartas

Você pode ativar e desativar as camadas da carta e personalizar os recursos das cartas. Cada configuração é específica para o gráfico ou para a visualização de gráfico em uso.

**OBSERVAÇÃO:** nem todas as configurações se aplicam a todos os modelos de cartas e do chartplotter. Algumas opções requerem mapas Premium ou acessórios conectados.

**OBSERVAÇÃO:** os menus podem conter algumas configurações que não são suportadas por suas cartas instaladas ou em seu local atual. Se você fizer alterações nessas configurações, elas não afetarão a visualização da carta.

Em uma carta, selecione ••• > Camadas.

**Gráfico**: mostra e oculta os itens relacionados à carta (*[Configurações de camada de carta](#page-41-0)*, página 30).

- **Minha embarcação**: mostra e oculta itens relacionados ao barco (*[Configurações de camada da minha](#page-41-0) [embarcação](#page-41-0)*, página 30).
- **Gerenciar dados de usuário**: mostra e oculta dados do usuário, como pontos de parada, limites e trajetos, e abre listas de dados do usuário (*[Configurações de camada de dados do usuário](#page-42-0)*, página 31).
- **Outras embarcações**: ajusta a forma como outras embarcações são exibidas (*[Configurações de camada de](#page-42-0) [outras embarcações](#page-42-0)*, página 31).
- **Água**: mostra e oculta itens de profundidade (*[Configurações de camada da água](#page-43-0)*, página 32).
- **Quickdraw Contours**: mostrar e ocultar Garmin Quickdraw Dados de contorno (*[Configurações de contornos do](#page-47-0)  [Garmin Quickdraw](#page-47-0)*, página 36).

### <span id="page-41-0"></span>Configurações de camada de carta

Em uma carta, selecione > **Camadas** > **Gráfico**.

**Fotos de satélite**: apresenta imagens de satélite de alta resolução nas zonas de terra ou terra e mar da carta de navegação, quando são usados determinados mapas premium (*[Mostrando imagens do satélite no gráfico de](#page-34-0) navegação*[, página 23\)](#page-34-0).

**OBSERVAÇÃO:** essa configuração deve ser ativada para exibir Standard Mapping cartas.

**Marés e correntes**: mostra indicadores de estações de correntes e marés na carta (*[Mostrando indicadores de](#page-33-0) [marés e correntes](#page-33-0)*, página 22) e ativa o controle deslizante de correntes e marés, definindo o tempo no qual as correntes e marés são reportadas no mapa.

**POIs em terra**: mostra pontos de interesse em terra.

- **Navegação**: mostra auxílios de navegação na carta, como ATONs e luzes piscando. Permite que você selecione o tipo de auxilio de navegação NOAA ou IALA.
- **Pontos de serviço**: mostra locais para serviços marítimos.
- **Profundidade**: ajusta os itens na camada de profundidade (*Configurações de camada de profundidade*, página 30).
- **Áreas restritas**: mostra informações sobre áreas restritas no gráfico.
- **Pontos da foto**: mostra ícones da câmera para fotos aéreas (*[Visualizando fotos aéreas de referências](#page-34-0)*, [página 23\)](#page-34-0).

#### Configurações de camada de profundidade

#### Em uma carta, selecione > **Camadas** > **Gráfico** > **Profundidade**.

**Sombreamento de profundidade**: especifica a profundidade inferior e superior do sombreado.

**Sombreado superficial**: define os tons da linha costeira para a profundidade especificada.

- **Profundidades do local**: ativa as sondagens do local e define profundidades perigosas. As profundidades do local que são iguais ou mais rasas que a profundidade perigosa são indicadas por texto em vermelho.
- **Contorno de pesca**: define o nível de zoom para uma visualização detalhada dos contornos de fundo e das sondagens de profundidade, e simplifica a apresentação do mapa para uma utilização otimizada durante a pesca.

#### Configurações de camada da minha embarcação

#### Em uma carta, selecione > **Camadas** > **Minha embarcação**.

- **Linha de direção**: define e ajusta a linha de direção, que é uma linha desenhada no mapa a partir da proa do barco na direção da viagem (*[Configurar a linha de direção e marcadores de ângulo](#page-69-0)*, página 58).
- **Ativar trajetos**: mostra o trajeto ativo na carta e abre o menu Ativar opções de trajetos.
- **Rosa dos ventos**: mostra uma representação visual do ângulo do vento ou orientação fornecida pelo sensor de vento conectado e define a origem do vento.
- **Rosa dos ventos**: mostra uma rosa dos ventos em torno do seu barco, indicando a direção da bússola orientada para a direção do barco. Ativar esta opção desativa a opção Rosa dos ventos.

**Ícone de embarcação**: define o ícone que representa a sua localização atual na carta.

## <span id="page-42-0"></span>Configurações de Laylines

Para utilizar o recurso de laylines, você deve conectar um sensor de vento ao chartplotter.

No modo de navegação (*[Configurando o tipo de embarcação para recursos de navegação](#page-62-0)*, página 51), você pode exibir as linhas de bolina na carta náutica. Laylines podem ser particularmente úteis em corridas.

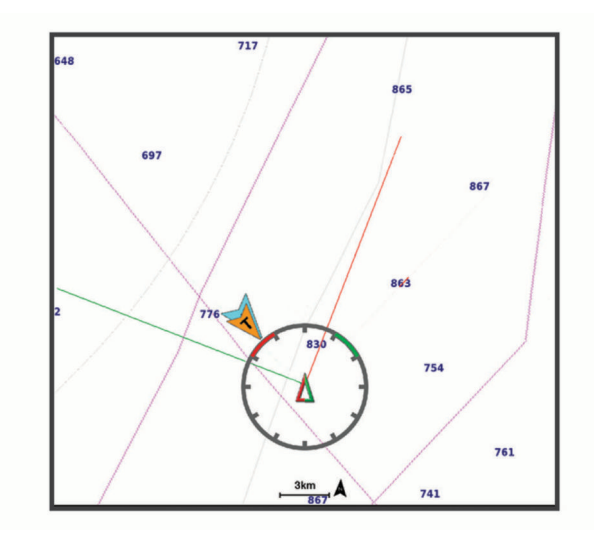

Na carta náutica, selecione > **Camadas** > **Minha embarcação** > **Laylines** > **Configuração**.

**Ângulo de navegação**: permite selecionar a forma como o dispositivo calcula as laylines. A opção Real calcula as laylines usando o ângulo do vento medido no sensor de vento. A opção Manual calcula as laylines usando os ângulos de barlavento e de sotavento inseridos manualmente. A opção Tabela polar calcula as laylines com base nos dados importados da tabela polar (*[Importar uma tabela polar manualmente](#page-65-0)*, página 54).

**Ângulo de barlavento**: permite que você defina uma layline com base no ângulo de navegação a barlavento.

**Ângulo de sotavento**: permite que você defina uma layline com base no ângulo de navegação a sotavento.

**Correção de maré**: corrige as laylines de acordo com a maré.

**Filtro layline**: filtra os dados de layline com base no intervalo de tempo inserido. Para uma layline mais suave que filtre algumas das mudanças na direção do barco ou no ângulo de vento real, insira um número maior. Para laylines que exibam uma maior sensibilidade para as mudanças na direção do barco ou no ângulo de vento real, insira um número menor.

#### Configurações de camada de dados do usuário

Você pode mostrar dados do usuário, como pontos de parada, limites e trajetos, nas cartas.

Em uma carta, selecione > **Camadas** > **Gerenciar dados de usuário**.

**Paradas**: mostra pontos de parada na carta e abre uma lista de pontos de parada.

**Limites**: mostra limites na carta e abre uma lista de limites.

**Trajetos**: mostra os trajetos na carta.

#### Configurações de camada de outras embarcações

**OBSERVAÇÃO:** estas opções requerem acessórios conectados, como um receptor AIS ou rádio VHF.

Em uma carta, selecione > **Camadas** > **Outras embarcações**.

**DSC**: define como embarcações DSC e trilhas aparecem na carta e mostra a lista DSC.

**AIS**: define como embarcações AIS e trilhas aparecem na carta e mostra a lista AIS.

**Detalhes**: mostra detalhes de outras embarcações na carta.

**Direção projetada**: define o tempo do título projetado para embarcações ativadas por AIS.

**Alarme de colisões**: define o alarme de colisão de zona de segurança (*[Configurar alarme de colisão de zona de](#page-37-0) segurança*[, página 26\)](#page-37-0).

## <span id="page-43-0"></span>Configurações de camada da água

Em uma carta, selecione > **Camadas** > **Água**.

**OBSERVAÇÃO:** o menu pode conter algumas configurações que não são suportadas por suas cartas instaladas ou em seu local atual. Se você fizer alterações nessas configurações, elas não afetarão a visualização da carta.

**OBSERVAÇÃO:** nem todas as configurações se aplicam a todas as cartas, visualizações e modelos de chartplotter. Algumas opções requerem mapas Premium ou acessórios conectados.

**Sombreamento de profundidade**: especifica a profundidade inferior e superior do sombreado entre (*Sombreamento do alcance da profundidade*, página 32).

**Sombreado superficial**: define os tons da linha costeira para a profundidade especificada.

- **Profundidades do local**: ativa as sondagens do local e define profundidades perigosas. As profundidades do local que são iguais ou mais rasas que a profundidade perigosa são indicadas por texto em vermelho.
- **Contorno de pesca**: define o nível de zoom para uma visualização detalhada dos contornos de fundo e das sondagens de profundidade, e simplifica a apresentação do mapa para uma utilização otimizada durante a pesca.
- **Relevo sombreado**: mostra o gradiente do fundo com sombreamento. Esta função está disponível somente em alguns mapas premium.
- **Imagens de sonar**: mostra imagens do sonar para ajudar a mostrar a densidade do fundo. Esta função está disponível somente em alguns mapas premium.
- **Nível do lago**: define o nível de água atual do lago. Esta função está disponível somente em alguns mapas premium.

#### Sombreamento do alcance da profundidade

Você pode definir intervalos de cores em seu mapa para mostrar as profundidades da água onde seu peixe alvo está mordendo atualmente. Você pode definir intervalos mais profundos para monitorar o quão rápido a profundidade do fundo muda em um intervalo de profundidade específico. Você pode criar até 10 alcances de profundidade. Para pesca em águas continentais, um máximo de cinco intervalos de profundidade podem ajudar a reduzir interferências no mapa. As faixas de profundidade se aplicam a todas as cartas e extensões de água.

Alguns Garmin LakeVü™ e cartas premium suplementares têm sombreamento do alcance de profundidade múltiplo por padrão.

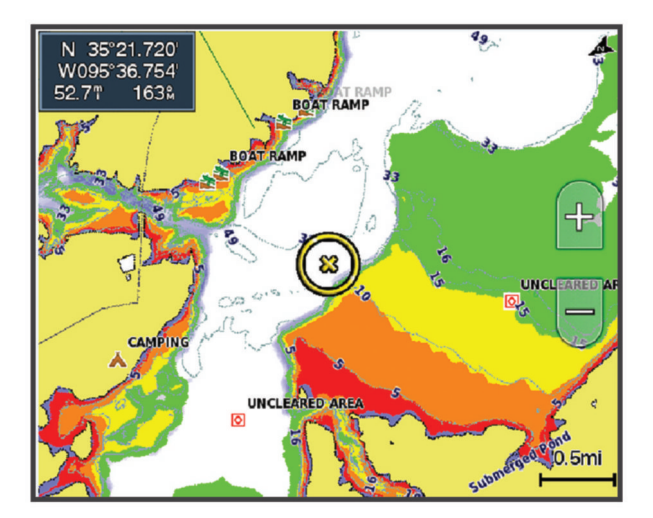

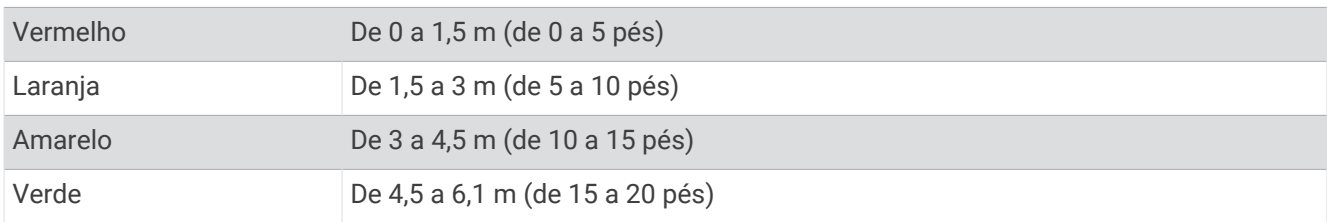

<span id="page-44-0"></span>Para ativar e ajustar, a partir de uma carta, selecione > **Camadas** > **Água** > **Sombreamento de profundidade**.

# Configurações da carta:

**OBSERVAÇÃO:** nem todas as configurações se aplicam a todas as visualizações de cartas e cartas 3D. Algumas configurações requerem acessórios externos ou cartas Premium aplicáveis.

Em uma carta náutica, selecione ••• > Configurações da carta.

**Orientação do mapa**: define a perspectiva do mapa.

**Avanço**: desloca o seu local atual em direção à base da tela automaticamente conforme a velocidade aumenta. Digite a sua velocidade máxima para obter os melhores resultados.

**Orientação da embarcação**: define o alinhamento do ícone da embarcação no mapa. A opção Automát. alinha o ícone da embarcação usando COG do GPS em altas velocidades e o rumo magnético em baixas velocidades para alinhar melhor o ícone da embarcação com a linha de rastreamento ativa. A opção Direção alinha o ícone da embarcação com a direção magnética. A opção Direção do GPS (COG) alinha o ícone da embarcação usando o COG do GPS. Se a fonte de dados selecionada não estiver disponível, a fonte de dados disponível será usada.

#### **ATENÇÃO**

A configuração da orientação da embarcação serve para fins informativos e não deve ser seguida com precisão. Sempre consulte os auxílios à navegação e condições na água para evitar imobilizações ou perigos que possam resultar em danos à embarcação, lesões pessoais ou morte.

**OBSERVAÇÃO:** você pode definir as configurações de Orientação do mapa e de Orientação da embarcação separadamente para duas cartas de navegação usadas em uma página de combinação.

**Detalhe**: ajusta a quantidade de detalhes mostrada no mapa, em diferentes níveis de zoom.

**Tamanho da carta**: define o tamanho visível da carta.

**Mapa mundial**: usa tanto um mapa mundial básico como um mapa em relevo sombreado no gráfico. Essas diferenças são visíveis apenas quando afastado demais para ver os gráficos detalhados.

**Linha de partida**: define a linha de partida para a corrida de vela (*[Definindo a linha de partida](#page-63-0)*, página 52).

**Mapa inserido**: mostra um pequeno mapa centralizado na sua localização atual.

## Configurações do Fish Eye 3D

**OBSERVAÇÃO:** esse recurso está disponível com cartas premium em algumas áreas.

Na visualização de gráfico do Fish Eye 3D, selecione ...

**Exibir**: define a perspectiva da visualização do gráfico 3D.

**Trajetos**: mostrar trajetos.

**Cone do sonar**: mostra um cone que indica a área coberta pelo transducer.

**Símbolos de peixe**: mostra alvos suspensos.

# Mapas compatíveis

Para ajudar você a passar um tempo seguro e divertido na água, os dispositivos Garmin são compatíveis somente com mapas oficiais produzidos por Garmin ou um produtor terceiro aprovado.

Você pode adquirir mapas de Garmin. Se você adquirir mapas de um vendedor que não Garmin, investigue o vendedor antes da compra. Tenha cuidado extra com vendedores on-line. Se você tiver adquirido um mapa incompatível, devolva ao vendedor.

# Mapeamento de Contornos do Garmin Quickdraw

## **ATENÇÃO**

<span id="page-45-0"></span>O recurso de mapeamento de Contornos do Garmin Quickdraw permite que os usuários gerem mapas.A Garmin não faz representações sobre a precisão, confiabilidade, integridade ou vigência dos mapas gerados por terceiros. Qualquer uso ou dependência dos mapas gerados por terceiros se dá por seu próprio risco.

O recurso de mapeamento de Contornos do Garmin Quickdraw permite que você crie instantaneamente mapas com contornos e rótulos de profundidade para qualquer massa de água.

Quando os Contornos do Garmin Quickdraw registram dados, um círculo colorido é exibido ao redor da embarcação. Esse círculo representa a área aproximada do mapa que está sendo verificada por cada passagem.

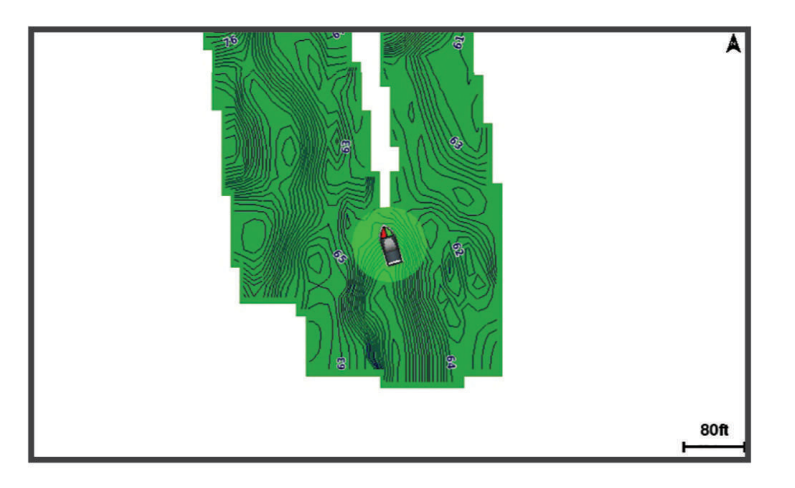

Um círculo verde indica uma velocidade inferior a 16 km/h (10 mph), além de boas profundidade e posição do GPS. Um círculo amarelo indica uma velocidade entre 16 e 32 km/h (10 e 20 mph), além de boas profundidade e posição do GPS. Um círculo vermelho indica velocidade acima de 32 km/h (20 mph), além de má profundidade ou posição do GPS.

Você pode visualizar os Contornos do Garmin Quickdraw em uma tela de combinação ou em uma visualização única no mapa.

A quantidade de dados salvos dependerá do tamanho de seu cartão de memória, da sua fonte de sonar e da velocidade do seu barco durante a gravação de dados. Você pode gravar mais utilizando um sonar de feixe único. Estima-se que você possa gravar aproximadamente 1.500 horas de dados em um cartão de memória de 2 GB.

Quando você grava dados no cartão de memória de seu chartplotter, os novos dados são adicionados ao seu mapa existente dos Contornos do Garmin Quickdraw e salvos no cartão de memória. Ao inserir um novo cartão de memória, os dados existentes não são transferidos para o novo cartão.

# Mapeando uma massa de água usando o recurso Contornos do Garmin **Quickdraw**

Antes de usar o recurso Garmin Quickdraw Contours, é necessário ter a profundidade do sonar, posição do GPS e um cartão de memória com espaço livre.

- **1** Na visualização de uma carta, selecione > **Quickdraw Contours** > **Iniciar gravação**.
- **2** Quando a gravação estiver completa, selecione > **Quickdraw Contours** > **Parar gravação**.
- **3** Selecione **Gerenciar** > **Nome** e digite um nome para o mapa.

# Adicionando uma etiqueta a um mapa Garmin Quickdraw do Contours

Você pode adicionar etiquetas a um mapa Garmin Quickdraw do Contours para marcar perigos ou pontos de interesse.

- **1** Na carta Navegação, selecione um local.
- **2** Selecione **Rót.Quickdraw**.
- **3** Digite o texto da etiqueta e selecione **Concluir**.

# Comunidade Garmin Quickdraw

A Comunidade Garmin Quickdraw é online, pública e gratuita e permite que você baixe mapas que outros usuários criaram. Você pode compartilhar seus mapas Garmin Quickdraw Contours com outras pessoas. Você deve usar o app ActiveCaptain para acessar a Comunidade Garmin Quickdraw (*Conexão com a Comunidade Garmin Quickdraw com ActiveCaptain*, página 35).

**OBSERVAÇÃO:** o dispositivo Garmin deve ter um slot de cartão de memória e a tecnologia Wi‑Fi para participar da Comunidade Garmin Quickdraw.

## Conexão com a Comunidade Garmin Quickdraw com ActiveCaptain

- **1** Em seu dispositivo móvel, abra o aplicativo ActiveCaptain e conecte-se ao dispositivo ECHOMAP Ultra 2 (*[Introdução ao app ActiveCaptain](#page-21-0)*, página 10).
- **2** No aplicativo, selecione **Comunidade do QuickDraw**.

É possível fazer o download de contornos de outros na comunidade (*Baixar Garmin Quickdraw Mapas da comunidade usando ActiveCaptain*, página 35) e compartilhar os contornos que você criou (*Compartilhar seus mapas de contornos do Garmin Quickdraw com a comunidade do Garmin Quickdraw usando o ActiveCaptain*, página 35).

### Baixar Garmin Quickdraw Mapas da comunidade usando ActiveCaptain

Você pode fazer o download de mapas do Garmin Quickdraw Contours que outros usuários criaram e compartilharam com a Comunidade Garmin Quickdraw.

- **1** A partir do aplicativo ActiveCaptain em seu dispositivo móvel, selecione **Comunidade do QuickDraw** > **Procurar contornos**.
- **2** Use o mapa e busque recursos para localizar uma área para download.

Os pontos vermelhos representam mapas do Garmin Quickdraw Contours que foram compartilhados para aquela área.

- **3** Selecione **Selecione uma região de download**.
- **4** Arraste a caixa para selecionar a área para download.
- **5** Arraste os cantos para alterar a área de download.
- **6** Selecione **Baixar área**.

Na próxima vez em que você conectar o aplicativo ActiveCaptain ao dispositivo ECHOMAP Ultra 2, seus contornos baixados serão transferidos automaticamente para o dispositivo.

#### Compartilhar seus mapas de contornos do Garmin Quickdraw com a comunidade do Garmin Quickdraw usando o ActiveCaptain

Você pode compartilhar os mapas de contornos do Garmin Quickdraw criados por você com outras pessoas da comunidade do Garmin Quickdraw.

Quando você compartilha um mapa de contorno, somente o mapa é compartilhado. Seus pontos de parada não são compartilhados.

Ao configurar seu app ActiveCaptain, você deve ter selecionado compartilhar seus contornos com a comunidade automaticamente. Caso contrário, siga estas etapas para ativar o compartilhamento.

No app ActiveCaptain em seu dispositivo móvel, selecione **Sincronizar com o plotter** > **Contribuir para a comunidade**.

Na próxima vez em que você conectar o app ActiveCaptain ao dispositivo ECHOMAP Ultra 2, seus mapas de contorno serão transferidos automaticamente para a comunidade.

# <span id="page-47-0"></span>Configurações de contornos do Garmin Quickdraw

Em uma carta, selecione ••• > Quickdraw Contours > Configurac..

**Compensação da gravação**: define a distância entre a profundidade do sonar e a profundidade de gravação de contorno. Se o nível da água foi alterado desde a última gravação, ajuste essa configuração para que a profundidade de gravação seja a mesma em ambas as gravações.

Por exemplo, se na última gravação havia uma profundidade de sonar de 3,1 m (10,5 pés), e a profundidade de sonar de hoje é 3,6 m (12 pés), insira -0,5 m (-1,5 pés) para um valor de Compensação da gravação.

- **Compensação para o usuário**: define as diferenças nas profundidades de contorno e nos rótulos de profundidade em seus mapas de contorno para compensar alterações do nível de água de uma massa de água ou erros de profundidade em mapas gravados.
- **Deslocamento do monitor da comunidade**: define as diferenças nas profundidades de contorno e nos rótulos de profundidade em mapas de contorno da comunidade para compensar alterações do nível de água de uma massa de água ou erros de profundidade em mapas gravados.
- **Coloração de pesquisa**: define a cor de exibição de contornos do Garmin Quickdraw. Quando essa configuração está ativada, as cores indicam a qualidade da gravação. Quando essa configuração está desativada, as áreas de contorno usam cores padrão do mapa.

Verde indica uma velocidade inferior a 16 km/h (10 mph), além de boas profundidade e posição do GPS. Amarelo indica uma velocidade entre 16 e 32 km/h (10 e 20 mph), além de boas profundidade e posição do GPS. Vermelho indica velocidade acima de 32 km/h (20 mph), além de má profundidade ou posição do GPS.

**Sombreamento de profundidade**: especifica as profundidades mínima e máxima de um alcance de profundidade e uma cor para esse alcance de profundidade.

# Navegação com um chartplotter

#### **ATENÇÃO**

Todas as linhas de rota e navegação apresentadas no chartplotter destinam-se apenas a fornecer orientações gerais de rotas ou a identificar os canais adequados, e não devem ser seguidas com precisão. Sempre consulte os auxílios à navegação e condições na água durante a navegação, para evitar imobilizações ou perigos que podem resultar em danos à embarcação, lesões pessoais ou morte.

O recurso Auto Guidance é baseado em informações de carta eletrônica. Esses dados não garantem distância de obstáculos e do fundo. Compare cuidadosamente o curso com todas as apurações visuais e evite todos os obstáculos como terra, águas rasas ou outros que possam surgir em seu caminho.

Ao usar Go To, um curso direto e um curso corrigido poderão passar sobre terra ou águas rasas. Use as apurações visuais e afaste-se de terra, águas rasas e outros objetos perigosos.

#### **CUIDADO**

Se a sua embarcação possuir um sistema de piloto automático, deve ser instalado uma tela de controle do piloto automático dedicado em cada leme de direção para que o sistema de piloto automático seja desativado.

**OBSERVAÇÃO:** algumas visualizações de cartas estão disponíveis com as cartas premium, em algumas áreas.

Para navegar, você precisa escolher um destino, definir um percurso ou criar uma rota e seguir o percurso ou rota. Você pode seguir o percurso ou a rota na carta náutica, na Carta de navegação, na Carta de pesca, na visualização de cartas do Perspective 3D ou Mariner's Eye 3D.

Você pode definir e seguir um percurso até um destino usando um dos três métodos: Ir para, Rota para ou Orientação automática.

- **Ir para**: leva você diretamente ao destino. Esta é a opção padrão para navegar até o destino. O chartplotter cria um percurso de linha reta ou uma linha de navegação até o destino. O caminho pode passar por terra ou outros obstáculos.
- **Rota para**: cria uma rota do seu local a um destino, permitindo que você adicione curvas ao longo do caminho. Esta opção cria um percurso de linha reta até o destino, mas permite que você adicione curvas à rota para desviar de terra e outros obstáculos.

**Orientação automática**: usa as informações específicas sobre sua embarcação e dados de carta para determinar o melhor percurso até o seu destino. Esta opção está disponível somente quando você usa uma carta premium em um chartplotter compatível. Fornece um percurso de navegação curva a curva até o destino, evitando terra e outros obstáculos (*[Orientação automática](#page-55-0)*, página 44).

Quando você usa um piloto automático compatível conectado ao chartplotter por meio da NMEA 2000, o piloto automático segue a rota da Orientação automática.

**OBSERVAÇÃO:** auto Guidance está disponível com cartas premium em algumas áreas.

A cor da linha da rota muda dependendo de vários fatores (*[Codificação da rota por cores](#page-49-0)*, página 38).

# Perguntas básicas sobre navegação

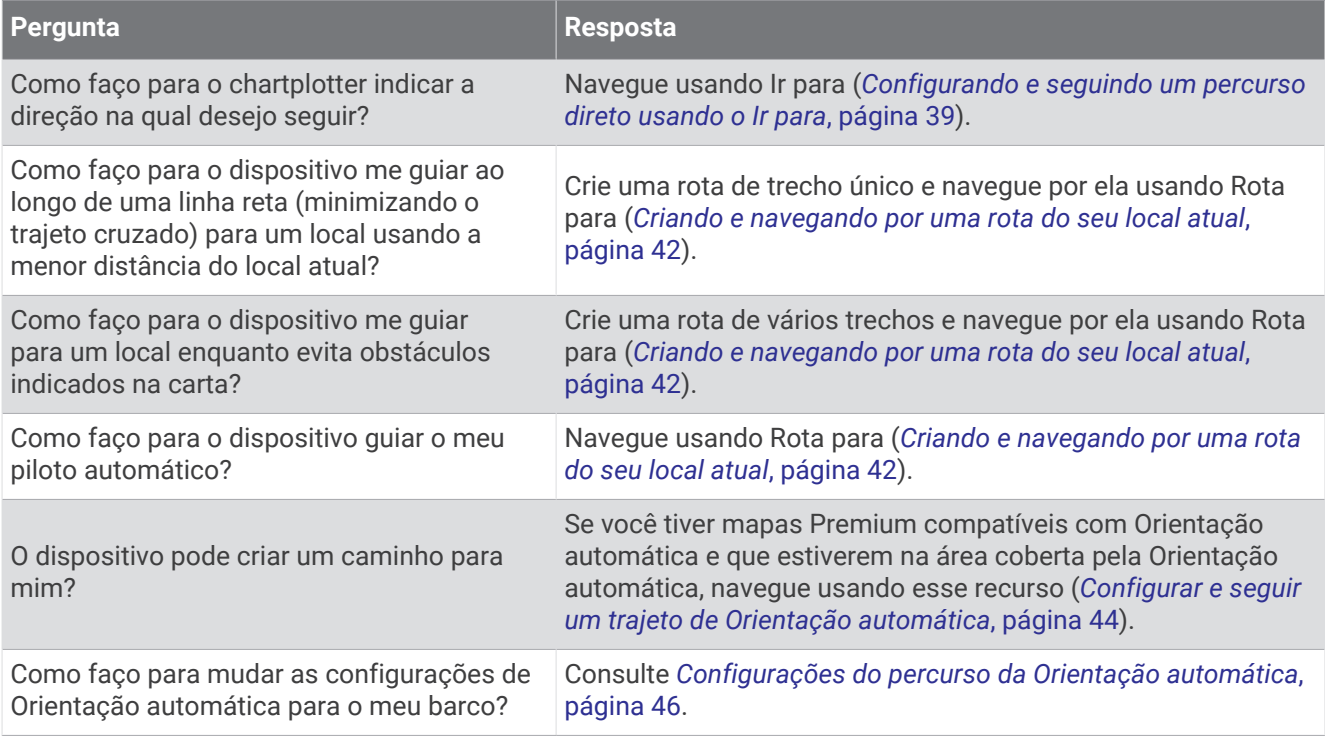

# <span id="page-49-0"></span>Codificação da rota por cores

## **ATENÇÃO**

Todas as linhas de rota e navegação apresentadas no chartplotter destinam-se apenas a fornecer orientações gerais de rotas ou a identificar os canais adequados, e não devem ser seguidas com precisão. Sempre consulte os auxílios à navegação e condições na água durante a navegação, para evitar imobilizações ou perigos que podem resultar em danos à embarcação, lesões pessoais ou morte.

O recurso Auto Guidance é baseado em informações de carta eletrônica. Esses dados não garantem distância de obstáculos e do fundo. Compare cuidadosamente o curso com todas as apurações visuais e evite todos os obstáculos como terra, águas rasas ou outros que possam surgir em seu caminho.

Ao usar Go To, um curso direto e um curso corrigido poderão passar sobre terra ou águas rasas. Use as apurações visuais e afaste-se de terra, águas rasas e outros objetos perigosos.

À medida que você navega, a cor da rota pode mudar para indicar quando se deve tomar cuidado.

**Magenta**: linha de percurso/rota padrão.

**Roxo fina**: curso corrigido dinamicamente, indicando que você está fora do curso.

- **Laranja**: cuidado! Este segmento da rota pode estar próximo dos limites das configurações de profundidade e altura da Orientação automática. Por exemplo, o segmento de rota é laranja quando a rota cruza sob uma ponte ou está em águas potencialmente rasas. Apenas cartasGarmin Navionics+ e Garmin Navionics Vision+.
- **Listrado em vermelho**: atenção! Este segmento da rota pode não ser seguro, com base nas configurações de profundidade e altura da Orientação automática. Por exemplo, o segmento da rota é listrado em vermelho quando a rota cruza sob uma ponte muito baixa ou está em águas rasas. Esta linha fica listrada em vermelho apenas em cartas Garmin Navionics+ e Garmin Navionics Vision+; e fica listrada nas cores magenta e cinza nas versões anteriores das cartas.
- **Cinza**: não é possível calcular este segmento da rota devido a terra ou outros obstáculos, ou não há área de cobertura da carta nessa localização.

# **Destinos**

Você pode selecionar destinos usando várias visualizações de gráficos e gráficos 3D ou usando listas.

## Procurando um destino pelo nome

Você pode procurar paradas salvas, rotas salvas, trajetos salvos ou destinos de serviços de marina por nome.

- **1** Selecione **Para onde?** > **Serviços** > **Procurar por nome**.
- **2** Digite pelo menos uma parte do nome do seu destino.
- **3** Se necessário, selecione **Concluir**.

Os 50 destinos mais próximos que contêm os seus critérios de busca serão exibidos.

**4** Selecione o destino.

## Selecionando um destino usando o gráfico Navegação

Em um gráfico Navegação, selecione um destino.

## Pesquisando um destino de serviços marítimos

**OBSERVAÇÃO:** esse recurso está disponível com cartas premium em algumas áreas.

O chartplotter contém informações sobre milhares de ofertas de serviços marítimos.

- **1** Selecione **Para onde?** > **Serviços**.
- **2** Selecione **Serviços oceânicos** ou **Serviços continentais**.
- **3** Se necessário, selecione a categoria de serviços marítimos. O chartplotter mostra uma lista dos locais mais próximos, além da distância e da direção de cada um.
- **4** Selecione um destino para ver mais informações sobre o destino, se disponível. Você pode tocar e arrastar para cima e para baixo para percorrer a lista de destinos mais próximos.

## <span id="page-50-0"></span>Configurando e seguindo um percurso direto usando o Ir para

#### **ATENÇÃO**

Ao usar Go To, um curso direto e um curso corrigido poderão passar sobre terra ou águas rasas. Use as apurações visuais e afaste-se de terra, águas rasas e outros objetos perigosos.

Você pode definir e seguir um percurso direto do seu local atual para um destino selecionado.

- **1** Selecione um destino (*Destinos*[, página 38\)](#page-49-0).
- **2** Selecione **Navegar para** > **Ir para**.

Uma linha magenta é exibida. No centro da linha magenta, há uma linha roxa final, mais fina, que representa o curso correto a partir do seu local atual até o destino. O curso correto é dinâmico, e se move com o seu barco quando está fora do curso.

- **3** Siga a linha magenta, direcionando para evitar terra, água rasa e outros obstáculos.
- **4** Se estiver fora do curso, siga a linha roxa (curso corrigido) para ir para o seu destino, ou dirija de volta para a linha magenta (curso direto).

Você também pode usar a seta laranja de rumo a seguir, que mostra uma proposta de raio de viragem para retornar o barco ao curso.

#### **ATENÇÃO**

Analise o caminho quanto a obstáculos antes de fazer a manobra de curva. Caso o caminho seja inseguro, reduza a velocidade do barco e determine um caminho seguro para voltar ao percurso.

#### Interromper a navegação

Durante a navegação, na carta aplicável, selecione uma opção:

- Selecione ••• > Parar a navegação.
- Ao navegar com a Orientação automática, selecione > **Opções de navegação** > **Parar a navegação**.
- $\cdot$  Selecione  $\triangle$ .

# Pontos de parada

Pontos de parada são locais gravados e armazenados no dispositivo. Os pontos de parada podem marcar onde você está, para onde vai, ou onde você esteve. Você pode adicionar detalhes sobre a localização, como nome, elevação e profundidade.

#### Marcar seu local atual como um ponto de parada

Em qualquer tela, selecione **Marcar**.

#### Criando uma parada em um local diferente

- **1** Em uma carta náutica, selecione **Para onde?** > **Paradas** > **Nova parada**.
- **2** Selecione uma opção:
	- Para criar o ponto de parada inserindo as coordenadas de posição, selecione **Inserir coordenadas** e insira as coordenadas.
	- Para criar um ponto de parada usando uma carta, selecione **Usar gráfico**, selecione a posição e selecione **Criar parada**.
	- Para criar a parada usando um alcance (distância) e uma direção, selecione **Inserir faixa/rolamento**, e insira as informações.

### Marcando um local MOB

#### Selecione **Marcar** > **Homem ao mar**.

Um símbolo de homem ao mar (MOB) internacional marca o ponto MOB ativo, e o chartplotter define um curso direto de volta ao local marcado.

## Projetando um ponto de parada

Você pode criar um novo ponto de parada ao projetar a distância e a direção de um local diferente. Isso pode ser útil ao criar as linhas de partida e chegada de corridas de veleiro.

- **1** Selecione **Para onde?** > **Paradas** > **Nova parada** > **Inserir faixa/rolamento**.
- **2** Se necessário, selecione um ponto de referência na carta.
- **3** Selecione **Inserir faixa/rolamento**.
- **4** Insira a distância e selecione **Concluir**.
- **5** Insira a direção e selecione **Concluir**.
- **6** Selecione **Criar parada**.

#### Visualização de uma lista de todas as paradas

Selecione uma opção:

- Selecione **Para onde?** > **Paradas**.
- Em uma carta náutica ou visualização de carta náutica 3D, selecione ••• > Paradas.

#### Editando uma parada salva

- **1** Selecione **Para onde?** > **Paradas**.
- **2** Selecione um ponto de parada.
- **3** Selecione **Rever** > **Editar**.
- **4** Selecione uma opção:
	- Para adicionar um nome, selecione **Nome** e digite um nome.
	- Para alterar o símbolo, selecione **Símbolo**.
	- Para mover a posição do ponto de parada, selecione **Posição**.
	- Para alterar a profundidade, selecione **Profundidade**.
	- Para alterar a temperatura da água, selecione **Temperatura da água**.
	- Para alterar o comentário, selecione **Comentário**.

#### Movendo uma parada salva

- **1** Selecione **Para onde?** > **Paradas**.
- **2** Selecione um ponto de parada.
- **3** Selecione **Rever** > **Editar** > **Posição**.
- **4** Indique um novo local para a parada:
	- Para mover o ponto de parada usando coordenadas, selecione **Inserir coordenadas**, digite as novas coordenadas e selecione **Concluir** ou **Cancelar**.
	- Para mover a parada enquanto usa o gráfico, selecione **Usar gráfico**, indique um novo local no gráfico e escolha **Mover parada**.
	- Para mover o ponto de parada com a posição atual da embarcação, selecione **Usar posição atual**.
	- Para mover o ponto de parada usando um alcance (distância) e uma direção, selecione **Inserir faixa/ rolamento**, insira as informações e selecione **Concluir**.

## Pesquisa e navegação para uma parada salva

#### **ATENÇÃO**

Todas as linhas de rota e navegação apresentadas no chartplotter destinam-se apenas a fornecer orientações gerais de rotas ou a identificar os canais adequados, e não devem ser seguidas com precisão. Sempre consulte os auxílios à navegação e condições na água durante a navegação, para evitar imobilizações ou perigos que podem resultar em danos à embarcação, lesões pessoais ou morte.

O recurso Auto Guidance é baseado em informações de carta eletrônica. Esses dados não garantem distância de obstáculos e do fundo. Compare cuidadosamente o curso com todas as apurações visuais e evite todos os obstáculos como terra, águas rasas ou outros que possam surgir em seu caminho.

Ao usar Go To, um curso direto e um curso corrigido poderão passar sobre terra ou águas rasas. Use as apurações visuais e afaste-se de terra, águas rasas e outros objetos perigosos.

**OBSERVAÇÃO:** auto Guidance está disponível com cartas premium em algumas áreas.

Antes de poder navegar para uma parada, você precisa criá-la.

- **1** Selecione **Para onde?** > **Paradas**.
- **2** Selecione um ponto de parada.
- **3** Selecione **Navegar para**.
- **4** Selecione uma opção:
	- Para navegar diretamente ao local, selecione **Ir para**.
	- Para criar uma rota ao local, incluindo curvas, selecione **Rota para**.
	- Para usar a Auto Guidance, selecione **Orientação automática**.
- **5** Reveja o curso indicado pela linha magenta.

**OBSERVAÇÃO:** ao usar Auto Guidance, um segmento cinza dentro de qualquer parte da linha magenta indica que Auto Guidance não pode calcular parte da linha. Isso se deve às configurações de profundidade mínima segura da água e da altura mínima segura de obstáculos.

**6** Siga a linha magenta, direcionando para evitar terra, água rasa e outros obstáculos.

#### Exclusão de uma parada ou um MOB

- **1** Selecione **Para onde?** > **Paradas**.
- **2** Selecione uma parada ou um MOB.
- **3** Selecione **Rever** > **Excluir**.

#### Exclusão de todas as paradas

Selecione **Para onde?** > **Gerenciar dados de usuário** > **Excluir dados do usuário** > **Paradas** > **Tudo**.

## **Rotas**

Uma rota é um caminho de um local para um ou mais destinos.

## <span id="page-53-0"></span>Criando e navegando por uma rota do seu local atual

Você pode criar e navegar imediatamente por uma rota na carta de Navegação ou na carta de Pesca. Este método não salva a rota.

- **1** Em uma carta de Navegação ou carta de Pesca, selecione um destino.
- **2** Selecione **Rota para**.
- **3** Selecione o local da última curva antes do destino.
- **4** Selecione **Adicionar curva**.
- **5** Se necessário, repita para adicionar curvas, retrocedendo do destino para o local atual da sua embarcação. A última curva adicionada deve ser a primeira curva feita, a partir do seu local atual. Deve ser a curva mais próxima da sua embarcação.
- **6** Selecione **Concluir**.
- **7** Reveja o curso indicado pela linha magenta.
- **8** Siga a linha magenta, direcionando para evitar terra, água rasa e outros obstáculos.

## Criação e salvamento de uma rota

Você pode adicionar até 250 curvas a uma rota.

- **1** Selecione **Para onde?** > **Rotas** > **Novo** > **Rota usando o gráfico**.
- **2** Selecione o local de início da rota.

O ponto de início pode ser o seu local atual ou outro local.

- **3** Selecione **Adicionar curva**.
- **4** Selecione o local da próxima curva no gráfico.
- **5** Selecione **Adicionar curva**.
- **6** Se necessário, repita as etapas 4 e 5 para adicionar mais voltas.
- **7** Selecione **Concluir**.

## Visualizando uma lista de rotas e caminhos de orientação automática

- **1** Selecione **Para onde?** > **Rotas**.
- **2** Caso necessário, selecione **Filtro** para ver apenas as rotas ou apenas os trajetos de orientação automática.
- **3** Selecione **Classificar** para classificar a lista de rotas disponíveis por alcance, comprimento ou nome.

## Editação de uma rota salva

Você pode alterar o nome de uma rota ou alterar as curvas que uma rota contém.

- **1** Selecione **Para onde?** > **Rotas**.
- **2** Selecione uma rota.
- **3** Selecione **Rever** > **Editar rota**.
- **4** Selecione uma opção:
	- Para alterar o nome, selecione **Nome** e digite o nome.
	- Para editar uma curva em uma lista, selecione **Editar curvas** > **Usar lista de curva** e selecione uma curva na lista.
	- Para selecionar uma curva usando a carta, selecione **Editar curvas** > **Usar gráfico** e selecione um local na carta.

Modificar uma curva que usa um ponto de parada salvo não move esse ponto de parada, ele realoca a curva na rota. Mover a localização de um ponto de parada usado em uma rota não move a curva na rota.

### Pesquisar e navegar por uma rota salva

Antes de pesquisar por uma lista de rotas e navegar para uma delas, você precisa criar e salvar pelo menos uma rota (*[Criação e salvamento de uma rota](#page-53-0)*, página 42).

- **1** Selecione **Para onde?** > **Rotas**.
- **2** Selecione uma rota.
- **3** Selecione **Navegar para**.
- **4** Selecione uma opção:
	- Para navegar de um ponto de partida usado quando a rota foi criada, selecione **Avançar**.
	- Para navegar por uma rota de um ponto de destino usado quando a rota foi criada, selecione **Retroceder**.
	- Para navegar paralelamente à rota, selecione **Deslocamento** (*Pesquisar e navegar paralelamente a uma rota salva*, página 43).
	- Para navegar uma rota a partir do primeiro ponto de parada da rota, selecione **Desde o início**.

Uma linha magenta é exibida. No centro da linha magenta, há uma linha roxa final, que representa o curso correto a partir do seu local atual até o destino. O curso correto é dinâmico, e se move com o seu barco quando está fora do curso.

- **5** Reveja o curso indicado pela linha magenta.
- **6** Siga a linha magenta ao longo de cada trecho da rota, dirigindo para evitar terra, água rasa e outros obstáculos.
- **7** Se estiver fora do curso, siga a linha roxa (curso corrigido) para ir para o seu destino, ou dirija de volta para a linha magenta (curso direto).

#### Pesquisar e navegar paralelamente a uma rota salva

Antes de pesquisar por uma lista de rotas e navegar para uma delas, você precisa criar e salvar pelo menos uma rota (*[Criação e salvamento de uma rota](#page-53-0)*, página 42).

**1** Selecione **Para onde?** > **Rotas**.

**OBSERVAÇÃO:** auto Guidance está disponível com cartas premium em algumas áreas.

- **2** Selecione uma rota.
- **3** Selecione **Navegar para**.
- **4** Selecione **Deslocamento** para navegar paralelamente à rota.
- **5** Selecione **Deslocamento** para inserir a distância a ser desviada da rota.
- **6** Indique como navegar pela rota:
	- Para navegar pela rota do ponto inicial usado quando a rota foi criada, para a esquerda da rota original, selecione **Avançar - bombordo**.
	- Para navegar pela rota do ponto inicial usado quando a rota foi criada, para a direita da rota original, selecione **Avançar - estibordo**.
	- Para navegar pela rota do ponto de destino usado quando a rota foi criada, para a esquerda da rota original, selecione **Retroceder - bombordo**.
	- Para navegar pela rota do ponto de destino usado quando a rota foi criada, para a direita da rota original, selecione **Retroceder - estibordo**.
- **7** Se necessário, selecione **Concluir**.

Uma linha magenta é exibida. No centro da linha magenta, há uma linha roxa final, que representa o curso correto a partir do seu local atual até o destino. O curso correto é dinâmico, e se move com o seu barco quando está fora do curso.

- **8** Reveja o curso indicado pela linha magenta.
- **9** Siga a linha magenta ao longo de cada trecho da rota, dirigindo para evitar terra, água rasa e outros obstáculos.
- **10** Se estiver fora do curso, siga a linha roxa (curso corrigido) para ir para o seu destino, ou dirija de volta para a linha magenta (curso direto).

## <span id="page-55-0"></span>Iniciando um padrão de busca

É possível iniciar um padrão de busca para buscar uma área. Padrões diferentes ajustam-se melhor a diferentes situações de busca.

- **1** Selecione **Para onde?** > **Rotas** > **Novo** > **Rota utilizando o Padrão SAR**.
- **2** Selecione um padrão:
	- Selecione **Busca do setor** quando o local do objeto é conhecido, a área de busca é pequena e uma busca intensiva é necessária.
	- Selecione **Expansão de quadrado** quando o local do objeto é incerto, a área de busca é pequena e uma busca intensiva é necessária.
	- Selecione **Linha gradual/paralela** quando o local do objeto é aproximado, a área de busca é pequena e uma busca consistente é necessária.
- **3** Insira os parâmetros de busca.
- **4** Selecione **Concluir**.
- **5** Se necessário, selecione **Engatar**.

#### Excluir uma rota salva

- **1** Selecione **Para onde?** > **Rotas**.
- **2** Selecione uma rota.
- **3** Selecione **Rever** > **Excluir**.

#### Excluir todas as rotas salvas

Selecione **Para onde?** > **Gerenciar dados de usuário** > **Excluir dados do usuário** > **Rotas**.

# Orientação automática

#### **ATENÇÃO**

O recurso Auto Guidance é baseado em informações de carta eletrônica. Esses dados não garantem distância de obstáculos e do fundo. Compare cuidadosamente o curso com todas as apurações visuais e evite todos os obstáculos como terra, águas rasas ou outros que possam surgir em seu caminho.

Todas as linhas de rota e navegação apresentadas no chartplotter destinam-se apenas a fornecer orientações gerais de rotas ou a identificar os canais adequados, e não devem ser seguidas com precisão. Sempre consulte os auxílios à navegação e condições na água durante a navegação, para evitar imobilizações ou perigos que podem resultar em danos à embarcação, lesões pessoais ou morte.

**OBSERVAÇÃO:** auto Guidance está disponível com cartas premium em algumas áreas.

Você pode utilizar a Orientação automática para traçar o melhor caminho para o seu destino. A Orientação automática usa seu chartplotter para digitalizar dados da carta náutica, como profundidade da água e obstáculos conhecidos, para calcular um caminho para sugestão. O caminho pode ser ajustado durante a navegação.

#### Configurar e seguir um trajeto de Orientação automática

- **1** Selecione um destino (*Destinos*[, página 38\)](#page-49-0).
- **2** Selecione **Navegar para** > **Orientação automática**.
- **3** Reveja o trajeto indicado pela linha magenta.
- **4** Selecione **Iniciar navegação**.
- **5** Siga a linha magenta, direcionando para evitar terra, água rasa e outros obstáculos (*[Codificação da rota por](#page-49-0) cores*[, página 38](#page-49-0)).

**OBSERVAÇÃO:** ao usar Auto Guidance, um segmento cinza dentro de qualquer parte da linha magenta indica que Auto Guidance não pode calcular parte da linha. Isso se deve às configurações de profundidade mínima segura da água e da altura mínima segura de obstáculos.

## Criando e salvando um trajeto de Orientação automática

- **1** Selecione **Para onde?** > **Rotas** > **Novo** > **Orientação automática**.
- **2** Selecione um ponto de partida e selecione **Próximo**.
- **3** Selecione um destino e selecione **Próximo**.
- **4** Selecione uma opção:
	- Para visualizar um perigo e ajustar o trajeto próximo a um perigo, selecione **Classificação de perigo**.
	- Para ajustar o trajeto, selecione **Ajustar trajeto** e siga as instruções na tela.
	- Para excluir o trajeto, selecione **Cancelar orientação automática**.
	- Para salvar o trajeto, selecione **Concluir**.

## Ajustando um trajeto de Orientação automática salvo

- **1** Selecione **Para onde?** > **Rotas e Orientação automática**.
- **2** Selecione um trajeto e selecione **Rever** > **Editar** > **Ajustar trajeto**. **DICA:** ao navegar em um trajeto de Orientação automática , selecione-o na carta de navegação e selecione Ajustar trajeto.
- **3** Selecione um local no trajeto.
- **4** Arraste o ponto para um novo local.
- **5** Se necessário, selecione um ponto e selecione **Remover**.
- **6** Selecione **Concluir**.

### Cancelar um cálculo de Orientação automática em progresso

A partir da carta náutica, selecione ••• > Cancelar.

**DICA:** você pode selecionar Voltar para cancelar o cálculo rapidamente.

## Configurar uma chegada cronometrada

É possível usar este recurso em uma rota ou em um trajeto de Orientação automática para saber quando você chegará ao ponto selecionado. Isso permite que você calcule sua chegada ao local, como uma abertura de ponta ou linha de início de uma corrida.

1 No gráfico Navegação, selecione ...

#### **2** Selecione **Opções de navegação** > **Chegada cronometrada**.

**DICA:** é possível abrir rapidamente o menu Chegada cronometrada ao selecionar um ponto no trajeto ou na rota.

## <span id="page-57-0"></span>Configurações do percurso da Orientação automática

#### **CUIDADO**

As configurações de Profundidade preferencial e Altura livre vertical influenciam como o chartplotter calcula um percurso de Orientação automática. Se uma seção de um percurso de Orientação automática for mais rasa que a Profundidade preferencial ou mais baixa que as configurações de Altura livre vertical, a seção do percurso de Orientação automática aparece como uma linha laranja sólida ou uma linha listrada vermelha nos gráficos Garmin Navionics+ e Garmin Navionics Vision+, e aparece como uma linha listrada magenta e cinza nas versões anteriores. Quando o barco entra nessas áreas, uma mensagem de atenção é exibida (*[Codificação](#page-49-0)  [da rota por cores](#page-49-0)*, página 38).

**OBSERVAÇÃO:** auto Guidance está disponível com cartas premium em algumas áreas.

**OBSERVAÇÃO:** nem todas as configurações se aplicam a todos os mapas.

Você pode definir os parâmetros que o chartplotter usa ao calcular o percurso de Orientação automática.

Selecione > **Preferências** > **Navegação** > **Orientação automática**.

**Profundidade preferencial**: define a profundidade mínima da água, com base nos dados de profundidade da carta, que o seu barco pode navegar com segurança.

**OBSERVAÇÃO:** a profundidade mínima da água das cartas premium (estipulada antes de 2016) é de 0,91 metros (3 pés). Se você inserir um valor menor do que 3 pés, as cartas só usarão profundidades de 3 pés para calcular o percurso da Orientação automática.

- **Altura livre vertical**: define a altura mínima de uma ponte ou um obstáculo, com base nos dados da carta, que o seu barco pode navegar com segurança.
- **Distancia da linha costeira**: define a distância que você deseja que o percurso da Orientação automática seja colocado em relação à costa. O percurso pode se mover se você alterar essa configuração ao navegar. Os valores disponíveis para esta configuração são relativos e não absolutos. Para garantir que o caminho seja colocado em uma distância adequada da costa, você pode avaliar o posicionamento do percurso usando um ou mais destinos conhecidos que requeiram navegação por um canal estreito (*[Ajustando a distância da](#page-58-0)  costa*[, página 47\)](#page-58-0).

## <span id="page-58-0"></span>Ajustando a distância da costa

A configuração Distancia da linha costeira indica em que distância da costa você deseja que a linha de Orientação automática seja colocada. A linha de Orientação automática pode se mover se você alterar essa configuração ao navegar. Os valores disponíveis para a configuração de Distancia da linha costeira são relativos e não absolutos. Para garantir que a linha de Orientação automática seja colocada em uma distância adequada da costa, você pode avaliar o posicionamento da linha de Orientação automática usando um ou mais destinos conhecidos que requeiram navegação através de um canal estreito.

- **1** Atraque a sua embarcação ou jogue a âncora.
- **2** Selecione > **Preferências** > **Navegação** > **Orientação automática** > **Distancia da linha costeira** > **Normal**.
- **3** Selecione um destino para o qual tenha navegado previamente.
- **4** Selecione **Navegar para** > **Orientação automática**.
- **5** Reveja a posição da linha de **Orientação automática** e determine se a linha evita com segurança os obstáculos conhecidos e as curvas possibilitam uma viagem eficiente.
- **6** Selecione uma opção:
	- Se a posição da linha for satisfatória, selecione > **Opções de navegação** > **Parar a navegação**, e prossiga para a etapa 10.
	- Se a linha estiver muito perto de obstáculos conhecidos, selecione  $\bullet \bullet$  > **Preferências** > **Navegação** > **Orientação automática** > **Distancia da linha costeira** > **Distante**.
	- Se as curvas na linha forem muito amplas, selecione > **Preferências** > **Navegação** > **Orientação automática** > **Distancia da linha costeira** > **Próximo**.
- **7** Se você selecionou **Próximo** ou **Distante** na etapa 6, reveja a posição da linha de **Orientação automática** e determine se a linha evita com segurança os obstáculos conhecidos e as curvas possibilitam uma viagem eficiente.

Orientação automática mantém uma ampla distância dos obstáculos em mar aberto, mesmo que você defina a Distancia da linha costeira como Próximo ou Mais próximo. Como resultado, o chartplotter pode não reposicionar a linha de Orientação automática, a menos que o destino selecionado requeira navegação através de um canal estreito.

- **8** Selecione uma opção:
	- Se a posição da linha for satisfatória, selecione > **Opções de navegação** > **Parar a navegação**, e prossiga para a etapa 10.
	- Se a linha estiver muito perto de obstáculos conhecidos, selecione > **Preferências** > **Navegação** > **Orientação automática** > **Distancia da linha costeira** > **Mais distante**.
	- Se as curvas estiverem muito amplas, selecione  $\ddot{\bullet}$  > **Preferências** > **Navegação** > **Orientação automática** > **Distancia da linha costeira** > **Mais próximo**.
- **9** Se você selecionou **Mais próximo** ou **Mais distante** na etapa 8, reveja a posição da linha de **Orientação automática** e determine se a linha evita com segurança os obstáculos conhecidos e as curvas possibilitam uma viagem eficiente.

O percurso de Orientação automática mantém uma ampla distância dos obstáculos em mar aberto, mesmo que você defina a Distancia da linha costeira como Próximo ou Mais próximo. Como resultado, o chartplotter pode não reposicionar a linha de Orientação automática, a menos que o destino selecionado requeira navegação através de um canal estreito.

**10** Repita as etapas de 3 a 9 pelo menos mais uma vez, usando um destino diferente a cada vez, até que esteja familiarizada com a funcionalidade da configuração **Distancia da linha costeira**.

# **Trajetos**

Um trajeto é uma gravação do caminho do seu barco. O trajeto sendo gravado no momento é chamado de trajeto ativo e pode ser salvo. Você pode mostrar os trajetos em cada gráfico ou visualização de gráfico 3D.

## Mostrar os trajetos

- **1** Em uma carta, selecione > **Camadas** > **Gerenciar dados de usuário** > **Trajetos**.
- **2** Selecione os trajetos para exibir. Uma linha traçada no gráfico indica o seu trajeto.

## Configurar cor do trajeto ativo

- **1** Selecione **Para onde?** > **Trajetos** > **Ativar opções de trajetos** > **Cor do trajeto**.
- **2** Selecione uma cor para o trajeto.

#### Salvar o trajeto ativo

O trajeto sendo registrado no momento é chamado de trajeto ativo.

- **1** Selecione **Para onde?** > **Trajetos** > **Salvar trajeto ativo**.
- **2** Selecione uma opção:
	- Selecione o horário que o trajeto ativo começou.
- Selecione **Log inteiro**.
- **3** Selecione **Salvar**.

#### Visualizar lista de trajetos salvos

Selecione **Para onde?** > **Trajetos** > **Trajetos salvos**.

#### Editar trajeto salvo

- **1** Selecione **Para onde?** > **Trajetos** > **Trajetos salvos**.
- **2** Selecione um trajeto.
- **3** Selecione **Rever** > **Editar trajeto**.
- **4** Selecione uma opção:
	- Selecione **Nome** e digite o novo nome.
	- Selecione **Cor do trajeto** e selecione uma cor.
	- Selecione **Salvar como rota** para salvar o trajeto como uma rota.
	- Selecione **Salvar como limite** para salvar o trajeto como limite.

#### Salvar trajeto como uma rota

- **1** Selecione **Para onde?** > **Trajetos** > **Trajetos salvos**.
- **2** Selecione um trajeto.
- **3** Selecione **Rever** > **Editar trajeto** > **Salvar como rota**.

#### Procurar e navegar por uma rota salva

Antes de procurar em uma lista de rotas e navegar para elas, você precisa gravar e salvar pelo menos um trajeto.

- **1** Selecione **Para onde?** > **Trajetos** > **Trajetos salvos**.
- **2** Selecione um trajeto.
- **3** Selecione **Seguir trajeto**.
- **4** Selecione uma opção:
	- Para navegar pelo trajeto a partir do ponto inicial usado quando o trajeto foi criado, selecione **Avançar**.
	- Para navegar pelo trajeto a partir do ponto de destino usado quando o trajeto foi criado, selecione **Retroceder**.
- **5** Reveja o curso indicado pela linha colorida.
- **6** Siga a linha ao longo de cada trecho da rota, dirigindo para evitar terra, água rasa e outros obstáculos.

## Excluir trajeto salvo

- **1** Selecione **Para onde?** > **Trajetos** > **Trajetos salvos**.
- **2** Selecione um trajeto.
- **3** Selecione **Rever** > **Excluir**.

#### Excluir todos os trajetos salvos

Selecione **Para onde?** > **Gerenciar dados de usuário** > **Excluir dados do usuário** > **Trajetos salvos**.

### Refazer trajeto ativo

O trajeto sendo registrado no momento é chamado de trajeto ativo.

- **1** Selecione **Para onde?** > **Trajetos** > **Seguir trajeto ativo**.
- **2** Selecione uma opção:
	- Selecione o horário que o trajeto ativo começou.
	- Selecione **Log inteiro**.
- **3** Reveja o curso indicado pela linha colorida.
- **4** Siga a linha colorida, dirigindo para evitar terra, água rasa e outros obstáculos.

#### Apagar trajeto ativo

Selecione **Para onde?** > **Trajetos** > **Limpar trajeto ativo**.

A memória do trajeto é apagada e o trajeto ativo continuar a ser registrado.

#### Gerenciar memória de registro de trajeto durante o registro

- **1** Selecione **Para onde?** > **Trajetos** > **Ativar opções de trajetos**.
- **2** Selecione **Modo de gravação**.
- **3** Selecione uma opção:
	- Para gravar um registro de trajeto até que a memória esteja cheia, selecione **Encher**.
	- Para gravar um registro de trajeto substituindo os dados de trajeto mais antigos, selecione **Prender**.

## Configurar o intervalo de gravação do registro de trajeto

Você pode indicar a frequência na qual a plotagem do trajeto é gravada. A gravação de plotagens mais frequentes é mais precisa, porém enche o registro de trajeto mais rapidamente. O intervalo de resolução é recomendado para o uso mais eficiente da memória.

- **1** Selecione **Para onde?** > **Trajetos** > **Ativar opções de trajetos** > **Intervalo** > **Intervalo**.
- **2** Selecione uma opção:
	- Para gravar o trajeto baseado em uma distância entre pontos, selecione **Distância** > **Alterar** e digite a distância.
	- Para gravar o trajeto baseado em um intervalo de tempo, selecione **Hora** > **Alterar** e digite o intervalo de tempo.
	- Para gravar a plotagem do trajeto com base em uma variação do curso, selecione **Resolução** > **Alterar**  e digiteo erro máximo permitido do curso real antes de gravar um ponto do trajeto. Essa é a opção de gravação recomendada.

# Limites

### **ATENÇÃO**

Este recurso é apenas uma ferramenta de percepção situacional e não impedirá imobilizações ou colisões em qualquer circunstância. É sua obrigação garantir a operação segura do seu navio.

#### **CUIDADO**

A configuração do Bipe deve estar ativada para que os alarmes sejam audíveis (*[Configurações de sons e visor](#page-156-0)*, [página 145](#page-156-0)). A não definição de alarmes sonoros pode levar a ferimentos ou danos à propriedade.

Os limites permitem evitar determinadas áreas ou permanecer nelas, dentro de uma massa de água. É possível definir um alarme para alertar você quando entrar em ou sair de um limite.

É possível criar áreas, linhas e círculos de limite usando o mapa. Também é possível converter trajetos e rotas salvos em limites. Você pode criar uma área de limite usando pontos de parada; basta criar uma rota a partir dos pontos de parada e convertê-la em um limite.

É possível selecionar um limite para funcionar como o limite ativo. É possível adicionar os dados de limite ativo aos campos de dados na carta.

## Criando um limite

- **1** Selecione **Para onde?** > **Limites** > **Novo**.
- **2** Selecione um formato para o limite.
- **3** Siga as instruções na tela.

### Convertendo uma rota em um limite

- **1** Selecione **Para onde?** > **Rotas**.
- **2** Selecione uma rota.
- **3** Selecione **Rever** > **Editar rota** > **Salvar como limite**.

## Convertendo um trajeto em um limite

- **1** Selecione **Para onde?** > **Trajetos** > **Trajetos salvos**.
- **2** Selecione um trajeto.
- **3** Selecione **Rever** > **Editar trajeto** > **Salvar como limite**.

## Editando um limite

- **1** Selecione **Para onde?** > **Limites**.
- **2** Selecione um limite.
- **3** Selecione **Rever**.
- **4** Selecione uma opção:
	- Para editar a aparência do limite na carta, selecione **Opções de exibição**.
	- Para mudar linhas ou nomes de limites na carta, selecione **Editar limite**.
	- Para editar um alarme de limite, selecione **Alarme**.

## <span id="page-62-0"></span>Configurando alarme para o limite

Os alarmes de limites emitem alertas quando você está dentro de uma distância especificada de um limite definido. Isso pode ser útil ao tentar evitar determinadas áreas ou quando você tem que ficar muito alerta em certas áreas.

- **1** Selecione **Para onde?** > **Limites**.
- **2** Selecione um limite.
- **3** Selecione **Rever** > **Alarme**.
- **4** Selecione uma opção:
	- Para definir um alarme para quando seu barco estiver a uma distância especificada do limite, selecione **Aviso de distância**, insira uma distância e selecione **Concluir**.
	- Para definir um alarme para quando você entrar ou sair do limite, selecione **Área** para mostrar **Inserindo**  ou **Saindo**.

#### Desativar todos os alarmes de limite

Selecione **Para onde?** > **Gerenciar dados de usuário** > **Limites** > **Alarmes**.

### Excluir um limite

- **1** Selecione **Para onde?** > **Limites**.
- **2** Selecione um limite.
- **3** Selecione **Rever** > **Editar limite** > **Excluir**.

## Excluir todos os pontos de paradas, trajetos, rotas e fronteiras salvos

Selecione **Para onde?** > **Gerenciar dados de usuário** > **Excluir dados do usuário** > **Excluir todos os dados do usuário** > **OK**.

# Recursos de navegação

# Configurando o tipo de embarcação para recursos de navegação

Para usar os recursos de navegação, você precisa selecionar um tipo de embarcação de navegação.

- **1** Selecione > **Minha embarcação** > **Tipo de embarcação**.
- **2** Selecione **Veleiro** ou **Catamarã de navegação**.

# Corrida de velas

Você pode usar o dispositivo para aumentar a probabilidade de que o seu barco cruzará a linha de partida de uma corrida exatamente quando a corrida começar. Quando você sincroniza o timer de corrida como temporizador de contagem regressiva de corrida oficial, você é alertado em intervalos de um minuto conforme o início da corrida se aproxima. Quando você combina o timer de corrida com a linha de partida virtual, o dispositivo mede sua velocidade, sua direção e tempo restante no timer de contagem regressiva. O dispositivo usa esses dados para indicar se o seu barco cruzará a linha de partida antes, depois ou no momento exato do início da corrida.

# <span id="page-63-0"></span>Orientação da linha de partida

Velejar pela orientação da linha de partida é uma representação visual das informações de que você precisa para cruzar a linha de partida no tempo e velocidade ideais.

Após definir os pinos da linha de partida de estibordo e porto, as metas de tempo e velocidade e, após você iniciar o temporizador de corrida, uma linha de previsão é exibida. A linha de previsão se estende de sua localização atual em direção à linha de partida e as linhas de navegação que se estendem de cada pino.

O ponto de chegada e a cor da linha de previsão indicam onde o barco estará quando o temporizador expirar, com base na atual velocidade de sua embarcação.

Quando o ponto de chegada está antes da linha de partida, a linha fica branca. Isso indica que o barco deve aumentar a velocidade para alcançar a linha de partida no horário.

Quando o ponto de chegada estiver além da linha de partida, a linha ficará vermelha. Isso indica que o barco deve reduzir a velocidade e evitar uma penalidade por atingir a linha de partida antes de o temporizador expirar.

Quando o ponto de chegada estiver sobre a linha de partida, a linha ficará branca. Isso indica que o barco está se movendo a uma velocidade ideal para alcançar a linha de partida quando o temporizador expirar.

Por padrão, a janela de orientação da linha de partida e a janela do temporizador de corrida aparecem na tela de combinações Corridas de veleiro.

### Definindo a linha de partida

A janela de orientação da linha de partida é adicionada por padrão à tela de combinações Corridas de veleiro.

- **1** Na tela de combinações Corridas de veleiro, selecione > **Orientação da linha de partida** > **Linha de partida**.
- **2** Selecione uma opção:
	- Para marcar os registros de linha de partida de porto e estibordo na medida em que você navegar por eles, selecione **Sinal de registros**.
	- Para marcar os registros de linha de partida de porto e estibordo inserindo as coordenadas, selecione **Inserir coordenadas**.
	- Para trocar a posição dos registros de porto e estibordo após tê-los definido, selecione **Trocar porto e estibordo**.

## Usando a orientação da linha de partida

Você pode usar o recurso de orientação da linha de partida para ajudá-lo a cruzar a linha de partida na velocidade ideal durante uma corrida de vela.

- **1** Marque a linha de partida (*Definindo a linha de partida*, página 52).
- **2** Na tela de combinações Corrida de veleiro, selecione > **Orientação da linha de partida** > **Meta de velocidade**, e selecione sua meta de velocidade ao cruzar a linha de partida.
- **3** Selecione **Meta de tempo** e selecione a meta de tempo ao cruzar a linha de partida.
- **4** Selecione **Voltar**.
- **5** Inicie o temporizador de corrida (*Iniciando o temporizador de corrida*, página 52).

## Iniciando o temporizador de corrida

O temporizador de corrida é adicionado por padrão à tela de combinações Corrida de veleiro.

- **1** Na tela de combinações Corrida de veleiro, selecione **Iniciar**.
- **2** Quando necessário, selecione **Sinc** para sincronizar com o temporizador oficial da corrida.

## Parar o temporizador de corrida

Na tela de combinações Corrida de veleiro, selecione **Parar**.

## Configurando a distância entre a proa e a antena GPS

Você pode inserir a distância entre a proa do barco e a localização da antena GPS. Isso ajuda a garantir que a proa do barco cruze a linha de partida na hora de início exata.

- **1** Na tela de combinação de corridas de veleiro, selecione > **Orientação da linha de partida** > **Linha de partida** > **Deslocamento do GPS da proa**.
- **2** Insira a distância.
- **3** Selecione **Concluir**.

# Configurações de Laylines

Para utilizar o recurso de laylines, você deve conectar um sensor de vento ao chartplotter.

No modo de navegação (*[Configurando o tipo de embarcação para recursos de navegação](#page-62-0)*, página 51), você pode exibir as linhas de bolina na carta náutica. Laylines podem ser particularmente úteis em corridas.

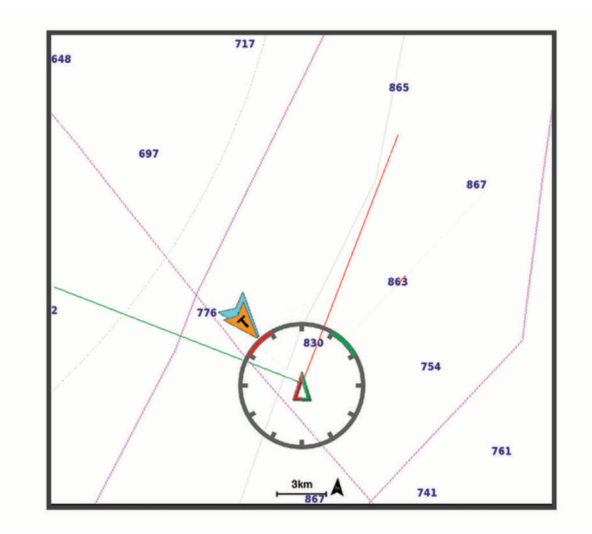

Na carta náutica, selecione > **Camadas** > **Minha embarcação** > **Laylines** > **Configuração**.

**Ângulo de navegação**: permite selecionar a forma como o dispositivo calcula as laylines. A opção Real calcula as laylines usando o ângulo do vento medido no sensor de vento. A opção Manual calcula as laylines usando os ângulos de barlavento e de sotavento inseridos manualmente. A opção Tabela polar calcula as laylines com base nos dados importados da tabela polar (*[Importar uma tabela polar manualmente](#page-65-0)*, página 54).

**Ângulo de barlavento**: permite que você defina uma layline com base no ângulo de navegação a barlavento.

**Ângulo de sotavento**: permite que você defina uma layline com base no ângulo de navegação a sotavento.

**Correção de maré**: corrige as laylines de acordo com a maré.

**Filtro layline**: filtra os dados de layline com base no intervalo de tempo inserido. Para uma layline mais suave que filtre algumas das mudanças na direção do barco ou no ângulo de vento real, insira um número maior. Para laylines que exibam uma maior sensibilidade para as mudanças na direção do barco ou no ângulo de vento real, insira um número menor.

# Tabelas polares

#### **ATENÇÃO**

Esse recurso permite carregar e usar dados de terceiros. A Garmin não faz representações sobre a precisão, confiabilidade, integridade ou vigência dos dados gerados por terceiros. Qualquer uso ou dependência dos dados gerados por terceiros se dá por seu próprio risco.

Você pode usar dados da tabela polar com seu chartplotter. Você pode atribuir tipos de dados polares em campos de dados e usar dados polares para calcular laylines ideais e orientação de linha de partida.

## <span id="page-65-0"></span>Importar uma tabela polar manualmente

Se você salvar o arquivo da tabela polar como polar.plr e o colocar na pasta Garmin/polars/ do cartão de memória, o chartplotter importará os dados automaticamente assim que você inserir o cartão de memória. Se ele não importar os dados automaticamente ou se você quiser carregar um conjunto diferente de dados, é possível iniciar a importação manualmente.

- **1** Salve a tabela polar como um arquivo .plr na pasta Garmin/polars/ do cartão de memória.
- **2** Insira o cartão de memória contendo o arquivo de dados polares no chartplotter (*[Inserção de cartões de](#page-15-0)  memória*[, página 4\)](#page-15-0).
- **3** Selecione > **Minha embarcação** > **Tabela polar** > **Importar do cartão**.
- **4** Se necessário, selecione o slot de cartão e o arquivo da tabela polar.

Depois que a tabela polar for importada, você pode remover o cartão de memória.

Se você precisar importar um conjunto diferente de tabelas polares com base em seus planos ou condições de navegação, você deve importar manualmente os novos dados da tabela polar. O chartplotter suporta um conjunto de dados de cada vez.

#### Mostrar dados polares nos campos de dados

Antes de exibir os dados polares, importe uma tabela polar a partir de um cartão de memória (*Importar uma tabela polar manualmente*, página 54).

- **1** Abra a tela à qual deseja adicionar dados polares.
- 2 Selecione ••• > Editar sobreposições.
- **3** Selecione o campo de dados a ser alterado.
- **4** Selecione **Navegação**.
- **5** Selecione os dados polares a serem exibidos no campo de dados.
	- Para mostrar a velocidade da embarcação a partir da tabela polar na velocidade e ângulo reais atuais do vento, selecione **Velocidade polar**.
	- Para mostrar a velocidade ideal do barco no ângulo do vento-alvo, selecione **Meta de velocidade**.
	- Para mostrar o ângulo ideal do vento na velocidade real atual do vento, selecione **Ângulo de vento real alvo**.
	- Para mostrar o TWA de destino convertido em aparente usando a velocidade-alvo, selecione **Ângulo de vento aparente alvo**.
	- Para mostrar a diferença entre a velocidade atual da embarcação e a velocidade ideal da embarcação apresentada como velocidade, selecione **Δ Velocidade polar**.
	- Para mostrar a diferença entre a velocidade atual da embarcação e a velocidade ideal da embarcação em porcentagem, selecione **Δ Porcentagem de velocidade polar**.
	- Para mostrar a diferença entre a velocidade atual da embarcação e a velocidade-alvo da embarcação apresentada como velocidade, selecione **Δ Velocidade alvo**.
	- Para mostrar a diferença entre a velocidade atual da embarcação e a velocidade-alvo da embarcação apresentada como porcentagem, selecione **Δ Porcentagem de velocidade alvo**.
	- Para mostrar a diferença entre o ângulo real do vento e o ângulo real do vento-alvo, selecione **Δ Ângulo de vento real alvo**.
	- Para mostrar a diferença entre o ângulo aparente do vento, o ângulo aparente do vento-alvo e o ângulo real do vento, selecione **Δ Ângulo de vento aparente alvo**.

**DICA:** você também pode usar os dados da tabela polar ao calcular as laylines e a orientação de linha de partida.

# Configurando o deslocamento de quilha

É possível inserir um deslocamento da quilha para compensar a leitura da profundidade da água para o local de instalação do transdutor. Isso permite que você veja a profundidade da água abaixo da quilha ou a verdadeira profundidade da água, conforme suas necessidades.

Se desejar saber a profundidade da água abaixo da quilha ou do ponto mais baixo de seu barco e o transdutor estiver instalado à linha d'água ou qualquer lugar acima da extremidade da quilha, meça a distância entre a localização do transdutor e a quilha da embarcação.

Se desejar saber a verdadeira profundidade da água e o transdutor estiver instalado abaixo da linha d'água, meça a distância da parte inferior do transdutor até a linha d'água.

**OBSERVAÇÃO:** essa opção só é disponibilizada quando você tiver dados de profundidade válidos.

- **1** Meça a distância:
	- Se o transdutor estiver instalado na linha d'água  $(1)$ , ou em qualquer lugar acima da extremidade da quilha, meça a distância do local do transdutor até a quilha do barco. Insira o valor como um número positivo.
	- Se o transdutor estiver instalado na parte inferior da quilha  $(2)$  e você desejar saber a verdadeira profundidade da água, meça a distância entre o transdutor e a linha d'água. Digite este valor como um número negativo.

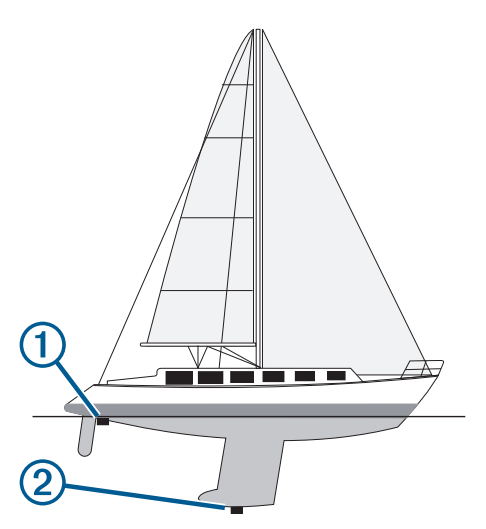

- **2** Execute uma ação:
	- Se o transdutor estiver conectado ao chartplotter ou a um módulo de sonar, selecione  $\mathbf{X}$  > Minha **embarcação** > **Profundidade e ancoragem** > **Deslocamento da quilha**.
	- Se o transdutor estiver conectado à rede do NMEA 2000, selecione  $\bullet$  > **Comunicações** > **Configuração NMEA 2000** > **Lista de dispositivos**, selecione o transdutor e **Rever** > **Deslocamento da quilha**.
- 3 Selecione **+** se o transdutor estiver instalado na linha d'água ou selecione = se o transdutor estiver instalado na parte inferior da quilha.
- **4** Digite a distância medida na etapa 1.

# Uso do piloto automático do veleiro

#### **ATENÇÃO**

Você é responsável pela operação prudente e segura da sua embarcação. O piloto automático é uma ferramenta que aprimora as capacidades de funcionamento do seu barco. Isso não o isenta da responsabilidade de usar o seu barco de maneira segura. Evite perigos na navegação e nunca deixe o leme sem supervisão

#### **CUIDADO**

Quando ativado, o piloto automático controla apenas o leme. Você e sua tripulação continuam responsáveis pelas velas quando o piloto automático estiver ativado.

Além da manutenção da direção, é possível o piloto automático para manter uma manutenção do vento. Também é possível usar o piloto automático para controlar o leme enquanto amura ou cambar são efetuados.

#### Vela

Você pode definir o piloto automático para manter um rumo específico relativo ao ângulo aparente ou real do vento. Você deve ligar um sensor de vento compatível à mesma rede NMEA 2000 que o sistema de piloto automático para manusear uma vela ou realizar manobras de direção baseadas no vento.

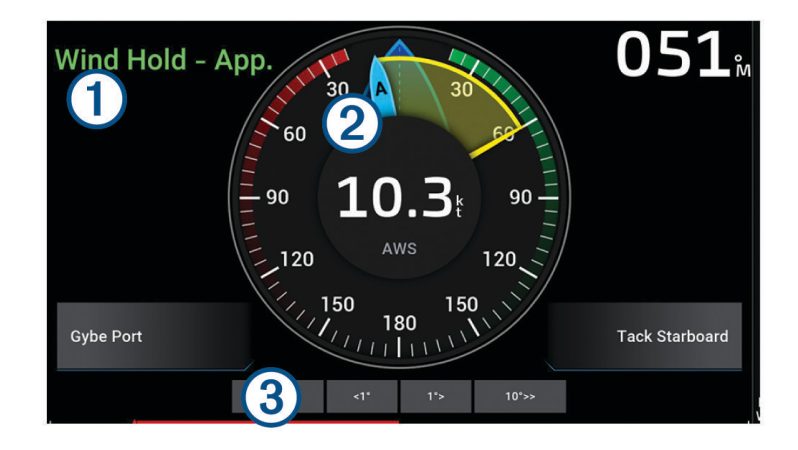

Informações sobre o status do piloto automático

 $\bigcap$  Espera e  $\bigotimes$  são exibidos em cinza quando o piloto automático está no modo de espera.

Vela e  $\bigcirc$ são exibidos em verde quando o piloto automático está ativado na vela.

Medidor de vento

Mostra a velocidade real do vento (TWS) ou a velocidade aparente do vento (AWS)

Indicador de posição do leme

(3) **OBSERVAÇÃO:** esta funcionalidade está disponível somente quando um sensor de leme estiver conectado.

#### Mudar o tipo de vela

Com a vela engatada, selecione ••• > Tipo de vela.

O tipo de vela muda de Aparente to Verd, ou vice-versa.

### Acoplar vela

É necessário conectar um sensor de vento NMEA 2000 ao piloto automático para ativar a vela.

- 1 Quando o piloto automático estiver no modo de espera, selecione ...
- **2** Selecione uma opção:
	- Para engatar uma vela aparente, selecione **Acoplar vela**.
	- Para engatar uma vela real, selecione **Acoplar vela real**.

**DICA:** você pode acoplar rapidamente o último tipo de vela usada selecionando Vela no modo de espera.

#### Ativar a manutenção de vento a partir de manutenção de direção

É necessário conectar um sensor de vento NMEA 2000 ao piloto automático para ativar a vela.

- 1 Com a manutenção de direção ativada, selecione ...
- **2** Selecione uma opção:
	- Para mudar de manutenção de direção para a vela aparente, selecione **Acoplar vela**.
	- Para mudar de manutenção de direção para vela real, selecione **Acoplar vela real**.

#### Ajuste do ângulo da vela

É possível ajustar o ângulo de manutenção da vela no piloto automático quando a vela está ativada.

- Para ajustar o ângulo da vela em incrementos de 1°, selecione **<1°** ou **1°>**. **OBSERVAÇÃO:** segurar <1° ou 1°> por alguns segundos automaticamente passa o piloto automático da Vela to Manut de direç e inicia a orientação do leme.
- Para ajustar o ângulo da vela em incrementos de 10°, selecione **<<10°** ou **10°>>**. **OBSERVAÇÃO:** você pode ajustar as configurações de modo que o tamanho da curva seja menor ou maior que 10º*[Ajustando o incremento da navegação por padrão](#page-103-0)*, página 92.

### Amura e cambar

É possível configurar o piloto automático para efetuar uma amura ou cambar com manutenção da direção ou vela acoplada.

#### Amura e mudança de bordo a partir de manutenção de direção

- **1** Engate a manutenção de direção (*[Engatando o piloto automático](#page-104-0)*, página 93).
- 2 Selecione ...
- **3** Selecione uma opção.

O piloto automático manobrará a embarcação para fazer uma amura ou cambar.

#### Amura e cambar a partir de manutenção de vento

É necessário ter um sensor de vento instalado para ativar a manutenção de vento.

- **1** Engate a vela (*Acoplar vela*, página 57).
- 2 Selecione ...
- **3** Selecione uma opção.

O piloto automático comanda a embarcação através de uma amura ou cambar e a tela apresenta informações sobre o progresso da amura ou cambar.

#### Configurar um Atraso de rumo

O atraso de rumo permite-lhe atrasar sua realização após iniciar a manobra.

- **1** Na tela do Piloto automático, selecione > **Config. piloto autom.** > **Configuração de navegação** > **Atraso de rumo**.
- **2** Selecione a duração do atraso.
- **3** Se necessário, selecione **Concluir**.

## <span id="page-69-0"></span>Ativar o inibidor de cambar

**OBSERVAÇÃO:** o inibidor de cambar não o impede de efetuar manualmente um cambar usando o timão ou a navegação por etapa.

O inibidor de cambar impede o piloto automático de efetuar um cambar.

- **1** Na tela Piloto automático, selecione > **Config. piloto autom.** > **Configuração de navegação** > **Inibidor de cambar**.
- **2** Selecione **Ativado**.

#### Ajustar a velocidade de rotação

Você pode ajustar a velocidade de rotação ao realizar manobras de amurar e cambar. É possível ajustar a velocidade para cada manobra separadamente.

- **1** Na tela do piloto automático, selecione > **Config. piloto autom.** > **Configuração de navegação**.
- **2** Selecione **Velocidade de aderência** ou **Velocidade de rotação**, e ajuste a velocidade.

Quanto mais alta for a velocidade, mais rápida será a taxa de rotação durante a manobra.

**OBSERVAÇÃO:** a taxa de rotação também é afetada pela velocidade da embarcação.

# Linha de direção e marcadores de ângulo

A linha de direção é uma extensão desenhada no mapa a partir da proa da embarcação e na direção do trajeto. Marcadores de ângulo indicam a posição relativa da direção ou curso sobre o solo, sendo úteis para lançar ou encontrar pontos de referência.

## Configurar a linha de direção e marcadores de ângulo

A linha de direção é uma extensão desenhada no mapa a partir da proa da embarcação e na direção do trajeto. Marcadores de ângulo indicam a posição relativa da direção ou curso sobre o solo, sendo úteis para lançar ou encontrar pontos de referência.

É possível mostrar as linhas de direção e de percurso no solo (COG) na carta de navegação.

COG é a direção de movimento. Direção mostra para qual direção a proa do barco está voltada quando um sensor de direção é conectado.

- **1** Em uma carta, selecione > **Camadas** > **Minha embarcação** > **Linha de direção** > **Marcadores de ângulo**.
- **2** Se necessário, selecione **Fonte** e selecione uma opção:
	- Para usar automaticamente a fonte disponível, selecione **Automát.**.
	- Para usar a direção da antena GPS para COG, selecione **Direção do GPS (COG)**.
	- Para usar dados de um sensor de direção conectado, selecione **Direção**.
	- Para usar dados tanto de um sensor de direção conectado quanto de uma antena GPS, selecione **COG e direção**.

Isso exibe tanto a linha de direção quanto a linha COG na carta de navegação.

- **3** Selecione **Visor** e selecione uma opção:
	- Selecione **Distância** > **Distância** e insira o comprimento da linha exibida na carta.
	- Selecione **Hora** > **Hora** e insira o tempo usado para calcular a distância que seu barco viajará no tempo especificado, na velocidade atual.

# Visualizar dados de embarcações à vela

Depois de conectar um dispositivo compatível, como a bússola MSC™ 10, você poderá ver os dados da embarcação, tais como arfagem, declive e inclinação.

- **1** Selecione uma opção com base no tipo de tela que você está visualizando:
	- Na exibição de tela inteira, selecione ••• > Editar sobreposições.
	- Em uma tela de combinação, selecione > **Editar combinação** > **Sobreposições**.

**DICA:** para alterar rapidamente os dados exibidos em uma caixa de sobreposição, mantenha a caixa de sobreposição pressionada.

- **2** Selecione **Dados**.
- **3** Selecione os dados a serem adicionados à página, como **Arfagem**, **Aparar (Declive)** ou **Ângulo da inclinação**.

# Localizador de cardume com sonar

Quando devidamente conectado a um transducer compatível, seu chartplotter pode ser usado como um localizador de cardumes.

Para obter mais informações sobre qual é o melhor transdutor para suas necessidades, acesse [garmin.com](http://www.garmin.com/transducers) [/transducers](http://www.garmin.com/transducers).

As várias visualizações de sonar diferentes ajudam você a ver os peixes na área. As visualizações do sonar disponíveis variam de acordo com o tipo de transdutor e de módulo do sonar ligados ao chartplotter. Por exemplo, é possível visualizar certas telas do sonar Panoptix somente se você tiver um transdutor Panoptix compatível conectado.

Existem quatro tipos básicos de visualizações do sonar disponíveis: uma visualização de tela inteira, uma visualização de tela dividida que combina duas ou mais visualizações, uma visualização de zoom dividido e uma visualização de frequência dividida, que apresenta duas frequências diferentes. Você pode personalizar as definições de cada visualização na tela. Por exemplo, se estiver usando a visualização de frequência dividida, pode ajustar o ganho de cada uma das frequências.

Se você não visualizar um arranjo de visualizações de sonar que atenda às suas necessidades, é possível criar uma tela de combinações personalizada (*[Criar uma nova página de combinação](#page-19-0)*, página 8).

## Interromper a transmissão de sinais do sonar

- Para desativar o sonar ativo, na tela do sonar, selecione ••• > Transmitir.
- Para desativar todas as transmissões do sonar, pressione (<sup>l</sup>) e selecione **Desativar todas as transmissões do sonar**.

# Visualização Tradicional do sonar

Há várias visualizações de tela cheia disponíveis, dependendo do transdutor conectado.

A visualização do sonar Tradicional em tela inteira mostra uma imagem grande das leituras do sonar a partir de um transdutor. A escala ao longo do lado direito da tela mostra a profundidade dos objetos detectados à medida que a tela se desloca da direita para a esquerda.

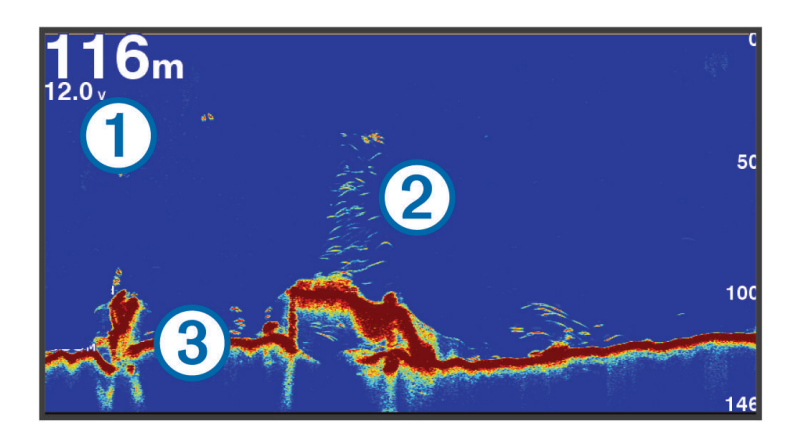

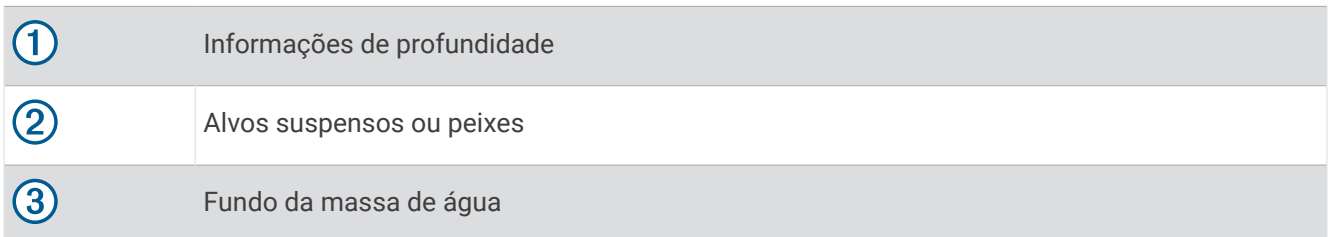

## Visualização de frequência dividida do sonar

Na visualização de frequência dividida do sonar, os dois lados da tela mostram um gráfico em visualização inteira dos dados do sonar de diferentes freqüências. Você pode utilizar esta visualização se tiver instalado vários transdutores ou um transdutor que suporte várias frequências.

**OBSERVAÇÃO:** ao utilizar um transdutor CHIRP de banda única conectado a um chartplotter ou módulo sonar compatível, a visualização do sonar de frequência dividida alterna entre as duas frequências, o que reduz a velocidade de rolamento. É apresentado um indicador de canal ao lado da frequência do sonar em cada lado da tela para ajudar a identificar este comportamento.
## Visualização do sonar Garmin ClearVü™

**OBSERVAÇÃO:** para receber o sonar de varredura Garmin ClearVü, você precisa de um transdutor compatível. Para obter informações sobre a compatibilidade de transdutores, acesse [garmin.com/transducers.](http://www.garmin.com/transducers)

O sonar Garmin ClearVü de alta frequência fornece uma imagem nítida do ambiente de pesca ao redor do barco em uma representação mais detalhada das estruturas pelas quais o barco navega.

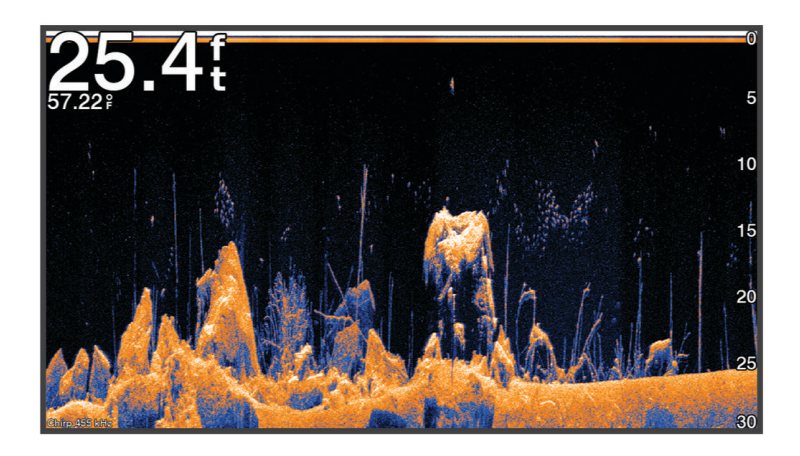

Os transdutores tradicionais emitem um feixe cônico. A tecnologia de sonar de varredura Garmin ClearVü emite um feixe, semelhante à forma do feixe de uma copiadora. Este feixe fornece uma imagem mais nítida, como uma fotografia, do que se encontra por baixo do barco.

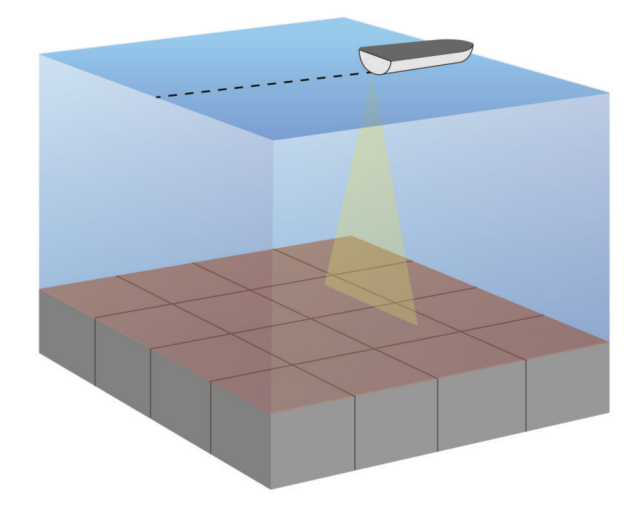

## Visualização do sonar Garmin SideVü™

**OBSERVAÇÃO:** nem todos os modelos oferecem suporte a sonar integrado Garmin SideVü. Se o seu modelo não oferece um sonar SideVü integrado, você precisa de um módulo de sonda compatível e um transdutor SideVü compatível.

Se o seu modelo oferece um sonar SideVü integrado, você precisa de um transducer SideVü compatível.

A tecnologia de sonar de varredura SideVü apresenta uma imagem do que aparece ao redor do barco. Você pode utilizar esta ferramenta de procura para encontrar estruturas ou peixes.

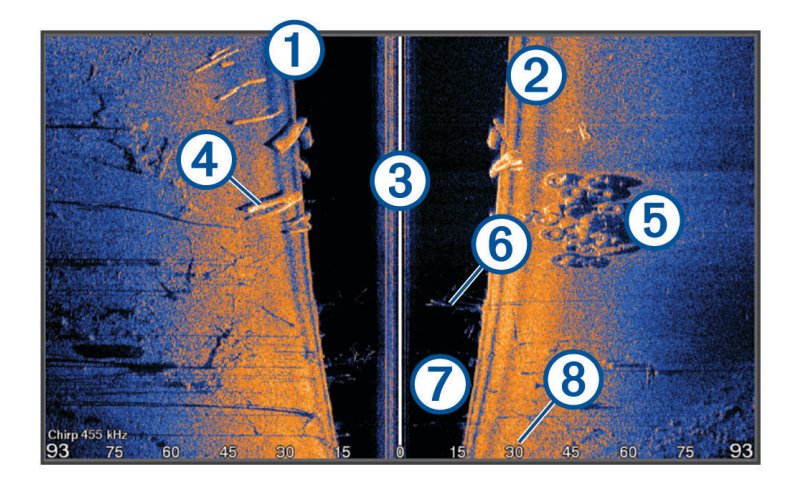

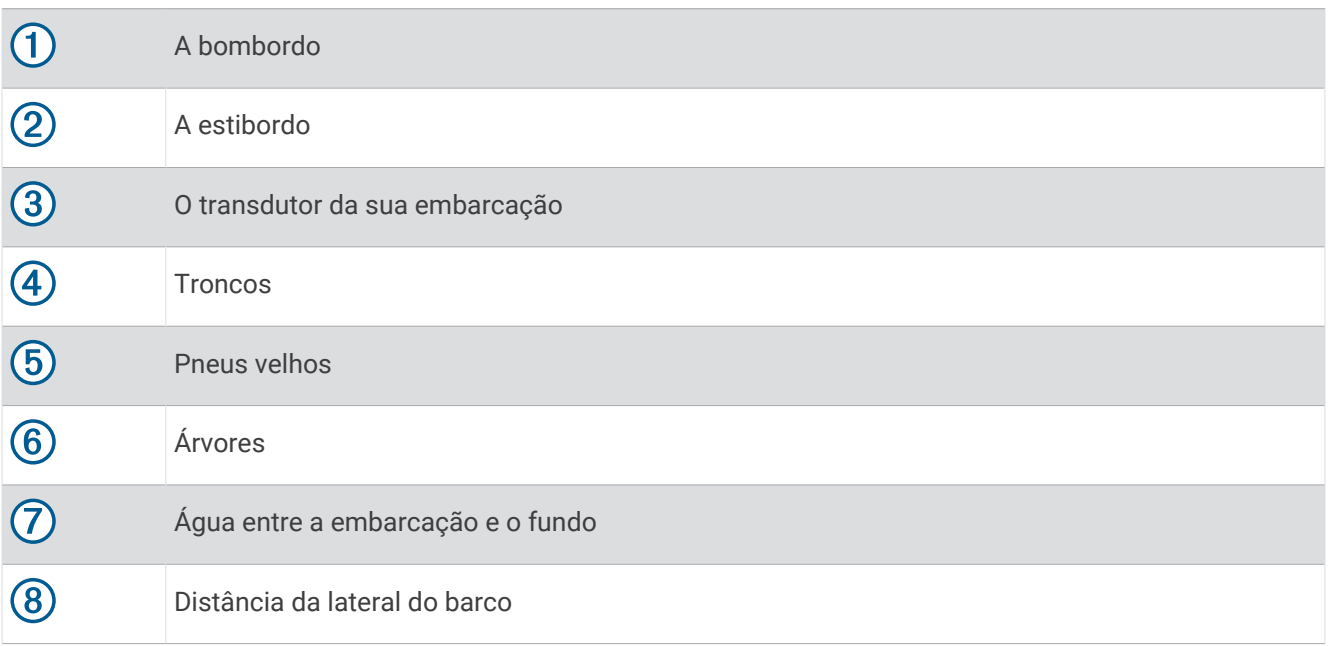

## SideVü Tecnologia de varredura

Em vez do feixe cônico mais comum, o SideVü transdutor utiliza um feixe plano para fazer a varredura da água e do fundo ao redor do seu barco.

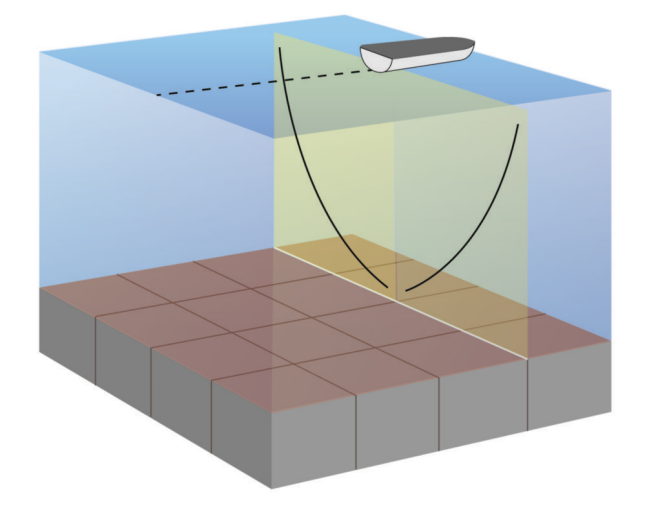

### Medição de distância na tela do sonar

É possível medir a distância entre dois locais na visualização Sonar SideVü.

- 1 Na visualização do sonar SideVü, selecione
- **2** Selecione um local na tela.
- **3** Selecione **Medição**.

Um pin aparece na tela mostrando sua localização selecionada.

**4** Selecione outro local.

A distância e o ângulo do pin são listados no canto superior esquerdo.

**DICA:** para redefinir o alfinete e medir a partir da localização do alfinete, selecione Definir referência.

## Panoptix Visualizações do sonar

Para receber o sonar Panoptix, você precisa de um transdutor compatível.

As visualizações de sonar Panoptix permitem que você veja em tempo real o que acontece ao redor da embarcação. Você também pode ver suas iscas debaixo d'água e cardumes à frente ou abaixo do barco.

As visualizações de sonar LiveVü oferecem uma vista em tempo real dos movimentos à frente ou abaixo do barco. A tela é atualizada rapidamente, produzindo visualizações de sonar que mais se parecem com um vídeo.

As visualizações de sonar 3D RealVü oferecem vistas tridimensionais de pontos à frente ou abaixo do barco. A tela é atualizada a cada varredura do transducer.

Para ver todas as cinco visualizações de sonar Panoptix, será necessário adquirir um transducer para mostrar as vistas inferiores e mais outros para mostrar as visualizações à frente.

Para acessar as visualizações de sonar Panoptix, selecione Sonar e selecione uma visualização.

## LiveVü Visualização do sonar inferior

Esta visualização Sonar mostra vistas bidimensionais do que ocorre abaixo do barco, e pode ser usada para ver iscas e peixes.

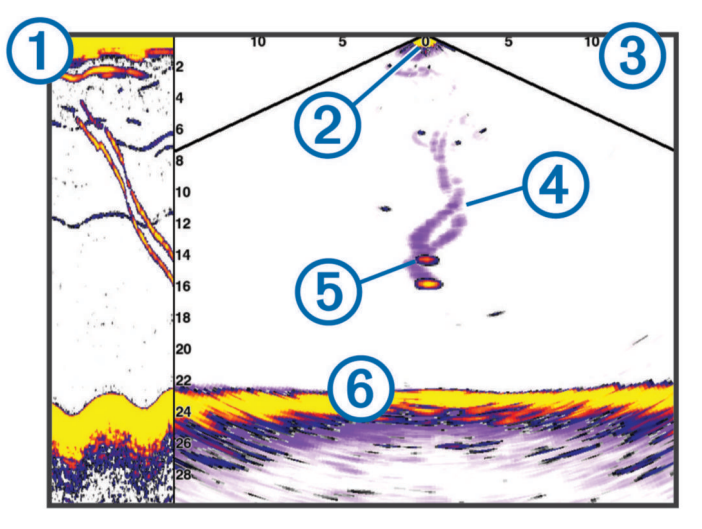

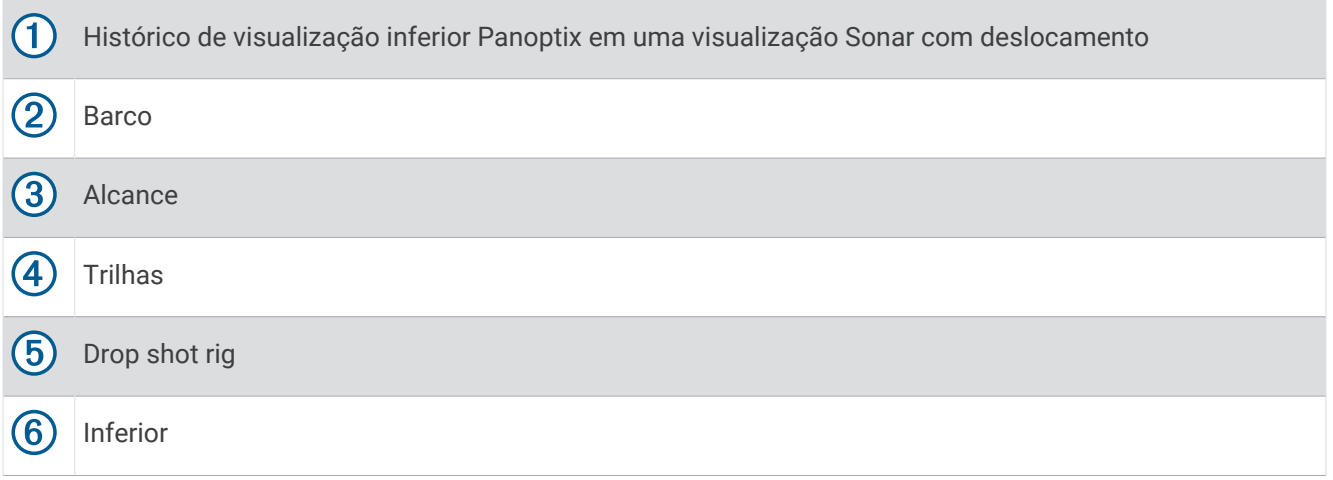

## LiveVü Visualização de sonar à frente

Esta visualização Sonar mostra vistas bidimensionais sobre o que está à frente do barco, e pode ser utilizada para ver iscas e peixes.

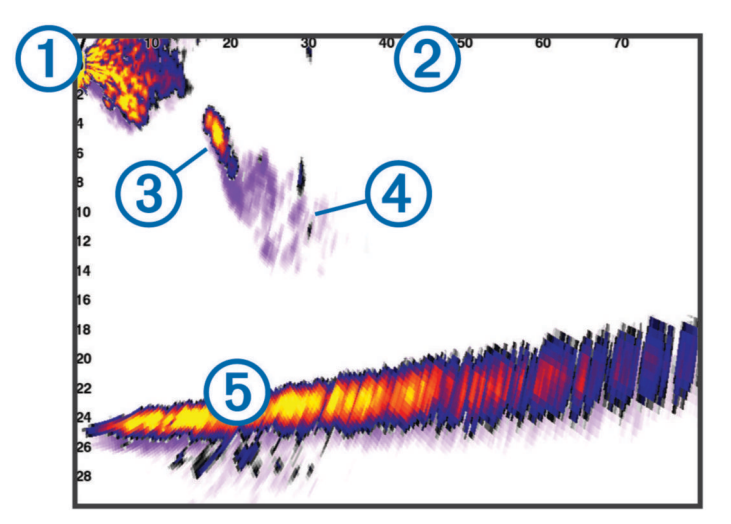

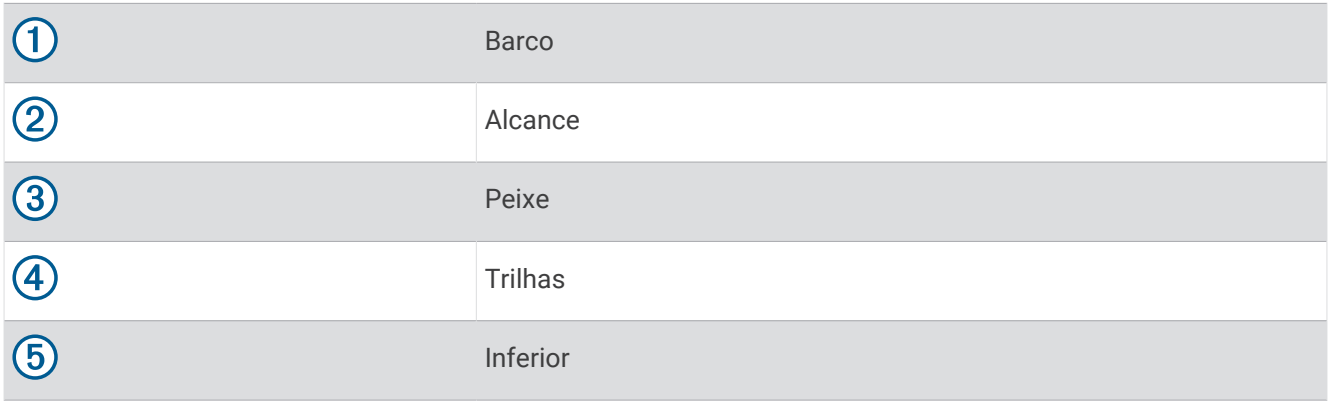

## RealVü Visualização de sonar 3D à frente

Esta visualização Sonar apresenta uma vista tridimensional do que está à frente do transducer. Ela pode ser usada quando você está parado e precisa ver abaixo do barco, para ver a aproximação dos peixes.

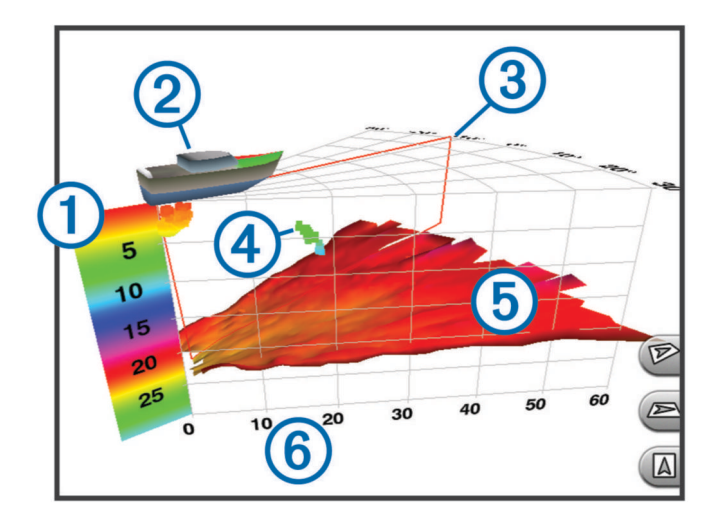

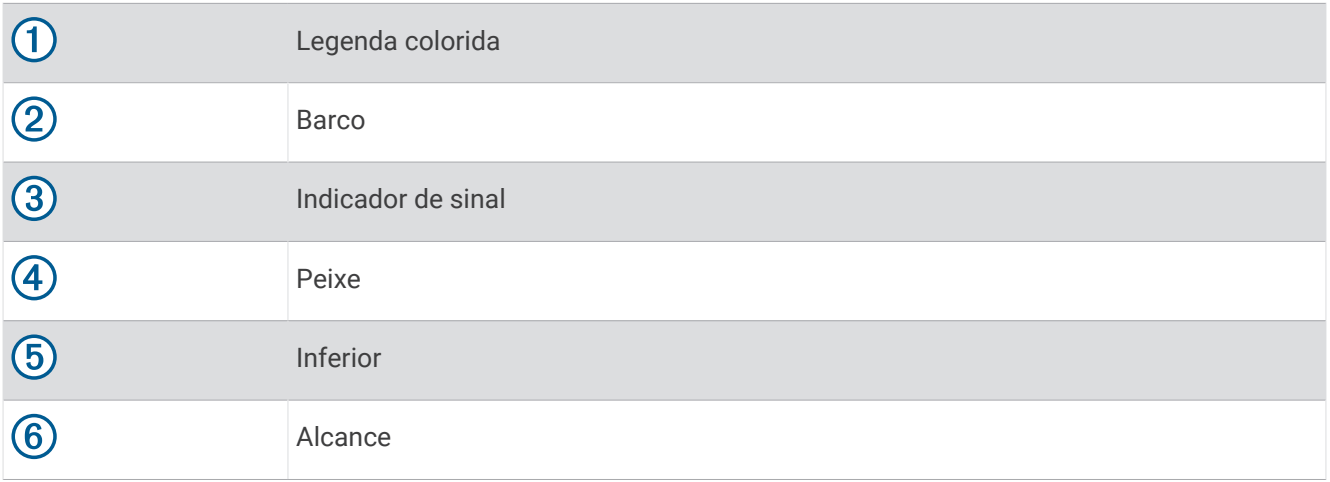

## Visualizações de sonar RealVü 3D Down

Esta visualização de sonar mostra uma vista tridimensional do que está abaixo do transdutor, e pode ser usada quando você está parado e precisa ver o que está em volta do seu barco.

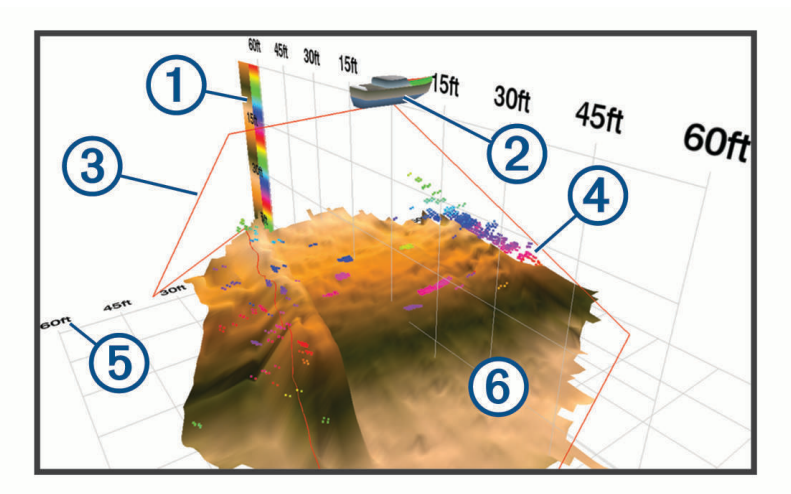

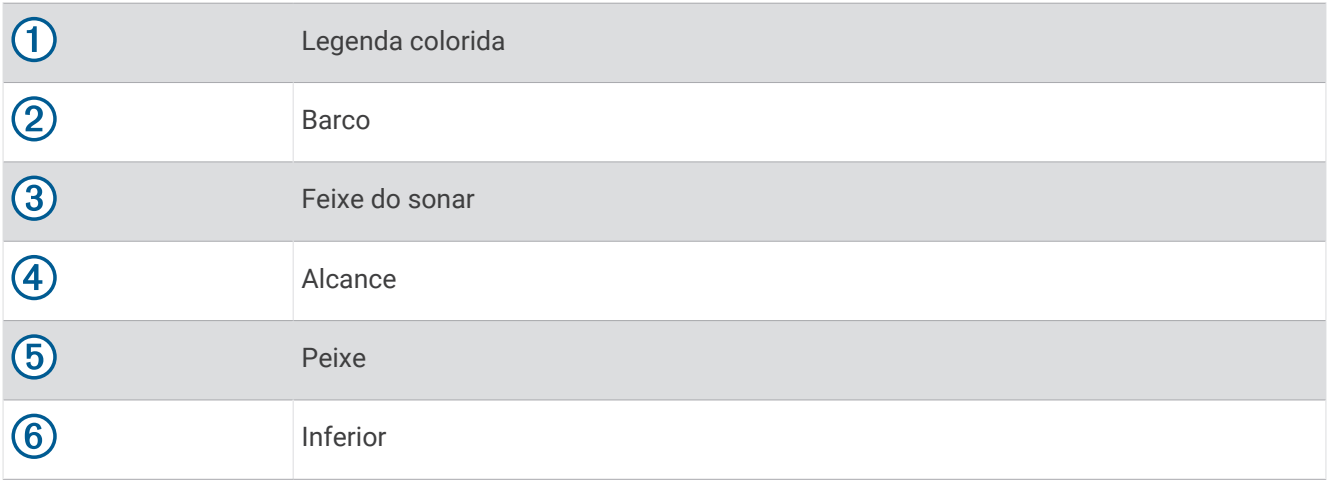

## RealVü Visualização de sonar 3D histórica

Esta visualização Sonar apresenta uma vista tridimensional do que está atrás do barco enquanto você está em movimento e mostra toda a coluna de água em 3D, do fundo à superfície. Esta visualização é utilizada para encontrar peixes.

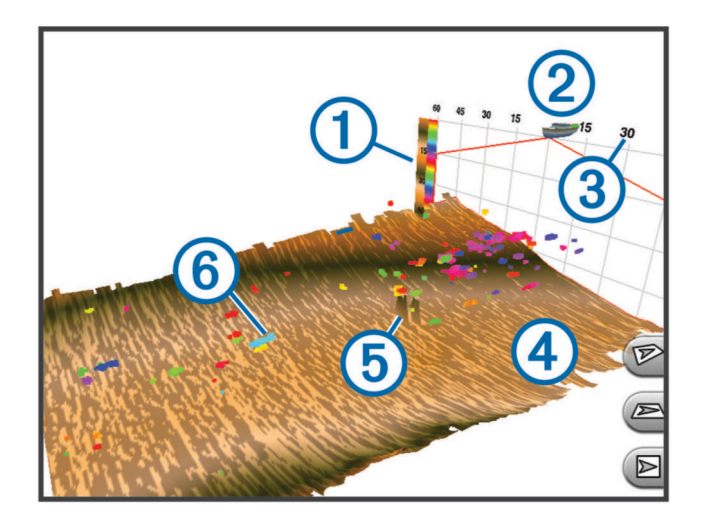

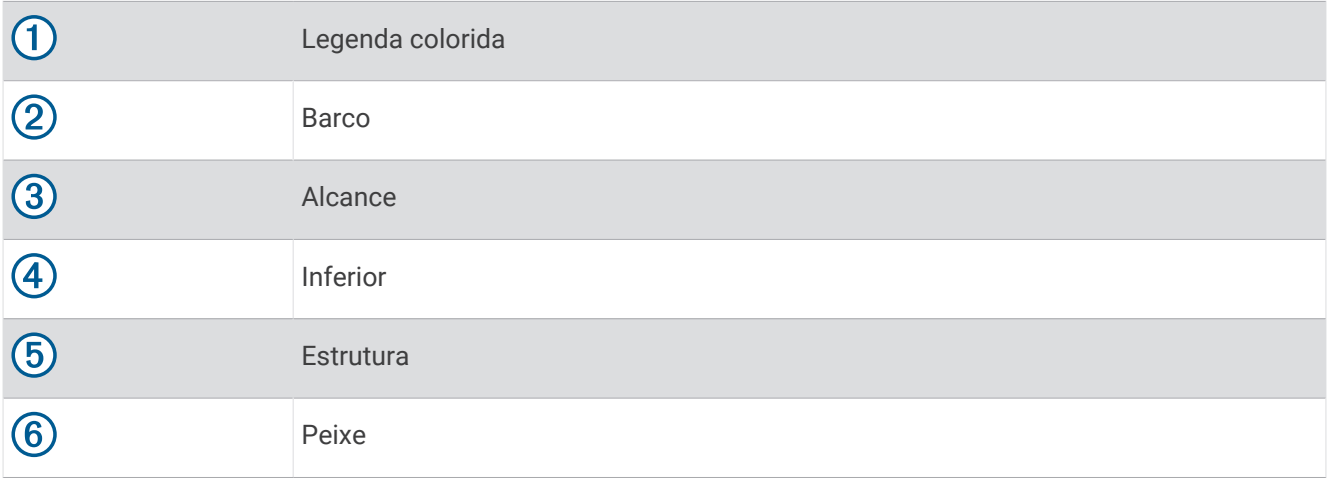

## Camada LiveVü

Só é possível ativar a visualização Camada LiveVü na visualização do sonar RealVü 3D Historical quando usar um transdutor compatível, como um Panoptix PS70-TH.

A visualização Camada LiveVü adiciona a visualização descendente LiveVü à visualização do sonar RealVü 3D Historical.

Para ativar a visualização Camada LiveVü na visualização do sonar RealVü 3D Historical, selecione ••• > **Camada LiveVü**.

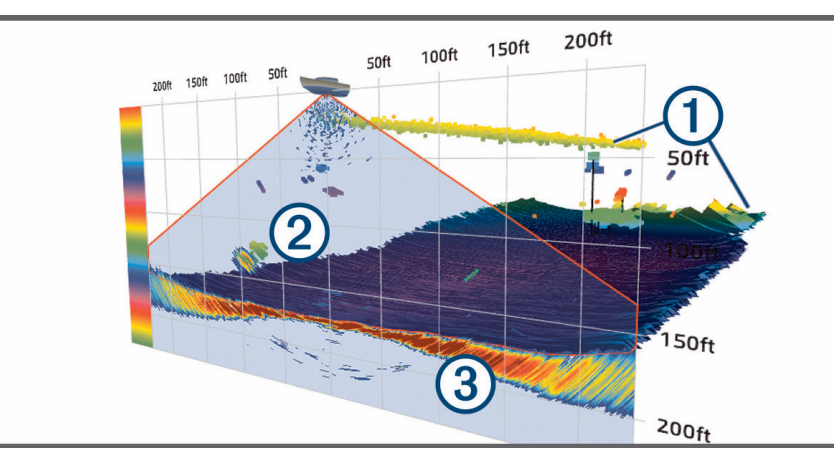

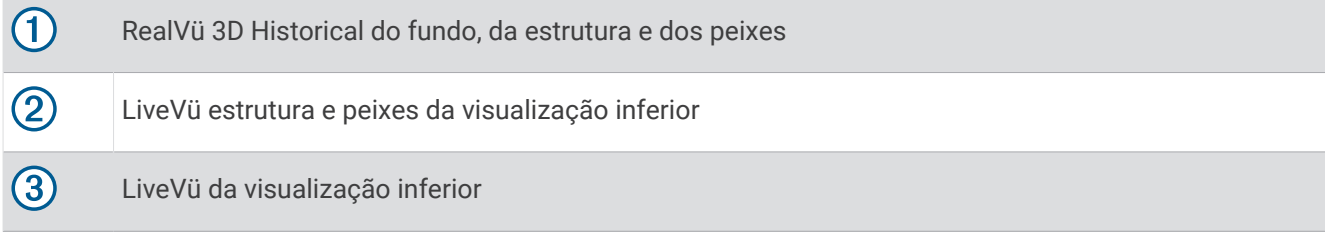

#### Movimento verdadeiro

Só é possível ativar o recurso Movimento verdadeiro na visualização do sonar RealVü 3D Historical quando usar um transdutor compatível, como um Panoptix PS70-TH.

O recurso Movimento verdadeiro na visualização do sonar RealVü 3D Historical usa os dados de sensores adicionais ligados ao chartplotter, como sensores de velocidade e rumo, para apresentar uma exibição histórica mais precisa geograficamente.

Para ativar o recurso Movimento verdadeiro na visualização do sonar RealVü 3D Historical, selecione ••• > **Movimento verdadeiro**.

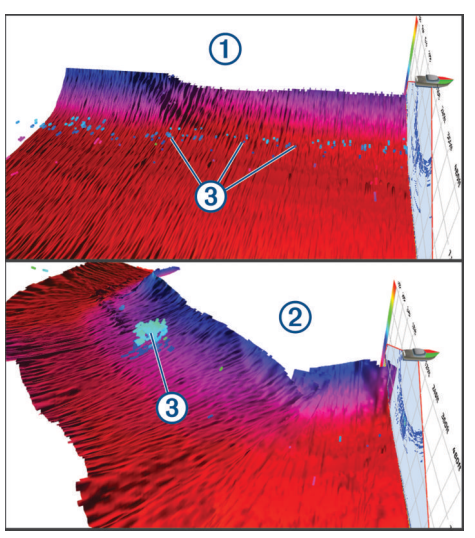

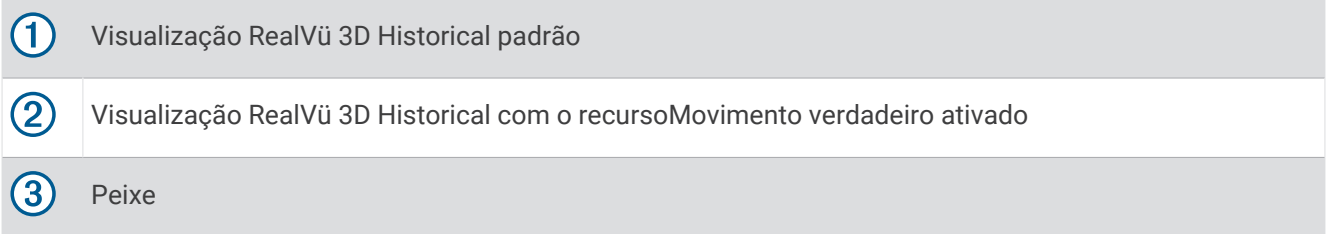

### Garmin FrontVü™ Visualização do sonar

A visualização do sonar Panoptix Garmin FrontVü melhora a noção da sua situação, mostrando se há obstruções debaixo d'água, até 91 metros (300 pés) na frente da embarcação.

A capacidade de efetivamente evitar colisões frontais com sonar Garmin FrontVü reduz quando a velocidade passa de 8 nós.

Para ver a visualização do sonar Garmin FrontVü, você deve instalar e conectar um transdutor compatível, tal como um transdutor PS21. Pode ser necessário atualizar o software do transdutor.

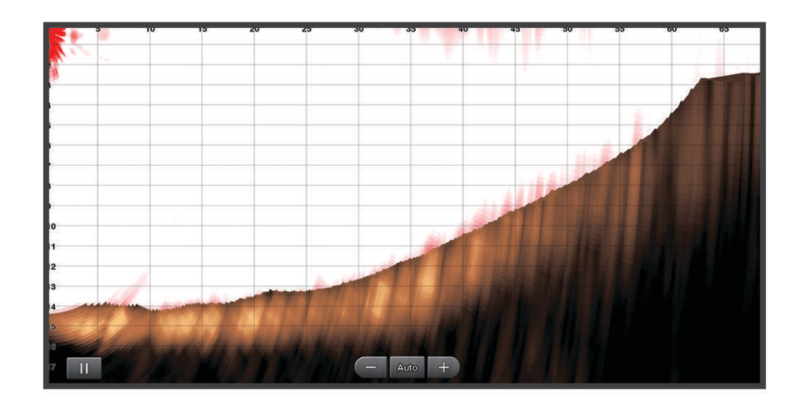

## Visualização do sonar de feixe triplo

A visualização do sonar Feixe triplo só está disponível quando se utiliza um transdutor compatível, como o Panoptix PS70-TH.

Essa visualização do sonar mostra três visualizações tradicionais do sonar em uma tela, para que você possa ver simultaneamente leituras separadas do sonar a bombordo, a estibordo e no centro do barco. Você pode adicionar cada visualização separada para páginas combinadas, conforme necessário.

Você pode ajustar o ângulo e a largura dos três feixes do sonar no menu ... Outras opções e configurações do sonar, como Gan., são sincronizadas nas três exibições.

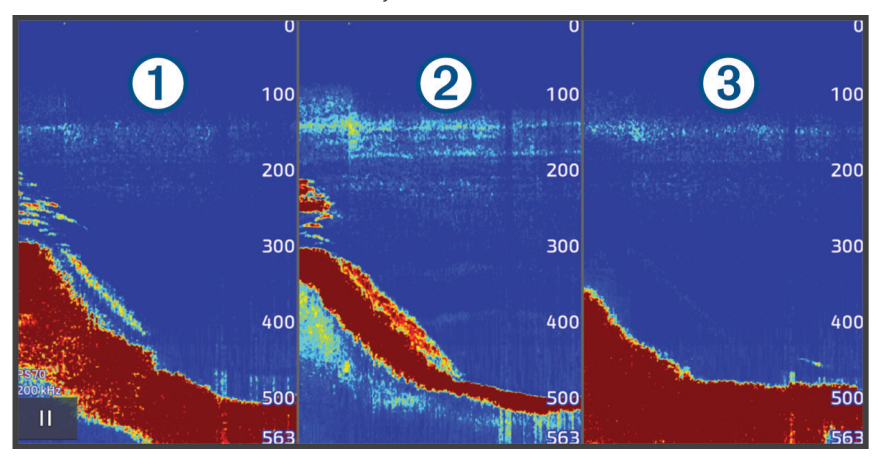

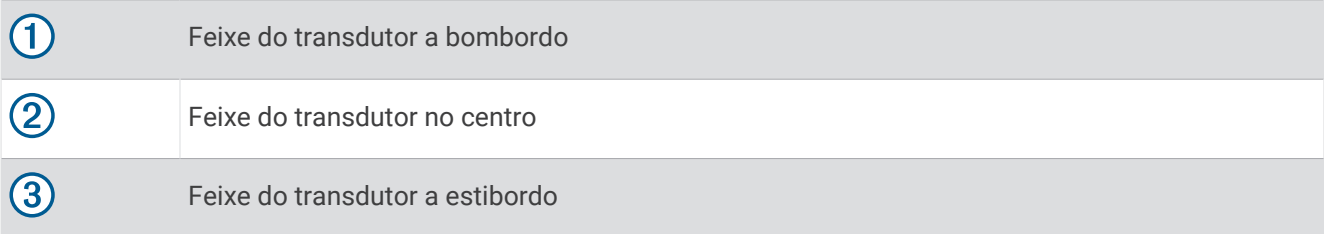

# Visualização do sonar LiveScope™

Esta visualização do Sonar mostra uma vista em tempo real sobre o que está à frente ou abaixo do barco, e pode ser utilizada para ver peixes e estruturas.

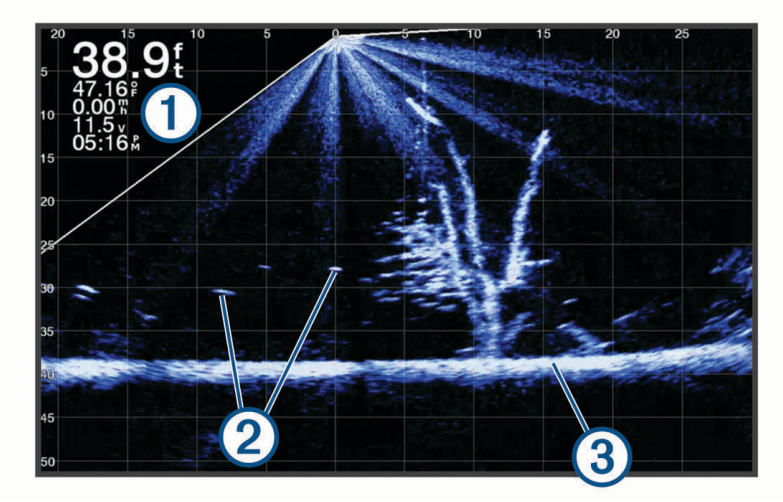

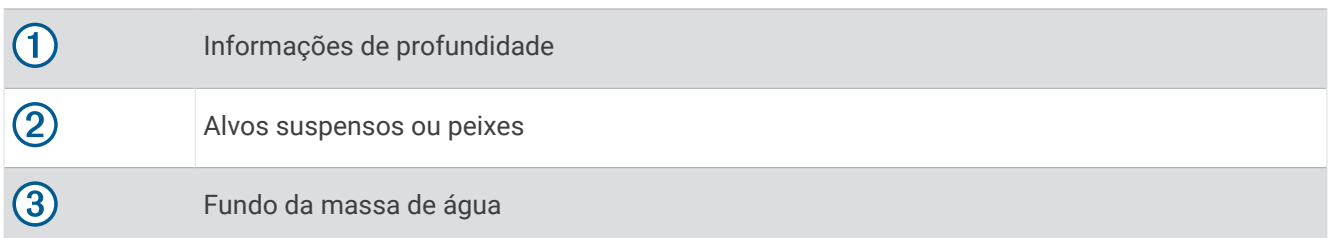

## Aumentando o zoom em uma visualização do sonar Panoptix LiveVü ou LiveScope

Você pode aplicar mais zoom nas visualizações de sonar Panoptix LiveVü e LiveScope 2D.

**OBSERVAÇÃO:** o histórico de rolagem fica oculto enquanto a tela está no modo de zoom.

**1** Na visualização do sonar Panoptix LiveVü ou LiveScope 2D, afaste dois dedos na tela para aplicar mais zoom na área.

Uma janela de inserção (1) é exibida e mostra uma versão reduzida da imagem em tela cheia. A área em caixa na inserção mostra a localização da área com mais zoom aplicado.

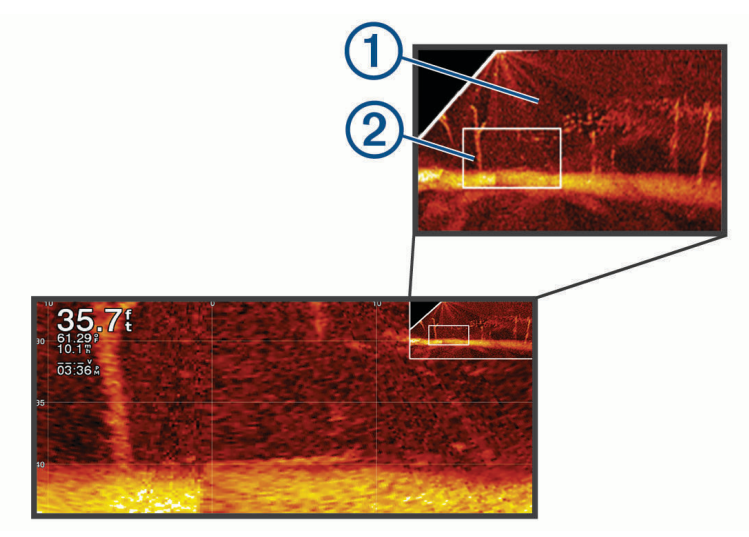

- **2** Se necessário, toque ou arraste para dentro da janela de inserção para visualizar uma área diferente da tela cheia em exibição.
- **3** Se necessário, afaste dois dedos para aplicar mais zoom.
- **4** Se necessário, aproxime dois dedos para aplicar menos zoom.

Para sair do modo de zoom, selecione Voltar ou aproxime dois dedos para aplicar menos zoom até que a tela retorne para a exibição em tela cheia.

## Visualização em Perspectiva

Essa visualização do Sonar exibe em tempo real o que está ao redor e à frente do barco, e pode ser utilizada para ver linhas costeiras, peixes e estruturas. A visualização é mais bem utilizada em águas rasas de 15 metros (50 pés) ou menos.

Para exibir essa visualização do sonar, você deve instalar um transdutor LiveScope compatível em uma montagem em modo de perspectiva.

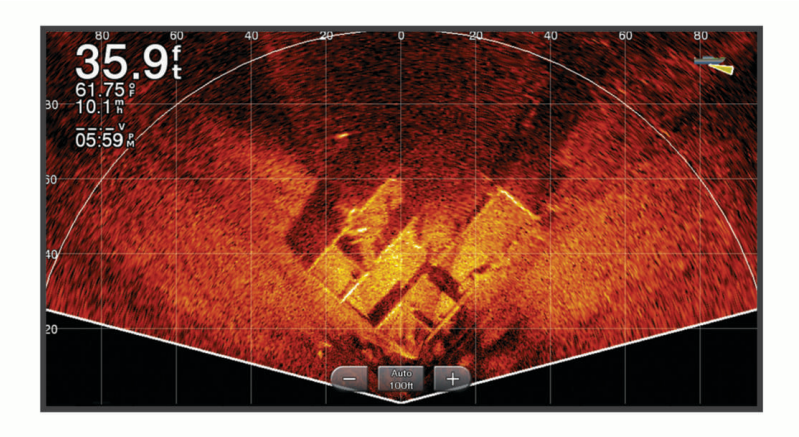

## Visualização do luminoso

O luminoso mostra informações do sonar em uma escala circular de profundidade, indicando o que está abaixo do barco. Ele é organizado como um anel que começa na parte superior e progride no sentido horário. A profundidade é indicada pela escala no interior do anel. As informações do sonar piscam no anel quando são recebidas na profundidade indicada.

As cores mais vivas indicam intensidades diferentes de retorno do sonar. O esquema de cores padrão segue uma paleta de cores tradicionais do sonar, na qual o amarelo indica o retorno mais forte, o laranja indica um retorno forte, o vermelho indica um retorno mais fraco e o azul indica o retorno mais fraco de todos.

Selecione **Sonar** > **Flasher**.

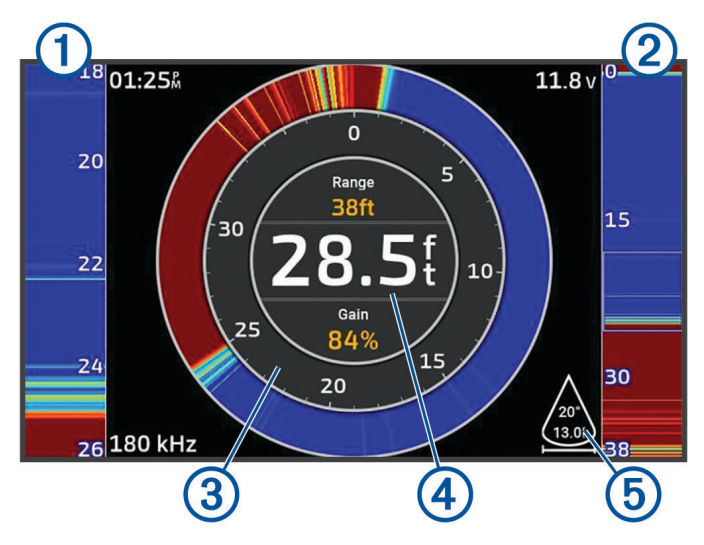

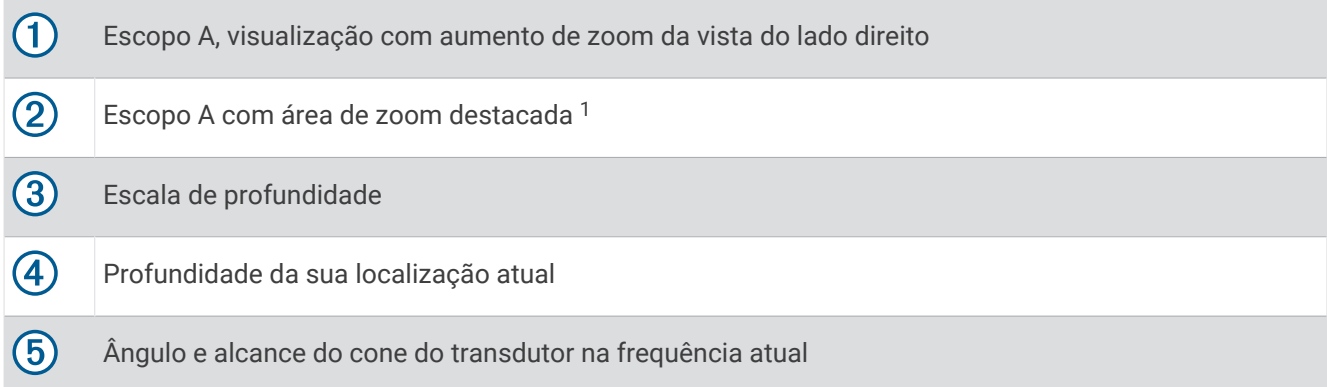

## Visualizações de sonar em telas combinadas

É possível adicionar uma ou mais exibições de sonar disponíveis a uma tela de combinação personalizada (*[Criar uma nova página de combinação](#page-19-0)*, página 8). Se mais de uma fonte de dados de sonar estiver disponível, é possível mostrar telas de sonar usando diferentes fontes de sonar em janelas separadas de uma tela combinada personalizada.

Se houver mais de uma fonte de dados de sonar disponível, você será solicitado a selecionar a fonte a ser usada ao criar uma combinação personalizada. Depois de criar a combinação, é possível alterar a fonte usada em uma janela da tela combinada posteriormente (*[Selecionando uma fonte de sonar](#page-86-0)*, página 75).

<sup>&</sup>lt;sup>1</sup> Você pode arrastar o contorno para mover a área de zoom para cima e para baixo.

## <span id="page-86-0"></span>Selecionando o tipo de transdutor

Este chartplotter é compatível com vários transdutores acessórios, incluindo os transdutores Garmin ClearVü, disponíveis em [garmin.com/transducers.](http://www.garmin.com/transducers)

Se estiver conectando um transdutor não incluído com o chartplotter, pode ser preciso definir o tipo de transdutor para que o sonar funcione corretamente.

**OBSERVAÇÃO:** nem todos os chartplotters e módulos de sonar suportam esse recurso.

**1** Execute uma ação:

- Na visualização do sonar, selecione > **Configuração do sonar** > **Instalação** > **Transdutores**.
- Selecione  $\bullet$  > Minha embarcação > Transdutores.
- **2** Selecione o transdutor que deseja alterar e selecione **Alterar modelo**.
- **3** Selecione uma opção:
	- Para permitir que o chartplotter detecte o transdutor automaticamente, selecione **Deteção automática**.
	- Para selecionar o transdutor manualmente, selecione a opção que corresponde ao transdutor instalado, como **Feixe duplo (200/77 kHz)** ) ou **Frequência dupla (200/50 kHz)**) .

*AVISO*

A seleção manual de um transdutor pode resultar em danos ao transdutor ou redução de seu desempenho.

**OBSERVAÇÃO:** se você selecionar o transdutor manualmente, desconecte-o e conecte outro transdutor, e redefina essa opção para **Deteção automática**.

## Selecionando uma fonte de sonar

Quando houver mais de um transdutor fornecendo dados para uma determinada visualização do sonar, você poderá selecionar a fonte a ser usada para essa visualização. Por exemplo, se você tiver dois transdutores fornecendo dados Garmin ClearVü, você poderá selecionar a fonte a ser usada para a visualização do sonar Garmin ClearVü.

**1** Abra a visualização Sonar, cuja fonte você alterará.

Se a visualização do sonar estiver em uma tela combinada, será necessário selecionar a visualização que deseja alterar.

- **2** Selecione > **Configuração do sonar** > **Fonte**.
- **3** Selecione a fonte para esta visualização Sonar.

### Renomear uma Fonte de sonar

É possível renomear uma fonte de sonar para identificá-la facilmente. Uma fonte de sonar está associada ao chartplotter ou ao módulo de sonar com um transdutor conectado. Por exemplo, você pode usar "Proa" como nome do chartplotter instalado na proa do seu barco com um transdutor conectado.

- **1** Selecione > **Comunicações** > **Rede BlueNet™**.
- **2** Selecione o chartplotter ou módulo do sonar que você deseja renomear.
- **3** Selecione **Alterar nome**.
- **4** Insira o nome.

## Pausar e retomar a tela do sonar

**OBSERVAÇÃO:** pausar a tela do sonar só afetará a visualização do sonar no dispositivo em que você efetuou a pausa. O transdutor continuará a transmitir e receber sinais do sonar, e outras telas conectadas continuarão a apresentar dados do sonar em tempo real.

Em uma visualização do sonar, selecione uma opção:

- $\cdot$  Selecione
- Deslize ou arraste a tela na direção de rolagem do sonar.

Para retomar a rolagem do sonar após a pausa, selecione ...

**OBSERVAÇÃO:** se você pausar uma visualização de sonar em tela cheia que faça parte de uma combinação, poderá selecionar Voltar para retornar à tela combinada enquanto o sonar permanece pausado.

## Ver histórico do sonar

É possível percorrer a tela para ver os dados do histórico do sonar.

**OBSERVAÇÃO:** nem todos os transducers salvam dados históricos de sonar.

- **1** Em uma visualização do sonar, pause a tela do sonar (*Pausar e retomar a tela do sonar*, página 76).
- **2** Deslize ou arraste a tela na direção de rolagem do sonar para visualizar o histórico.
- **3** Selecione para sair do histórico e retomar a rolagem do sonar.

## Criando um ponto de parada na tela do sonar

- **1** Em uma visualização do sonar, pause a tela do sonar (*Pausar e retomar a tela do sonar*, página 76).
- **2** Se necessário, percorra o histórico da tela do sonar até encontrar a localização onde deseja criar um ponto de parada.
- **3** Selecione uma localização na visualização do sonar onde deseja criar o ponto de parada.
- 4 Selecione  $\mathsf{Q}^{\mathsf{+}}$ .
- **5** Se necessário, edite as informações da parada.

## Ajustando nível de detalhes

É possível controlar o nível de detalhes e de ruídos apresentados na tela do sonar ajustando o ganho para transducers tradicionais, ou ajustando o brilho dos Garmin ClearVü transducers.

Se você deseja visualizar os retornos de sinal com intensidade mais elevada na tela, é possível diminuir o ganho ou brilho para remover os retornos com menor intensidade e ruído. Se você quiser visualizar todas as informações de retorno, pode aumentar o ganho ou brilho para visualizar mais informações na tela. Isso também aumenta o ruído e pode dificultar o reconhecimento dos retornos reais.

- 1 Na visualização Sonar, selecione ...
- **2** Selecione **Gan.** ou **Brilho**.
- **3** Selecione uma opção:
	- Para aumentar ou diminuir o ganho ou brilho manualmente, selecione **Para cima** ou **Para baixo**.
	- Para permitir que o chartplotter ajuste o ganho ou brilho automaticamente, selecione uma opção automática.

## <span id="page-88-0"></span>Ajustando a intensidade da cor

É possível ajustar a intensidade das cores e realçar áreas de interesse na tela do sonar ajustando o ganho de cor, em transdutores tradicionais, ou o contraste para alguns transdutores. Essa configuração funciona melhor após ajustar o nível de detalhes apresentado na tela utilizando as configurações de ganho ou brilho.

Se você deseja realçar peixes menores ou criar uma exibição de um alvo com mais intensidade, é possível aumentar a definição de contraste ou ganho de cor. Isso provoca uma perda na diferenciação dos retornos de intensidade elevada na parte inferior. Se você pretender reduzir a intensidade do retorno, é possível reduzir o ganho de cor ou contraste.

- 1 Em uma visualização do sonar, selecione ...
- **2** Selecione uma opção com base na visualização do sonar:
	- Selecione **Contraste**.
	- Selecione **Configuração do sonar** > **Aparência** > **Ganho de cor**.
- **3** Selecione uma opção:
	- Para aumentar ou diminuir a intensidade da cor manualmente, selecione **Para cima** ou **Para baixo**.
	- Para utilizar a configuração padrão, selecione **Padrão**.

## Configuração do sonar

**OBSERVAÇÃO:** nem todas as opções e configurações se aplicam a todos os modelos e transdutores.

Estas configurações aplicam-se aos seguintes tipos de transdutores.

- **Tradicional**
- Garmin ClearVü
- SideVü

Essas configurações não se aplicam aos transdutores Panoptix.

Na visualização do sonar, selecione ••• > Configuração do sonar.

**Velocidade de rolamento**: configura a taxa na qual o sonar rola da direita para a esquerda (*[Configurar](#page-89-0) [velocidade de rolamento](#page-89-0)*, página 78).

Em água rasa, você pode selecionar uma velocidade de rolamento mais lenta para ampliar o período de tempo em que as informações são exibidas na tela. Em águas mais profundas, é possível selecionar uma velocidade de rolamento mais rápida. O rolamento automático ajusta a velocidade de rolamento à velocidade de percurso da embarcação.

**Rejeição de ruído**: reduz a interferência e a quantidade de interferência exibida na tela do sonar (*[Configurações](#page-90-0)  [de rejeição de ruído de sonar](#page-90-0)*, página 79).

**Aparência**: configura a aparência da tela do sonar (*[Configurações de aparência do sonar](#page-91-0)*, página 80).

**Alarmes**: define os alarmes do sonar (*[Alarmes do sonar](#page-92-0)*, página 81).

**Avançado**: configura diversas configurações de fonte de dados e visor do sonar (*[Configurações avançadas de](#page-92-0) sonar*[, página 81\)](#page-92-0).

**Instalação**: configura o transdutor (*[Configurar instalação do transdutor](#page-93-0)*, página 82).

### <span id="page-89-0"></span>Configurar o nível de zoom na tela do sonar

- **1** Na visualização do sonar, selecione > **Zoom** > > **Modo**.
- **2** Selecione uma opção:
	- Para definir a profundidade e o zoom automaticamente, selecione **Automát.**.

Se necessário, selecione **Definir Zoom** para modificar a configuração de zoom. Para aumentar ou reduzir a ampliação da área ampliada, selecione **Ver para cima** ou **Ver para baixo** para definir o intervalo de profundidade da área ampliada, e selecione **Mais zoom** ou **Menos zoom** para aumentar ou reduzir a ampliação da área ampliada.

• Para definir o intervalo de profundidade da área ampliada manualmente, selecione **Manual**.

Se necessário, selecione **Definir Zoom** para modificar a configuração de zoom. Para aumentar ou reduzir a ampliação da área ampliada, selecione **Ver para cima** ou **Ver para baixo** para definir o intervalo de profundidade da área ampliada, e selecione **Mais zoom** ou **Menos zoom** para aumentar ou reduzir a ampliação da área ampliada.

- Para ampliar uma determinada área da tela, selecione **Ampliar**. Se necessário, selecione **Ampliar** para aumentar ou diminuir o nível de ampliação. **DICA:** você pode arrastar a caixa de ampliação para um novo local na tela.
- Para ampliar os dados do sonar da profundidade da parte inferior, selecione **Trava da parte inferior**. Se necessário, selecione **Vão** para ajustar a profundidade e o posicionamento da área de bloqueio inferior.

Para cancelar o zoom, desfaça a seleção da opção Zoom.

#### Ativar a visualização de zoom dividido do sonar

Quando o zoom estiver definido como Automát., Manual ou Trava da parte inferior, você pode ativar uma visualização de zoom dividido para mostrar a visualização padrão e a visualização ampliada lado a lado.

Em uma visualização de sonar, selecione ••• > Zoom > ••• > Zoom dividido.

Para desativar a visualização de zoom dividido, selecione Zoom dividido novamente.

#### Configurar velocidade de rolamento

É possível configurar a taxa na qual a imagem do sonar se move pela tela. Uma velocidade de rolagem mais alta mostra mais detalhes até que não haja detalhes adicionais a serem mostrados, ponto em que começa a esticar os detalhes existentes. Isso pode ser útil durante o movimento ou uma busca, ou quando você estiver em águas muito profundas, onde o sonar responda muito lentamente. Uma velocidade de rolamento mais baixa apresenta as informações do sonar na tela por mais tempo.

Na maioria das situações, a configuração Padrão oferece um bom equilíbrio entre o rolamento rápido da imagem e alvos menos distorcidos.

**1** Em uma visualização do sonar, selecione > **Configuração do sonar** > **Velocidade de rolamento**.

- **2** Selecione uma opção:
	- Para ajustar a velocidade de rolamento automaticamente usando velocidade no solo ou dados de velocidade da água, selecione **Automát.**.

A configuração **Automát.** seleciona um taxa de rolamento para corresponder à velocidade da embarcação, assim os alvos na água são desenhados com a proporção correta e exibidos com menos distorção. Ao exibir visualizações do sonar Garmin ClearVü/SideVü ou ao pesquisar estrutura, recomenda-se usar a configuração **Automát.**.

- Para rolar mais rápido, selecione **Para cima**.
- Para rolar mais devagar, selecione **Para baixo**.

### <span id="page-90-0"></span>Ajustar o alcance

Você pode ajustar o alcance da escala de profundidade para visualização do sonar tradicional e Garmin ClearVü. Você pode ajustar o alcance da escala de largura para a visualização do sonar SideVü.

Permitir que o dispositivo ajuste o intervalo automaticamente mantém o fundo no terço inferior ou exterior da tela do sonar, e pode ser útil para analisar um fundo com mudanças de terreno mínimas ou moderadas.

Ajustar o intervalo manualmente permite que você veja um intervalo específico, o que pode ser útil para analisar um fundo com grandes mudanças de terreno - como declives ou desníveis. O fundo pode ser apresentado na tela desde que esteja dentro do intervalo especificado por você.

- 1 Na visualização do sonar, selecione ••• > Alcance.
- **2** Selecione uma opção:
	- Para permitir que o chartplotter ajuste automaticamente o intervalo, selecione **Automát.**.
	- Para aumentar ou diminuir o intervalo manualmente, selecione **Para cima** ou **Para baixo**.

**DICA:** na tela do sonda, selecione **o** ou **para a**justar manualmente o alcance.

**DICA:** ao visualizar várias telas do sonar, você pode selecionar Selecionar para escolher a tela ativa.

### Configurações de rejeição de ruído de sonar

Em uma visualização do sonar, selecione > **Configuração do sonar** > **Rejeição de ruído**.

**Interferência**: ajusta a sensibilidade de forma a reduzir os efeitos da interferência de fontes próximas de ruído.

Deve ser usada a definição de interferência mais baixa que proporcione as melhorias pretendidas para remover interferências da tela. A correção de problemas de instalação que causem ruído é o melhor modo de eliminar as interferências.

**Limite de cor**: oculta parte da paleta de cores para ajudar a eliminar os campos de interferência fraca.

Ao configurar o limite de cor à cor dos retornos indesejados, você pode eliminar a exibição dos retornos indesejados na tela.

**Suavização**: remove ruído que não é parte do retorno normal do sonar e ajusta a aparência de retornos, como no fundo.

Quando a suavização estiver no máximo, haverá mais do ruído de nível baixo do que com o uso do controle de interferência, mas o ruído é mais inibido por causa do nivelamento. A suavização pode remover resíduos do fundo. A suavização e interferência trabalham bem juntas para eliminar o ruído de nível baixo. Você pode ajustar as configurações de interferência e suavização de forma incremental para remover ruído indesejado do visor.

**Ruído da superfície**: oculta o ruído de superfície para ajudar a reduzir interferências. As larguras de feixe mais amplas (frequências mais baixas) podem apresentar mais alvos mas, no entanto, também podem produzir mais ruído de superfície.

**TVG**: ajusta o ganho variando no tempo, o que pode reduzir o ruído.

Este controle é melhor usado em situações nas quais você deseja controlar e suprimir ruídos e interferências próximos à superfície. Isso também permite a exibição de alvos próximos da superfície que estariam de outro modo ocultos ou escondidos por ruído da superfície.

## <span id="page-91-0"></span>Configurações de aparência do sonar

Em uma visualização do sonar, selecione > **Configuração do sonar** > **Aparência**.

**Esquema de cores**: define o esquema de cor.

**Ganho de cor**: ajusta a intensidade das cores (*[Ajustando a intensidade da cor](#page-88-0)*, página 77).

**Escopo A**: exibe um flash vertical ao longo da parte direita da tela mostrando o alcance até os alvos, junto com a escala.

**Linha de profundidade**: mostra uma linha de profundidade de referência rápida.

**Edge**: destaca o sinal mais forte do fundo para ajudar a definir a intensidade do sinal.

**Exibir seleção**: define a direção da visualização do sonar Garmin SideVü.

**Símbolos de peixe**: define como o sonar interpreta os alvos suspensos.

Mostra alvos suspensos como símbolos e informações de fundo do sonar.

Mostra alvos suspensos como símbolos com informações sobre a profundidade do alvo e informações de fundo do sonar.

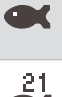

Mostra alvos suspensos como símbolos.

Mostra alvos suspensos como símbolos com informações sobre a profundidade do alvo.

**Avanço de foto**: permite que uma foto do sonar avance mais rapidamente desenhando mais de uma coluna de dados na tela para cada coluna dos dados de sonar recebidos. É especialmente útil quando você está usando o sonar em águas profundas, pois o sinal do sonar demora mais tempo para viajar até fundo e voltar para o transdutor.

A configuração 1/1 desenha uma coluna de informações na tela por retorno de sonar. A configuração 2/1 desenha duas colunas de informações na tela por retorno de sonar, e assim por diante para as configurações 4/1 e 8/1.

**Dados sobreposição**: define os dados mostrados na tela do sonar.

#### <span id="page-92-0"></span>Alarmes do sonar

#### **ATENÇÃO**

O alarme do sonar é apenas uma ferramenta de percepção situacional e não impedirá a imobilização em qualquer circunstância. É sua obrigação garantir a operação segura do navio.

#### **CUIDADO**

A configuração do Bipe deve estar ativada para que os alarmes sejam audíveis (*[Configurações de sons e visor](#page-156-0)*, [página 145](#page-156-0)). A não definição de alarmes sonoros pode levar a ferimentos ou danos à propriedade.

**OBSERVAÇÃO:** nem todas as opções estão disponíveis em todos os transdutores.

Na visualização do sonar, selecione > **Configuração do sonar** > **Alarmes**.

Também é possível abrir os alarmes do sonar ao selecionar  $\bullet$  > Alarmes > Sonar.

**Águas rasas**: define um alarme para soar quando a profundidade é menor que um valor especificado.

**Águas profundas**: define um alarme para soar quando a profundidade é maior que um valor especificado.

- **Alarme FrontVü**: define um alarme para ser tocado quando a profundidade na frente da embarcação for menor do que o valor especificado, para ajudá-lo a evitar o encalhe (*[Configurando o Garmin FrontVü Alarme de](#page-96-0)  [profundidade](#page-96-0)*, página 85). Esse alarme está disponível somente com transdutores Panoptix Garmin FrontVü.
- **Temperatura da água**: define um alarme para soar quando um transdutor reporta uma temperatura que está 1,1°C (2°F) acima ou abaixo da temperatura especificada.
- **Contorno**: define um alarme para soar quando o transdutor detecta um alvo suspenso dentro da profundidade especificada da superfície da água e a partir do fundo.

**Peixe**: define um alarme para disparar quando o dispositivo detecta um alvo suspenso.

- $\bullet$  **define o alarme para soar quando peixes de qualquer tamanho forem detectados.**
- define o alarme para soar apenas quando peixes médios e grandes forem detectados.
- refine o alarme para soar apenas quando peixes grandes forem detectados.

#### Configurações avançadas de sonar

Em uma visualização do sonar Tradicional, selecione > **Configuração do sonar** > **Avançado**.

- **Limite de pesquisa inferior**: limita a pesquisa da parte inferior até a profundidade selecionada quando a configuração Alcance está definida como Automát.. Para minimizar o tempo que leva para encontrar a parte inferior, você pode selecionar uma profundidade para limitar a pesquisa da parte inferior. O dispositivo não pesquisará o fundo mais profundo que a profundidade selecionada.
- **Sincronização de alcance > Desl.**: o alcance de todas as visualizações do sonar em uma tela combinada é independente uma da outra.
- **Sincronização de alcance > Ligado**: essa opção de configuração só está disponível ao visualizar uma tela combinada usando pelo menos duas exibições tradicionais e Garmin ClearVü em uma tela combinada. O alcance é sincronizado para todas as exibições tradicionais e Garmin ClearVü na tela combinada.
- **Sincronização de alcance > Somente o mesmo transdutor**: esta é a configuração padrão. Os alcances são sincronizados para exibições de cada transdutor na tela combinada, mas não entre transdutores diferentes.

**OBSERVAÇÃO:** esta definição não se aplica a um transdutor CHIRP de banda dupla.

**Sincronização de rolagem**: essa opção de configuração só está disponível ao visualizar uma tela combinada usando pelo menos duas visualizações do sonar tradicionais e Garmin ClearVü em uma tela combinada. As taxas de rolagem são sincronizadas para todas as exibições tradicionais e Garmin ClearVü na tela combinada.

## <span id="page-93-0"></span>Configurar instalação do transdutor

Estas configurações aplicam-se aos seguintes tipos de sonar.

- Tradicional
- Garmin ClearVü
- Garmin SideVü

Em uma visualização de sonar aplicável, selecione uma opção.

- Em uma visualização de sonar Tradicional, selecione > **Configuração do sonar** > **Instalação**.
- Em uma visualização de sonar Garmin ClearVü, selecione > **Configuração do ClearVü** > **Instalação**.
- Em uma visualização de sonar Garmin SideVü, selecione > **Configurar SideVü** > **Instalação**.
- **Virar à esquerda/direita**: alterna a orientação da visualização do SideVü da esquerda para a direita. Esta opção está disponível somente na visualização SideVü do sonar.

**Restaurar padrões do sonar**: restaura as configurações do sonar para o padrão de fábrica.

**Transdutores**: visualize os detalhes sobre os transdutores instalados e salve-os em um cartão de memória.

- **Transdutores > Alterar modelo**: permite alterar um tipo de transdutor instalado (*[Selecionando o tipo de](#page-86-0)  transdutor*[, página 75\)](#page-86-0)) .
- **Transdutores > Configuração manual**: permite definir parâmetros de configuração manual do transdutor em um módulo de sonda compatível. Consulte as instruções de instalação do seu módulo de sonar compatível para obter mais detalhes sobre como conectar e configurar manualmente um transdutor.

### Frequências do sonar

**OBSERVAÇÃO:** as frequências disponíveis dependem dos transdutores usados.

O ajuste da frequência ajuda a adaptar o sonar aos seus objetivos específicos e à profundidade atual da água.

As frequências mais elevadas usam larguras de feixe estreitas e são mais adequadas para um funcionamento em alta velocidade e para condições adversas do mar. A definição do fundo e a definição do termoclima podem ser mais precisas se for usada uma frequência mais elevada.

As frequências mais baixas usam larguras de feixe mais amplas, que permitem que o pescador veja mais alvos, mas também podem produzir mais ruído de superfície e reduzir a continuidade do sinal do fundo em condições adversas do mar. As larguras de feixe mais amplas geram arcos maiores para sinais de alvos de pesca, o que as torna ideais para localizar peixe. As larguras de feixe mais amplas também têm um melhor desempenho em águas profundas, visto que a frequência mais baixa penetra melhor em águas profundas.

As frequências do CHIRP permitem-lhe passar cada impulso por uma gama de frequências, o que resulta em uma melhor separação de alvos em águas profundas. O CHIRP pode ser usado para identificar alvos nitidamente, como a pesca individual em um cardume, e para aplicações em águas profundas. Normalmente, o CHIRP tem um desempenho melhor do que as aplicações de frequência única. Devido ao fato de que alguns alvos de peixe podem ser apresentados usando uma frequência fixa, é necessário levar em consideração os seus objetivos e as condições da água quando usar as frequências do CHIRP.

Alguns transdutores também permitem personalizar as frequências predefinidas para cada elemento do transdutor, o que lhe permite alterar rapidamente a frequência usando as predefinições, à medida que as condições da água e os seus objetivos mudam.

A visualização de duas frequências simultaneamente usando a vista de frequência dividida permite uma melhor visualização em termos de profundidade com o sinal da frequência mais baixa e, ao mesmo tempo, ver mais detalhes a partir do sinal da frequência mais elevada.

#### *AVISO*

Esteja sempre atento às regulamentações locais sobre frequências de sonar. Por exemplo, para proteger as baleias orcas, talvez seja proibido usar frequências entre 50 a 80 kHz a uma distância de 0,8 km ( $\frac{1}{2}$ milha) de um baleal de orcas. É sua responsabilidade usar o dispositivo em conformidade com todas as leis e regulamentações aplicáveis.

### Selecionando a frequência do transdutor

**OBSERVAÇÃO:** não é possível ajustar a frequência de todas as visualizações de sonar e transdutores. Você pode selecionar quais frequências são exibidas na tela do sonar.

#### *AVISO*

Esteja sempre atento às regulamentações locais sobre frequências de sonar. Por exemplo, para proteger as baleias orcas, talvez seja proibido usar frequências entre 50 a 80 kHz a uma distância de 0,8 km (½ milha) de um baleal de orcas. É sua responsabilidade usar o dispositivo em conformidade com todas as leis e regulamentações aplicáveis.

- 1 Na visualização do sonar, selecione ••• > **Frequência**.
- **2** Selecione uma frequência adequada às suas necessidades e à profundidade da água.

Para mais informações sobre frequências, consulte *[Frequências do sonar](#page-93-0)*, página 82.

#### Criar uma frequência predefinida

**OBSERVAÇÃO:** não disponível em todos os transducers.

É possível criar uma predefinição para salvar uma frequência de sonar específica, o que lhe permite mudar rapidamente de frequência.

- **1** Em uma visualização de sonar, selecione > **Frequência**.
- **2** Selecione **Gerenciar frequências** > **Nova predefinição**.
- **3** Insira uma frequência.

### Ligar o Escopo A

**OBSERVAÇÃO:** esse recurso está disponível nas visualizações Tradicional do sonar.

O escopo A é um luminoso vertical no lado direito da visualização, que exibe o que está sob o transdutor no momento. Você pode usar o escopo A para retornos dos alvos que podem ser ignorados quando os dados do sonar são rapidamente percorridos na tela, como quando a embarcação estiver se movendo em alta velocidade. Pode ser útil para detectar peixes que estejam próximos do fundo.

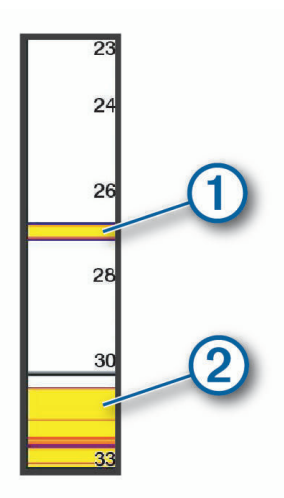

O escopo A acima mostra os retornos de peixes  $(1)$  e um retorno inferior suave  $(2)$ .

- **1** Em uma visão do sonar, selecione > **Configuração do sonar** > **Aparência** > **Escopo A**.
- **2** Se necessário, selecione ••• > Pico de espera para ajustar por quanto tempo os retornos do sonar são exibidos.

## Configuração do sonar Panoptix

### Ajustando o RealVü ângulo de visualização e o nível de zoom

Você pode alterar o ângulo de visualização das RealVü visualizações do sonar. Também pode aumentar e diminuir o zoom da visualização.

Em uma RealVü visualização do sonar, selecione uma opção:

- Para ajustar o ângulo de visualização na diagonal, selecione  $\triangleright$ .
- Para ajustar o ângulo de visualização na horizontal, selecione  $\sum$ .
- Para ajustar o ângulo de visualização na vertical, selecione  $\blacksquare$ .
- Para ajustar o ângulo de visualização, deslize pela tela em qualquer direção.
- Para aumentar o zoom, afaste dois dedos.
- Para diminuir o zoom, pressione dois dedos juntos.

### Ajustando a RealVü velocidade da varredura

Você pode atualizar a rapidez com que o transdutor faz varreduras para trás e para frente. Uma taxa de varredura mais rápida cria uma imagem menos detalhada, mas a tela é atualizada com mais rapidez. Uma taxa de varredura mais lenta cria uma imagem mais detalhada, mas a tela é atualizada mais lentamente.

**OBSERVAÇÃO:** esse recurso não está disponível para a visualização do sonar RealVü 3D Historical.

- **1** Em uma RealVü visualização do sonar, selecione > **Velocidade da varredura**.
- **2** Selecione uma opção.

### Configurações do sonar LiveVü Forward e Garmin FrontVü

Na visualização do sonar LiveVü Forward ou Garmin FrontVü, selecione ...

**Gan.**: controla o nível de detalhe e ruído exibido na tela do sonar.

Se você quiser visualizar os retornos de sinal com intensidade mais elevada na tela, pode diminuir o ganho para remover os retornos com menor intensidade e ruído. Se você quiser visualizar todas as informações de retorno, pode aumentar o ganho para visualizar mais informações na tela. Isso também aumenta o ruído e pode dificultar o reconhecimento dos retornos reais.

**Alcance de profundidade**: ajusta o alcance da escala de profundidade.

Permitir que o dispositivo ajuste o intervalo automaticamente mantém o fundo na parte inferior da tela do sonar, e pode ser útil para analisar um fundo com mudanças de terreno mínimas ou moderadas.

Ajustar o intervalo manualmente permite que você veja um intervalo específico, o que pode ser útil para analisar um fundo com grandes mudanças de terreno - como declives ou desníveis. O fundo pode ser apresentado na tela desde que esteja dentro do intervalo especificado por você.

**Alcance de avanço**: ajusta o alcance da escala de avanço.

Permitir que o dispositivo ajuste o alcance resulta no ajuste automático do alcance de avanço em relação à profundidade. Ajustar o alcance manualmente permite que você visualize um alcance especificado. O fundo pode ser apresentado na tela desde que esteja dentro do intervalo especificado por você. Reduzir esta opção manualmente pode limitar a eficácia do Alarme FrontVü, reduzindo o seu tempo de reação a leituras de baixa profundidade.

**Ângulo de transmissão**: ajusta o foco do transducer para o lado de bombordo ou estibordo. Esse recurso só está disponível com transdutores RealVü compatíveis com Panoptix, como o transdutor PS31.

**Transmitir**: interrompe a transmissão pelo transducer ativo.

**Alarme FrontVü**: define a ativação de um alarme quando a profundidade na frente do navio for menor do que o valor especificado (*[Configurando o Garmin FrontVü Alarme de profundidade](#page-96-0)*, página 85). Esta opção está disponível apenas com Panoptix transducers Garmin FrontVü.

**Configuração do sonar**: ajusta a configuração do transducer e a aparência dos retornos do sonar.

**Editar sobreposições**: ajusta os dados mostrados na tela (*[Personalizando as sobreposições de dados](#page-20-0)*, [página 9](#page-20-0)).

### <span id="page-96-0"></span>Configurando o Ângulo de transmissão do transdutor do LiveVü e do Garmin FrontVü

Esse recurso só está disponível com transducers RealVü compatíveis com Panoptix, como o PS30, PS31 e PS60.

Você pode alterar o ângulo de transmissão do transdutor para apontar o transdutor para uma área de interesse específica. Por exemplo, você pode apontar o transdutor para seguir um cardume ou focar em uma árvore pela qual você está passando.

- **1** Na visualização do sonar do LiveVü ou do Garmin FrontVü, selecione ••• > Ângulo de transmissão.
- **2** Selecione uma opção.

#### Configurando o Garmin FrontVü Alarme de profundidade

#### **ATENÇÃO**

O sonar Garmin FrontVü e o alarme de profundidade Garmin FrontVü são apenas ferramentas de percepção situacional e não impedirá a imobilização em qualquer circunstância. À medida que a velocidade da embarcação se aproxima e excede a 8 nós, sua capacidade de responder efetivamente às informações fornecidas pelo sonar e/ou alarme diminui. É de sua responsabilidade estar ciente dos arredores durante a navegação e operar sua embarcação de maneira segura e prudente. O não cumprimento dessas instruções pode resultar em acidentes e causar danos à propriedade, lesões pessoais ou até morte.

#### **CUIDADO**

A configuração do Bipe deve estar ativada para que os alarmes sejam audíveis (*[Configurações de sons e visor](#page-156-0)*, [página 145](#page-156-0)). A não definição de alarmes sonoros pode levar a ferimentos ou danos à propriedade.

**OBSERVAÇÃO:** esse alarme está disponível somente com transdutores Panoptix Garmin FrontVü.

Defina um alarme a ser ativado quando a profundidade for inferior a um nível especificado. Para melhores resultados, defina um deslocamento da proa quando usar o alarme de colisão frontal (*[Configurando o](#page-98-0) [deslocamento da proa](#page-98-0)*, página 87).

- 1 Na Garmin FrontVü visualização do sonar, selecione ••• > Alarme FrontVü.
- **2** Selecione **Ligado**.
- **3** Insira o valor da profundidade em que o alarme será disparado e selecione **Concluir**.

Na tela Garmin FrontVü, uma linha mostra a profundidade a que o alarme está ajustado. A linha fica verde quando você está em uma profundidade segura. A linha muda para amarelo quando você está indo mais rápido do que o tempo de reação permitido pelo alcance de avanço (10 segundos). Ela ficará vermelha e soará um alarme quando o sistema detectar uma obstrução ou a profundidade for inferior ao valor determinado.

#### Configurações de aparência do LiveVü e Garmin FrontVü

Em uma visualização do sonar LiveVü ou Garmin FrontVü Panoptix, selecione ••• > Configuração do sonar > **Aparência**.

**Esquema de cores**: define a paleta de cores.

**Ganho de cor**: ajusta a intensidade das cores exibidas na tela.

Você pode selecionar um valor de ganho de cor maior para ver alvos mais altos na coluna de água. Um valor de ganho de cor maior também permite diferenciar retornos de baixa intensidade mais altos na coluna de água, mas isso causa uma perda na diferenciação dos retornos na parte inferior. Você pode selecionar um valor de ganho de cor inferior quando os alvos estiverem junto ao fundo para ajudar a distinguir entre alvos e retornos de alta intensidade, como areia, pedras e lama.

**Trilhas**: define por quanto tempo as trilhas são exibidas na tela. As trilhas mostram o movimento do alvo.

**Preenchimento do fundo**: preenche o fundo com a cor marrom para distingui-lo dos retornos da água.

### Configurações de layout do LiveVü e Garmin FrontVü

Em uma visualização do sonar LiveVü ou Garmin FrontVü Panoptix, selecione ••• > Configuração do sonar > **Layout**.

**Sobreposição da grade**: mostra uma grade de linhas de alcance.

**Percorrer histórico**: mostra o histórico do sonar na lateral da tela.

**Ícone de feixe**: seleciona o ícone usado para mostrar a direção do feixe do transdutor.

**Controle na tela**: mostra os botões na tela.

**Alcance de compressão**: em vistas dianteiras, comprime o alcance dianteiro nas áreas mais distantes do barco e o expande nas áreas mais próximas. Isso permite que você veja com mais clareza objetos que estão mais próximos e ainda assim visualize na tela objetos mais distantes.

## Configurações de aparência do RealVü

Na visualização do sonar RealVü, selecione > **Configuração do sonar** > **Aparência**.

**Cores dos pontos**: define uma paleta de cores diferente para os pontos de retorno do sonar.

**Cores da parte inferior**: define o esquema de cores para o fundo.

**Estilo da parte inferior**: define o estilo do fundo. Quando estiver em águas profundas, você poderá selecionar a opção Pontos e definir manualmente o alcance para um valor mais raso.

**Tecla de cor**: mostra uma legenda das profundidades representadas pelas cores.

**Controle na tela**: mostra ou oculta os botões na tela.

### Panoptix Configurar instalação do transducer

Em uma visualização de sonar Panoptix, selecione > **Configuração do sonar** > **Instalação**.

- **Profundidade de instalação**: define a profundidade abaixo da linha de água em que o Panoptix transdutor está montado. A entrada na profundidade real em que o transdutor está montado resulta em uma apresentação visual mais precisa do que a apresentação visual na água.
- **Deslocamento da proa**: define a distância entre a proa e a localização de instalação do transdutor Panoptix de visualização superior. Isso permite que você visualize a distância de avanço a partir da proa, em vez do local do transducer.

Isso se aplica aos Panoptix transducers nas visualizações Garmin FrontVü, LiveVü superior e RealVü do sonar superior 3D.

**Largura do feixe**: define a largura do Panoptix feixe do transducer da visualização inferior. Larguras estreitas do feixe permitem que você veja mais longe e mais profundamente. Larguras mais amplas do feixe permitem que você veja uma área maior de cobertura.

Isso se aplica aos Panoptix transducers nas visualizações Garmin FrontVü, LiveVü Inferior e LiveVü Superior do sonar.

- **Estabilização > Estabilização automática**: permite que os sensores internos de atitude e direção detectem o ângulo de instalação do transdutor Panoptix automaticamente. Quando esta definição está ativada, não é possível especificar manualmente o ângulo de instalação do transdutor.
- **Estabilização > Ângulo de inclinação**: disponível apenas quando Estabilização automática está desativada. Permite que você insira o ângulo de instalação específico do transdutor. Muitos transducers de visualização superior são instalados a um ângulo de 45 graus e transducers de visualização inferior são instalados a um ângulo de zero grau.

**Estabilização > Virado**: define a orientação da Panoptix visualização do sonar quando o transdutor de visualização está instalado com os cabos apontando na direção da porta lateral do barco. Isso se aplica aos Panoptix transducers nas visualizações LiveVü Inferior, RealVü Inferior 3D e RealVü 3D histórica do sonar.

**Calibrar bússola**: calibra a bússola interna no transducer Panoptix (*[Calibrar a bússola](#page-98-0)*, página 87).

Isso se aplica aos transducers Panoptix com uma bússola interna, como o transducer PS21-TR.

**Orientação**: controla se o transducer está no modo de instalação inferior ou frontal. A configuração Automát. usa o sensor AHRS para determinar a orientação.

<span id="page-98-0"></span>Isso aplica-se aos transdutores PS22.

**Restaurar padrões do sonar**: restaura as configurações do sonar para o padrão de fábrica.

#### Configurando o deslocamento da proa

Para transdutores Panoptix de visualização superior, você pode inserir um deslocamento da proa para compensar as leituras da distância de avanço para o local de instalação do transdutor. Isso permite que você visualize a distância de avanço a partir da proa, em vez do local de instalação do transdutor.

Este recurso se aplica a Panoptix transdutores na Garmin FrontVü, visualizações LiveVü Superior e RealVü do sonar superior 3D.

**1** Meça a distância horizontal  $(1)$  do transdutor à proa.

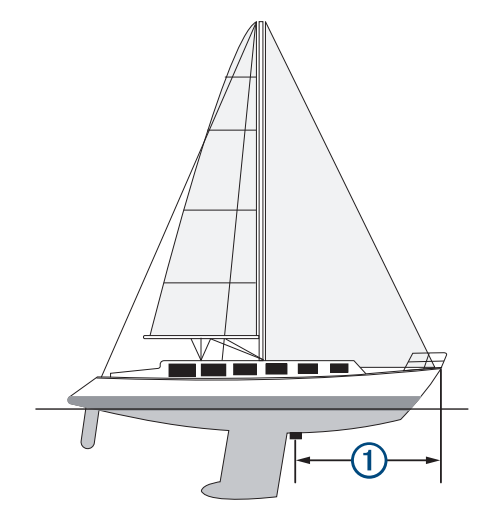

- **2** Na visualização de um sonar, selecione > **Configuração do sonar** > **Instalação** > **Deslocamento da proa**.
- **3** Insira a distância medida e selecione **Concluir**.

Na visualização de um sonar, o desvio do alcance de avanço decorre de acordo com a distância que você inseriu.

#### Calibrar a bússola

Antes de calibrar a bússola, o transducer deve ser instalado longe o bastante do motor de proa para evitar interferência magnética e colocado na água. A calibragem deve ser de qualidade suficiente para ativar a bússola interna.

**OBSERVAÇÃO:** a bússola poderá não funcionar se você montar o transdutor no motor.

**OBSERVAÇÃO:** para melhores resultados, use um sensor de direção, como o da SteadyCast™ . O sensor de direção mostra a direção em que o transdutor está apontando em relação ao barco.

**OBSERVAÇÃO:** a calibração de bússola está disponível somente para transdutores com uma bússola interna, como o transdutor PS21-TR.

Você pode começar virando o seu barco antes da calibragem, mas é necessário girar o barco 1,5 vezes durante a calibragem.

- **1** Na visualização do sonar, selecione > **Configuração do sonar** > **Instalação**.
- **2** Se necessário, selecione **Usar AHRS** para ligar o sensor AHRS.
- **3** Selecione **Calibrar bússola**.
- **4** Siga as instruções na tela.

## Configurações do sonar LiveScope e Perspectiva

Na visualização do sonar LiveScope ou Perspectiva, selecione ...

**Gan.**: controla o nível de detalhe e ruído exibido na tela do sonar.

Se você quiser visualizar os retornos de sinal com intensidade mais elevada na tela, pode diminuir o ganho para remover os retornos com menor intensidade e ruído. Se você quiser visualizar todas as informações de retorno, pode aumentar o ganho para visualizar mais informações na tela. Aumentar o ganho também aumenta o ruído e pode dificultar o reconhecimento dos retornos reais.

#### **Alcance de profundidade**: ajusta o alcance da escala de profundidade.

Permitir que o dispositivo ajuste o intervalo automaticamente mantém o fundo na parte inferior da tela do sonar, e pode ser útil para analisar um fundo com mudanças de terreno mínimas ou moderadas.

Ajustar o intervalo manualmente permite que você veja um intervalo específico, o que pode ser útil para analisar um fundo com grandes mudanças de terreno - como declives ou desníveis. O fundo pode ser apresentado na tela desde que esteja dentro do intervalo especificado por você.

Disponível na visualização do sonar LiveScope.

**Alcance de avanço**: ajusta o alcance da escala de avanço.

Permitir que o dispositivo ajuste o alcance resulta no ajuste automático do alcance de avanço em relação à profundidade. Ajustar o alcance manualmente permite que você visualize um alcance especificado. O fundo pode ser apresentado na tela desde que esteja dentro do intervalo especificado por você.

Disponível na visualização do sonar LiveScope.

#### **Alcance**: ajusta o alcance.

Permitir que o dispositivo ajuste o alcance automaticamente mantém o fundo no terço inferior ou exterior da tela do sonar, e pode ser útil para analisar um fundo com mudanças de terreno mínimas ou moderadas.

Ajustar o intervalo manualmente permite que você veja um intervalo específico, o que pode ser útil para analisar um fundo com grandes mudanças de terreno - como declives ou desníveis. O fundo pode ser apresentado na tela desde que esteja dentro do intervalo especificado por você.

Disponível na visualização do sonar Perspectiva.

**Transmitir**: interrompe a transmissão pelo transducer ativo.

- **Configuração do sonar**: ajusta a configuração do transdutor e a aparência dos retornos do sonar (*[Configuração](#page-100-0)  [do sonar LiveScope e Perspectiva](#page-100-0)*, página 89).
- **Editar sobreposições**: ajusta os dados mostrados na tela (*[Personalizando as sobreposições de dados](#page-20-0)*, [página 9](#page-20-0)).

### <span id="page-100-0"></span>Configuração do sonar LiveScope e Perspectiva

Na visualização do sonar LiveScope ou Perspectiva, selecione ••• > **Configuração do sonar**.

- **Aparência**: configura a aparência da tela do sonar (*Configurações de aparência do LiveScope e Perspectiva*, página 89).
- **Layout**: configura o layout da tela do sonar (*Configurações de layout do LiveScope e Perspectiva*, página 89).
- **Rejeição de ruído**: reduz o ruído e a interferência e tenta remover retornos que não são realmente alvos na água.
- **Ghost Reject**: reduz a ocorrência de imagens "fantasmas", que são imagens duplicadas ou refletidas que não são realmente alvos na água. A configuração Ghost Reject envia mais potência de transmissão para frente na água a fim de aumentar o alcance de visualização com menos ruído gerado pela parte inferior da embarcação. O ajuste das configurações de Ghost Reject e Rejeição de ruído em conjunto reduz a ocorrência de imagens "fantasmas" com mais eficiência. Esse recurso só está disponível na orientação Avançar do LiveScope.

**TVG**: ajusta o ganho variando no tempo, o que pode reduzir o ruído.

Este controle é melhor usado em situações nas quais você deseja controlar e suprimir ruídos e interferências próximos à superfície. Isso também permite a exibição de alvos próximos da superfície que estariam de outro modo ocultos ou escondidos por ruído da superfície.

**Dados sobreposição**: define os dados mostrados na tela do sonar.

**Instalação**: configura o transdutor (*[Configurar instalação do transdutor LiveScope e Perspectiva](#page-101-0)*, página 90).

#### Configurações de aparência do LiveScope e Perspectiva

Na visualização do sonar LiveScope ou Perspectiva, selecione > **Configuração do sonar** > **Aparência**.

**Esquema de cores**: define a paleta de cores.

**Ganho de cor**: ajusta o contraste das cores exibidas na tela.

Você pode selecionar um valor de ganho de cor mais alto para ver pequenas variações nos alvos com grandes alterações de cor. Você pode selecionar um valor de ganho de cor mais baixo para ver cores mais semelhantes na mesma situação.

**Trilhas**: define por quanto tempo as trilhas são exibidas na tela. As trilhas mostram o movimento do alvo.

**Preenchimento do fundo**: preenche o fundo com a cor marrom para distingui-lo dos retornos da água. Indisponível no modo Perspectiva.

#### Configurações de layout do LiveScope e Perspectiva

Na visualização do sonar LiveScope ou Perspectiva, selecione > **Configuração do sonar** > **Layout**.

**Sobreposição da grade**: mostra uma grade de linhas de alcance. A opção Grade mostra uma grade quadrada. A opção Radial mostra uma grade circular com linhas de ângulo radial.

**Percorrer histórico**: mostra o histórico do sonar na lateral da tela. Indisponível no modo Perspectiva.

**Ícone de feixe**: seleciona o ícone usado para mostrar a direção do feixe do transdutor.

- **Sobreposição de feixe**: quando estão conectados dois ou mais transdutores Panoptix calibrados, permite que um esquema mostre a orientação dos transdutores em relação uns aos outros.
- **Controle na tela**: mostra os botões na tela.
- **Marcha à ré**: ajusta a quantidade de alcance mostrada atrás do transdutor.
- **Alcance de compressão**: em vistas dianteiras, comprime o alcance dianteiro nas áreas mais distantes do barco e o expande nas áreas mais próximas. Isso permite que você veja com mais clareza objetos que estão mais próximos e ainda assim visualize na tela objetos mais distantes.

### <span id="page-101-0"></span>Configurar instalação do transdutor LiveScope e Perspectiva

Na visualização do sonar LiveScope ou Perspectiva, selecione > **Configuração do sonar** > **Instalação**.

- **Profundidade de instalação**: define a profundidade abaixo da linha de água em que o Panoptix transdutor está montado. A entrada na profundidade real em que o transdutor está montado resulta em uma apresentação visual mais precisa do que a apresentação visual na água.
- **Usar AHRS**: permite que os sensores de AHRS (Attitude and Heading Reference System, Sistema de referência de atitude e direção) detectem o ângulo de instalação do transdutor Panoptix automaticamente. Quando esta configuração estiver desativada, é possível inserir o ângulo de instalação específico do transdutor usando a configuração Ângulo de inclinação. Muitos transducers de visualização superior são instalados a um ângulo de 45 graus e transducers de visualização inferior são instalados a um ângulo de zero grau.

**Calibrar bússola**: calibra a bússola interna no transducer Panoptix (*[Calibrar a bússola](#page-98-0)*, página 87).

Isso se aplica aos transdutoresLiveScope com uma bússola interna.

- **Orientação**: controla se o transducer está no modo de instalação inferior ou frontal. A configuração Automát. usa o sensor AHRS para determinar a orientação.
- **Foco**: ajusta a visualização do sonar para compensar a velocidade do som na água. A configuração Automát. usa a temperatura da água para calcular a velocidade do som.

**Restaurar padrões do sonar**: restaura as configurações do sonar para o padrão de fábrica.

# Piloto automático

#### **ATENÇÃO**

Você pode usar o recurso do piloto automático somente em estação instalada próxima a um timão e alavanca e dispositivo de controle de timão.

Você é responsável pela operação prudente e segura da sua embarcação. O piloto automático é uma ferramenta que aprimora as capacidades de funcionamento do seu barco. Isso não o isenta da responsabilidade de usar o seu barco de maneira segura. Evite perigos na navegação e nunca deixe o leme sem supervisão.

Esteja sempre preparado para recuperar o controle manual de sua embarcação.

Aprenda a operar o piloto automático em mar aberto e sem perigos.

Tenha cuidado ao operar o piloto automático próximo a perigos na água, como cais, estacas e outras embarcações.

O sistema do piloto automático ajusta ininterruptamente a navegação da embarcação para manter uma direção constante (manutenção da direção). O sistema também possibilita a navegação manual e vários modos de padrões e funções de navegação automática.

Quando o chartplotter está conectado a um sistema de piloto automático compatível do Garmin, é possível acionar e controlar o piloto automático pelo chartplotter. Para obter informações sobre os sistemas de piloto automático compatíveis do Garmin, acesse [garmin.com](http://www.garmin.com).

Quando o chartplotter está conectado a um sistema de piloto automático compatível do Yamaha®, é possível controlar o piloto pelo chartplotter usando a tela de piloto automático do Yamaha e a barra de sobreposição (*[Piloto automático Yamaha](#page-110-0)*, página 99). Para obter informações sobre a compatibilidade de sistemas de piloto automático Yamaha, entre em contato com a sua concessionária Yamaha.

## Configuração do piloto automático

#### *AVISO*

Para evitar danos ao seu barco, o sistema de piloto automático deve ser instalado e configurado por um profissional qualificado. É necessário ter conhecimento específico de sistemas elétricos e de direção marítima para efetuar uma instalação e configuração adequada.

O sistema de piloto automático deve ser configurado para funcionar corretamente com o seu barco. Você pode configurar o piloto automático usando um chartplotter na mesma rede NMEA 2000 que o piloto automático. Para obter instruções de configuração, vá para [support.garmin.com](http://support.garmin.com) e faça baixe o guia de configuração do seu modelo de piloto automático específico.

### Selecionar a fonte de orientação preferida

*AVISO*

Para melhores resultados, use a bússola interna da CCU do piloto automático para a fonte de direção. O uso de uma bússola de GPS de terceiros pode causar a entrega irregular dos dados e pode resultar em atrasos excessivos. O piloto automático precisa de informações oportunas e, portanto, não pode usar com frequência dados de bússola de GPS de terceiros para fins de localização do GPS ou velocidade. Se uma bússola de GPS de terceiros for usada, é provável que o piloto automático relate a perda de dados de navegação e da fonte da velocidade periodicamente.

Se você tiver mais de uma fonte de orientação na rede, poderá selecionar sua fonte preferida. A fonte pode ser uma bússola de GPS compatível ou um sensor magnético de orientação.

- 1 Na tela Piloto automático, selecione ••• > Config. piloto autom. > Fontes preferidas
- **2** Selecione uma fonte.

Se a fonte de orientação selecionada não estiver disponível, a tela do piloto automático não exibirá nenhum dado.

## Abrir a tela do piloto automático

Certifique-se de ter um piloto automático Garmin compatível instalado e configurado antes de abrir a tela do piloto automático.

Selecione **Embarcação** > **Piloto automático**.

## Tela Piloto automático

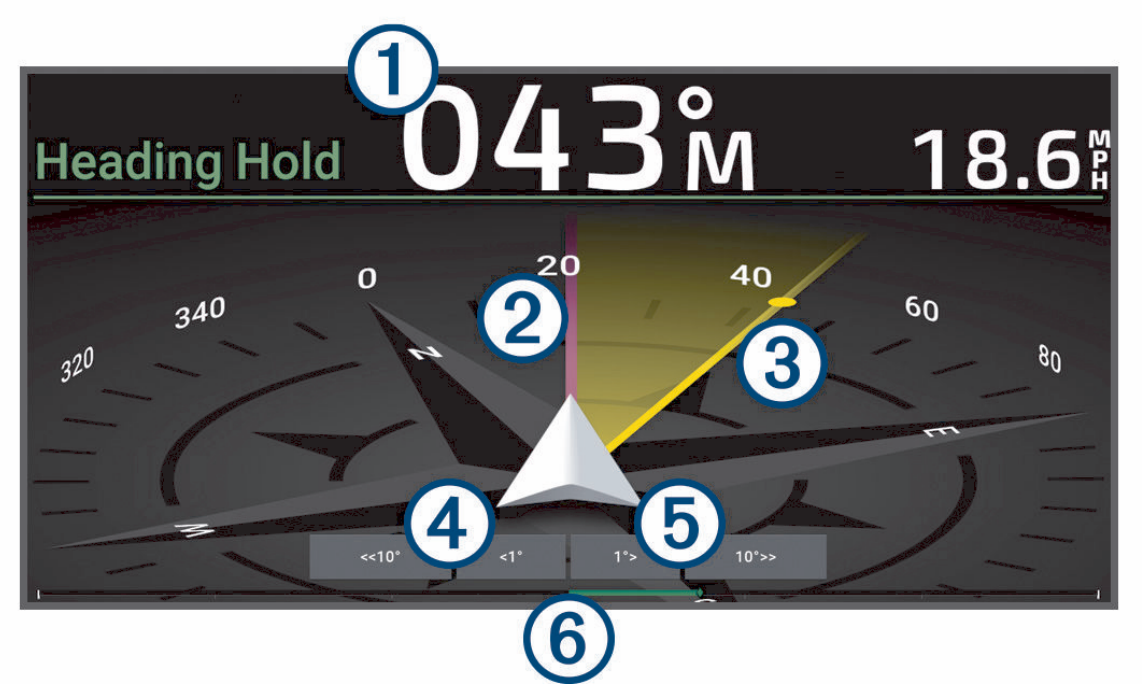

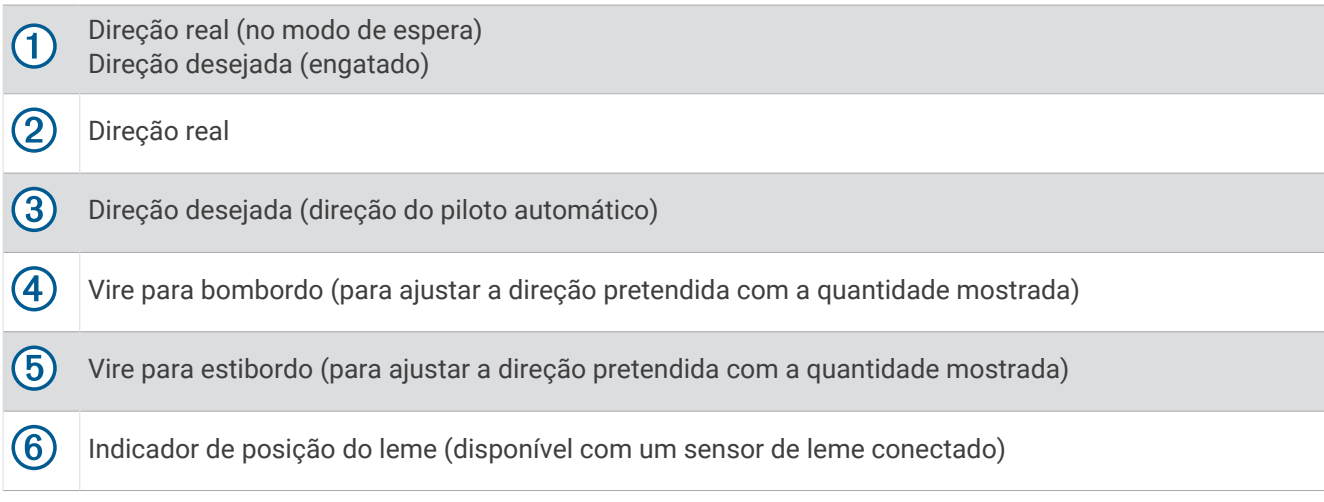

## Ajustando o incremento da navegação por padrão

- 1 Na tela Piloto automático, selecione ••• > Config. piloto autom. > Tam. volta por et..
- **2** Selecione um incremento.

## Ajustando o Economizador de energia

Você pode ajustar o nível de atividade do leme.

- 1 Na tela Piloto automático, selecione ••• > Config. piloto autom. > Configuração do modo de alimentação > **Econ. de energia**.
- **2** Escolha uma porcentagem.

Uma porcentagem maior reduz a atividade do leme e o desempenho da direção. Quanto maior a porcentagem, maior será o desvio do curso antes da correção do piloto automático.

**DICA:** em condições de mar agitado em baixa velocidade, aumentar a porcentagem do Econ. de energia reduz a atividade do leme.

## <span id="page-104-0"></span>Ativando o recurso Shadow Drive™

#### **ATENÇÃO**

Se o recurso Shadow Drive estiver desativado, a condução manual da embarcação não irá desengatar o sistema de piloto automático. É necessário utilizar o controle do leme ou o chartplotter conectado para desengatar o sistema de piloto automático.

**OBSERVAÇÃO:** o recurso Shadow Drive não está disponível em todos os modelos de piloto automático.

Se o recurso Shadow Drive tiver sido desativado, você deve ativá-lo novamente antes de poder conduzir a embarcação manualmente para desengatar o sistema de piloto automático.

- **1** Na tela de piloto automático, selecione > **Config. piloto autom.** > **Configuração de Shadow Drive**.
- **2** Se **Desativ.** for exibido, selecione **Shadow Drive** para ativar o recurso Shadow Drive.

O recurso Shadow Drive foi ativado. Você pode repetir esses passos para desativar o recurso novamente.

## Barra de sobreposição do piloto automático

**OBSERVAÇÃO:** nem todas as opções estão disponíveis em todos os modelos de piloto automático.

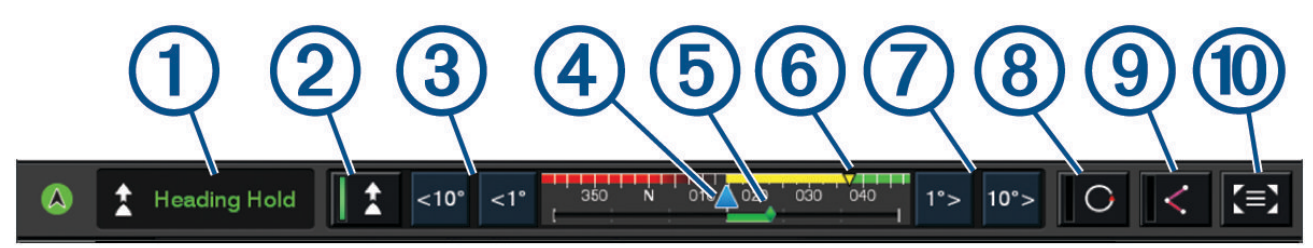

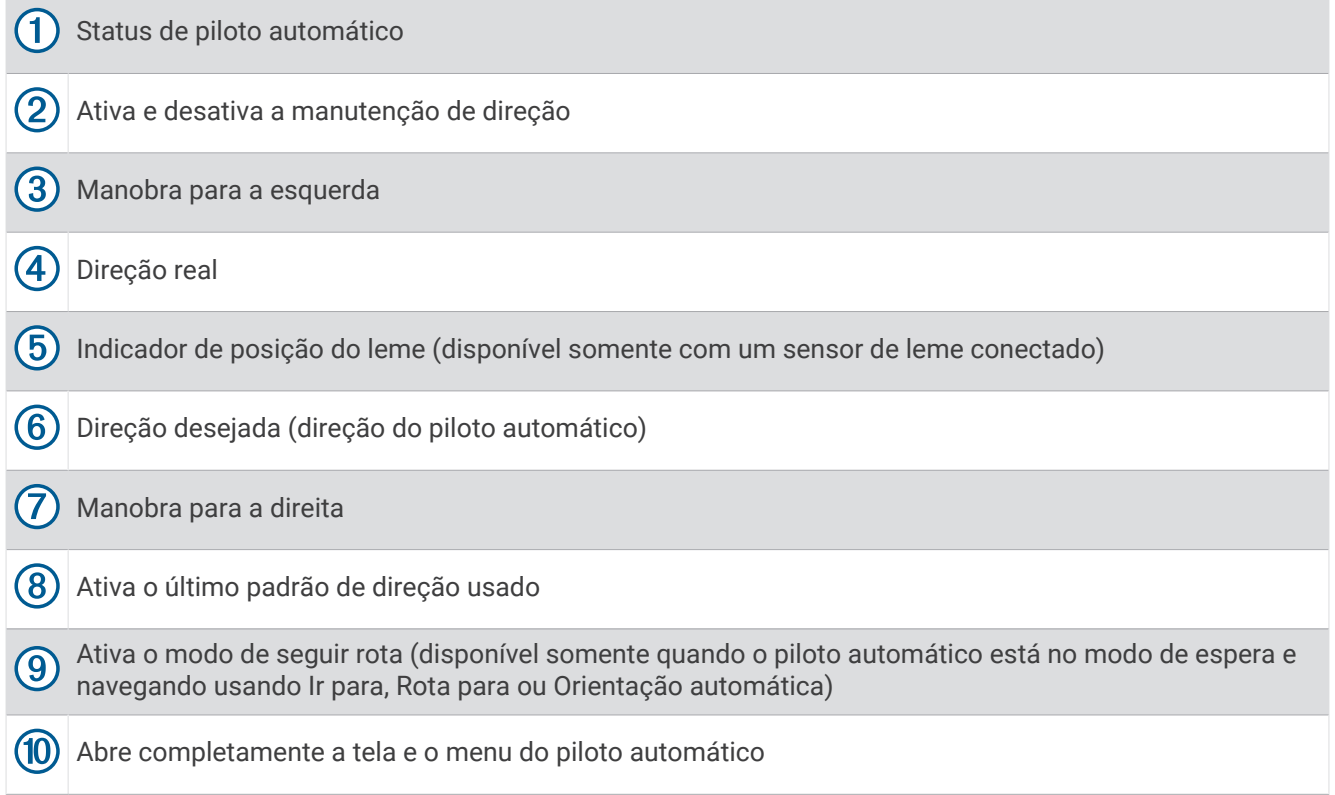

## Engatando o piloto automático

Quando o piloto automático é engatado, ele controla o timão e dirige a embarcação para manter a direção.

Em qualquer tela, selecione **Engatar**.

A direção desejada será exibida no centro da tela Piloto automático.

## Ajustando a direção com o leme

**OBSERVAÇÃO:** você deve habilitar o recurso Shadow Drivepara ajustar a direção com o leme enquanto o piloto automático está ativado.

Com o piloto automático ativado, conduza o barco manualmente usando o leme.

Shadow Drive e  $\bigcirc$  na parte superior da tela de direção aparecem em amarelo e você tem controle total da direção usando o leme.

Ao soltar o leme e manter manualmente uma direção específica por alguns segundos, o piloto automático retoma a direção mantida na nova direção.

#### Ajustar a direção com o chartplotter no modo de navegação por passos

- **1** Engate a manutenção de direção (*[Engatando o piloto automático](#page-104-0)*, página 93).
- **2** Selecione uma opção:
	- Selecione **<1°** ou **1°>** para iniciar um única curva de 1°.
	- Selecione **<<10°** ou **10°>>** para iniciar uma única curva de 10°.
	- Mantenha **<1°** ou **1°>** pressionado para iniciar uma curva de incidência controlada. A embarcação continuará a virar até a tecla não ser mais pressionada.
	- Mantenha **<<10°** ou **10°>>** pressionado para iniciar uma sequência de curvas de 10°.

## Padrões de navegação

#### **ATENÇÃO**

Você é responsável pela operação prudente e segura da sua embarcação. Não inicie um padrão até que tenha certeza de que não obstáculos na água.

O piloto automático pode navegar a embarcação nos padrões predefinidos para pesca, e pode efetuar outras manobras especiais, como retornos em "U" e voltas de Williamson.

### Seguindo o padrão do retorno em "U"

Você pode usar o padrão do retorno em "U" para virar a embarcação 180 graus e manter uma nova direção.

- **1** Na tela Piloto automático, selecione > **Navegação padrão** > **Retorno em U**.
- **2** Selecione **Acoplar porta** ou **Acoplar estibordo**.

#### Definindo e seguindo o padrão em círculos

Você pode usar o padrão em círculos para navegar a embarcação em um círculo contínuo, em uma determinada direção, e por um determinado período.

- **1** Na tela do piloto automático, selecione > **Navegação padrão** > **Círculos**.
- **2** Se necessário, selecione **Hora** e selecione o período que o piloto automático deve navegar ou completar um círculo.
- **3** Selecione **Acoplar porta** ou **Acoplar estibordo**.

### Definindo e seguindo o padrão de zigue-zague

Você pode usar o padrão de zigue-zague para navegar a embarcação de bombordo a estibordo e vice-versa, por um determinado período e em um determinado ângulo, na direção presente.

- **1** Na tela do piloto automático, selecione > **Navegação padrão** > **Ziguezague**.
- **2** Se necessário, selecione **Amplitude** e selecione um grau.
- **3** Se necessário, selecione **Período** e selecione a duração.
- **4** Selecione **Engatar ziguezague**.

### Seguindo o padrão da volta de Williamson

Você pode usar o padrão da volta de Williamson para navegar a embarcação em uma curva de retorno que corra paralela ao local no qual o padrão da volta de Williamson foi iniciado. O padrão da volta de Williamson pode ser usado em situações de homem ao mar.

- **1** Na tela do piloto automático, selecione > **Navegação padrão** > **Curva de Williamson**.
- **2** Selecione **Acoplar porta** ou **Acoplar estibordo**.

### Seguindo um padrão de órbita

Você pode usar o padrão de órbita para navegar a embarcação em um círculo contínuo em volta da parada ativa. O tamanho do círculo é definido pela sua distância da parada ativa quando o padrão de órbita for iniciado.

- **1** Na Tela Piloto automático, selecione > **Navegação padrão** > **Órbita**.
- **2** Selecione **Acoplar porta** ou **Acoplar estibordo**.

#### Definindo e seguindo o padrão de trevo

Você pode usar o padrão de trevo para manobrar a embarcação para passar repetidamente sobre uma parada ativa. Quando começar um padrão de trevo, o piloto automático manobra a embarcação na direção da parada ativa e inicia o padrão de trevo.

Você pode ajustar a distância entre a parada e o local no qual o piloto automático vira a embarcação para passar outra vez pela parada. A configuração padrão vira a embarcação a uma distância de 300 m (1.000 pés) da parada ativa.

- **1** Na tela Piloto automático, selecione > **Navegação padrão** > **Trevo**.
- **2** Se necessário, selecione **Extensão** e selecione a distância.
- **3** Selecione **Acoplar porta** ou **Acoplar estibordo**.

#### Definindo e seguindo um padrão de busca

Você pode usar o padrão de busca para manobrar a embarcação em círculos progressivamente maiores na direção contrária da parada ativa, formando um padrão de espiral. Quando você inicia o padrão de busca, o piloto automático conduz imediatamente a embarcação em um círculo centrado no ponto de parada ativo e expande a espiral à medida que completa cada círculo.

Você pode ajustar a distância entre cada círculos no espiral. A distância padrão entre círculos é de 20 m (50 pés).

- **1** Na tela Piloto automático, selecione > **Navegação padrão** > **Pesquisar**.
- **2** Se necessário, selecione **Pesquisar espaçamento** e selecione a distância.
- **3** Selecione **Acoplar porta** ou **Acoplar estibordo**.

#### Cancelando um padrão de navegação

• Navegue a embarcação fisicamente.

**OBSERVAÇÃO:** o recurso Shadow Drive deve estar ativado para cancelar um padrão de navegação através da navegação física da embarcação.

- Selecione  $\triangle$  ou  $\triangleright$  para cancelar um padrão usando o modo de navegação do leme.
- Selecione **Espera**.

## Ajustar a resposta do piloto automático

A configuração Resposta permite ajustar a capacidade de resposta do piloto automático para diferentes condições do mar e do vento.

Para configurações avançadas do piloto automático, consulte o guia de configuração fornecido com o seu piloto automático.

- 1 Na tela Piloto automático, selecione ••• > Resposta.
- **2** Ajustar a resposta do leme.

Se quiser que o leme seja mais responsivo e se mova com mais rapidez, aumente o valor. Se o leme estiver responsivo demais e se movendo rápido demais, diminua o valor.

#### Habilitar resposta automática

Ao usar o sistema de piloto automático em uma embarcação do tipo Veleiro ou Catamarã de navegação, você pode ajustar a configuração de resposta para Automát. para que o sistema de piloto automático ajuste automaticamente a configuração de resposta com base nas condições do mar. A definição Automát. ajusta automaticamente a configuração de resposta para Baixa (4) em condições de mar calmo e Normal em condições de mar agitado. O sistema de piloto automático usa informações de arfagem e balanço para determinar as condições do mar, bem como os dados do vento, se disponíveis.

- 1 Na tela do piloto automático, selecione ••• > Resposta.
- **2** Selecione **Automát.** repetidamente até apresentar o nível de sensibilidade preferido, de **Baixa** a **Alta**.

A configuração de resposta será ajustada automaticamente com base nas condições do mar. Quanto mais alta for a configuração de resposta automática, o sistema será mais sensível aos dados de arfagem, balanço e vento ao ajustar a resposta.

## Modo de piloto automático de baixa velocidade

Se você operar o sistema de piloto automático em velocidades muito baixas, por exemplo, ao pescar, poderá ativar um modo de baixa velocidade que seja mais responsivo nessas situações.

O modo de piloto automático de baixa velocidade deve ser ativado antes que você possa usá-lo e está disponível apenas para embarcações Casco com aplanação motorizada ou Casco com deslocamento motorizado com Fonte de velocidade configurado como GPS.

#### Ativar e desativar o modo de piloto automático a baixa velocidade

Por padrão, o modo do piloto automático a baixa velocidade está desativado e é necessário ativá-lo nas configurações do piloto automático antes de usá-lo.

- **1** Na tela do piloto automático, selecione > **Config. piloto autom.** > **Configuração de instalação do piloto automático** > **Configuração da fonte de velocidade**.
- **2** Selecione **Baixa velocidade no piloto automático**.

O modo de piloto automático a baixa velocidade é habilitado.

**3** Selecione **Baixa velocidade no piloto automático** novamente para desabilitar o modo de piloto automático de baixa velocidade.
## Ativar e desativar o modo de piloto automático a baixa velocidade

Você deve ativar o modo de piloto automático a baixa velocidade no menu Configuração de instalação do piloto automático antes de poder ativar o modo de piloto automático a baixa velocidade.

**1** Ao conduzir o barco a uma velocidade baixa (inferior a 1 kn), ative a posição de retenção de direção.

É apresentada uma mensagem que pergunta se você pretende ativar a retenção de direção do piloto automático de baixa velocidade.

**2** Selecione **Baixa veloc.** para desativar o modo de baixa velocidade.

**OBSERVAÇÃO:** se você selecionar Cancelar ou não fizer nada, o piloto automático permanecerá na posição normal.

O sistema de piloto automático funciona com maior sensibilidade e reação para um melhor desempenho a baixas velocidades.

**3** Para desativar o modo de baixa velocidade, desative o piloto automático ou aumente a velocidade do barco acima de 12 kn.

# Ativar os controles do piloto automático em um relógio Garmin

Você pode controlar o piloto automático Garmin com um relógio Garmin compatível. Acesse [garmin.com](http://www.garmin.com) para obter uma lista dos relógios Garmin compatíveis.

**OBSERVAÇÃO:** as notificações inteligentes não estão disponíveis no seu relógio quando o controle remoto do piloto automático estiver ativado.

- **1** Selecione **Comunicações** > **Dispositivos sem fio** > **Apps Connect IQ™** > **Controle do piloto automático** > **Ativar** > **Nova conexão**.
- **2** Siga as instruções na tela.

### Personalizar as ações do botão do piloto automático

Antes de definir as ações do botão do piloto automático, você deve instalar e configurar um piloto automático Garmin compatível.

Você pode selecionar até três ações do piloto automático que o seu relógio Garmin executará.

**OBSERVAÇÃO:** as ações disponíveis do piloto automático dependem do piloto automático instalado.

- **1** No chartplotter, selecione **Comunicações** > **Dispositivos sem fio** > **Apps Connect IQ™** > **Controle do piloto automático** > **Ações do botão**.
- **2** Selecione um botão.
- **3** Selecione uma ação.

# Controle remoto do piloto automático Reactor™

 **ATENÇÃO**

Você é responsável pela operação prudente e segura da sua embarcação. O piloto automático é uma ferramenta que aprimora as capacidades de funcionamento do seu barco. Isso não o isenta da responsabilidade de usar o seu barco de maneira segura. Evite perigos na navegação e nunca deixe o leme sem supervisão.

Você pode conectar um controle remoto de piloto automático Reactor ao chartplotter sem usar fios, para controlar o sistema de piloto automático Reactor compatível.

Para obter mais informações sobre como usar o controle remoto, consulte as Reactor instruções do controle remoto do piloto automático em [garmin.com](http://www.garmin.com)

### Emparelhar um controle remoto do piloto automático Reactor com um chartplotter

- Selecione > **Comunicações** > **Dispositivos sem fio** > **Controles remotos sem fio** > **Controle remoto do piloto automático**.
- Se necessário, selecione **Ativar**.
- Selecione **Nova conexão**.
- **4** No controle remoto, selecione  $\mathbf{E}$  > **Pair with MFD**.
- O chartplotter emitirá um bipe e mostrará uma mensagem de confirmação.
- No chartplotter, selecione **Sim** para concluir o processo de emparelhamento.

### Alterar as funções das teclas de ação do controle remoto do piloto automático Reactor

Você pode alterar os padrões ou as ações atribuídos às teclas de ação do controle remoto do piloto automático Reactor.

- Selecione > **Comunicações** > **Dispositivos sem fio** > **Controles remotos sem fio** > **Controle remoto do piloto automático** > **Ações do botão**.
- Selecione uma tecla de ação para alteração.
- Selecione um padrão ou ação para atribuir à tecla de ação.

### Atualização do software do controle remoto do piloto automático Reactor

Você pode atualizar o software do controle remoto do piloto automático Reactor usando o chartplotter.

- Insira um cartão de memória no slot do cartão no computador.
- Acesse [garmin.com/software/autopilot\\_remote\\_control](https://garmin.com/software/autopilot_remote_control) e selecione **Software**.
- Selecione **Baixar**.
- Leia e concorde com os termos.
- Selecione **Baixar**.
- Escolha um local e selecione **Salvar**.
- Clique duas vezes no arquivo baixado.
- Selecione **Próximo**.
- Selecione o drive associado ao cartão de memória e, em seguida, **Próximo** > **Finalizar**.
- No chartplotter, insira o cartão de memória no slot de cartão.
- Selecione > **Comunicações** > **Dispositivos sem fio** > **Controle remoto do piloto automático** > **Atualizar software**.

# Piloto automático Yamaha

### **ATENÇÃO**

Você pode usar o recurso do piloto automático somente em estação instalada próxima a um timão e alavanca e dispositivo de controle de timão.

Você é responsável pela operação prudente e segura da sua embarcação. O piloto automático é uma ferramenta que aprimora as capacidades de funcionamento do seu barco. Isso não o isenta da responsabilidade de usar o seu barco de maneira segura. Evite perigos na navegação e nunca deixe o leme sem supervisão.

Esteja sempre preparado para recuperar o controle manual de sua embarcação.

Aprenda a operar o piloto automático em mar aberto e sem perigos.

Tenha cuidado ao operar o piloto automático próximo a perigos na água, como cais, estacas e outras embarcações.

O sistema do piloto automático ajusta ininterruptamente a navegação da embarcação para manter uma direção constante (manutenção da direção).

Quando o chartplotter está conectado a um sistema de piloto automático Yamaha compatível, é possível visualizar as informações do piloto automático usando a tela do piloto automático Yamaha e a sua barra de sobreposição. Para obter informações sobre a compatibilidade de sistemas de piloto automático Yamaha, entre em contato com a sua concessionária Yamaha.

### Tela do Piloto automático Yamaha

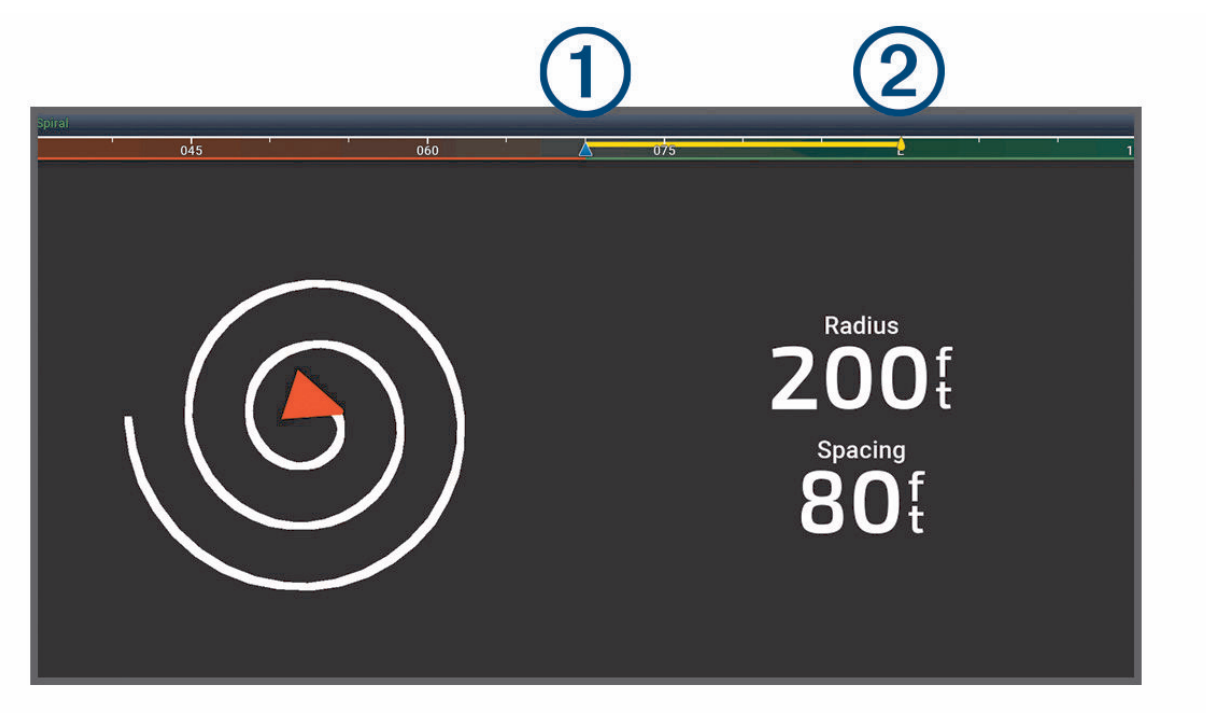

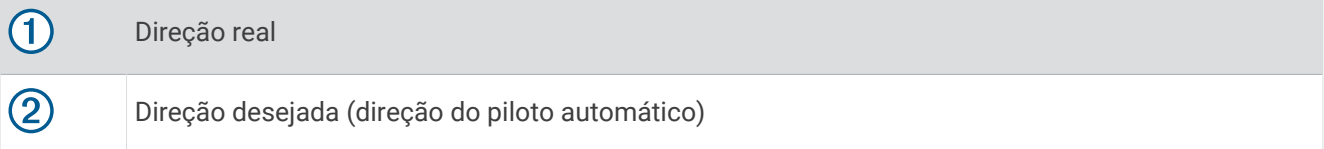

## Configurações do piloto automático Yamaha

Na tela do motor Yamaha, selecione ••• > Configuração do piloto automático.

**Opções de padrão**: permite que você selecione um padrão de piloto automático.

**Direção**: define uma direção de bombordo ou estibordo para o padrão.

**Esp.**: define o espaçamento para o padrão.

**Extensão**: define a extensão do padrão.

**Amplitude**: define o ângulo do padrão de ziguezague.

**Raio inicial**: define o raio do padrão espiral.

**Modo de Ponto de trajeto final**: define o modo do piloto automático quando ele chegar ao final de uma rota. A opção FishPoint® mantém a posição, mas não mantém a direção. A opção DriftPoint® permite que o barco flutue com o vento ou a corrente enquanto mantém a direção selecionada, mas não mantém a posição. A opção StayPoint® mantém a posição e a direção. A opção Desaceleração para o motor, mas não mantém a posição nem a direção. A opção Sem desaceleração não para o motor.

**Manutenção de rota deslocada**: define uma distância para navegar em paralelo a uma rota.

**OBSERVAÇÃO:** informações detalhadas sobre o funcionamento do joystick e do sistema de piloto automático da Yamaha podem ser encontradas no *Guia rápido* incluído com o conjunto de joystick/piloto automático mais recente.

### Barra de sobreposição do piloto automático Yamaha

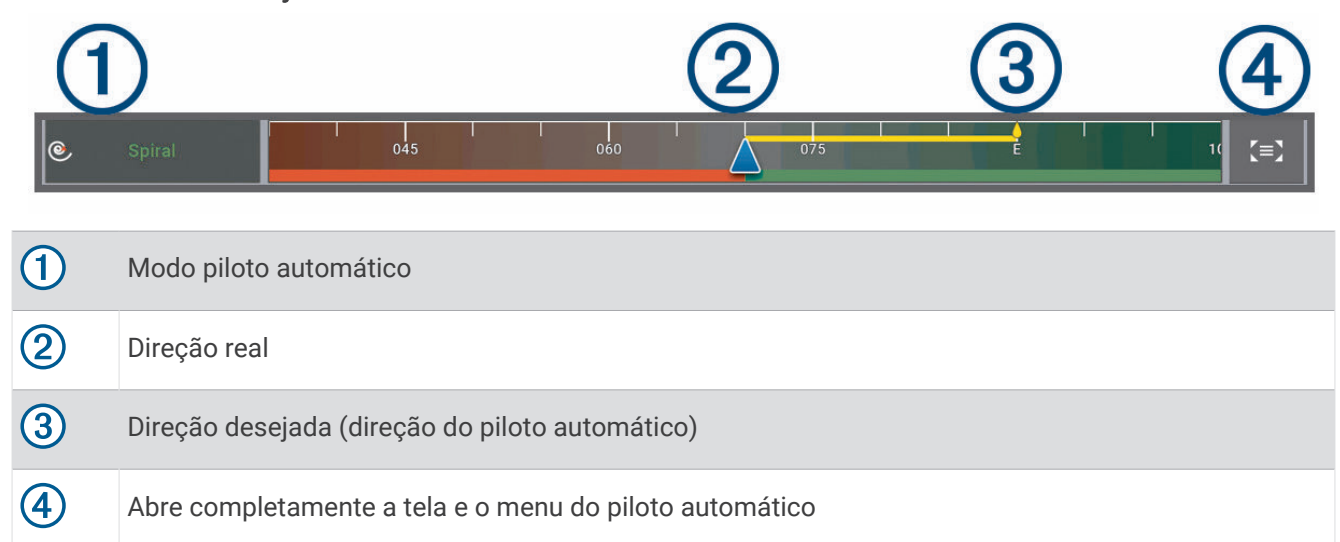

# Controle do motor de proa Force®

### **ATENÇÃO**

Não opere o motor quando a hélice estiver fora da água. O contato com a hélice giratória pode resultar em ferimentos graves.

Não use o motor em áreas em que você ou outras pessoas na água podem entrar em contato com a hélice giratória.

Sempre desconecte o motor da bateria antes de limpar ou fazer manutenção na hélice para evitar ferimentos.

Você é responsável pela operação prudente e segura da sua embarcação. Os recursos de piloto automático no motor de proa são ferramentas que aprimoram as capacidades de operar seu barco. Isso não isenta você da responsabilidade de usar o seu barco de forma segura. Evite perigos na navegação e nunca deixe o os controles do motor sem supervisão.

Aprenda a operar o piloto automático em mar aberto e sem perigos.

Tenha cuidado ao operar o piloto automático próximo a perigos na água, como cais, estacas e outras embarcações.

#### **CUIDADO**

Ao usar os recursos do piloto automático, prepare-se para paradas, aceleração e curvas repentinas.

Ao guardar ou acionar o motor, esteja ciente das superfícies escorregadias ao redor do motor. O deslizamento ao guardar ou acionar o motor pode causar ferimentos.

Você pode conectar o motor de proa Force ao chartplotter para visualizar e controlar o motor usando o chartplotter.

## Conexão a um motor de proa

Você pode conectar o chartplotter sem fio a um motor de proa Garmin Force compatível no seu barco para controlar o motor de proa a partir do chartplotter.

- **1** Ligue o chartplotter e o motor de proa.
- **2** Ative a Wi‑Fi rede no chartplotter (*[Configurar a rede Wi‑Fi](#page-23-0)*, página 12).
- **3** Se vários chartplotters estiverem conectados na Rede marítima Garmin, certifique-se de que este chartplotter seja o host da rede Wi‑Fi (*[Alterar o Wi‑Fi Host](#page-24-0)*, página 13).
- 4 No chartplotter, selecione  $\bullet \bullet$  > **Comunicações** > **Dispositivos sem fio** > **Motor de proa Garmin**.
- **5** No visor do motor de proa, pressione  $\bigcup$  três vezes para entrar no modo de emparelhamento.

 $\mathcal Z$  no visor do painel do motor de proa acenderá em azul enquanto busca uma conexão com o chartplotter e mudará para verde quando a conexão for bem-sucedida.

Após a conexão bem-sucedida do chartplotter e do motor de proa, ative a barra do motor de proa no chartplotter para controlar o motor (*Adicionar os controles do motor de proa às telas*, página 101).

## Adicionar os controles do motor de proa às telas

Depois de conectar o chartplotter ao motor de corrico Force, é necessário adicionar a barra de controle do motor de corrico às telas para controlar esse motor.

- **1** Abra uma tela a partir da qual você gostaria de controlar o motor de proa.
- **2** Selecione uma opção:
	- Em uma tela cheia, selecione > **Editar sobreposições**.
	- Em uma tela de combinação, selecione > **Editar** > **Sobreposições**.
- **3** Selecione **Barra superior** ou **Barra inferior**.
- **4** Selecione **Barra do motor de corrico**.

Repita essas etapas para adicionar os controles do motor de proa a todas as telas a partir das quais você gostaria de controlar o motor de proa.

## Barra de controle do motor de proa

A barra de controle do motor de proa permite controlar um motor de proa Force e ver o status do motor. Selecione um item para engatá-lo. O botão acende quando selecionado. Selecione o item novamente para desengatá-lo.

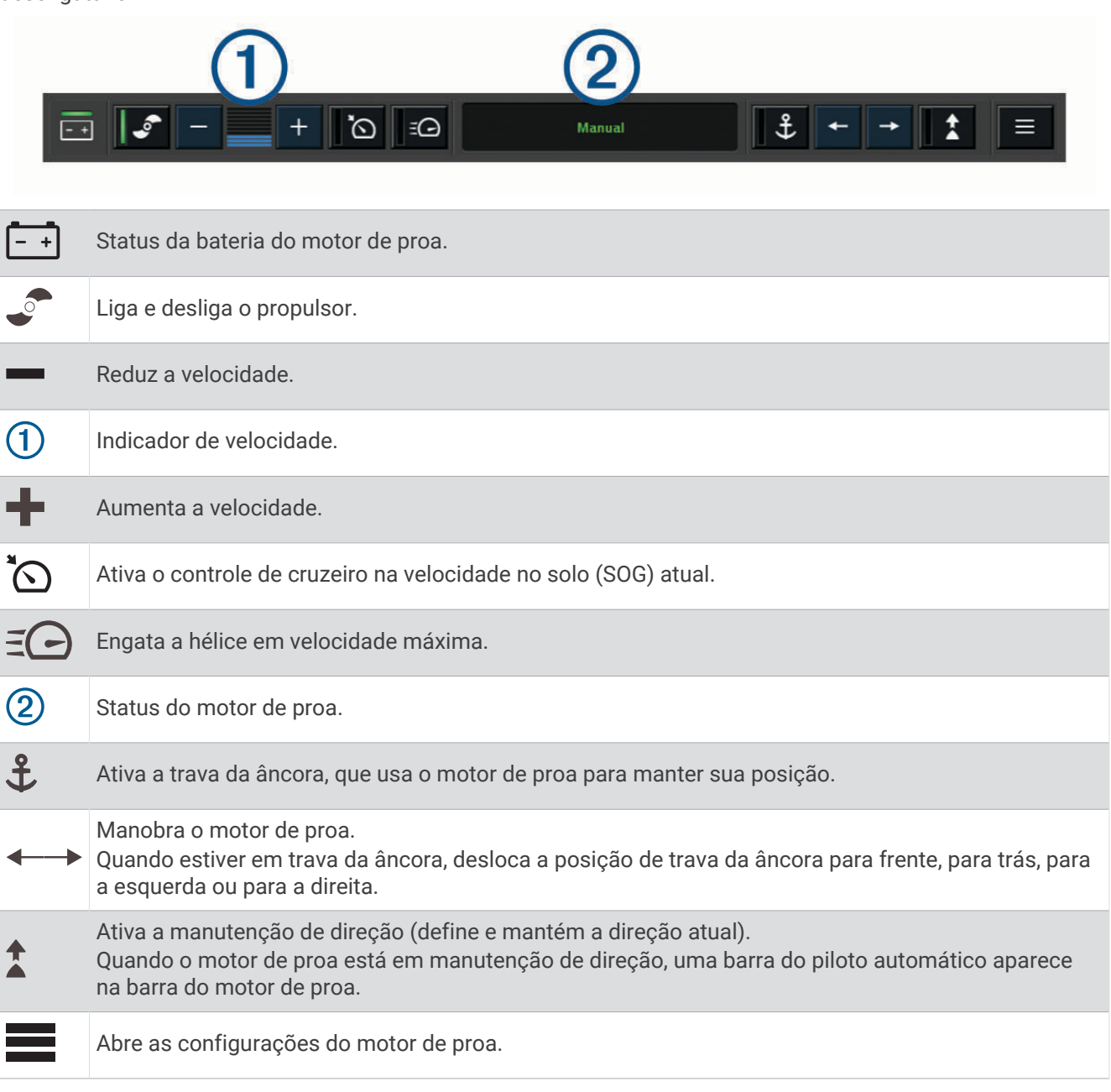

# Configurações do motor de proa

Na barra do motor de proa, selecione o $\equiv$ .

- **Calibrar**: calibra a bússola do motor de proa (*Calibração da bússola do motor de proa*, página 103) e define o deslocamento da proa para o motor de proa (*[Configurando o deslocamento da proa](#page-115-0)*, página 104).
- **Ganho de âncora**: define a resposta do motor de proa quando em modo de trava da âncora. Se for necessário que o motor de proa seja mais responsivo e se mova com mais rapidez, aumente o valor. Se o motor estiver se movimentando demais, diminua o valor.
- **Ganho de navegação**: define a resposta do motor de proa ao navegar. Se for necessário que o motor de proa seja mais responsivo e se mova com mais rapidez, aumente o valor. Se o motor estiver se movimentando demais, diminua o valor.
- **Modo de manutenção da direção**: define o modo de manutenção de direção. A opção Alinhar embarcação tenta manter o barco apontando na mesma direção, independentemente dos movimentos. A opção Ir para tenta navegar por uma linha reta na direção solicitada.
- **Modo de chegada**: define o comportamento do motor de proa quando você chega ao final de uma rota. Com a configuração de Trava da âncora, o motor de proa mantém a posição usando o recurso de trava da âncora quando o barco chega ao final da rota. Com a configuração Manual, a hélice é desligada quando o barco chega ao final da rota.

### **CUIDADO**

Você é responsável pela operação prudente e segura da sua embarcação. Ao usar a configuração Manual para a opção de Modo de chegada, você deverá estar pronto para assumir o controle do barco.

**Ligar automaticamente**: liga o motor de proa quando você aplica energia ao sistema.

- **Lado de acondic. do prop.**: define para qual lado do motor de proa a hélice gira ao acondicionar o motor de proa. Isso é útil quando você armazena outros itens perto da hélice acondicionada.
- **Botões de atalho**: permite que as teclas de atalho no controle remoto do motor de proa funcionem com este chartplotter específico. As teclas funcionam com apenas um chartplotter por vez.

**Repor predefinições**: restaura as configurações do motor de proa para o padrão de fábrica.

### Atribuição de um atalho para as teclas de atalho do controle remoto do motor de proa

Você pode abrir as telas mais usadas rapidamente atribuindo um atalho no controle remoto do motor de proa. É possível criar um atalho para telas como de sonar e cartas.

**OBSERVAÇÃO:** se houver mais de um chartplotter na rede, você pode atribuir teclas de atalho para apenas um chartplotter.

- **1** Abra uma tela.
- **2** Segure uma tecla de atalho.

**DICA:** o atalho também é salvo na categoria Afixados com o número da tecla de atalho.

### Calibração da bússola do motor de proa

Você deve calibrar a bússola no motor de proa para poder usar os recursos de piloto automático.

- **1** Conduza o barco para uma área aberta de águas calmas.
- **2** Na barra do motor de proa, selecione o  $\blacksquare$  > **Calibrar** > **Cal. bússola**.
- **3** Siga as instruções na tela.

## <span id="page-115-0"></span>Configurando o deslocamento da proa

Com base no ângulo de instalação, o motor de proa pode não se alinhar com a linha central do seu barco. Para obter os melhores resultados, você deve definir o deslocamento da proa.

**1** Ajuste o ângulo do motor de proa  $\Omega$  para que ele se alinhe com a linha central do seu barco  $\Omega$ , apontando para a frente.

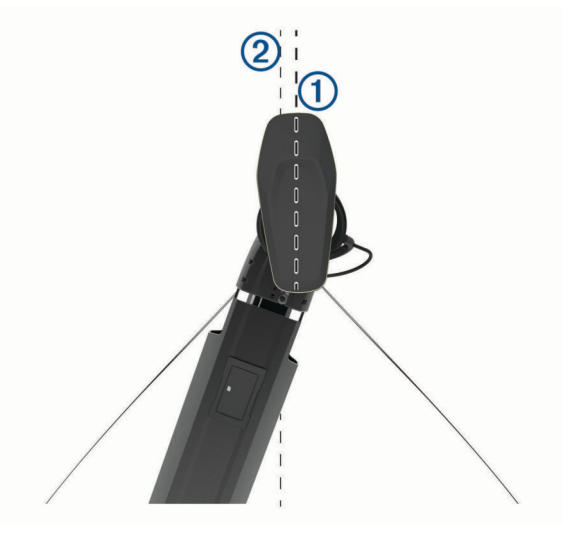

**2** Na barra do motor de proa, selecione o  $\rightarrow$  **Calibrar** > **Deslocamento da proa**.

# Chamadas seletivas digitais

# Chartplotter em rede e funcionalidade de rádio VHF

Quando você conecta um rádio VHF compatível ao seu chartplotter, esses recursos são ativados.

- O chartplotter transfere a sua posição de GPS para o seu rádio. Se o seu rádio for capaz, as informações de posição de GPS serão transmitidas com chamadas DSC.
- O chartplotter pode receber informações de problemas e posição de chamadas seletivas digitais (DSC) do rádio.
- O chartplotter pode rastrear as posições das embarcações enviando relatórios de posição.

Se você tiver um rádio VHF Garmin NMEA 2000 conectado ao seu chartplotter, estes recursos também estarão disponíveis.

- O plotador de gráficos permite que você configure rapidamente e envie detalhes de chamadas de rotina individuais ao seu rádio VHF Garmin.
- Quando você inicia uma chamada de problema de homem ao mar do seu rádio, o plotador de gráficos mostra a tela de homem ao mar e pede que você navegue para o ponto de homem ao mar.

Para obter informações sobre como instalar e conectar um rádio VHF, consulte as instruções de instalação do rádio VHF.

# Ativando o DSC

Selecione > **Outras embarcações** > **DSC**.

# Lista DSC

A lista DSC é um registro das chamadas DSC mais recentes e outros contatos de DSC que você tenha inserido. A lista DSC pode conter até 100 itens. A lista DSC mostra a chamada mais recente de um barco. Se uma segunda chamada for recebida do mesmo barco, ela trocará a primeira chamada na lista de chamadas.

Você pode visualizar a lista DSC a partir do menu de mensagens e avisos (*[Mensagens e avisos](#page-144-0)*, página 133).

## Visualizando a lista DSC

Antes que possa visualizar a lista DSC, o chartplotter deve estar conectado a um rádio VHF compatível com DSC.

Em uma visualização de carta náutica ou carta náutica 3D, selecione ••• > **Camadas** > Outras embarcações > **DSC** > **Lista DSC**.

**DICA:** você pode acessar rapidamente a lista DSC a partir do menu de mensagens e avisos (*[Mensagens e](#page-144-0)  avisos*[, página 133\)](#page-144-0).

### Adicionando um contato de DSC

Você pode adicionar uma embarcação à sua lista DSC. Você pode fazer chamadas para um contado de DSC a partir do chartplotter.

**1** Em uma visualização de carta náutica ou carta náutica 3D, selecione > **Camadas** > **Outras embarcações** > **DSC** > **Lista DSC** > **Adicionar contato**.

**DICA:** você pode acessar rapidamente a lista DSC a partir do menu de mensagens e avisos (*[Mensagens e](#page-144-0)  avisos*[, página 133\)](#page-144-0).

- **2** Digite o MMSI (Maritime Mobile Service Identity) da embarcação.
- **3** Digite o nome da embarcação.

## Chegada de Chamadas de Socorro

Se o seu chartplotter estiver conectado a um rádio VHF compatível, ele alertará você quando o rádio VHF receber uma chamada DSC de socorro. Se, na chamada, tiverem sido enviadas informações de posição, essas informações também estarão disponíveis e serão gravadas com a chamada.

 designa uma chamada de socorro na lista de DSC e marca a posição da embarcação na carta de navegação no momento da chamada.

### Navegando para uma embarcação com problemas

O ícone designa uma chamada de socorro na lista DSC e marca a posição de uma embarcação na carta náutica, no momento da chamada.

**1** Em uma visualização de carta náutica ou carta náutica 3D, selecione > **Camadas** > **Outras embarcações** > **DSC** > **Lista DSC**.

**DICA:** você pode acessar rapidamente a lista DSC a partir do menu de mensagens e avisos (*[Mensagens e](#page-144-0)  avisos*[, página 133\)](#page-144-0).

- **2** Selecione uma chamada de relatório de posição.
- **3** Selecione **Rever** > **Navegar para**.
- **4** Selecione **Ir para** ou **Rota para**.

### Chamadas de problemas de homem ao mar iniciadas de um rádio VHF

Quando o chartplotter é conectado a um rádio VHF com NMEA 2000 e você inicia uma chamada de problemas do DSC de homem ao mar do rádio, o chartplotter mostra uma tela de homem ao mar e pede que navegue até o ponto de homem ao mar. Se você tiver um sistema de piloto automático compatível conectado à rede, o chartplotter pedirá que você inicie um curva Williamson até o ponto de homem ao mar.

Se você cancelar a chamada de problema de homem ao mar no rádio, a tela do chartplotter pedirá que ative a navegação para o local e a chamada homem ao mar desaparecerá.

## Rastreamento de posição

Você pode conectar um rádio VHF NMEA 2000 à mesma rede do chartplotter para enviar relatórios de posição e rastrear embarcações que enviam relatórios de posição. A embarcação deve enviar os dados PGN corretos (PGN 129808; Informações de chamada DSC) para usar este recurso.

Cada chamada de relatório de posição recebida é registrada na lista DSC (*Lista DSC*[, página 104](#page-115-0)).

## Visualizando o relatório posição

**1** Em uma visualização de carta náutica ou carta náutica 3D, selecione > **Camadas** > **Outras embarcações** > **DSC** > **Lista DSC**.

**DICA:** você pode acessar rapidamente a lista DSC a partir do menu de mensagens e avisos (*[Mensagens e](#page-144-0)  avisos*[, página 133\)](#page-144-0).

- **2** Selecione uma chamada de relatório de posição.
- **3** Selecione **Rever**.
- **4** Selecione uma opção:
	- Para ver detalhes do relatório de posição, selecione $\blacktriangleright$ .
	- Para ver um gráfico que marca o local, selecione  $\blacktriangle$ .

### Navegando para uma embarcação rastreada

**1** Em uma visualização de carta náutica ou carta náutica 3D, selecione > **Camadas** > **Outras embarcações** > **DSC** > **Lista DSC**.

**DICA:** você pode acessar rapidamente a lista DSC a partir do menu de mensagens e avisos (*[Mensagens e](#page-144-0)  avisos*[, página 133\)](#page-144-0).

- **2** Selecione uma chamada de relatório de posição.
- **3** Selecione **Rever** > **Navegar para**.
- **4** Selecione **Ir para** ou **Rota para**.

### Criando uma parada na posição de uma embarcação rastreada

**1** Em uma visualização de carta náutica ou carta náutica 3D, selecione > **Camadas** > **Outras embarcações** > **DSC** > **Lista DSC**.

**DICA:** você pode acessar rapidamente a lista DSC a partir do menu de mensagens e avisos (*[Mensagens e](#page-144-0)  avisos*[, página 133\)](#page-144-0).

- **2** Selecione uma chamada de relatório de posição.
- **3** Selecione **Rever** > **Criar parada**.

### Editando informações em um relatório de posição

**1** Em uma visualização de carta náutica ou carta náutica 3D, selecione > **Camadas** > **Outras embarcações** > **DSC** > **Lista DSC**.

**DICA:** você pode acessar rapidamente a lista DSC a partir do menu de mensagens e avisos (*[Mensagens e](#page-144-0)  avisos*[, página 133\)](#page-144-0).

- **2** Selecione uma chamada de relatório de posição.
- **3** Selecione **Rever** > **Editar**.
	- Para inserir o nome da embarcação, selecione **Nome**.
	- Para selecionar um novo símbolo, selecione **Símbolo**, se disponível.
	- Para inserir um comentário, selecione **Comentário**.
	- Para mostrar uma linha de trilha para a embarcação se o seu rádio estiver rastreando a posição da embarcação, selecione **Trilho**.
	- Para selecionar uma cor para a linha de trilha, selecione **Linha de trilha**.

### Excluindo uma chamada de relatório de posição.

**1** Em uma visualização de carta náutica ou carta náutica 3D, selecione > **Camadas** > **Outras embarcações** > **DSC** > **Lista DSC**.

**DICA:** você pode acessar rapidamente a lista DSC a partir do menu de mensagens e avisos (*[Mensagens e](#page-144-0)  avisos*[, página 133\)](#page-144-0).

- **2** Selecione uma chamada de relatório de posição.
- **3** Selecione **Rever** > **Editar** > **Limpar relatório**.

## Visualizando trilhas de embarcações no gráfico

Você pode visualizar trilhas para todas as embarcações rastreadas em algumas visualizações de gráfico. Por padrão, uma linha preta indica o caminho da embarcação, um ponto preto indica cada posição previamente reportada de uma embarcação rastreada e um indicador azul mostra a última posição reportada da embarcação.

- **1** Em uma carta ou visualização de carta 3D, selecione > **Camadas** > **Outras embarcações** > **DSC** > **Trilhas DSC**.
- **2** Selecione o número de horas para mostrar embarcações rastreadas no gráfico.

Por exemplo, se você selecionar 4 horas, todos os pontos de trilha que tem menos de quatro horas aparecem para todas as embarcações rastreadas.

## Chamadas individuais de rotina

Ao conectar o chartplotter a um Garminrádio VHF, você pode usar a interface do chartplotter para configurar uma chamada individual de rotina.

Ao configurar uma chamada individual de rotina do seu chartplotter, você pode selecionar o canal DSC no qual deseja se comunicar. O rádio transmite essa solicitação com a sua chamada.

## Selecionando um canal DSC

**OBSERVAÇÃO:** a seleção de um canal DSC está limitada àqueles canais que estão disponíveis em todas as faixas de frequência. O canal padrão é 72. Se você selecionar um canal diferente, o chartplotter usará esse canal para chamadas posteriores até você chamar usando outro canal.

**1** Em uma visualização de carta náutica ou carta náutica 3D, selecione > **Camadas** > **Outras embarcações** > **DSC** > **Lista DSC**.

**DICA:** você pode acessar rapidamente a lista DSC a partir do menu de mensagens e avisos (*[Mensagens e](#page-144-0)  avisos*[, página 133\)](#page-144-0).

- **2** Selecione uma embarcação ou uma estação para chamar.
- **3** Selecione **Rever** > **Chamada com rádio** > **Canal**.
- **4** Selecione um canal disponível.

### Fazendo uma chamada individual de rotina

**OBSERVAÇÃO:** ao iniciar uma chamada do chartplotter, se o rádio não tiver um número de MMSI programado, o rádio não receberá informações de chamada.

**1** Em uma visualização de carta náutica ou carta náutica 3D, selecione > **Camadas** > **Outras embarcações** > **DSC** > **Lista DSC**.

**DICA:** você pode acessar rapidamente a lista DSC a partir do menu de mensagens e avisos (*[Mensagens e](#page-144-0)  avisos*[, página 133\)](#page-144-0).

- **2** Selecione uma embarcação ou uma estação para chamar.
- **3** Selecione **Rever** > **Chamada com rádio**.
- **4** Se necessário, selecione **Canal** e selecione um novo canal.
- **5** Selecione **Enviar**.

O chartplotter envia informações sobre a chamada para o rádio.

**6** No seu rádio VHF Garmin, realize a chamada.

## Fazendo uma chamada individual de rotina para um alvo de AIS

- **1** Em um gráfico ou visualização de gráfico 3D, selecione um alvo de AIS.
- **2** Selecione **Embarcação AIS** > **Chamada com rádio**.
- **3** Se necessário, selecione **Canal** e selecione um novo canal.
- **4** Selecione **Enviar**.

O chartplotter envia informações sobre a chamada para o rádio.

**5** No seu rádio VHF Garmin, realize a chamada.

# Medidores e gráficos

Os medidores e gráficos oferecem várias informações sobre o mecanismo e o ambiente. Para visualizar as informações, um transdutor compatível ou sensor deve ser conectado à rede.

# Visualizar os medidores

- **1** Selecione **Embarcação**.
- **2** Selecione um medidor, como **Embarcação**.

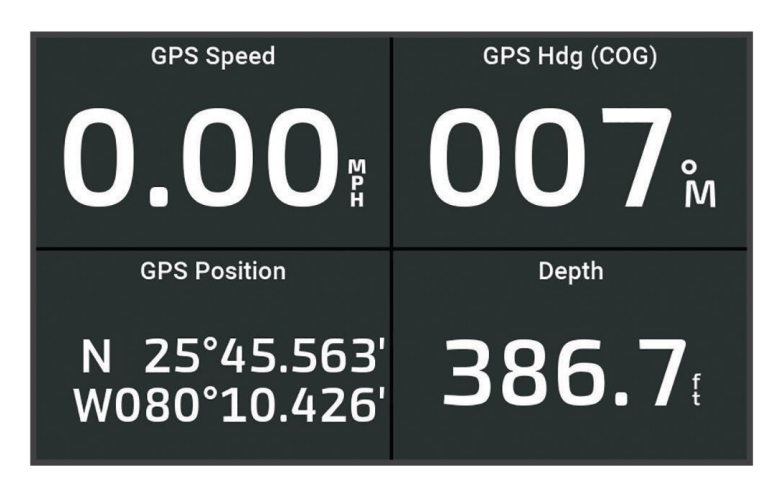

**3** Selecione  $\triangle$  ou  $\triangleright$  para ver uma página de medidor diferente.

### Ícones de alerta do motor

Se um ícone ficar iluminado na página de medidores, indica um problema com o motor.

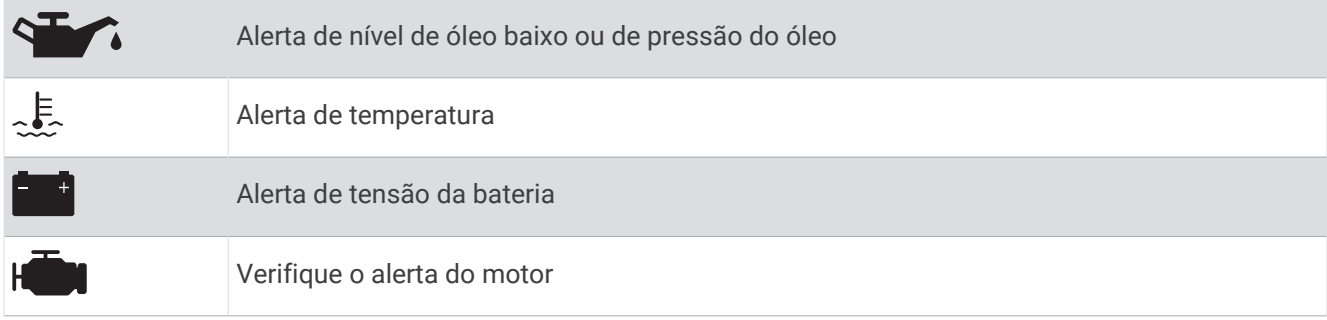

### <span id="page-120-0"></span>Alterar os dados exibidos em um medidor

- **1** Abra uma página de medidor.
- 2 Selecione ••• > Editar páginas do medidor.
- **3** Selecione um medidor para editar.

**DICA:** você pode segurar qualquer medidor para alterar rapidamente os dados.

- **4** Selecione **Substituir dados**.
- **5** Selecione um tipo de dados.
- **6** Selecione os dados para exibir.

### Personalizar os medidores

Você pode adicionar uma página de medidores, alterar a disposição dessa página, alterar a forma como os medidores são exibidos e alterar os dados de cada medidor.

- **1** Abra uma página de medidor.
- 2 Selecione ••• > Editar páginas do medidor.
- **3** Se necessário, selecione uma visualização de medidor ou medidor para editar.
- **4** Selecione uma opção:
	- Para alterar os dados mostrados em um medidor, selecione o medidor e selecione **Substituir dados**.
	- Para alterar o layout dos medidores na página, selecione **Alterar layout**.
	- Para adicionar uma página a este conjunto de páginas de medidor, selecione **Adicionar página**.
	- Para adicionar uma página a este conjunto de páginas de medidor, selecione **Remover página**.
	- Para alterar a ordem desta página no conjunto de páginas de medidores, selecione **Mover página à esquerda** ou **Mover página à direita**.
	- Para restaurar esta página à visualização original, selecione **Restaurar exibição padrão**.

### Personalizando os limites dos medidores do motor e de combustível

Você pode configurar os limites superior e inferior e o intervalo da operação padrão desejada de um medidor. **OBSERVAÇÃO:** nem todas as opções estão disponíveis para todos os medidores.

- **1** Na tela dos medidores aplicáveis, selecione > **Instalação** > **Definir limites do medidor**.
- **2** Selecione um medidor para personalizar.
- **3** Selecione uma opção:
	- Para definir um valor mínimo do intervalo de operação padrão, selecione **Classificação mínima**.
	- Para definir um valor máximo do intervalo de operação padrão, selecione **Classificação máxima**.
	- Para definir o limite inferior do medidor abaixo do nível mínimo, selecione **Mínimo da escala**.
	- Para definir o limite superior do medidor acima do nível máximo, selecione **Máximo da escala**.
- **4** Selecione o valor limite.
- **5** Repita as etapas 4 e 5 para definir os limites adicionais do medidor.

### Selecionar o número de motores mostrados nos medidores

Você pode mostrar informações de até quatro motores.

**1** Na tela de medidores de motor, selecione > **Instalação** > **Seleção do motor** > **Número de motores**.

- **2** Selecione uma opção:
	- Selecione o número de motores.
	- Selecione **Configurar automaticamente** para detectar automaticamente o número de motores.

### Personalizando os motores exibidos nos medidores

Antes de personalizar como os motores serão exibidos nos medidores, você deve selecionar manualmente o número de motores (*[Selecionar o número de motores mostrados nos medidores](#page-120-0)*, página 109).

- **1** Na tela de medidores de motor, selecione > **Instalação** > **Seleção do motor** > **Número de motores**.
- **2** Selecione **Primeiro motor**.
- **3** Selecione o motor a ser exibido no primeiro medidor.
- **4** Repita nas barras do motor pendentes.

### Ativar alarmes de status para medidores de motor

Você pode ativar o chartplotter para exibir alarmes de status de mecanismo.

Na tela Medidores de motor, selecione > **Instalação** > **Alarmes de estado** > **Ligado**.

Quando é acionado um alarme de mecanismo, é exibida uma mensagem de alarme de status de medidor e o medidor pode ficar vermelho, dependendo do tipo de alarme.

### Ativar alguns alarmes de status de medidor de motor

- **1** Na tela de medidores de motor, selecione > **Instalação** > **Alarmes de estado** > **Personalizado**.
- **2** Selecione um ou mais alarmes de medidor de motor para ligar e desligar.

## Medidores de motor Yamaha

Selecione **Embarcação** > **YAMAHA** para exibir os medidores de motor Yamaha. Esse visor varia com base na rede do motor e no controlador do acelerador.

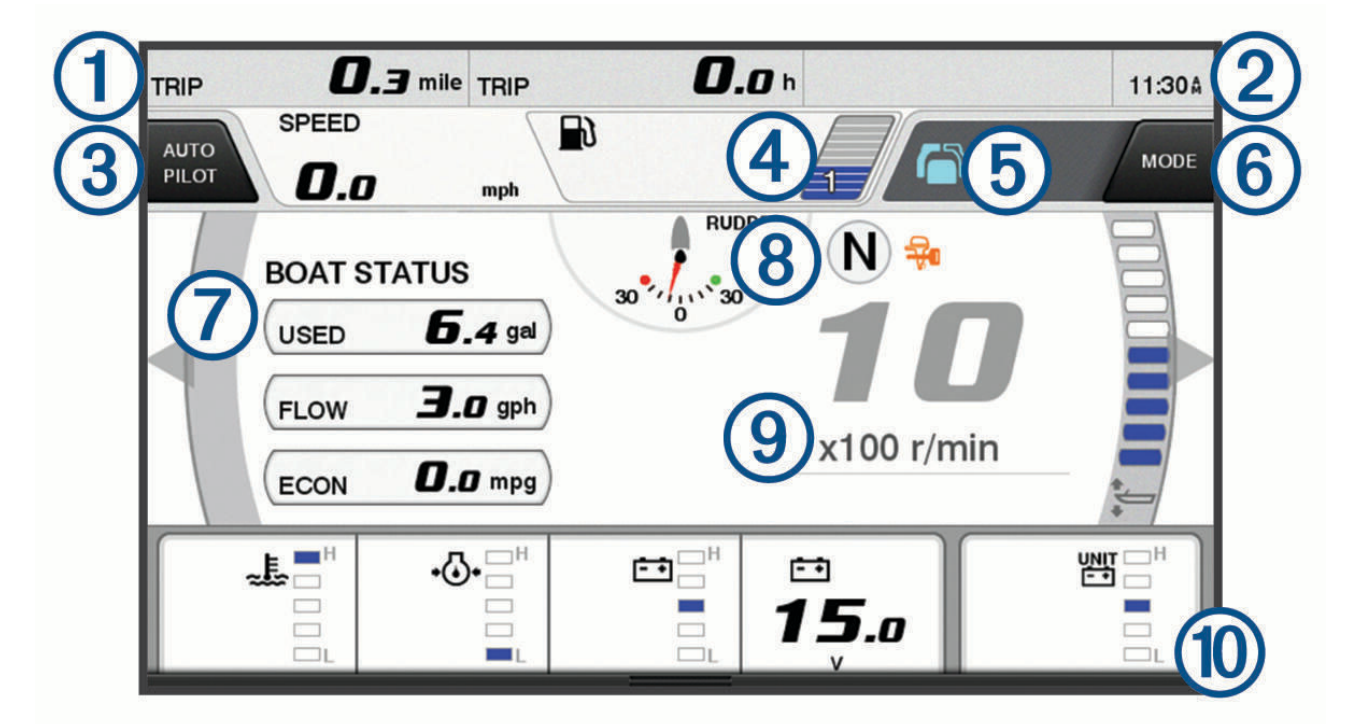

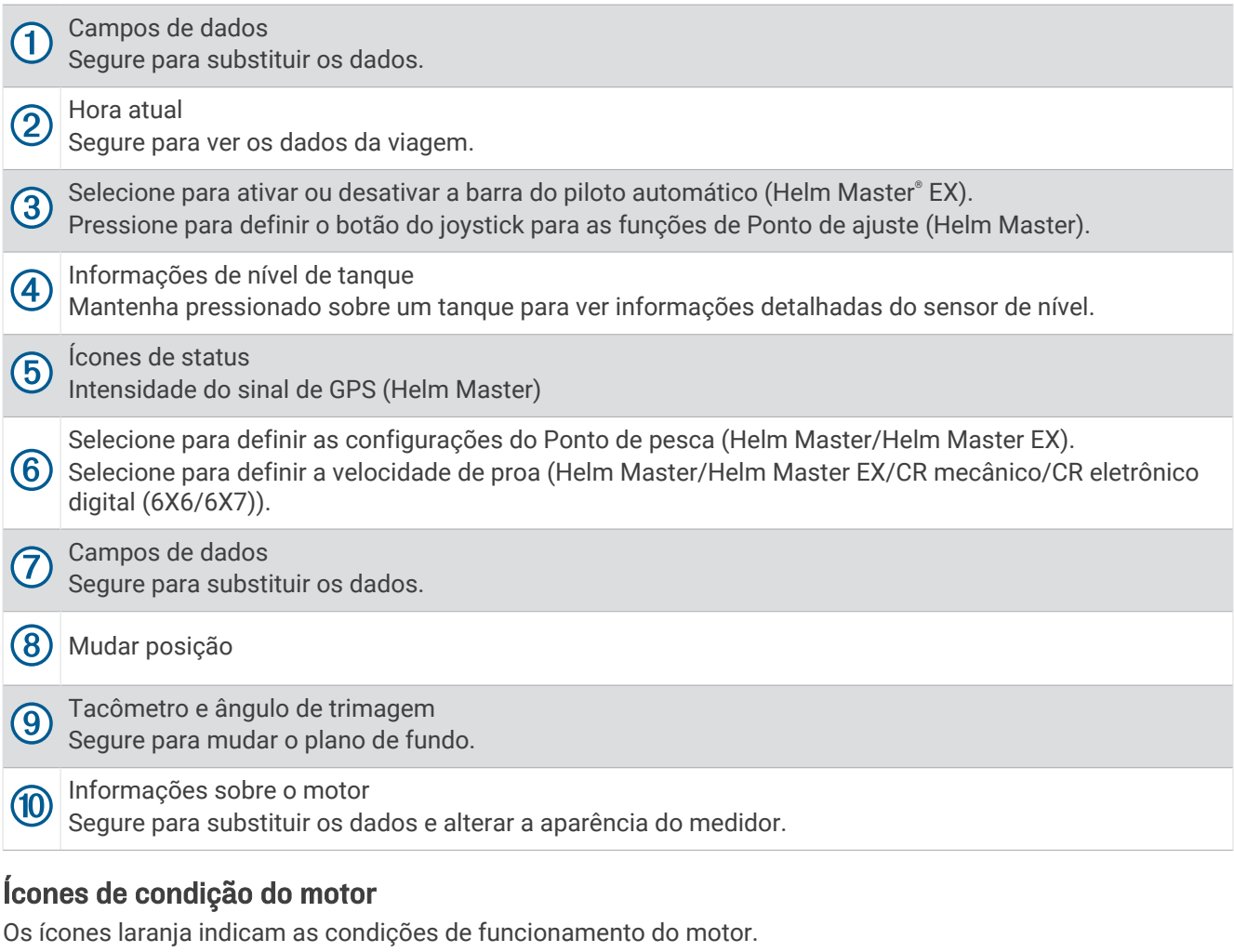

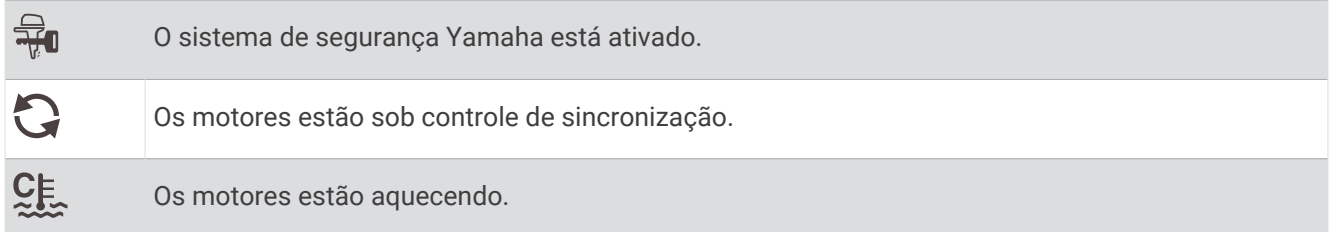

# Ícones de alerta do motor

Os ícones vermelho indicam as anormalidades do motor.

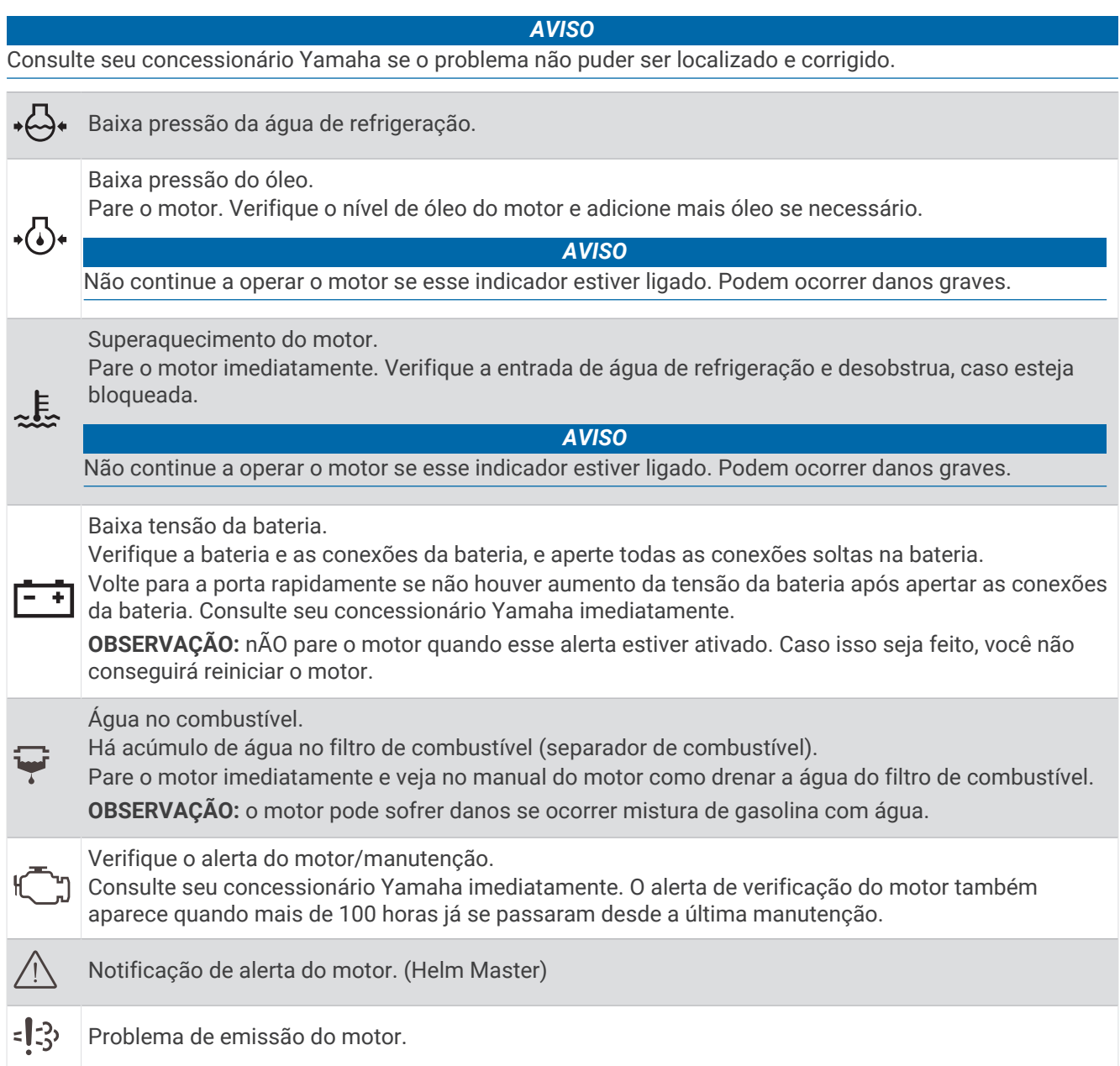

# Configurar os medidores

## Configurar o número de motores

- 1 Na tela de medidores, selecione ••• > Número de motores.
- **2** Selecione o número de motores.

### Configurar os sensores de nível do tanque

- **1** A partir da tela de medidores, selecione > **Predefinição do tanque**.
- **2** Selecione um sensor de nível do tanque para configurar.
- **3** Selecione **Nome**, insira um nome e selecione **Concluir**.
- **4** Selecione **Tipo** e selecione o tipo de sensor.
- **5** Selecione **Estilo** e selecione o estilo de sensor.
- **6** Selecione **Capacidade do tanque**, insira a capacidade do tanque e selecione **Concluir**.
- **7** Selecione **Calibração** e siga as instruções na tela para calibrar os níveis do tanque. Se os níveis do tanque não forem calibrados, o sistema usará as configurações padrão de níveis do tanque.

### Alterar os dados mostrados

- **1** Em uma tela de dados, pressione e segure um item personalizável.
- **2** Selecione um tipo de dados.
- **3** Selecione os dados para exibir.

### Configurações de dados do motor Yamaha

#### *AVISO*

Certifique-se de que as configurações estejam definidas corretamente. Caso contrário, a tela do motor não exibirá as informações corretas.

Na tela do motor Yamaha, selecione ...

- **Viagem**: exibe informações sobre a viagem, tal como distância e horas, e permite que você redefina esses valores.
- **Lembrete de manutenção**: exibe informações de manutenção, permite que você defina os intervalos de manutenção e permite redefinir o tempo decorrido desde a última manutenção.
- **Predefinição do tanque**: define o nome do tanque, o tipo de fluido, o estilo do sensor, a capacidade do tanque e calibra o sensor.
- **Assistência de trimagem**: ativa ou desativa o recurso de assistência de trimagem. Disponível no sistema Helm Master equipado com um sistema de controle de motor digital (DEC).
- **Fricção da direção**: define a fricção no volante. A fricção é ajustada automaticamente de acordo com a velocidade do motor. Disponível no sistema Helm Master equipado com um sistema de controle de motor digital (DEC).
- **Lock to Lock**: define o número de vezes que o leme pode ser girado totalmente para bombordo e totalmente para estibordo entre as travas.
- **Controle de velocidade**: define a fonte de velocidade como GPS ou RPM. O uso do GPS como Fonte de velocidade está disponível somente no sistema Helm Master EX equipado com um piloto automático ou joystick. O GPS não está disponível no sistema Helm Master.
- **Configuração do piloto automático**: define as configurações do piloto automático Yamaha. Disponível no sistema Helm Master EX equipado com um piloto automático. Para obter informações sobre o piloto automático Garmin, consulte (*[Piloto automático](#page-101-0)*, página 90).
- **Joystick e ponto de ajuste**: define a propulsão do joystick, o ângulo e a predefinição de trimagem, o ajuste da distância e as configurações do ponto de pesca. Disponível no sistema Helm Master e no sistema Helm Master EX equipados com um joystick.
- **Predefinição da assistência de trimagem**: define as predefinições de assistência de trimagem. Disponível no sistema Helm Master equipado com um sistema de controle de motor digital (DEC).
- **Compensação do fluxo de combustível**: define a compensação dos dados do fluxo de combustível.
- **Temporizador desligado**: desliga o sistema uma hora depois do motor ser desligado.
- **Gerenc. da bateria**: configura o sistema de gerenciamento da bateria, como a definição do tipo e da capacidade das baterias. Exibe também o status da bateria. Disponível nos sistemas Helm Master EX equipados com Sistema de Gerenciamento da Bateria (BMS).
- **Calibração**: calibra vários recursos, como o Trimagem zero definida e a bússola.

<span id="page-125-0"></span>**Redefinir**: redefine os dados do motor e gateway.

# Medidores de motor Mercury®

**OBSERVAÇÃO:** este recurso está disponível somente quando conectado ao gateway Mercury SmartCraft Connect. Os dados disponíveis variam de acordo com a rede do motor e podem incluir RPM, horas de funcionamento, pressão do líquido de resfriamento, pressão do óleo e outros dados do motor.

Selecione **Embarcação** > **Mercury** para visualizar os medidores do motor Mercury.

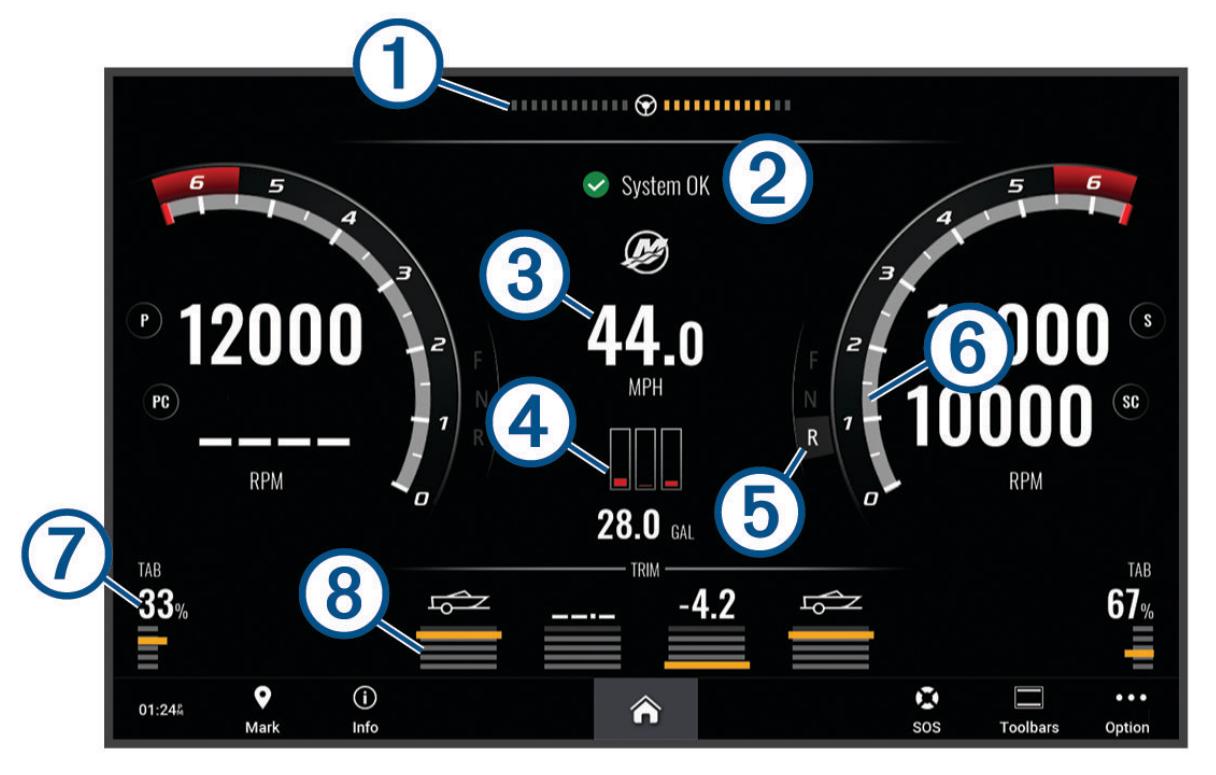

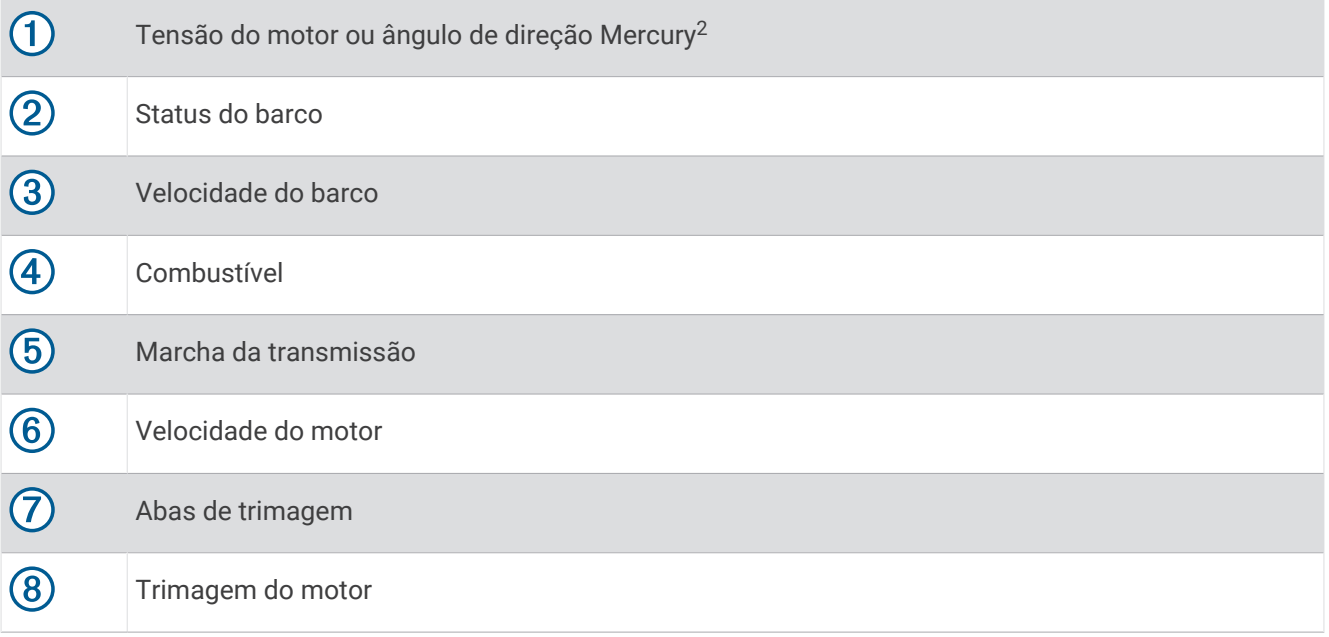

**DICA:** para visualizar detalhes adicionais do motor, selecione ••• > Dados do motor.

<sup>2</sup> O ângulo de direção Mercury pode aparecer no monitor, dependendo do modelo e da configuração do motor, e sua localização no monitor pode variar.

# Configurando o alarme de combustível

### **CUIDADO**

A configuração do Bipe deve estar ativada para que os alarmes sejam audíveis (*[Configurações de sons e visor](#page-156-0)*, [página 145](#page-156-0)). A não definição de alarmes sonoros pode levar a ferimentos ou danos à propriedade.

Antes de poder definir um alarme de nível de combustível, um sensor de fluxo de combustível compatível deve ser conectado ao chartplotter.

Você pode ajustar um alarme para soar quando a quantidade total de combustível remanescente a bordo atingir um nível especificado por você.

- **1** Selecione > **Alarmes** > **Combustível** > **Combustível total a bordo** > **Ligado**.
- **2** Digite a quantidade remanescente de combustível que dispara o alarme e selecione **Concluir**.

### Sincronizar dados de combustível com o combustível real na embarcação

Caso esteja usando sensores de fluxo de combustível, será necessário sincronizar os níveis de combustível no chartplotter com o combustível real na embarcação quando você adicionar combustível à sua embarcação. Se estiver usando sensores do tanque de combustível, o nível é ajustado automaticamente com base nos dados do sensor do nível do tanque e não é necessário sincronizar manualmente (*[Configurações de combustível](#page-165-0)*, [página 154](#page-165-0)).

- **1** Selecione **Embarcação**.
- **2** Selecione **Motores** ou **Combustível**.
- 3 Selecione ...
- **4** Selecione uma opção:
	- Se você já encheu todos os tanques de combustível na embarcação, selecione **Encher todos os tanques**. O nível de combustível é definido para a máxima capacidade.
	- Se você adicionou menos que um tanque cheio de combustível, selecione **Adicionar combustível ao barco** e digite a quantidade adicionada.
	- Para especificar que o combustível total nos tanques da embarcação, selecione **Definir combustível total a bordo** e digite a quantidade total de combustível nos tanques.

## Visualizar medidores de vento

Antes que seja possível visualizar as informações do vento, deve haver um sensor de vento ligado ao chartplotter.

Selecione **Embarcação** > **Vento**.

### Configurar medidor de vento na navegação

É possível configurar o medidor de vento na navegação para mostrar a velocidade e ângulo corretos ou aparentes.

- 1 No medidor de vento, selecione ••• > Editar páginas do medidor.
- **2** Na janela à esquerda, selecione o **Medidor vento naveg.**.
- **3** Selecione uma opção:
	- Para mostrar o ângulo correto ou aparente do vento, selecione **Ponteiro** e selecione uma opção.
	- Para mostrar a velocidade correta ou aparente do vento, selecione **Velocid. vento** e selecione uma opção.

## Configurar fonte de velocidade

É possível especificar se os dados de velocidade da embarcação apresentados no medidor e utilizados para os cálculos de vento se baseiam na velocidade da água ou na velocidade do GPS.

- 1 No medidor de vento, selecione ••• > Editar páginas do medidor.
- **2** Na janela à esquerda, selecione **Medidor da bússola**.
- **3** Selecione **Visor de velocidade** e selecione uma opção:
	- Para calcular a velocidade da embarcação com base nos dados do sensor de velocidade da água, selecione **Água**.
	- Para calcular a velocidade da embarcação com base nos dados do GPS, selecione **Posicionamento por satélite**.

## Configurar fonte de direção do medidor de vento

É possível especificar a fonte da direção apresentada no medidor de vento. A direção magnética consiste em dados de direção recebidos a partir de um sensor de rumo e os dados de direção do GPS são calculados pelo seu GPS chartplotter (percursos sobre o solo).

- 1 No medidor de vento, selecione ••• > Editar páginas do medidor.
- **2** Na janela à esquerda, selecione **Medidor da bússola**.
- **3** Selecione **Fonte de direção** e selecione uma opção:
	- Para usar dados de direção recebidos de um sensor de direção, selecione **Magnético**.
	- Para usar os dados de direção calculados usando GPS, selecione **GPS**.

**OBSERVAÇÃO:** ao se movimentar em velocidades baixas ou quando parado, a fonte de medidor magnético é mais precisa que a fonte GPS.

### Personalizar medidor de navegação à bolina

Pode especificar o intervalo do indicador de vento à bolina tanto para a escala contra o vento como para a escala a favor do vento.

- 1 No medidor de vento, selecione ••• > Editar páginas do medidor.
- **2** Na janela à esquerda, selecione **Medidor da bússola** ou **Medidor vento naveg.**.
- **3** Selecione **Substituir dados** > **Navegação** > **Medidor de navegação à bolina**.

O Medidor da bússola ou Medidor vento naveg. é substituído pelo Medidor de navegação à bolina.

- **4** Selecione uma opção:
	- Para definir os valores máximo e mínimo que surgem quando o indicador de vento à bolina contra o vento é apresentado, selecione **Alterar escala a sotavento** e defina os ângulos.
	- Para definir os valores máximo e mínimo que surgem quando o indicador de vento à bolina a favor do vento é apresentado, selecione **Alterar escala a barlavento** e defina os ângulos.
	- Para visualizar veno real ou aparente, selecione **Vento** e selecione uma opção.

# Visualizar medidores da viagem

Os medidores da viagem mostram informações para odômetro, velocidade, tempo e combustível para a viagem atual.

Selecione **Embarcação** > **Viagem**.

### Redefinindo medidores de viagem

- **1** Selecione **Embarcação** > **Viagem** > .
- **2** Selecione uma opção:
	- Para zerar todas as leituras da viagem atual, selecione **Redefinir viagem**.
	- Para zerar todas as leituras de velocidade máxima, selecione **Redefinir velocidade máxima**.
	- Para zerar a leitura do odômetro, selecione **Redefinir odômetro**.
	- Para zerar todas as leituras, selecione **Redefinir tudo**.

# Visualizando gráficos

Antes que possa visualizar os gráficos de vários mudanças ambientais, como temperatura, profundidade e vento, você deve ter um transdutor adequado ou sensor conectado à rede.

Você pode visualizar gráficos de dados do sensor criando uma página Combinação ou adicionando um gráfico a uma página Combinação existente.

- **1** Crie uma nova página **Combinação** ou abra uma página **Combinação** existente (*[Criar uma nova página de](#page-19-0)  [combinação](#page-19-0)*, página 8).
- **2** Selecione a janela onde deseja adicionar um gráfico e selecione **Gráficos**.
- **3** Selecione o gráfico que você deseja adicionar.

**DICA:** você pode alterar o gráfico em uma janela Combo ativa selecionando ••• > Alterar carta e selecionando um novo gráfico.

## Configurando o alcance dos gráficos e a escala de tempo

Você pode indicar a quantidade de tempo e o alcance dos dados do sensor que aparecem nos gráficos de profundidade, condições do vento e temperatura da água.

- **1** Selecione um gráfico em uma página **Combinação** e selecione .
- **2** Selecione uma opção:
	- Para definir uma escala de tempo decorrido, selecione **Duração**. A configuração padrão é 10 minutos. Aumentar a escala de tempo decorrido permite que você visualize as variações ao longo de um período de tempo mais longo. Reduzir a escala de tempo decorrido permite que você visualize as variações ao longo de um período de tempo mais curto.
	- Para definir a escala do gráfico, selecione **Escala**. Aumentar a escala permite que você visualize mais variações nas leituras. Reduzir a escala permite que você veja mais detalhes na variação.

### Desativando a filtragem de gráficos

A filtragem de gráficos de velocidade e ângulo do vento suaviza os dados do sensor antes que eles sejam exibidos em um gráfico. A configuração padrão é Ligado. Você pode desativar a filtragem.

- 1 Selecione um gráfico em uma página **Combinação** e selecione ...
- **2** Selecione **Filtro** > **Desl.**.

# Mensagens inReach®

### **ATENÇÃO**

Não leia nem responda a notificações enquanto estiver operando a embarcação. Deixar de prestar atenção às condições da água pode resultar em danos à embarcação, ferimentos ou morte.

Você pode conectar ao chartplotter um comunicador via satélite inReach compatível para visualizar, responder e enviar mensagens do chartplotter.

### *AVISO*

O dispositivo inReach precisa estar conectado ao chartplotter e recebendo sinais de satélite para enviar e receber mensagens por meio do chartplotter.

As mensagens recebidas e enviadas pelo dispositivo inReach são agrupadas como conversas identificadas com os nomes ou endereços dos contatos incluídos nas mensagens.

Todas as mensagens são limitadas a 160 caracteres, incluindo o nome, endereço ou número de telefone do contato ou contatos incluídos na mensagem. Se você enviar uma mensagem a grandes grupos de contatos, isso reduzirá os caracteres disponíveis para a própria mensagem. Ao compor uma mensagem, as informações de caracteres disponíveis são mostradas em tempo real no chartplotter para ajudar a evitar que o limite de caracteres seja excedido.

# Conectando um dispositivo inReach ao chartplotter

Você pode conectar um dispositivo inReach compatível ao chartplotter para gerenciar mensagens.

- **1** Coloque o dispositivo inReach a uma distância de 3 m (10 pés) do chartplotter.
- **2** Selecione uma opção:
	- Em um dispositivo Mini inReach, no menu principal, selecione **Configuração** > **ANT+** > **Estado** > **Ligado**.
	- Em um dispositivo inReach Mini 2 ou inReach Messenger, selecione no menu principal **Configurações** > **inReach remoto** > **Estado**.
	- Em um GPSMAP 86i, selecione no menu principal **Configuração** > **Sensores** > **inReach remoto** > **Ativado** > **Ligado**.
- **3** No chartplotter, selecione **Embarcação** > **InReach®** > **Iniciar o emparelhamento**. O chartplotter começa a procurar e a se conectar ao dispositivo inReach. Isso pode levar até 60 segundos.
- **4** Se necessário, compare o código no dispositivo inReach com o do chartplotter e selecione **OK** se eles corresponderem.

O inReach e o chartplotter se conectam automaticamente quando estão dentro de alcance.

# Receber mensagens

Quando seu dispositivo inReach recebe uma mensagem, uma notificação pop-up é exibida brevemente na tela ECHOMAP Ultra 2.

- Para revisar a mensagem completa, selecione **Visualizar mensagem**.
- Para descartar a notificação pop-up, selecione **OK** ou aguarde até que a notificação seja fechada automaticamente.

## Respondendo uma mensagem

É possível responder a uma mensagem inReach com uma mensagem rápida escrita previamente ou uma mensagem personalizada.

**1** Na página **InReach®**, selecione **Conversas**.

**DICA:** você também pode acessar as conversas inReach em **Todas as comunicações** > **Conversas** no menu de mensagens e avisos (*[Mensagens e avisos](#page-144-0)*, página 133).

- **2** Realce a conversa e selecione **Exibir conversa**.
- **3** Selecione uma opção:
	- Para enviar uma mensagem rápida, selecione **Enviar uma mensagem rápida** (*[Enviar uma mensagem](#page-130-0) rápida*[, página 119](#page-130-0)).
	- Para enviar uma mensagem personalizada, selecione **Enviar uma mensagem personalizada** (*[Enviar uma](#page-130-0) [mensagem personalizada](#page-130-0)*, página 119).
- **4** Revise a mensagem e selecione **Enviar**.

## Enviar uma mensagem de check-in ou predefinida

Mensagens predefinidas ou de check-in são mensagens predefinidas que você prepara para contatos específicos usando o app Garmin Messenger™ ou em sua conta em [explore.garmin.com.](https://explore.garmin.com) Não é possível personalizar o texto das mensagens de check-in, apenas os contatos que as receberão.

**1** Na página **InReach®**, selecione **Conversas** > **Enviar mensagem predefinida**.

**DICA:** você também pode acessar as conversas inReach em **Todas as comunicações** > **Conversas** no menu de mensagens e avisos (*[Mensagens e avisos](#page-144-0)*, página 133).

- **2** Selecione uma mensagem de check-in ou predefinida.
- **3** Selecione **Enviar**.

## <span id="page-130-0"></span>Iniciar uma nova conversa

**1** Na página **InReach®**, selecione **Conversas** > **Iniciar conversa**.

**DICA:** você também pode acessar as conversas inReach em **Todas as comunicações** > **Conversas** no menu de mensagens e avisos (*[Mensagens e avisos](#page-144-0)*, página 133).

- **2** Adicionar destinatários:
	- Para incluir um contato existente na conversa, realce o contato e selecione **Inclui**.
	- Para incluir um novo contato na conversa, selecione **Inserir novo destinatário** e forneça um número de telefone, endereço de e-mail ou endereço inReach para o novo contato.
- **3** Selecione uma opção:
	- Para enviar uma mensagem rápida, selecione **Enviar uma mensagem rápida** (*Enviar uma mensagem rápida*, página 119).
	- Para enviar uma mensagem personalizada, selecione **Enviar uma mensagem personalizada** (*Enviar uma mensagem personalizada*, página 119).
- **4** Revise os detalhes da mensagem e selecione **Enviar**.

# Enviar uma mensagem rápida

Mensagens rápidas são mensagens predefinidas que você prepara em sua conta, em [explore.garmin.com.](https://explore.garmin.com) As mensagens rápidas contêm texto personalizado e não são atribuídas a um contato específico em sua conta. Elas podem ser usados para enviar ou responder a mensagens inReach no chartplotter, conforme necessário.

**1** Na página **InReach®**, selecione **Conversas**.

**DICA:** você também pode acessar as conversas inReach em **Todas as comunicações** > **Conversas** no menu de mensagens e avisos (*[Mensagens e avisos](#page-144-0)*, página 133).

- **2** Selecione uma conversa existente ou inicie uma nova conversa (*Iniciar uma nova conversa*, página 119).
- **3** Selecione **Enviar uma mensagem rápida** e selecione a mensagem predefinida que será enviada.
- **4** Revise a mensagem e selecione **Enviar**.

## Enviar uma mensagem personalizada

**1** Na página **InReach®**, selecione **Conversas**.

**DICA:** você também pode acessar as conversas inReach em **Todas as comunicações** > **Conversas** no menu de mensagens e avisos (*[Mensagens e avisos](#page-144-0)*, página 133).

- **2** Selecione uma conversa existente ou inicie uma nova conversa (*Iniciar uma nova conversa*, página 119).
- **3** Selecione **Enviar uma mensagem personalizada**.
- **4** Componha a mensagem e selecione **Concluir**.
- **5** Revise a mensagem e selecione **Enviar**.

# Chamadas SOSinReach

### **ATENÇÃO**

Antes de usar a função SOS, você deve ter uma assinatura de satélite ativa no dispositivo inReach conectado. Sempre teste seu dispositivo antes de usá-lo em ambientes externos.

Verifique se o dispositivo inReach tem visão desobstruída do céu ao usar a função SOS, pois esse recurso exige acesso ao satélite para operar corretamente.

### *AVISO*

Algumas jurisdições regulam ou proíbem o uso de dispositivos de comunicações via satélite. É de responsabilidade do usuário conhecer e seguir todas as leis aplicáveis nas jurisdições em que o dispositivo se destina a ser utilizado.

Quando um dispositivo compatível inReach é emparelhado ao chartplotter, você pode entrar em contato com a central Garmin Response<sup>®M</sup> para solicitar ajuda. A partir do chartplotter, você pode iniciar, cancelar, monitorizar o estado de uma chamada SOS inReach e se comunicar com a equipe Garmin Response enquanto espera ajuda. Use somente a função SOS em uma verdadeira situação de emergência.

### Enviando uma chamada de SOS inReach

É necessário emparelhar um dispositivo compatível inReach ao seu chartplotter antes de poder enviar uma chamada SOS inReach utilizando o chartplotter.

- **1** Em qualquer tela, selecione **SOS**.
- **2** Selecione **Ativar inReach SOS**.

O chartplotter inicia uma chamada SOS a partir do dispositivo emparelhado inReach e cria uma entrada na página Conversas. Você pode se comunicar com a equipe Garmin Response usando essa conversa.

### **CUIDADO**

Quando uma chamada SOS inReach estiver ativa, não desligue ou tente desligar o dispositivo ou o chartplotter conectado inReach. Isso pode impedir o funcionamento correto do recurso e atrasar o recebimento da assistência em caso de emergência

### Comunicando-se com a equipe Garmin Response durante uma chamada SOS

**1** Envie uma chamada SOS inReach xxx.

Uma nova entrada para a chamada SOS aparecerá na página Conversas. A conversa SOS aparece em texto vermelho.

**2** Selecione a conversa SOS e, depois, **Exibir conversa** para ver as respostas da equipe Garmin Response.

**OBSERVAÇÃO:** as respostas da equipe Garmin Response também aparecem como banners de mensagens quando recebidas pelo chartplotter. Você também pode acessar as novas mensagens no Gerenciador de advertência.

- **3** Selecione uma ou mais ações:
	- Para ver a resposta completa da equipe Garmin Response, selecione a resposta e, depois, **Visualizar mensagem**.
	- Para responder à equipe Garmin Response, selecione **Enviar uma mensagem rápida** ou **Enviar uma mensagem personalizada**.
	- Para enviar informações sobre a embarcação para a equipe Garmin Response, selecione **Enviar dados da embarcação**.

## <span id="page-132-0"></span>Cancelando uma chamada de SOS inReach

Você pode cancelar uma chamada SOS inReach que enviou utilizando o chartplotter.

- **1** Na página **InReach®**, selecione **Conversas**. **DICA:** você também pode acessar as conversas inReach em **Todas as comunicações** > **Conversas** no menu de mensagens e avisos (*[Mensagens e avisos](#page-144-0)*, página 133).
- **2** Selecione a conversa SOS que deseja cancelar.
- **3** Selecione **Cancelar SOS** e confirme o cancelamento da chamada.

# Switching digital

Seu chartplotter pode ser usado para monitorar ou controlar circuitos quando conectado a um sistema de comutação digital compatível.

Por exemplo: você pode controlar a iluminação interna e a as luzes de navegação da embarcação. Você também pode monitorar circuitos live well.

Para mais informações sobre a compra e configuração de sistemas de switching digital, entre em contato com o seu Garmin revendedor.

## Adicionar e editar uma página de comutação digital

Você pode adicionar e personalizar páginas de alternância digital no chartplotter.

- **1** Selecione **Embarcação** > **Alternando** > > **Configuração**.
- **2** Selecione **Adicionar página** ou **Editar página**.
- **3** Configure a página conforme necessário:
	- Digite um nome para a página e selecione **Nome**.
	- Para configurar os alternadores, selecione **Editar alternadores**.
	- Para adicionar uma imagem do barco, selecione **Adicionar imagem BoatView**.

**OBSERVAÇÃO:** você pode usar a imagem padrão ou personalizada da embarcação. Salve a imagem personalizada na pasta /Garmin no cartão de memória. Você também pode ajustar a visualização e o posicionamento da imagem.

# Controlar equipamentos de terceiros instalados no barco

# Sistema de âncora Power-Pole<sup>®</sup>

#### **ATENÇÃO**

Não ative o Sistema de âncora Power-Pole enquanto estiver em navegação. Fazer isso pode resultar em acidentes e causar danos à propriedade, lesões pessoais graves ou até morte.

Se um sistema de âncora Power-Pole compatível estiver conetado à rede NMEA 2000, você pode usar o chartplotter para controlar a âncora Power-Pole. O chartplotter detecta automaticamente o gateway C-Monster® do sistema de âncora Power-Pole na rede NMEA 2000.

### Ativando a âncora Power-Pole ou a sobreposição CHARGE™

Você deve ativar uma sobreposição no chartplotter para controlar o sistema de ancoragem Power-Pole ou um sistema de gestão de energia CHARGE na sua embarcação.

1 Na página de adição de sobreposição, selecione ••• > Editar sobreposições.

**DICA:** para selecionar a sobreposição rapidamente, clique em  $\Box$  e, em seguida, em Âncora ou Recarregar.

- **2** Selecione onde deseja adicionar a sobreposição.
- **3** Selecione **Âncora Power-Pole®** ou **Power-Pole® Charge**.

Após ativar a sobreposição Power-Pole no chartplotter, você deve definir o modo de instalação do Power-Pole para corresponder à instalação da âncora Power-Pole no barco (*[Configurar a âncora Power-Pole](#page-133-0)*, página 122).

## <span id="page-133-0"></span>Configurar a âncora Power-Pole

Antes de poder utilizar o chartplotter para controlar a âncora Power-Pole, você deve selecionar o modo de instalação necessário.

A configuração padrão do modo de instalação inicial é Duplo. Enquanto o modo de instalação estiver definido como Duplo, o controle do chartplotter da(s) âncora(s) Power-Pole fica inativo.

- 1 Na barra de ferramentas Power-Pole, selecione **E** > Instalação.
- **2** Selecione o modo de instalação que corresponde à instalação da âncora na embarcação.
	- Para controlar uma única âncora Power-Pole a bombordo, selecione **Porto**.
	- Para controlar uma única âncora Power-Pole a estibordo, selecione **Estibordo**.
	- Para controlar âncoras duplas Power-Pole, selecione **Duplo**.
- **3** Use o controle deslizante para definir a velocidade desejada para que a âncora seja liberada e retraída.

### Sobreposição Power-Pole

Antes de poder controlar a âncora Power-Pole com o chartplotter, é necessário ativar a sobreposição (*[Ativando](#page-132-0) [a âncora Power-Pole ou a sobreposição CHARGE](#page-132-0)™* , página 121) e definir o modo de instalação Power-Pole (*Configurar a âncora Power-Pole*, página 122).

O layout da sobreposição varia com base no modo de instalação. Consulte a documentação do Power-Pole para obter mais informações.

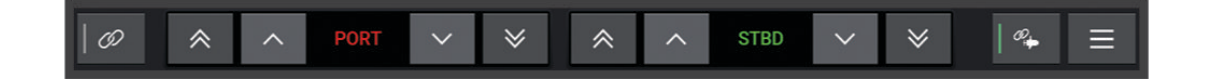

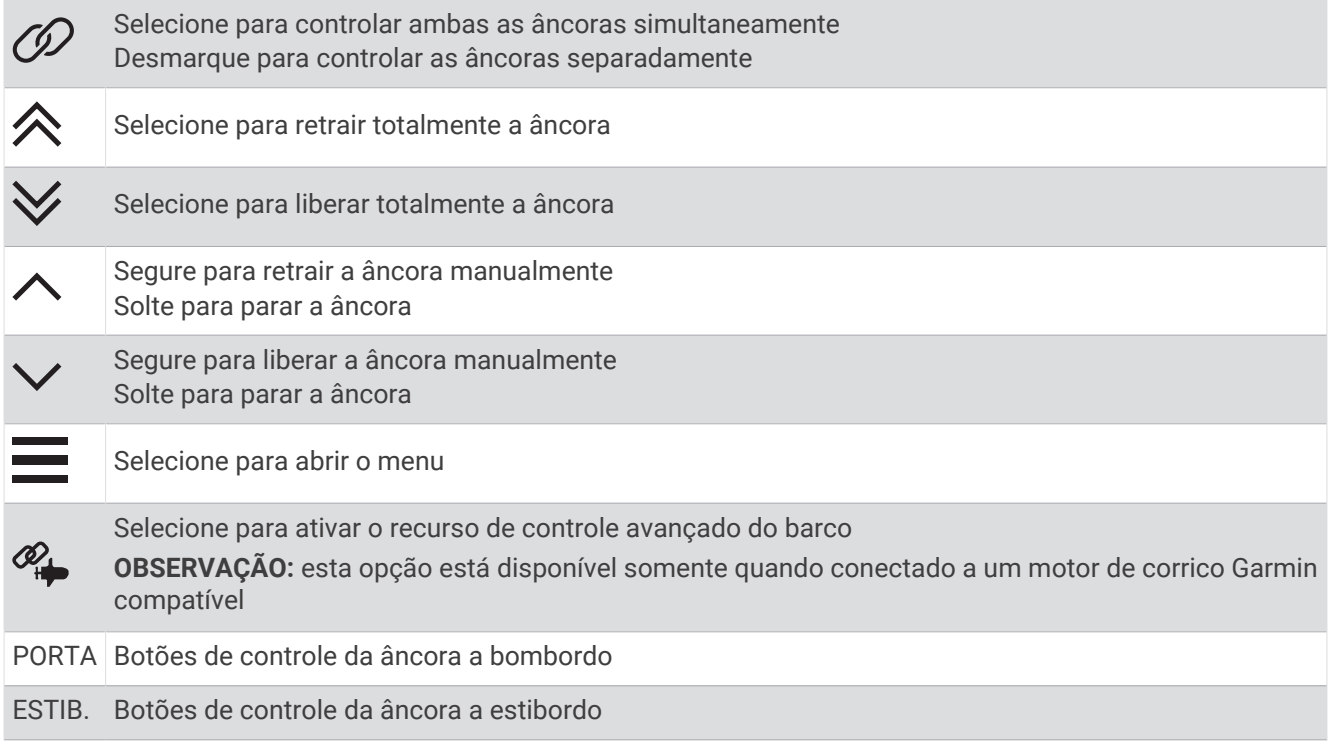

## Controle avançado de embarcaçãoPower-Pole

Quando o chartplotter está conectado a um motor de corrico Garmin compatível e a um sistema de ancoragem Power-Pole compatível, é possível ativar funções avançadas de controle da embarcação que utilizam tanto as âncoras Power-Pole como o motor de corrico.

**OBSERVAÇÃO:** você deve ativar Trava da âncora no motor de corrico antes de ativar o controle avançado da embarcação.

Na sobreposição Power-Pole, selecione  $\mathcal{P}_+$  para ativar essas funções avançadas de controle da embarcação.

**OBSERVAÇÃO:** na primeira vez que ativar o controle avançado da embarcação, é necessário efetuar um processo único para definir a profundidade máxima e a sensibilidade de arrasto. Essas configurações podem ser ajustadas posteriormente no menu da sobreposição Power-Pole.

- **Seleção da âncora inteligente**: o sistema determina quando usar a função Trava da âncora no motor de corrico ou o sistema de ancoragem Power-Pole.
- **Detecção de arrasto**: se as âncoras de água rasa Power-Pole não conseguirem manter a posição da embarcação, as âncoras são recolhidas automaticamente, o motor de corrico tenta retornar a embarcação para a posição original e, então, lança as âncoras novamente.
- **Desvio de âncora**: ao usar o motor de corrico para se mover para um local de ancoragem diferente, o sistema automaticamente recolhe as âncoras, se necessário, até que o procedimento de desvio seja concluído. Em seguida, o sistema determina se as âncoras devem ser lançadas novamente ou se a função Trava da âncora do motor de corrico deve ser usada dependendo da profundidade.
- **Controle de direção do motor de corrico**: quando as âncoras Power-Pole são lançadas, você pode girar o ângulo do motor de corrico conforme necessário. Isso é útil quando você está usando o motor de corrico LiveScope e deseja visualizar um ângulo diferente enquanto estiver ancorado.
- **Recolhimento automático**: o sistema recolhe automaticamente as âncoras Power-Pole quando você recolhe o motor de corrico.

**OBSERVAÇÃO:** se você quiser continuar usando as âncoras Power-Pole ao recolher o motor de corrico, você deve desativar o controle avançado da embarcação da sobreposição Power-Pole.

## Sobreposição CHARGE

Antes de poder adicionar a sobreposição CHARGE, é necessário instalar um sistema de gestão de energia CHARGE na sua embarcação e conectá-lo a um sistema de controle C-Monster. Ambos os sistemas são produtos Power-Pole e não são produzidos pela Garmin. Depois de instalar esse hardware, configure o sistema de gestão de energia CHARGE e o sistema de controle C-Monster para que o chartplotter possa acessar e controlar as funções de carga. Consulte o Manual do proprietário fornecido com o sistema de gestão de energia CHARGE para obter mais informações.

Depois de instalar e configurar o sistema de gestão de energia CHARGE, você pode ativar a sobreposição CHARGE para controlar o sistema utilizando o chartplotter (*[Ativando a âncora Power-Pole ou a sobreposição](#page-132-0)  CHARGE™* [, página 121](#page-132-0)).

O layout da sobreposição varia com base no tamanho do modelo do chartplotter. Modelos menores podem mostrar menos texto, mas as funções são as mesmas.

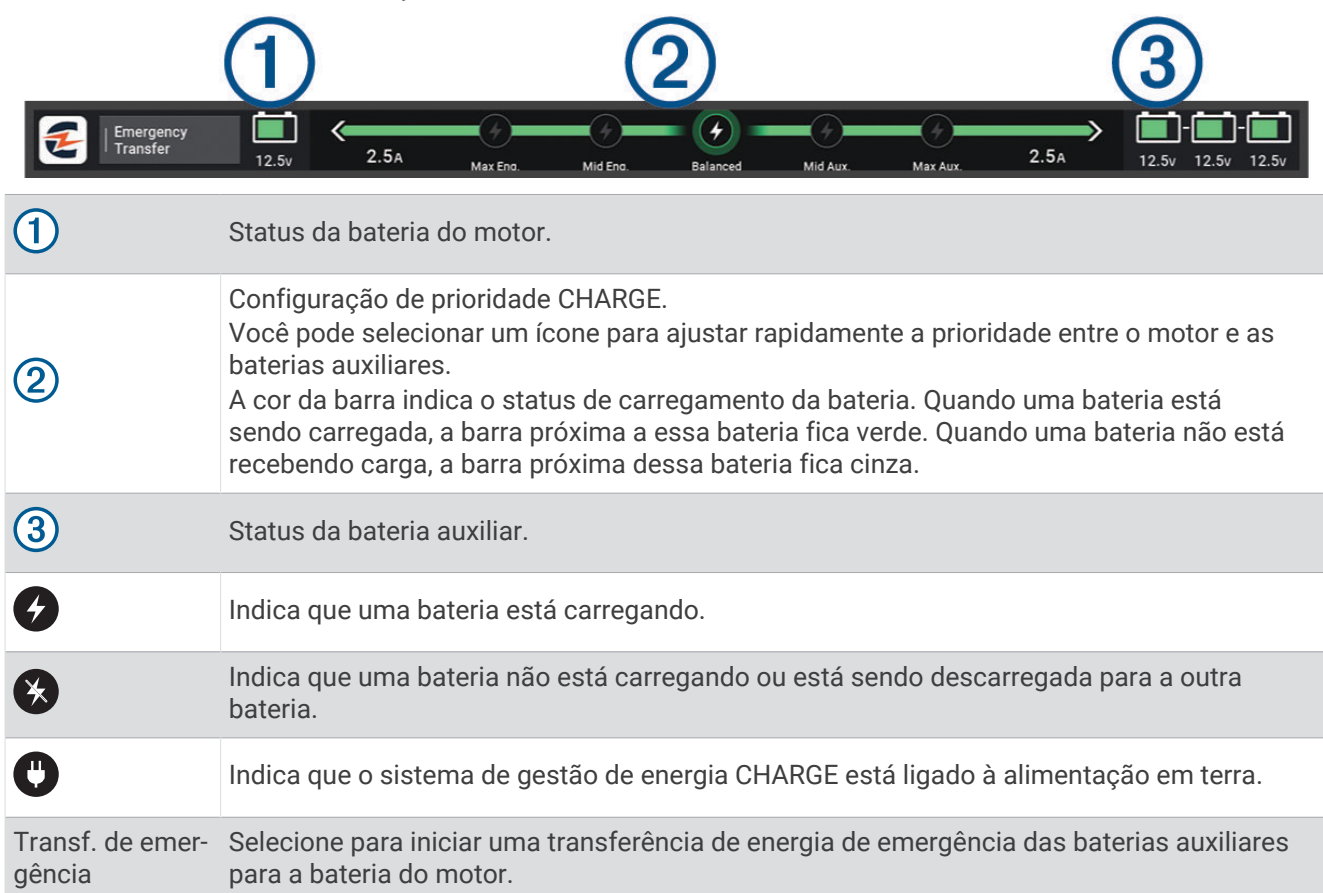

# Recursos do Troll Control Mercury

### **ATENÇÃO**

Você é responsável pela operação prudente e segura da sua embarcação. Os recursos do Troll Control Mercury não conduzem o barco para você e não evitam perigos de navegação. Não operar o seu barco com segurança pode resultar em acidentes e causar danos à propriedade, lesões pessoais graves ou até morte.

Quando conectado a um motor Mercury compatível, você pode utilizar a sobreposição Corrico no Mercury para definir e ajustar a velocidade da proa pelo chartplotter.

## Adição da sobreposição do Troll Control Mercury

Quando conectado a um motor Mercury compatível, você pode definir e ajustar a velocidade alvo usando a sobreposição Corrico no Mercury no chartplotter.

- 1 Na página em que você deseja adicionar a sobreposição, selecione ••• > **Editar sobreposições**. **DICA:** você também pode selecionar  $\Box$  na barra de menus para alterar rapidamente as sobreposições.
- **2** Selecione **Barra superior** ou **Barra inferior**.
- **3** Selecione **Corrico no Mercury**.
- **4** Selecione **Voltar**.

## Sobreposição de proa Mercury

Quando conectado a um motor Mercury compatível, você pode utilizar a sobreposição Corrico no Mercury no chartplotter para definir uma velocidade alvo.

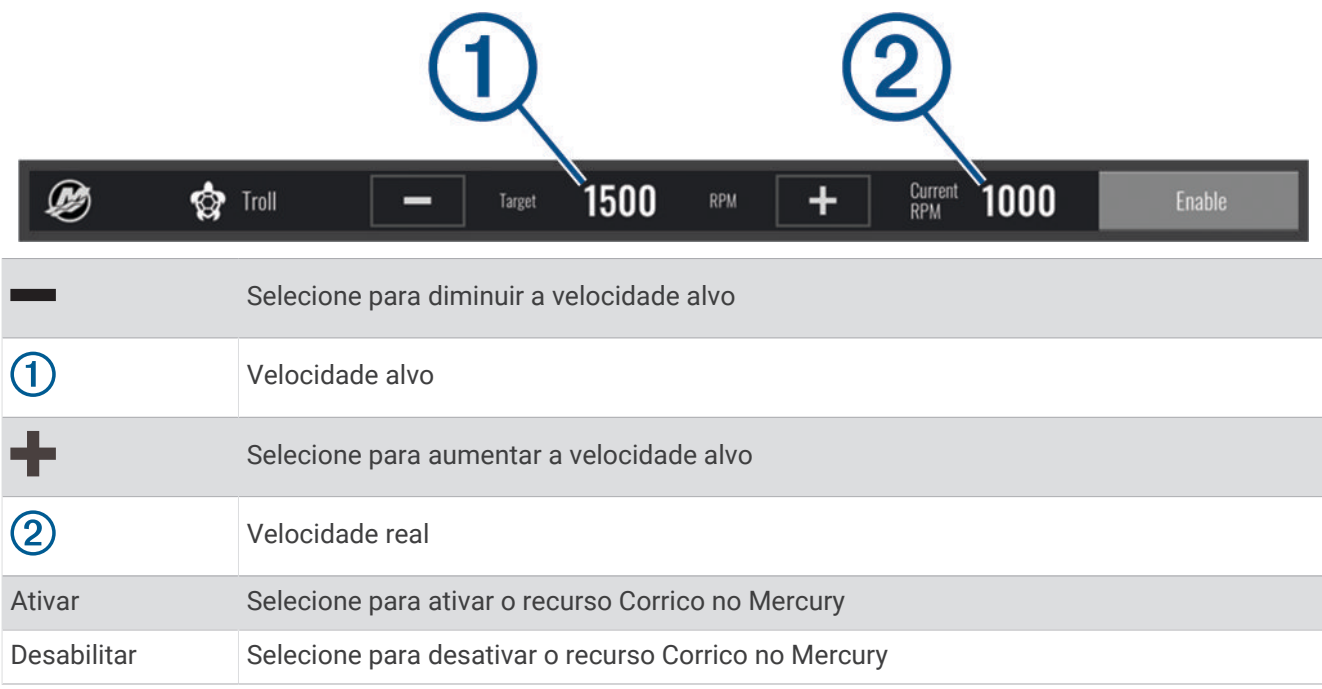

# Controle de cruzeiro Mercury

### **ATENÇÃO**

Você é responsável pela operação prudente e segura da sua embarcação. O Controle de cruzeiro Mercury não conduz o barco para você e não evita perigos de navegação. Não operar o seu barco com segurança pode resultar em acidentes e causar danos à propriedade, lesões pessoais graves ou até morte.

Quando conetado a um motor compatível Mercury, você pode definir e ajustar a função de controle de cruzeiro utilizando o chartplotter.

### Ativar a sobreposição do controlo de cruzeiro Mercury

- **1** Na página em que você deseja adicionar a sobreposição, selecione ••• > Editar sobreposições. **DICA:** você também pode selecionar  $\Box$  na barra de menus para alterar rapidamente as sobreposições.
- **2** Selecione **Barra superior** ou **Barra inferior**.
- **3** Selecione **Cruzeiro Mercury**.
- **4** Selecione **Voltar**.

## <span id="page-137-0"></span>Sobreposição de controle de cruzeiro Mercury

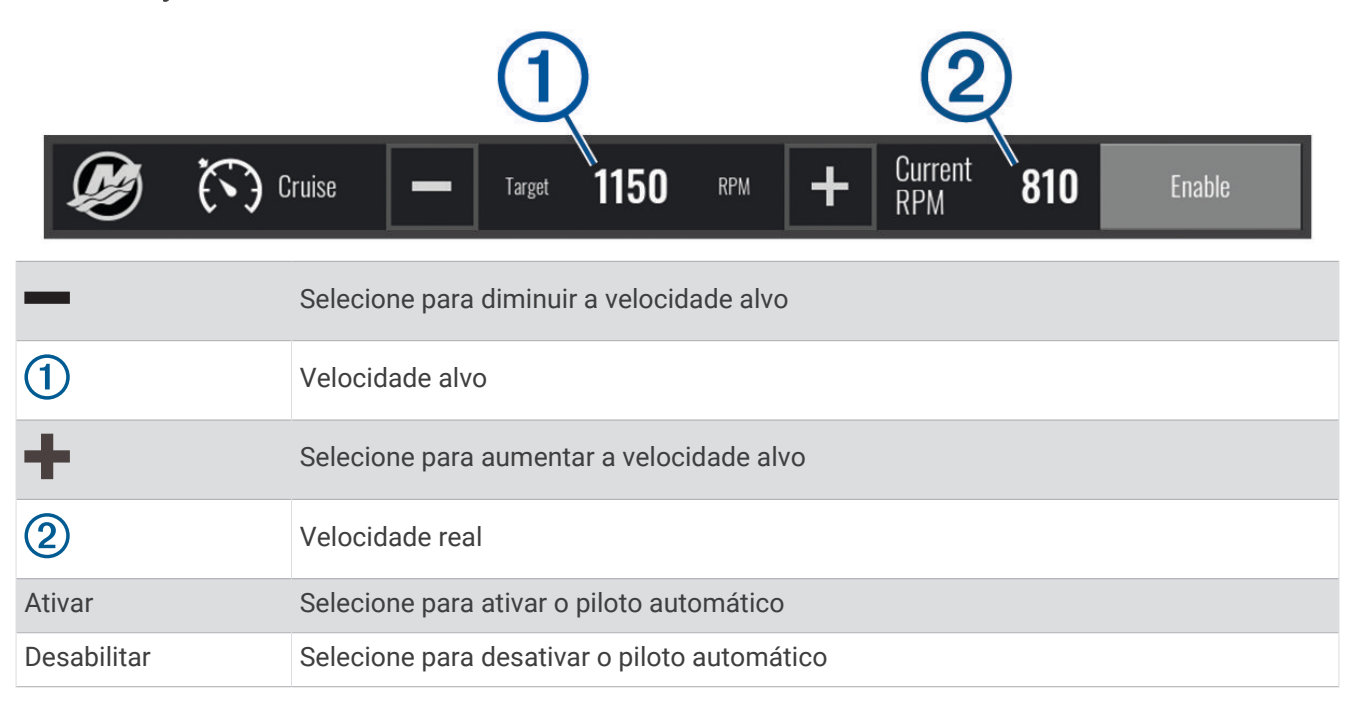

# Detalhes do motor Mercury

 **ATENÇÃO**

Você é responsável pela manutenção dos motores da sua embarcação. A falta de manutenção adequada dos motores pode resultar em acidentes e causar danos à propriedade, lesões pessoais graves ou, até mesmo, morte.

Quando o seu chartplotter estiver conectado a um motor Mercury compatível, você poderá visualizar os dados do motor usando a sobreposição do Motor Mercury no chartplotter.

### Adição da sobreposição do motor Mercury

- 1 Na página em que você deseja adicionar a sobreposição, selecione ••• > Editar sobreposições. **DICA:** você também pode selecionar  $\boxed{\square}$  na barra de menus para alterar rapidamente as sobreposições.
- **2** Selecione **Barra superior** ou **Barra inferior**.
- **3** Selecione **Motor Mercury**.
- **4** Selecione **Voltar**.

## Sobreposição do Motor Mercury

Você pode usar a Sobreposição do Motor Mercury para visualizar os dados do motor (*[Adição da sobreposição](#page-137-0) [do motor Mercury](#page-137-0)*, página 126).

**OBSERVAÇÃO:** devido às restrições de espaço na sobreposição, alguns itens podem não aparecer se a embarcação tiver vários motores.

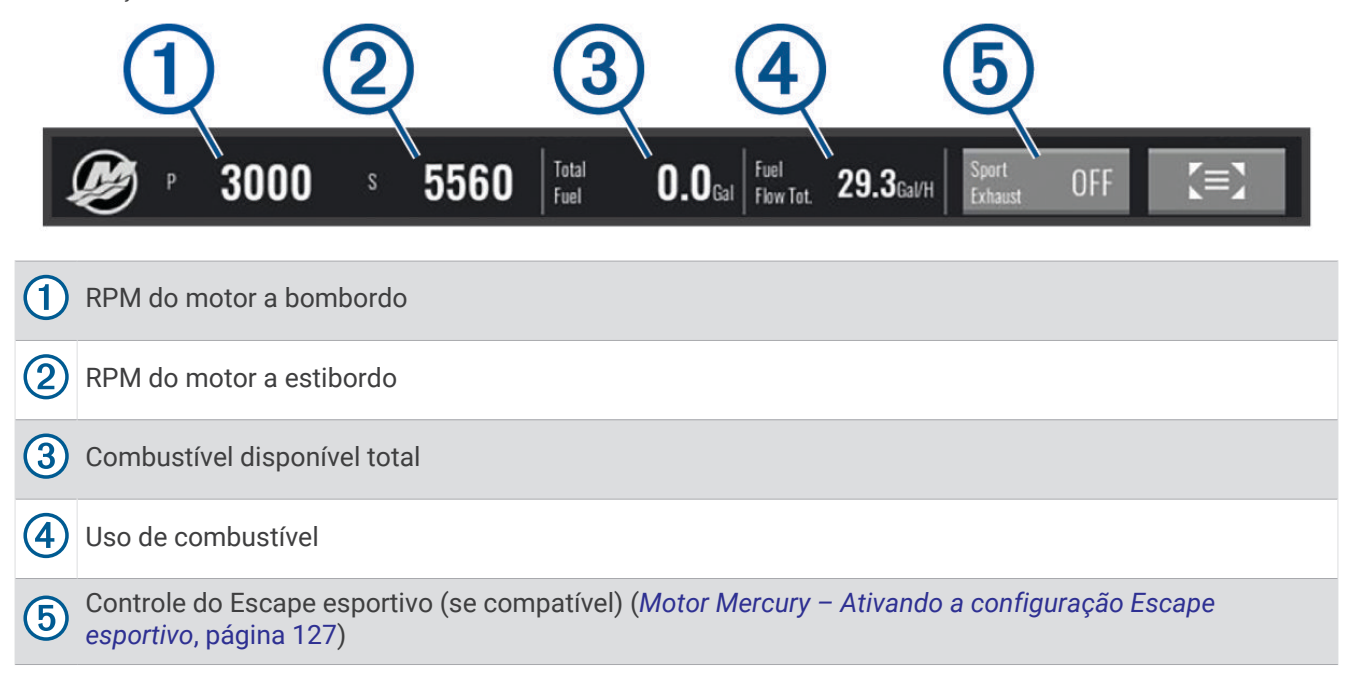

**DICA:** você também pode obter uma visão geral dos detalhes do motor na página de medidores Mercury (*[Medidores de motor Mercury](#page-125-0)®* , página 114).

### Motor Mercury – Ativando a configuração Escape esportivo

Quando o seu chartplotter estiver conectado a um motor Mercury compatível, você poderá usar a sobreposição do Motor Mercury no chartplotter para ativar a configuração Escape esportivo. A configuração Escape esportivo altera o som do motor.

Na sobreposição do **Motor Mercury**, selecione **Escape esportivo** > **Ligado**.

**DICA:** você também pode selecionar a  $\Box$  na barra de menus para abrir rapidamente a sobreposição.

**DICA:** você também pode ativar a configuração Escape esportivo no menu da página Medidores Mercury.

## Controle Active Trim Mercury

### **ATENÇÃO**

Você é responsável pela operação prudente e segura da sua embarcação. O controle Active Trim Mercury não controla a velocidade da embarcação, não conduz a embarcação para você nem evita perigos de navegação. Não operar o seu barco com segurança pode resultar em acidentes e causar danos à propriedade, lesões pessoais graves ou até morte.

Quando o seu chartplotter estiver conectado a um sistema Active Trim Mercury compatível, você poderá controlar o sistema usando a sobreposição Active Trim no chartplotter.

### Adicionar a sobreposição do Active Trim Mercury

**1** Na página em que você deseja adicionar a sobreposição, selecione ••• > Editar sobreposições.

**DICA:** você também pode selecionar  $\boxed{\underline{\hspace{1cm}}}$  na barra de menus para alterar rapidamente as sobreposições.

- **2** Selecione **Barra superior** ou **Barra inferior**.
- **3** Selecione **Active Trim**.

## Sobreposição do Active Trim Mercury

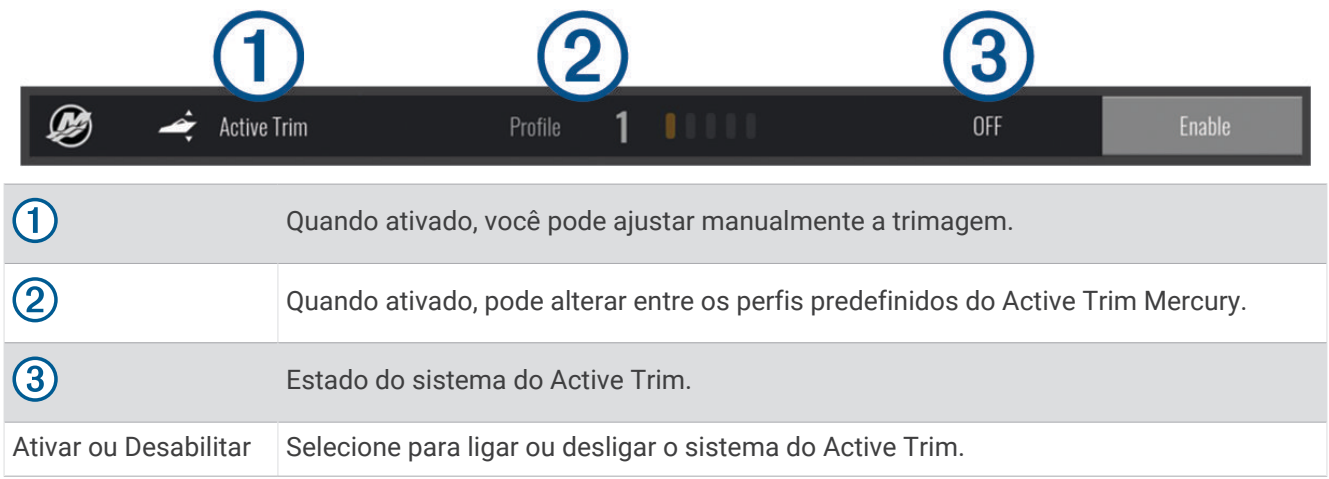

# Controle de âncora digital Skyhook®

 **ATENÇÃO**

Você é responsável pela operação prudente e segura da sua embarcação. Os recursos da ancoragem digital Skyhook não evitam perigos de navegação. Não operar o seu barco com segurança pode resultar em acidentes e causar danos à propriedade, lesões pessoais graves ou até morte.

Quando conectado a um motor Mercury compatível, você pode usar a sobreposição de âncora digital Skyhook no chartplotter para configurar e ajustar as funções Skyhook, Drifthook e Bowhook.

### **Âncora digital Skyhook**

quando ativa, o barco tenta manter o rumo e a posição.

**Drifthook**: quando ativa, o barco tenta manter o rumo, mas a posição pode mudar.

**Bowhook**: quando ativa, o barco tenta manter a mesma posição, mas o rumo pode mudar.

## Adicionar a sobreposição do controle de âncora digital Skyhook

Quando conectado a um motor Mercury compatível, você pode adicionar uma sobreposição ao chartplotter para controlar as funções da âncora digital Skyhook.

- 1 Na página em que você deseja adicionar a sobreposição, selecione ••• > Editar sobreposições. **DICA:** você também pode selecionar  $\Box$  na barra de menus para alterar rapidamente as sobreposições.
- **2** Selecione **Barra superior** ou **Barra inferior**.
- **3** Selecione **Mercury Skyhook**.
- **4** Selecione **Voltar**.

## <span id="page-140-0"></span>Sobreposição de âncora digital Skyhook

Quando conectado a um motor Mercury compatível, você pode usar a sobreposição Skyhook no chartplotter para controlar as funções da âncora digital Skyhook.

**DICA:** quando a âncora digital Skyhook, o recurso Drifthook ou o recurso Bowhook estiverem ativos, você pode selecionar Espera na barra de menu para desativar o recurso de âncora digital e retomar o controle manual do barco.

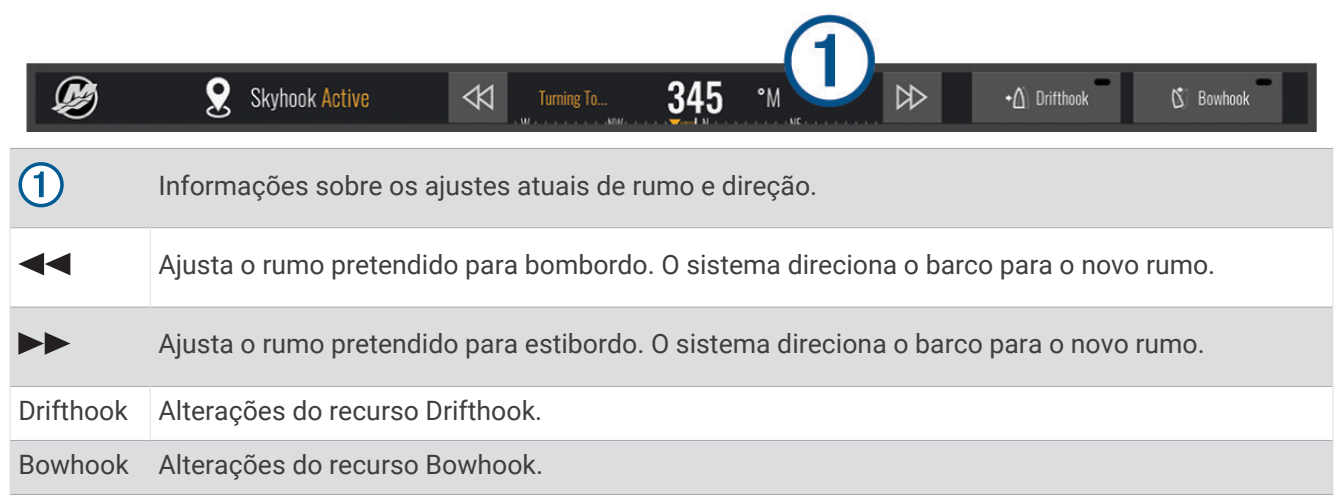

## Sobreposição Drifthook

Quando a sobreposição Skyhook estiver ativa no chartplotter, você pode selecionar Drifthook para alterar a âncora digital Skyhook para usar a função Drifthook.

**DICA:** quando o recurso Drifthook estiver ativo, você pode selecionar Espera na barra de menu para desativar a âncora e retomar o controle manual do barco.

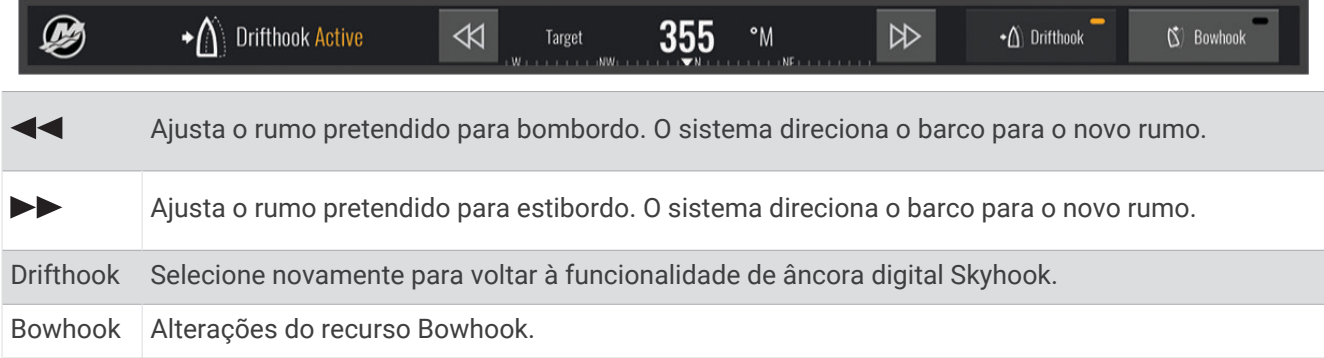

# Recursos do Dometic<sup>®</sup> Optimus<sup>®</sup>

Quando conectado a um sistema Optimus compatível, o chartplotter permite que você acesse e controle o sistema. Você pode ativar a sobreposição de Optimus para controlar o Optimus sistema (*Ativar a barra de sobreposição do Optimus*, página 129).

Quando necessário, o sistema Optimus fornece mensagens com informações, instruções e alertas sobre falhas e riscos.

Um ícone de natação proibida  $\mathcal{P}(\mathcal{D})$  indica que você não deve nadar quando determinados modos de Optimus estiverem ativos. Nesses modos, o controle da hélice é automático e pode ferir alguém na água.

### Ativar a barra de sobreposição do Optimus

- **1** Em uma carta, selecione > **Editar sobreposições**.
- **2** Selecione **Barra superior** ou **Barra inferior**.
- **3** Selecione a **Barra Optimus**.

## Visão geral da barra de sobreposição do Optimus

Para usar a barra de sobreposição, você deve conectar seu sistema Optimus ao chartplotter e adicionar a barra de sobreposição às telas necessárias (*[Ativar a barra de sobreposição do Optimus](#page-140-0)*, página 129).

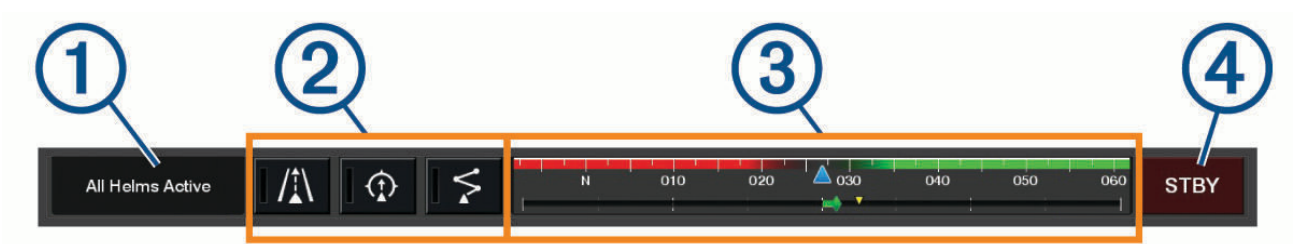

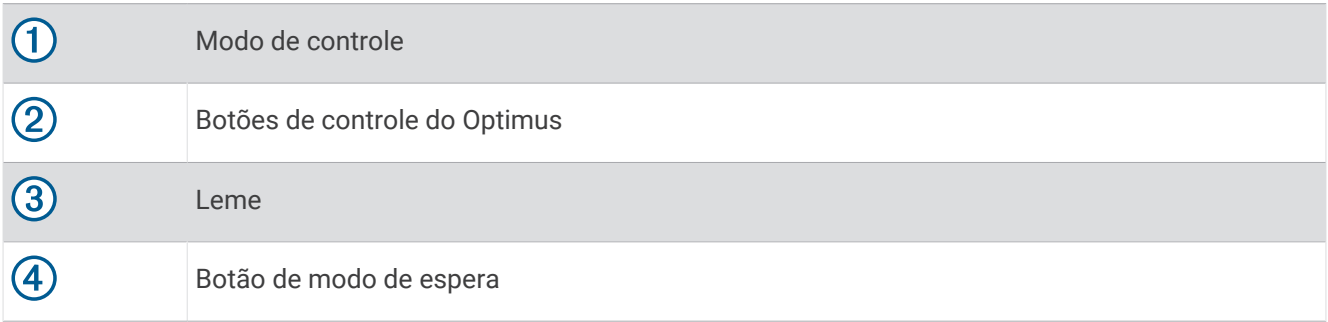

Você deve pressionar um botão de modo na barra de sobreposição para ativar ou desativar o modo. Quando o modo é ativado, o botão se acende.

A configuração da barra de sobreposição e dos botões varia de acordo com os sistemas, modos e equipamentos. Consulte a documentação do Optimus para obter mais informações.

## Símbolos de sobreposição do Optimus

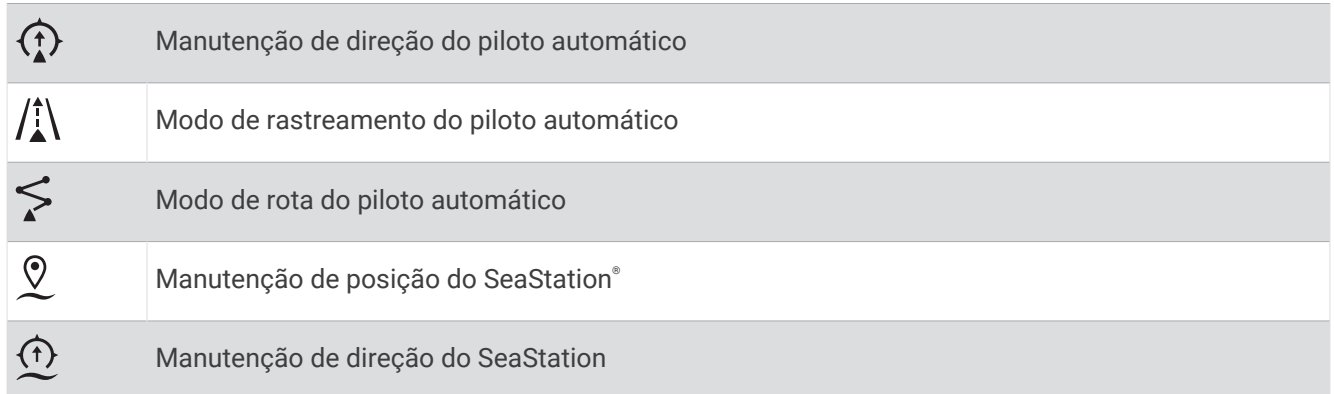

## <span id="page-142-0"></span>M. emerg. do Optimus

#### **ATENÇÃO**

No caso de uma falha de direção, o M. emerg. do Optimus fica disponível. O M. emerg. é um sistema de substituição que pode limitar severamente o controle do seu barco. Só deve ser usado em uma emergência se você não conseguir chamar a assistência. Prossiga com muito cuidado. Leia o manual do proprietário do Optimus e sempre use um dispositivo de flutuação pessoal (PFD).

Você é responsável pela operação prudente e segura da sua embarcação. O uso do M. emerg. não o isenta da responsabilidade de operar seu barco de forma segura. Evite perigos na navegação e nunca deixe o os controles do motor sem supervisão.

Quando disponível, o botão do M. emerg. é exibido na barra de sobreposição do Optimus. Consulte o manual do proprietário do Optimus antes de usar o M. emerg..

Para ativar o M. emerg. em qualquer tela, selecione **Para onde?** > **Gerenciador de advertência** > **Modo de emergência da direção**.

# Informações de maré, corrente e do céu

## Sobreposições de maré e corrente

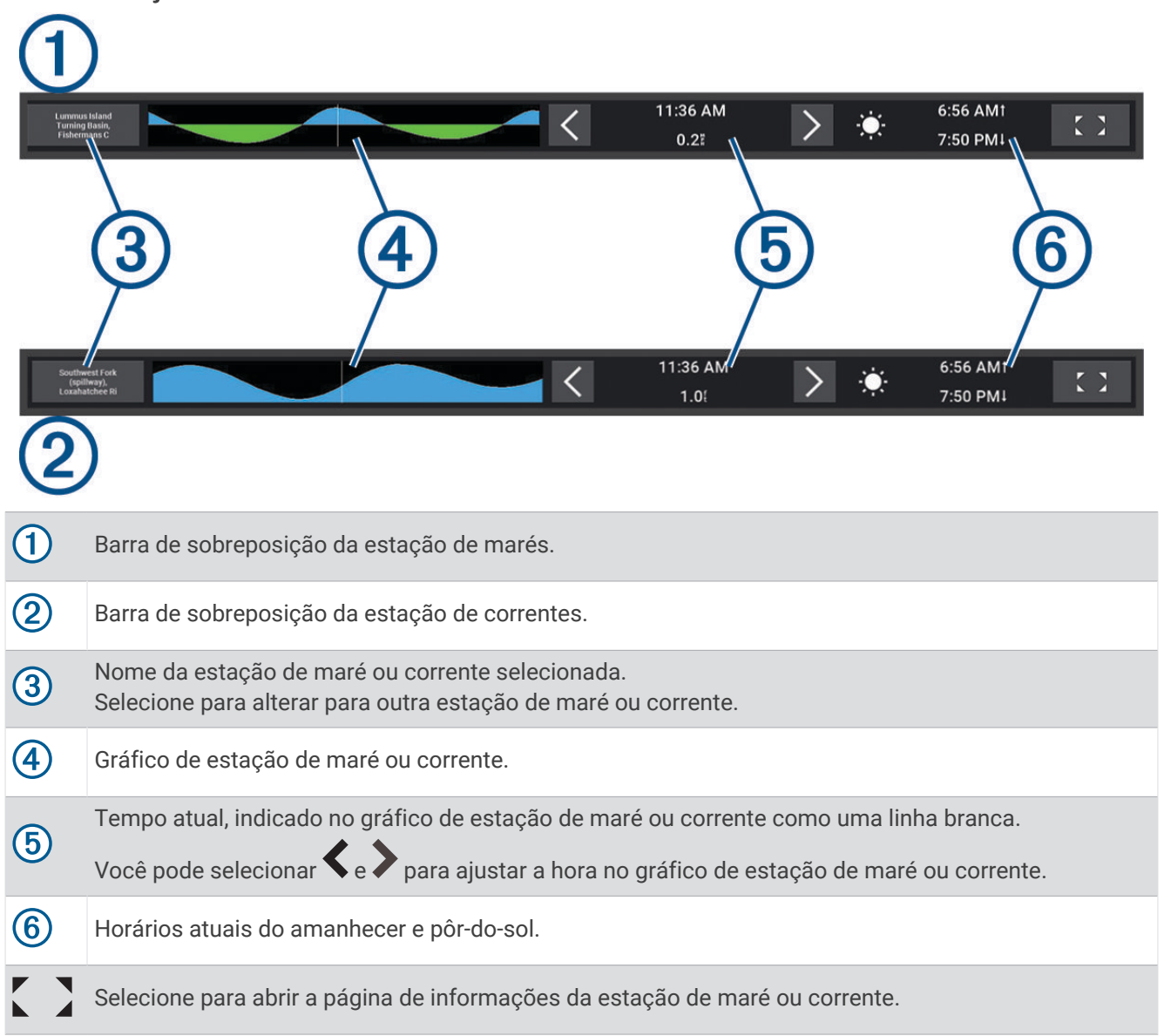

## Adicionar sobreposições de maré e corrente

- **1** Na página em que você deseja adicionar a sobreposição, selecione ••• > **Editar sobreposições**.  $\overline{DICA}$ : você também pode selecionar  $\overline{\Box}$  na barra de menus para alterar rapidamente as sobreposições.
- **2** Selecione **Barra superior** ou **Barra inferior**.
- **3** Selecione **Marés** ou **Correntes**.

## Informações da estação de marés

### **ATENÇÃO**

As informações de maré e corrente são apenas para fins informativos. É de sua responsabilidade observar todas as orientações relacionadas à água publicadas, manter-se atento aos seus arredores e usar o julgamento seguro dentro, sobre e ao redor da água o tempo todo. O não cumprimento deste aviso poderá resultar em danos à propriedade, ferimentos graves ou morte.

Você pode visualizar as informações sobre uma estação de marés para uma data e hora específicas, incluindo a altura da maré e quando as próximas marés alta e baixa vão ocorrer. Por padrão, a barra de sobreposição Marés no chartplotter mostra as informações de maré para a estação de maré visualizada mais recentemente, para a data atual e para a última hora.

Na barra de sobreposição Marés, selecione  $\sum$ 

# Informações da estação atual

### **ATENÇÃO**

As informações de maré e corrente são apenas para fins informativos. É de sua responsabilidade observar todas as orientações relacionadas à água publicadas, manter-se atento aos seus arredores e usar o julgamento seguro dentro, sobre e ao redor da água o tempo todo. O não cumprimento deste aviso poderá resultar em danos à propriedade, ferimentos graves ou morte.

**OBSERVAÇÃO:** as informações da estação atual estão disponíveis com determinados mapas detalhados.

Você pode visualizar informações sobre uma estação atual para um período de tempo específicos, incluindo a velocidade e o nível atual da corrente. Por padrão, a barra de sobreposição Correntes no chartplotter mostra as informações de corrente para a estação de corrente visualizada mais recentemente e para a data e a hora atuais (*[Sobreposições de maré e corrente](#page-142-0)*, página 131).

Na barra de sobreposição Correntes, selecione

# Informações do céu

Você pode visualizar as informações sobre o nascer do sol, pôr do sol, nascer da lua, pôr da lua, fase da lua e a visualização aproximada do céu para posição do sol e da lua. O centro da tela representa o céu acima e os anéis mais externos representam o horizonte. Por padrão, o chartplotter mostra informações do céu para a data e a hora atuais.

Na barra de sobreposição Marés ou Correntes, selecione e, em seguida, selecione Celestial.

# Visualizando informações de estação de maré, estação de corrente ou do céu para uma data diferente

- **1** Em uma barra de sobreposição **Marés** ou **Correntes**, selecione .
- **2** Para visualizar informações celestes, selecione **Celestial**.
- **3** Selecione uma opção:
	- Para visualizar informações para uma data diferente, selecione **Alterar data** e insira uma data.
	- Para visualizar informações para o dia atual, selecione **Data e hora atuais**.
	- Se disponível, para visualizar informações para o dia depois da data indicada, selecione **Dia seguinte**.
	- Se disponível, para visualizar informações para o dia antes da data indicada, selecione **Dia anterior**.
# Visualizando informações para uma estação de maré ou de corrente diferente

- **1** Em uma barra de sobreposição **Marés** ou **Correntes**, selecione .
- **2** Selecione **Estações próximas**.
- **3** Selecione uma estação.

# Visualizando informações de almanaque do gráfico Navegação

- **1** Em uma exibição de carta náutica ou de carta náutica 3D, selecione um ícone de estação de maré ou de corrente.
- **2** Selecione o nome da estação.

# Mensagens e avisos

Você pode abrir um menu para visualizar mensagens e avisos importantes e para acessar outras comunicações, como DSC.

### Selecione  $\mathbb{Z}^{\Delta}$ .

Durante um aviso ativo, o indicador ( $\langle \cdot | \cdot \rangle$ ) substitui o ícone na barra de menus ( $\langle \cdot | \cdot \rangle$ ). Esse ícone codificado por cores transmite a natureza do aviso. Além disso, caso tenha mais de uma mensagem para ser analisada, ele priorizará o aviso de maior gravidade.

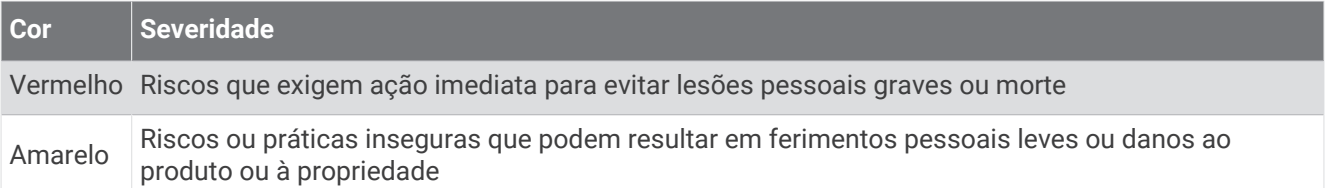

# Visualizando mensagens e avisos

**1** Selecione  $\mathbb{R}^{\mathbb{A}}$ .

**OBSERVAÇÃO:** será exibido como um indicador ( $\langle \hat{\Lambda} \rangle$ ) se houver um aviso ativo. Uma janela que exibe mensagens e quaisquer avisos ativos é aberta.

- **2** Selecione uma opção:
	- Selecione uma mensagem ou um aviso ativo.
	- Selecione **Todas as comunicações** > **Histórico de alarmes**.
- **3** Se necessário, selecione um item da lista.
- **4** Selecione **Rever**.

# Classificando e filtrando mensagens

- **1** Selecione  $\mathbb{R}^{\mathbb{A}}$ .
	- **OBSERVAÇÃO:** será exibido como um indicador ( $\langle \hat{\Lambda} \rangle$ ) se houver um aviso ativo.
- **2** Selecione **Todas as comunicações** > **Histórico de alarmes** > **Classificar/filtrar**.
- **3** Selecione uma opção para classificar ou filtrar a lista de mensagens.

# Salvando mensagens em um cartão de memória

- **1** Insira um cartão de memória no slot de cartão.
- 2 Selecione  $\mathbb{Z}$ .
	- **OBSERVAÇÃO:** será exibido como um indicador (A) se houver um aviso ativo.
- **3** Selecione **Todas as comunicações** > **Histórico de alarmes** > **Salvar para o cartão**.

# Limpando todos os avisos e mensagens

- **1** Selecione  $\blacksquare$ <sup> $\triangle$ </sup>. **OBSERVAÇÃO:** será exibido como um indicador ( $\langle \hat{\Lambda} \rangle$ ) se houver um aviso ativo.
- **2** Selecione **Todas as comunicações** > **Histórico de alarmes** > **Limpar histórico de alarmes**.

# Reprodutor de mídia

Se tiver um sistema estéreo compatível conectado ao chartplotter, você pode controlar o áudio utilizando o reprodutor de mídia no chartplotter:

- Se você tiver um sistema estéreo Fusion® compatível conectado à rede NMEA 2000 ou à rede Garmin Marine Network, será possível controlar o sistema estéreo usando o chartplotter. O chartplotter detecta automaticamente o sistema estéreo.
- Se você tiver vários sistemas estéreos Fusion conectados uns aos outros usando a rede Fusion PartyBus™ , você pode controlar os grupos e estéreos na rede usando o chartplotter. Desde que tenha um dos sistemas estéreos Fusion conectados à rede NMEA 2000 ou à Rede marítima Garmin, o chartplotter detecta automaticamente os sistemas estéreos.
- Se você tiver um sistema estéreo de terceiros compatível conectado à rede NMEA 2000, pode ser possível controlar o sistema estéreo usando o chartplotter.

**OBSERVAÇÃO:** nem todos os recursos estão disponíveis para todos os sistemas estéreos conectados. **OBSERVAÇÃO:** pode reproduzir multimídia apenas a partir das fontes que estão ligadas ao estéreo.

# Abrir o leitor de multimídia

Antes de abrir o player multimídia, conecte um dispositivo compatível ao chartplotter.

Selecione **Embarcação** > **Mídia**.

**DICA:** para adicionar rapidamente a sobreposição de mídia a uma página, selecione  $\boxed{\square}$  > **Mídia** > Adicionar.

# Ícones de reprodutor de mídia

**OBSERVAÇÃO:** nem todos os dispositivos possuem esses ícones.

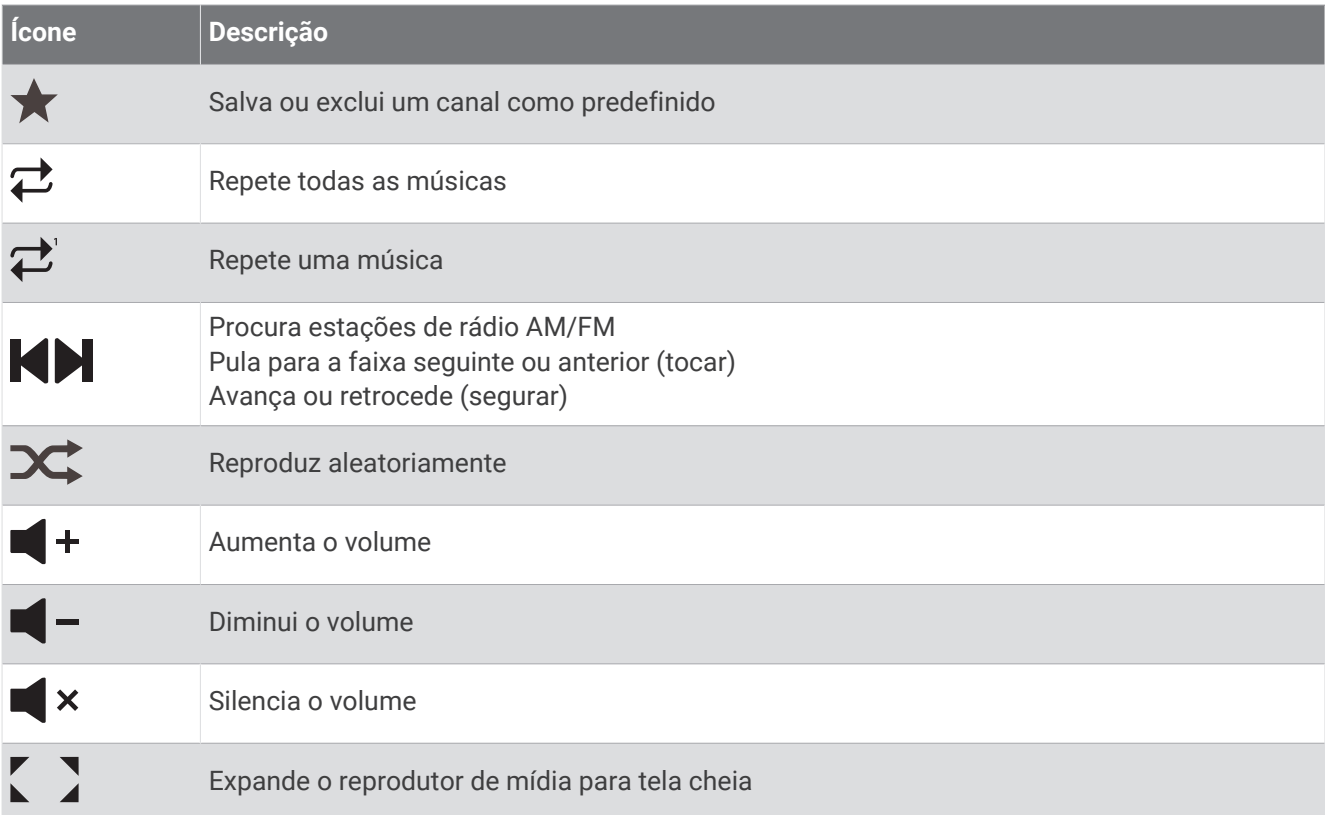

# Selecionar a fonte e o dispositivo de mídia

Você pode selecionar a fonte de mídia conectada ao estéreo. Quando você tem vários dispositivos estéreos ou de mídia conectados em uma rede, é possível selecionar o dispositivo do qual deseja reproduzir música.

**OBSERVAÇÃO:** pode reproduzir multimídia apenas a partir das fontes que estão ligadas ao estéreo.

**OBSERVAÇÃO:** nem todas as funções estão disponíveis em todas as fontes e todos os dispositivos multimídia.

- **1** Na tela de mídia, selecione **Dispositivos** e selecione o estéreo.
- **2** Na tela de mídia, selecione **Fonte** e selecione a fonte de mídia.

**OBSERVAÇÃO:** o botão Dispositivos só aparece quando mais de um dispositivo de mídia está conectado à rede.

**OBSERVAÇÃO:** o botão Fonte é apresentado apenas para dispositivos compatíveis com várias fontes multimídia.

# Ajustar o volume e níveis de áudio

### Ajustar o volume

**OBSERVAÇÃO:** se o sistema de mídia da sua embarcação estiver configurado em zonas, os controles de volume na tela de multimídia ajustam o volume da Zona inicial (*[Selecionar a zona inicial](#page-148-0)*, página 137).

Na tela de multimídia, use o controle deslizante ou  $\blacksquare - e \blacksquare +$  para ajustar o volume.

## Ajustar o nível de áudio

Você pode usar o equalizador para ajustar os níveis de áudio em um dispositivo de mídia conectado.

**OBSERVAÇÃO:** se o sistema de mídia tiver várias zonas, o ajuste do controle de tom do nível de áudio afetará apenas a zona inicial. Você pode alterar a zona inicial para ajustar os níveis de áudio em outras zonas (*[Selecionar a zona inicial](#page-148-0)*, página 137).

- **1** Na tela de mídia, selecione > **Níveis de áudio**.
- **2** Selecione  $\blacksquare$  ou  $\blacksquare$  + para ajustar os níveis de áudio que deseja alterar.

## Silenciar o volume de multimídia

- **1** Na tela de multimídia, selecione  $\mathbf{X}$ .
- **2** Se necessário, selecione **Selecionar**.

### Ajuste automático de volume com base na velocidade

Se o seu sistema estéreo estiver conectado a uma rede NMEA 2000 com um dispositivo que forneça informações de velocidade, como motor, chartplotter, antena GPS, sensor de velocidade na água ou sensor de velocidade do vento, você poderá configurar o sistema estéreo para ajustar o volume automaticamente com base na fonte de velocidade selecionada (*Ativar o ajuste automático de volume com base na velocidade*, página 136).

Por exemplo, se um chartplotter com uma antena GPS interna ou uma antena GPS independente estiver na mesma rede NMEA 2000 que o sistema estéreo e você configurar Fonte de velocidade como Velocidade no solo, o volume aumentará à medida que sua velocidade aumentar.

**OBSERVAÇÃO:** quando o volume aumenta para se ajustar à velocidade, a saída de volume real muda, mas a barra e o número indicadores do nível de volume permanecem os mesmos.

Para obter mais informações sobre como conectar o sistema estéreo a uma rede NMEA 2000, consulte as instruções de instalação do sistema estéreo.

### Ativar o ajuste automático de volume com base na velocidade

- 1 Na tela Mídia, selecione ••• > Instalação.
- **2** Selecione o nome do sistema estéreo.
- **3** Selecione **Zonas** > **Velocidade x Volume** > **Ativar**.
- **4** Se necessário, atualize as configurações para selecionar as definições de fonte da velocidade e de volume.

Para obter mais informações sobre como configurar as definições de volume com base na velocidade, consulte a versão mais recente do *Manual do proprietário* do sistema estéreo.

# <span id="page-148-0"></span>Zonas e grupos estéreos

**OBSERVAÇÃO:** o botão Zonas é exibido apenas em estéreos compatíveis com várias zonas de alto-falante.

**OBSERVAÇÃO:** a opção Grupos é exibida apenas quando há vários sistemas estéreos Fusion conectados uns aos outros usando a rede Fusion PartyBus.

Se um sistema estéreo conectado estiver configurado para suportar várias zonas de alto-falante, você poderá controlar o áudio das zonas individualmente pela tela de multimídia no chartplotter. Por exemplo, você pode deixar o áudio mais baixo na cabine e mais alto no deck (*Ajustar o volume da zona*, página 137).

Se você tiver vários sistemas estéreos Fusion conectados uns aos outros usando a rede Fusion PartyBus, você pode criar grupos estéreos e controlar os grupos e estéreos na rede usando o chartplotter.

Dependendo dos recursos do sistema estéreo conectado ao chartplotter, você pode ter várias opções para controlar o áudio da zona:

- Em sistemas estéreos de terceiros e sistemas estéreos Fusion compatíveis, a guia Zonas locais permite ajustar o volume de todas as zonas de alto-falante habilitadas no sistema estéreo conectado.
- Para vários sistemas estéreos Fusion conectados uns aos outros usando a rede Fusion PartyBus, a guia Zonas de grupo permite ajustar o volume de qualquer zona em um sistema estéreo no mesmo grupo da Zona inicial.
- Para vários sistemas estéreos Fusion conectados uns aos outros usando a rede Fusion PartyBus, a guia Rede permite ajustar o volume de qualquer zona em qualquer sistema estéreo conectado à rede Fusion PartyBus.

## Selecionar a zona inicial

Se tiver vários sistemas estéreos ou zonas de alto-falante conectados ao chartplotter, é necessário designar uma zona de alto-falante em um sistema estéreo como zona inicial. Os controles de reprodução e volume na tela de multimídia ajustam apenas o sistema estéreo ou a zona definida como a zona inicial. As informações de reprodução na tela de multimídia mostram a fonte em reprodução no sistema estéreo da Zona inicial.

É recomendado definir a zona inicial como a zona mais próxima do chartplotter.

**OBSERVAÇÃO:** alguns sistemas estéreos podem apresentar uma zona global. Definir uma zona global como a zona inicial permite que os controles na página de multimídia afetem todas as zonas em um dispositivo de mídia ou sistema estéreo.

**OBSERVAÇÃO:** o botão Zonas é exibido somente em dispositivos de mídia ou sistemas estéreos que suportam várias zonas de mídia.

- 1 Na tela de multimídia, selecione ••• > Zona inicial.
- **2** Se necessário, selecione um sistema estéreo conectado.
- **3** Selecione a zona que deseja definir como **Zona inicial**.

O nome da zona inicial selecionada é exibido na tela de multimídia.

### Ajustar o volume da zona

**OBSERVAÇÃO:** o botão Zonas é exibido apenas em estéreos compatíveis com várias zonas de alto-falante.

**1** Na tela de multimídia, selecione **Zonas**.

É exibida uma lista de zonas disponíveis.

- **2** Se necessário, altere o grupo de zonas para visualizar a zona que pretende ajustar (*Zonas e grupos estéreos*, página 137).
- **3** Selecione  $-e$  + para ajustar o volume de uma zona.

### Desativar uma zona de alto-falante

Se o seu dispositivo de mídia conectado tiver zonas de alto-falante, você poderá desativar zonas não utilizadas.

- 1 Na tela de multimídia, selecione ••• > Instalação.
- **2** Selecione um sistema estéreo conectado.
- **3** Selecione **Zonas**.
- **4** Selecione a zona que deseja desativar.
- **5** Selecione **Ativar**.

A barra verde do botão ficará cinza para indicar que a zona foi desativada. Você pode selecionar Ativar para ativar uma zona desativada.

### Criando um grupo

Se você tiver vários sistemas estéreos Fusion conectados uns aos outros usando a rede Fusion PartyBus, você pode criar grupos estéreos e controlar os grupos e estéreos na rede usando o chartplotter. Um sistema estéreo deve estar conectado ao chartplotter usando a rede NMEA 2000.

Consulte as instruções de instalação e o manual do proprietário fornecido com seu sistema estéreo Fusion compatível para obter informações completas sobre como instalar e configurar uma rede Fusion PartyBus.

**OBSERVAÇÃO:** há algumas limitações ao transmitir fontes na rede Fusion PartyBus. Consulte o manual do proprietário do sistema estéreo Fusion para obter mais informações.

- 1 Na tela de multimídia, selecione ••• > Grupos.
- **2** Selecione o nome do sistema estéreo que você deseja que seja o sistema principal do grupo e selecione **Definir como origem**.
- **3** Selecione os sistemas estéreos que você deseja incluir no grupo.
- **4** Selecione **Concluir**.

### Editar um grupo

- **1** Na tela de multimídia, selecione ••• > Grupos.
- **2** Selecione o nome de um grupo existente.
- **3** Selecione os sistemas estéreos que você deseja adicionar ou remover do grupo.
- **4** Selecione **Concluir**.

### Sincronização do grupo

Por padrão, os grupos criados não são mantidos quando você desativa os sistemas estéreos no grupo. Se você desativar um único sistema estéreo adicionado ao grupo, ele sairá do grupo. Se você desativar o principal sistema estéreo do grupo, o grupo será dissolvido. Você pode ativar a sincronização do grupo para preservar os membros do grupo em um sistema estéreo depois de desativá-lo. A sincronização do grupo se comporta de forma diferente com base em como você desliga e liga os sistemas estéreos.

• Se você ligar e desligar um sistema estéreo sincronizado usando o botão liga/desliga ou um interruptor no fio de ignição (o fio vermelho), todos os sistemas estéreos sincronizados no grupo serão desligados e ligados juntos. Isso se aplica a todos os sistemas estéreos sincronizados no grupo, seja um sistema estéreo principal ou não no grupo.

**OBSERVAÇÃO:** selecionar Desligar todas no menu de energia de um sistema estéreo desliga todos os sistemas estéreos na rede, mesmo que não estejam em um grupo ou tenham a sincronização de grupo ativada.

- Se você ligar e desligar um sistema estéreo sincronizado usando um interruptor no fio de alimentação (o fio amarelo), os outros sistemas estéreos sincronizados no grupo se comportam de forma diferente:
	- Se o sistemas estéreo sincronizado for o principal no grupo e você o desligar usando um interruptor no fio de alimentação, os outros sistemas estéreos sincronizados no grupo permanecerão ligados, mas deixarão o grupo. Ao ligar novamente o sistema estéreo principal, os outros sistemas estéreos sincronizados reingressam ao grupo.
	- Se o sistema estéreo sincronizado não for o principal no grupo e você o desligar e ligar usando um interruptor no fio de alimentação, todos os outros sistemas estéreos sincronizados no grupo permanecerão ligados e agrupados, e o sistemas estéreo se junta novamente ao grupo ao ligá-lo novamente.

### Ativar a sincronização do grupo

Você deve remover o sistema estéreo de um grupo existente antes de ativar a configuração Salvar grupo. Não é possível atualizar as configurações quando um sistema estéreo faz parte de um grupo.

Você deve ativar essa configuração em cada sistema estéreo que deseja manter as configurações do grupo após um ciclo de energia.

- 1 Na tela Mídia, selecione ••• > Instalação.
- **2** Selecione o nome do sistema estéreo.
- **3** Selecione **Opções de energia** > **Salvar grupo**.

O sistemas estéreo retém as configurações do grupo após um ciclo de energia.

**4** Repita para outros sistemas estéreos, conforme necessário.

**OBSERVAÇÃO:** você precisa ativar Salvar grupo em todos os sistemas estéreos em rede para que a sincronização funcione corretamente.

# Reproduzindo música

### Procurar música

Você pode procurar músicas em algumas fontes de mídia.

- **1** Na tela de multimídia e em uma fonte aplicável, selecione o botão com o nome da fonte, como **USB**.
- **2** Procure e selecione um item para reproduzir.

### Ativar pesquisa alfabética

Você pode ativar a pesquisa alfabética para encontrar uma música ou álbum em uma lista extensa.

- 1 Na tela de multimídia, selecione ••• > Instalação.
- **2** Selecione o dispositivo.
- **3** Selecione **Pesquisa alfa**.
- **4** Selecione o número máximo de faixas a serem exibidas nos resultados da pesquisa.

Para desativar o recurso de pesquisa alfabética, selecione Pesquisa alfabética desativada.

## Definir uma música para o modo de repetição

- **1** Na tela de mídia durante a reprodução de uma música, selecione uma opção.
	- Selecione ••• > **Repetir**.
	- Selecione ••• > **Procurar** > **Repetir**.
- **2** Se necessário, selecione **Única**.

**OBSERVAÇÃO:** nem todos os dispositivos de mídia e fontes são compatíveis com a opção Única do controle Repetir.

### Definir todas as músicas no modo de repetição

**OBSERVAÇÃO:** nem todos os dispositivos de mídia e fontes são compatíveis com a opção Tudo do controle Repetir.

Na tela de multimídia, selecione uma opção:

- Selecione ••• > Repetir > Tudo.
- Selecione > **Procurar** > **Repetir** > **Tudo**.

### Definir músicas no modo de reprodução aleatória

Na tela de multimídia, selecione uma opção:

- Selecione ••• > **Reproduzir aleatoriamente.**
- Selecione > **Procurar** > **Reproduzir aleatoriamente**.

# Rádio

Para ouvir rádio AM ou FM, você precisa ter uma antena marítima AM/FM adequada conectada corretamente ao sistema estéreo e dentro do alcance de uma estação de transmissão. Para obter instruções sobre como conectar uma antena AM/FM, consulte as instruções de instalação do sistema estéreo.

Para ouvir rádio SiriusXM® , você precisa ter o equipamento adequado e as assinaturas relevantes (*[Rádio por](#page-153-0)  [satélite SiriusXM](#page-153-0)*, página 142). Para obter instruções sobre como conectar um SiriusXM Connect Vehicle Tuner, consulte as instruções de instalação do sistema estéreo.

Para ouvir estações DAB, você deve ter o equipamento adequado (*[Reprodução DAB](#page-152-0)*, página 141). Para obter instruções sobre como conectar um adaptador e uma antena DAB, consulte as instruções de instalação fornecidas com o adaptador e a antena.

### Definir região do sintonizador

- **1** Na tela de multimídia, selecione > **Instalação** > **Região do sintonizador**.
- **2** Selecione uma opção.

### Mudando a estação de rádio

- **1** Na tela de mídia, selecione uma fonte aplicável, tal como **FM**.
- 2 Selecione **ou de** para sintonizar em uma estação.

### Alterar o modo de sintonização

Você pode escolher a forma como seleciona uma estação para alguns tipos de multimídia, como rádio FM ou AM.

**OBSERVAÇÃO:** nem todos os modos de sintonização estão disponíveis para todas as fontes de mídia.

Pressione o botão entre os botões de  $\blacktriangleleft$  e para alternar entre os modos de ajuste:

- Para selecionar uma estação manualmente, selecione **MANUAL**.
- Para procurar ou parar na próxima estação disponível, selecione **AUTOMÁTICO**.
- Para selecionar uma predefinição de estação salva, selecione **FAVORITO**.
- Para selecionar uma categoria em algumas fontes de mídia, selecione **CATEGORIA**.

# <span id="page-152-0"></span>Predefinições

Você pode salvar suas estações AM e FM favoritas como predefinições para acessá-las facilmente.

Você pode salvar seus canais SiriusXM favoritos caso o sistema estéreo esteja conectado a um sintonizador SiriusXM e uma antena (opcionais).

Você pode salvar suas estações DAB favoritas caso o sistema estéreo esteja conectado ao equipamento DAB adequado e configurado para a região de sintonia correta. (*Reprodução DAB*, página 141)

### Salvando uma estação como predefinida

- **1** Na tela de mídia aplicável, sintonize na estação para salvar como predefinição.
- **2** Selecione **Predefinições** > **Adicionar canal atual**.

### Selecionando um predefinição

- **1** Na tela de mídia aplicável, selecione **Predefinições**.
- **2** Selecione uma predefinição na lista.
- **3** Selecione **Sintonizar no canal**.

### Removendo uma predefinição

- **1** Na tela de mídia aplicável, selecione **Predefinições**.
- **2** Selecione uma predefinição na lista.
- **3** Selecione **Remover canal atual**.

# Reprodução DAB

Quando você conecta um módulo e uma antena de Transmissão de áudio digital (DAB) compatível, como o Fusion MS-DAB100A a um sistema estéreo compatível, é possível sintonizar e reproduzir estações DAB.

Para usar a fonte DAB, você deve estar em uma região onde o DAB esteja disponível e selecionar a região do sintonizar (*Definindo a região do sintonizador DAB*, página 141).

### Definindo a região do sintonizador DAB

Você deve selecionar a região em que se encontra para receber as estações DAB adequadamente.

- **1** Na tela de multimídia, selecione > **Instalação** > **Região do sintonizador**.
- **2** Selecione a região em que você se encontra.

### Procura de estações DAB

- **1** Selecione a fonte **DAB**.
- **2** Selecione **Verificar** para procurar as estações DAB disponíveis.

Após a conclusão da busca, a primeira estação disponível no primeiro conjunto encontrado começa a ser reproduzida.

**OBSERVAÇÃO:** após a conclusão da primeira busca, você poderá selecionar Verificar novamente para voltar a procurar estações DAB. Após a conclusão da nova busca, o sistema começa a reproduzir a primeira estação no conjunto você estava ouvindo quando iniciou a nova busca.

# Como alterar estações DAB

- **1** Selecione a fonte **DAB**.
- **2** Se necessário, selecione **Verificar** para procurar estações DAB locais.
- **3** Selecione ou para alterar a estação.

Quando chegar ao final do conjunto atual, o sistema estéreo muda automaticamente para a primeira estação disponível no próximo conjunto.

**DICA:** você pode manter pressionado **ou para alterar** o conjunto.

### <span id="page-153-0"></span>Selecionar uma estação DAB em uma lista

- **1** Na tela de mídia DAB, selecione **Procurar** > **Estações**.
- **2** Selecione uma estação na lista.

### Como selecionar uma estação DAB em uma categoria

- **1** Na tela de mídia DAB, selecione **Procurar** > **Categorias**.
- **2** Selecione uma categoria na lista.
- **3** Selecione uma estação na lista.

## Predefinições DAB

Você pode salvar suas estações DAB favoritas como predefinições para acessá-las facilmente. Você pode salvar até 15 estações DAB como predefinidas.

### Salvando uma estação DAB como predefinida

- **1** Na tela de mídia DAB, selecione a estação para salvar como predefinição.
- **2** Selecione **Procurar** > **Predefinições** > **Salvar atual**.

### Selecionando uma predefinição DAB em uma lista

- **1** Na tela de mídia DAB, selecione **Procurar** > **Predefinições** > **Exibir predefinições**.
- **2** Selecione uma predefinição na lista.

### Removendo predefinições DAB

- **1** Na tela de mídia DAB, selecione **Procurar** > **Predefinições**.
- **2** Selecione uma opção:
	- Para remover uma predefinição, selecione **Remover predefinição** e selecione-a.
	- Para remover todas as predefinições, selecione **Remover todas as predefinições**.

# Rádio por satélite SiriusXM

Se você tiver um sistema estéreo Fusion e um SiriusXM Connect Tuner instalados e conectados ao chartplotter, poderá ter acesso ao rádio por satélite SiriusXM, dependendo da sua assinatura.

## Localizar ID do rádio SiriusXM

Para ativar sua assinatura do SiriusXM, é preciso ter uma ID do SiriusXM Connect Tuner.

É possível localizar a ID do rádio SiriusXM na parte traseira do SiriusXM Connect Tuner, na parte traseira da embalagem ou ao ajustar o chartplotter no canal 0.

- **1** Selecione **Mídia** > **Fonte** > **SiriusXM**.
- **2** Sintonize no canal 0.

A ID do rádio SiriusXM não inclui as letras I, O, S ou F.

## Ativar uma assinatura SiriusXM

**1** Com a fonte SiriusXM selecionada, sintonize no canal 1.

Você poderá ouvir o canal de pré-visualização. Caso contrário, verifique a instalação do SiriusXM Connect Tuner e da antena e as conexões e tente novamente.

- **2** Sintonize no canal 0 para localizar a ID do rádio.
- **3** Contate a assistência ao ouvinte SiriusXM pelo telefone (866) 635-2349 ou acesse [siriusxm.com](http://www.siriusxm.com/activatenow) [/activatenow](http://www.siriusxm.com/activatenow) para assinar nos Estados Unidos.
- **4** Informe a ID do rádio.

O processo de ativação normalmente demora de 10 a 15 minutos, mas pode demorar até uma hora. Para o Connect Tuner SiriusXM receber a mensagem de ativação, ele deve estar ligado e recebendo o sinal do SiriusXM.

**5** Se o serviço não for ativado dentro de uma hora, acesse<http://care.siriusxm.com/refresh> ou contate a SiriusXM Listener Care pelo telefone 1-866-635-2349.

### Personalizando o guia de canais

SiriusXM canais de rádio são agrupados em categorias. Você pode selecionar as categorias de canais que aparecem no guia de canais.

Selecione uma opção:

- Se o dispositivo de mídia for um sistema estéreo Fusion compatível, selecione **Mídia** > **Procurar** > **Canal**.
- Se o dispositivo de mídia for uma antena GXM™ , selecione **Mídia** > > **Categoria**.

### Salvando um canal de SiriusXM à lista de predefinições

Você pode salvar os seus canais favoritos à lista de predefinições.

- **1** Selecione **Mídia**.
- **2** Selecione o canal para salvar como predefinição.
- **3** Selecione uma opção:
	- Se o dispositivo de mídia for um sistema estéreo Fusion compatível, selecione **Procurar** > **Predefinições**.
	- Se o dispositivo de mídia for uma antena GXM, selecione ••• > **Predefinições > Adicionar canal atual**.

### Controles dos pais

O recurso de controle dos pais permite a você limitar acesso a quaisquer canais SiriusXM, incluindo os de conteúdo adulto. Quando o recurso de controle dos pais estiver ativado, você deverá inserir um código de acesso para ajustar os canais bloqueados. Você também pode alterar o código de acesso de 4 dígitos.

### Desbloquear SiriusXM Controles dos pais

- **1** Na tela de multimídia, selecione **Procurar** > **Controle dos pais** > **Desbloquear**.
- **2** Insira seu código de acesso.

O código de acesso padrão é 0000.

### Configurar controles dos pais em canais de rádio SiriusXM

Para poder configurar os controles dos pais, esses devem ser desbloqueados.

O recurso de controle dos pais permite a você limitar acesso a quaisquer canais SiriusXM, incluindo os de conteúdo adulto. Quando ativado, o recurso de controle dos pais requer um código de acesso para ajustar os canais bloqueados.

#### Selecione **Procurar** > **Controle dos pais** > **Bloquear/desbloquear**.

É exibida uma lista de canais. Uma marca de verificação indica um canal bloqueado.

**OBSERVAÇÃO:** ao visualizar canais após configurar controles dos pais, o visor muda:

- $\cdot$  **indica um canal bloqueado.**
- $\cdot$   $\sqrt{\frac{1}{2}}$  indica um canal desbloqueado.

### Limpar Todos os canais bloqueados em um rádio SiriusXM

Para poder limpar todos os canais bloqueados, os controles dos pais devem ser desbloqueados.

- **1** Na tela de multimídia, selecione **Procurar** > **Controle dos pais** > **Limpar todos os bloqueados**.
- **2** Insira seu código de acesso.

### Restaurar valores de configuração padrão de controles dos pais

Esse processo exclui todas as informações de configuração inseridas. Quando restaurar as configurações de controle dos pais para os valores padrão, o valor do código de acesso é redefinido para 0000.

- **1** Na tela multimídia, selecione **Instalação** > **Padrões de fábrica**.
- **2** Selecione **Sim**.

### Alterar código de acesso de controle dos pais em um rádio SiriusXM

Para poder trocar o código de acesso, os controles dos pais devem ser desbloqueados.

- **1** Na tela multimídia, selecione **Procurar** > **Controle dos pais** > **Alterar PIN**.
- **2** Insira o seu código de acesso e selecione **Concluir**.
- **3** Insira um novo código de acesso.
- **4** Confirme o novo código de acesso.

## Definir nome do dispositivo

- **1** Na tela de multimídia, selecione > **Instalação** > **Definir nome do dispositivo**.
- **2** Insira o nome do dispositivo.
- **3** Selecione **Selecionar** ou **Concluir**.

# Atualizando o software do Media Player

Você pode atualizar o software nos acessórios e aparelhos estéreos compatíveis.

Consulte o *Manual do proprietário* do sistema estéreo em [support.garmin.com](http://support.garmin.com) para obter instruções sobre a atualização do software.

# Configurar um sistema estéreo a partir do chartplotter

É possível configurar várias funcionalidades de um sistema estéreo conectado compatível utilizando o chartplotter.

- 1 Na tela Mídia, selecione ••• > Instalação.
- **2** Selecione o nome do sistema estéreo.
- **3** Selecione uma opção a ser configurada.

**OBSERVAÇÃO:** consulte o *Manual do proprietário* mais recente do sistema estéreo para obter outras informações sobre as definições que podem ser configuradas.

# Configuração de dispositivo

# <span id="page-156-0"></span>Configurações do sistema

Selecione > **Sistema**.

**Sons e visor**: ajusta as definições do visor e do áudio (se disponíveis).

**Posicionamento por satélite**: fornece informações sobre satélites GPS e configurações.

**Informação do sistema**: fornece informações sobre os dispositivos na rede a versão do software.

**Informações da estação**: ajusta a configuração da estação.

**Ativação automática**: controla quais dispositivos ligam automaticamente ao conectar à fonte de alimentação.

- **Desativação automática**: desliga automaticamente o sistema após suspensão durante o período de tempo selecionado.
- **Simulador**: liga e desliga o simulador e permite que você configure a hora, data, velocidade e localização simulada.

## Configurações de sons e visor

Selecione > **Sistema** > **Sons e visor**.

**Bipe**: ativa e desativa o toque de alarmes e seleções.

**Luz de fundo**: define o brilho da luz de fundo. Você pode selecionar a opção Automát. para ajustar o brilho da luz de fundo automaticamente, com base na luz ambiente.

**Sinc luz de fundo**: sincroniza o brilho da luz de fundo de outros chartplotters na estação.

**Modo Cor**: define o dispositivo para apresentar cores diurnas ou noturnas. É possível selecionar a opção Automát. para permitir que o dispositivo defina automaticamente cores diurnas ou noturnas com base na hora do dia.

**Imagem de inicialização**: configura a imagem que é exibida quando seu dispositivo é ativado.

**Layout de inicialização**: configura o layout exibido quando o dispositivo é ligado.

# Configurações de posicionamento por satélite (GPS)

**OBSERVAÇÃO:** nem todas as opções estão disponíveis em todos os modelos.

### Selecione > **Sistema** > **Posicionamento por satélite**.

**Fonte**: permite selecionar a fonte preferencial para os dados do GPS.

- **Filtro de velocidade**: calcula a velocidade média da embarcação durante um curto período para obter valores de velocidade mais suaves.
- **Modo de posicionamento > Somente GPS**: a fonte de posicionamento por satélite usa somente satélites do GPS (sistema de posicionamento global) para obter dados de posição.

# Configurações de estação

### Selecione  $\mathbf{Q}$  > Sistema > Informações da estação.

- **Alterar estação**: ajusta a estação inteira para um novo conjunto de padrões baseados na localização da estação. Você também pode optar por usar essa exibição como uma exibição independente e individual, em vez de agrupá-la com outras exibições para criar uma estação.
- **Ordem de exibição**: define a ordem das exibições, que é importante ao usar um dispositivo de entrada remoto GRID™ .
- **Piloto automático ativado**: permite que você controle o piloto automático do dispositivo.

**Redefinir layouts**: redefine os layouts nesta estação para as configurações padrão de fábrica.

**Restaurar configurações da estação**: redefine todas as configurações da estação em todos os dispositivos conectados na estação para as configurações padrão de fábrica, e requer a configuração inicial da estação.

## <span id="page-157-0"></span>Visualizando informações do software do sistema

Você pode visualizar a versão do software, a versão do mapa base, todas as informações de mapa complementares (se aplicável), a versão do software para um radar Garmin opcional (se aplicável) e o número do ID de unidade. Você pode precisar dessas informações para atualizar o software do sistema ou para adquirir informações de dados de mapa adicionais.

Selecione > **Sistema** > **Informação do sistema** > **Informações do software**.

### Visualizando o registro de eventos

O registro de eventos mostra uma lista dos eventos do sistema.

- **1** Selecione > **Sistema** > **Informação do sistema** > **Log de eventos**.
- **2** Se necessário, selecione um evento na lista e selecione **Rever** para visualizar mais informações sobre o evento.

### Classificando e filtrando eventos

- **1** Em **Log de eventos**, selecione **Classificar por**.
- **2** Selecione uma opção para classificar ou filtrar o log de eventos.

### Salvando eventos em um cartão de memória

- **1** Insira um cartão de memória no slot de cartão.
- **2** Em **Log de eventos**, selecione **Salvar para o cartão**.

### Limpando todos os eventos do log de eventos

Em **Log de eventos**, selecione **Limpar log de eventos**.

### Visualizar informações de conformidade e regulamentação do rótulo eletrônico

O rótulo deste dispositivo é fornecido eletronicamente. O rótulo eletrônico pode fornecer informações de regulamentação, como os números de identificação da FCC ou marcas de conformidade regionais, bem como informações aplicáveis de produto e licenciamento. Não está disponível em todos os modelos.

- 1 Selecione **D**
- **2** Selecione **Sistema**.
- **3** Selecione **Informações regulamentares**.

# Configurações de preferências

Selecione  $\sum$  > Preferências.

**Unidades**: define as unidades de medida.

**Idioma**: define o idioma do texto na tela.

**Navegação**: define as preferências de navegação.

**Filtros**: suaviza os valores mostrados nos campos de dados, o que pode diminuir o ruído ou revelar tendências de longo prazo. Se você aumentar a configuração de filtro, a suavização aumentará; e se a você diminuir, a suavização também diminuirá. Se você definir a configuração de filtro como 0, o filtro será desativado e o número mostrado será o valor bruto da origem. Também é possível sincronizar essas configurações entre todos os dispositivos com a configuração Sincronizar filtros ativada.

**Modelo do teclado**: dispõe as teclas no teclado na tela.

**Captura de imagem**: permite que o dispositivo salve imagens da tela.

**Exibição da barra de menu**: mostra ou oculta automaticamente a barra de menu quando ela não é necessária.

## Configurações de unidades

### Selecione > **Preferências** > **Unidades**.

- **Unidades do sistema**: define o formato da unidade para o dispositivo. Por exemplo, **Personalizado** > **Profundidade** > **Marinas** define o formato de unidade para a profundidade para Marinas.
- **Variância**: define a declinação magnética, o ângulo entre o norte magnético e o norte verdadeiro para a sua posição atual.
- **Referência de Norte**: define as referências de direção usadas no cálculo das informações de direção. Verd define o norte geográfico como a referência de norte. Grade define o norte da grade como a referência de norte (000º). Magnético define o norte magnético como a referência de norte.
- **Formato de posição**: define o formato de posição no qual a leitura de dado local é exibida. Não altere esta configuração a menos que esteja usando um mapa ou um gráfico que especifique um formato de posição diferente.
- **Dados de referência do mapa**: define o sistema de coordenadas no qual o mapa é estruturado. Não altere esta configuração a menos que esteja usando um mapa ou um gráfico que especifique um dado de mapa diferente.

**Hora**: define o formato do tempo, fuso horário e horário de verão.

## Configurações de navegação

**OBSERVAÇÃO:** algumas configurações e opções requerem cartas de navegação ou hardware adicional.

Selecione > **Preferências** > **Navegação**.

**Etiquetas de rota**: define os tipos de etiquetas mostrados com as curvas de rota no mapa.

**Transição de curva**: ajusta como o chartplotter faz a transição para a próxima curva ou trecho da rota. Você pode definir a transição para ser baseada no tempo ou na distância antes da curva. Você pode aumentar o valor do tempo ou da distância para ajudar a melhorar a precisão do piloto automático ao navegar por uma rota ou uma linha de Orientação automática com muitas curvas frequentes ou a velocidades mais altas. Para rotas mais retas ou a menor velocidade, reduzir este valor pode melhorar a precisão do piloto automático.

**Fontes de velocidade**: define a origem para as leituras de velocidade.

**Orientação automática**: define as medidas para a Profundidade preferencial, Altura livre vertical e Distancia da linha costeira quando você está usando alguns mapas Premium.

**Início da rota**: seleciona um ponto de início para a navegação por rota.

### Configurações do percurso da Orientação automática

### **CUIDADO**

As configurações de Profundidade preferencial e Altura livre vertical influenciam como o chartplotter calcula um percurso de Orientação automática. Se uma seção de um percurso de Orientação automática for mais rasa que a Profundidade preferencial ou mais baixa que as configurações de Altura livre vertical, a seção do percurso de Orientação automática aparece como uma linha laranja sólida ou uma linha listrada vermelha nos gráficos Garmin Navionics+ e Garmin Navionics Vision+, e aparece como uma linha listrada magenta e cinza nas versões anteriores. Quando o barco entra nessas áreas, uma mensagem de atenção é exibida (*[Codificação](#page-49-0)  [da rota por cores](#page-49-0)*, página 38).

**OBSERVAÇÃO:** auto Guidance está disponível com cartas premium em algumas áreas.

**OBSERVAÇÃO:** nem todas as configurações se aplicam a todos os mapas.

Você pode definir os parâmetros que o chartplotter usa ao calcular o percurso de Orientação automática.

Selecione > **Preferências** > **Navegação** > **Orientação automática**.

**Profundidade preferencial**: define a profundidade mínima da água, com base nos dados de profundidade da carta, que o seu barco pode navegar com segurança.

**OBSERVAÇÃO:** a profundidade mínima da água das cartas premium (estipulada antes de 2016) é de 0,91 metros (3 pés). Se você inserir um valor menor do que 3 pés, as cartas só usarão profundidades de 3 pés para calcular o percurso da Orientação automática.

- **Altura livre vertical**: define a altura mínima de uma ponte ou um obstáculo, com base nos dados da carta, que o seu barco pode navegar com segurança.
- **Distancia da linha costeira**: define a distância que você deseja que o percurso da Orientação automática seja colocado em relação à costa. O percurso pode se mover se você alterar essa configuração ao navegar. Os valores disponíveis para esta configuração são relativos e não absolutos. Para garantir que o caminho seja colocado em uma distância adequada da costa, você pode avaliar o posicionamento do percurso usando um ou mais destinos conhecidos que requeiram navegação por um canal estreito (*[Ajustando a distância da](#page-58-0)  costa*[, página 47\)](#page-58-0).

### Ajustando a distância da costa

A configuração Distancia da linha costeira indica em que distância da costa você deseja que a linha de Orientação automática seja colocada. A linha de Orientação automática pode se mover se você alterar essa configuração ao navegar. Os valores disponíveis para a configuração de Distancia da linha costeira são relativos e não absolutos. Para garantir que a linha de Orientação automática seja colocada em uma distância adequada da costa, você pode avaliar o posicionamento da linha de Orientação automática usando um ou mais destinos conhecidos que requeiram navegação através de um canal estreito.

- **1** Atraque a sua embarcação ou jogue a âncora.
- **2** Selecione > **Preferências** > **Navegação** > **Orientação automática** > **Distancia da linha costeira** > **Normal**.
- **3** Selecione um destino para o qual tenha navegado previamente.
- **4** Selecione **Navegar para** > **Orientação automática**.
- **5** Reveja a posição da linha de **Orientação automática** e determine se a linha evita com segurança os obstáculos conhecidos e as curvas possibilitam uma viagem eficiente.
- **6** Selecione uma opção:
	- Se a posição da linha for satisfatória, selecione > **Opções de navegação** > **Parar a navegação**, e prossiga para a etapa 10.
	- Se a linha estiver muito perto de obstáculos conhecidos, selecione  $\bullet \bullet$  > **Preferências** > **Navegação** > **Orientação automática** > **Distancia da linha costeira** > **Distante**.
	- Se as curvas na linha forem muito amplas, selecione > **Preferências** > **Navegação** > **Orientação automática** > **Distancia da linha costeira** > **Próximo**.
- **7** Se você selecionou **Próximo** ou **Distante** na etapa 6, reveja a posição da linha de **Orientação automática** e determine se a linha evita com segurança os obstáculos conhecidos e as curvas possibilitam uma viagem eficiente.

Orientação automática mantém uma ampla distância dos obstáculos em mar aberto, mesmo que você defina a Distancia da linha costeira como Próximo ou Mais próximo. Como resultado, o chartplotter pode não reposicionar a linha de Orientação automática, a menos que o destino selecionado requeira navegação através de um canal estreito.

- **8** Selecione uma opção:
	- Se a posição da linha for satisfatória, selecione > **Opções de navegação** > **Parar a navegação**, e prossiga para a etapa 10.
	- Se a linha estiver muito perto de obstáculos conhecidos, selecione > **Preferências** > **Navegação** > **Orientação automática** > **Distancia da linha costeira** > **Mais distante**.
	- Se as curvas estiverem muito amplas, selecione  $\ddot{\bullet}$  > **Preferências** > **Navegação** > **Orientação automática** > **Distancia da linha costeira** > **Mais próximo**.
- **9** Se você selecionou **Mais próximo** ou **Mais distante** na etapa 8, reveja a posição da linha de **Orientação automática** e determine se a linha evita com segurança os obstáculos conhecidos e as curvas possibilitam uma viagem eficiente.

O percurso de Orientação automática mantém uma ampla distância dos obstáculos em mar aberto, mesmo que você defina a Distancia da linha costeira como Próximo ou Mais próximo. Como resultado, o chartplotter pode não reposicionar a linha de Orientação automática, a menos que o destino selecionado requeira navegação através de um canal estreito.

**10** Repita as etapas de 3 a 9 pelo menos mais uma vez, usando um destino diferente a cada vez, até que esteja familiarizada com a funcionalidade da configuração **Distancia da linha costeira**.

# Configurações de comunicação

## Visualizando os dispositivos conectados

Você pode visualizar listas de dispositivos conectados na embarcação, inclusive a qual chartplotter um dispositivo está conectado ou emparelhado.

- **1** Selecione > **Comunicações**.
- **2** Selecione uma rede.
- **3** Selecione **Lista de dispositivos**.

Uma lista de dispositivos de rede será exibida. Se um dispositivo estiver conectado ou emparelhado com um chartplotter específico, o nome do chartplotter será exibido juntamente com o nome do dispositivo.

**OBSERVAÇÃO:** alguns dispositivos incluídos na lista de dispositivos NMEA 2000 podem estar conectados a um chartplotter em outra estação da embarcação. Você pode selecionar **Relacionado a:** para obter mais informações sobre qual chartplotter está conectado ao dispositivo.

## Configurações de NMEA 2000

Selecione > **Comunicações** > **Configuração NMEA 2000**.

**Lista de dispositivos**: exibe os dispositivos conectados à rede e permite definir opções para alguns transdutores conectados por meio da rede do NMEA 2000.

**Dispositivos de etiqueta**: altera as etiquetas para os dispositivos conectados disponíveis.

### Atribuir nomes aos dispositivos e sensores na rede

Você pode nomear dispositivos e sensores conectados à rede Marine Garmin e à rede NMEA 2000.

- **1** Selecione > **Comunicações**.
- **2** Selecione **Rede naval** ou **Configuração NMEA 2000** > **Lista de dispositivos**.
- **3** Selecione um dispositivo da lista à esquerda.
- **4** Selecione **Alterar nome**.
- **5** Insira o nome e selecione **Concluir**.

# Configurando alarmes

### **CUIDADO**

A configuração do Bipe deve estar ativada para que os alarmes sejam audíveis (*[Configurações de sons e visor](#page-156-0)*, [página 145](#page-156-0)). A não definição de alarmes sonoros pode levar a ferimentos ou danos à propriedade.

## Alarmes de navegação

### Selecione > **Alarmes** > **Navegação**.

- **Chegada**: ajusta o alarme para soar quando você estiver a uma distância ou tempo determinado de uma curva ou de um destino.
- **Âncora de arrasto**: ajusta o alarme para soar quando você exceder uma distância de deriva especificada enquanto ancorado.

### **ATENÇÃO**

O alarme de âncora de arrasto é uma ferramenta de percepção situacional que talvez não impeça imobilizações ou colisões em qualquer circunstância. Você é responsável pela operação segura e prudente de sua embarcação, por permanecer ciente dos arredores e por usar sempre um julgamento seguro sobre a água.

**Fora do curso**: ajusta o alarme para soar quando você está fora do curso por uma distância especificada. **Alarmes de limite**: ativar e desativar todos os alarmes de limite.

### Configurar o alarme de âncora de arrasto

Você pode definir um alarme para soar se tiver saído de um raio permitido, definido ao configurar o alarme.

#### **ATENÇÃO**

O alarme de âncora de arrasto é uma ferramenta de percepção situacional que talvez não impeça imobilizações ou colisões em qualquer circunstância. Você é responsável pela operação segura e prudente de sua embarcação, por permanecer ciente dos arredores e por usar sempre um julgamento seguro sobre a água. O não cumprimento deste aviso poderá resultar em danos à propriedade, ferimentos graves ou morte.

#### **CUIDADO**

A configuração do Bipe deve estar ativada para que os alarmes sejam audíveis (*[Configurações de sons e visor](#page-156-0)*, [página 145](#page-156-0)). A não definição de alarmes sonoros pode levar a ferimentos ou danos à propriedade.

- **1** Selecione > **Alarmes** > **Navegação** > **Âncora de arrasto**.
- **2** Selecione **Alarme** para ligar o alarme.
- **3** Selecione **Definir raio** e selecione uma distância na carta.
- **4** Selecione **Voltar**.

### Alarmes do sistema

Selecione > **Alarmes** > **Sistema**.

#### **Relógio**

define um despertador.

**Voltagem da unidade**: define um alarme para soar quando a bateria atinge uma voltagem baixa especificada.

**Precisão do GPS**: define um alarme para soar quando a precisão de localização do GPS fica fora do valor estabelecido pelo usuário.

### Alarmes do sonar

### **ATENÇÃO**

O alarme do sonar é apenas uma ferramenta de percepção situacional e não impedirá a imobilização em qualquer circunstância. É sua obrigação garantir a operação segura do navio.

### **CUIDADO**

A configuração do Bipe deve estar ativada para que os alarmes sejam audíveis (*[Configurações de sons e visor](#page-156-0)*, [página 145](#page-156-0)). A não definição de alarmes sonoros pode levar a ferimentos ou danos à propriedade.

**OBSERVAÇÃO:** nem todas as opções estão disponíveis em todos os transdutores.

Na visualização do sonar, selecione > **Configuração do sonar** > **Alarmes**.

Também é possível abrir os alarmes do sonar ao selecionar  $\bullet$  > Alarmes > Sonar.

**Águas rasas**: define um alarme para soar quando a profundidade é menor que um valor especificado.

**Águas profundas**: define um alarme para soar quando a profundidade é maior que um valor especificado.

- **Alarme FrontVü**: define um alarme para ser tocado quando a profundidade na frente da embarcação for menor do que o valor especificado, para ajudá-lo a evitar o encalhe (*[Configurando o Garmin FrontVü Alarme de](#page-96-0)  [profundidade](#page-96-0)*, página 85). Esse alarme está disponível somente com transdutores Panoptix Garmin FrontVü.
- **Temperatura da água**: define um alarme para soar quando um transdutor reporta uma temperatura que está 1,1°C (2°F) acima ou abaixo da temperatura especificada.
- **Contorno**: define um alarme para soar quando o transdutor detecta um alvo suspenso dentro da profundidade especificada da superfície da água e a partir do fundo.

**Peixe**: define um alarme para disparar quando o dispositivo detecta um alvo suspenso.

- define o alarme para soar quando peixes de qualquer tamanho forem detectados.
- **•**  $\bullet$  define o alarme para soar apenas quando peixes médios e grandes forem detectados.
- define o alarme para soar apenas quando peixes grandes forem detectados.

### Configurando o alarme de combustível

#### **CUIDADO**

A configuração do Bipe deve estar ativada para que os alarmes sejam audíveis (*[Configurações de sons e visor](#page-156-0)*, [página 145](#page-156-0)). A não definição de alarmes sonoros pode levar a ferimentos ou danos à propriedade.

Antes de poder definir um alarme de nível de combustível, um sensor de fluxo de combustível compatível deve ser conectado ao chartplotter.

Você pode ajustar um alarme para soar quando a quantidade total de combustível remanescente a bordo atingir um nível especificado por você.

- **1** Selecione > **Alarmes** > **Combustível** > **Combustível total a bordo** > **Ligado**.
- **2** Digite a quantidade remanescente de combustível que dispara o alarme e selecione **Concluir**.

# Configurações Minha embarcação

**OBSERVAÇÃO:** algumas configurações e opções requerem cartas de navegação ou hardware adicional.

- Selecione  $\bullet$  > Minha embarcação.
- **Transdutores**: mostra todos os transdutores na rede, permite que você troque os transdutores e visualize informações de diagnóstico (*[Selecionando o tipo de transdutor](#page-86-0)*, página 75).
- **Profundidade e ancoragem**: permite que você insira informações sobre a quilha (*[Configurando o deslocamento](#page-66-0) de quilha*[, página 55\)](#page-66-0) e a âncora.

O valor de Altura da âncora é a altura da âncora acima da linha d'água. O valor de Escopo da âncora é a proporção entre o comprimento da amarra da âncora sendo utilizada e a distância vertical a partir da proa da embarcação ao fundo da água. Essas configurações de âncora são usadas para calcular o campo de data Amarra da âncora-alvo.

- **Deslocamento de temperatura**: permite definir um valor de desvio para compensar a leitura de temperatura da água obtida de um sensor de temperatura da água conectado ou de um transdutor compatível com temperatura (*[Configurando o deslocamento de temperatura da água](#page-165-0)*, página 154).
- **Calibrar velocidade da água**: calibra o sensor ou transdutor de detecção de velocidade (*[Calibrando um](#page-166-0) [dispositivo de velocidade de água](#page-166-0)*, página 155).
- **Combustível**: define a capacidade de combustível combinada e o combustível restante nos tanques da sua embarcação (*[Configurações de combustível](#page-165-0)*, página 154).
- **Tipo de embarcação**: ativa algumas funções do chartplotter de acordo com o tipo de embarcação.

**Alternando**: define os circuitos de comutação digital, como os dispositivos SeaStar® e CZone®.

- **Tabela polar**: quando o tipo de embarcação não é Lancha, ativa os dados da tabela polar.
- **Perfis do sistema**: permite que você salve seu perfil do sistema em um cartão de memória e importe as configurações de perfil do sistema a partir de um cartão de memória. Isso pode ser útil para embarcações comerciais ou de frota, e também para compartilhar suas informações de configuração com um amigo.
- **Número de ID do casco**: permite inserir o Número de Identificação do Casco (NIC). O NIC pode ser fixado permanentemente no estibordo superior da popa ou lado externo.
- **Direção Optimus**: permite ajustar os parâmetros de direção do Optimus.

## Configurando o deslocamento de quilha

É possível inserir um deslocamento da quilha para compensar a leitura da profundidade da água para o local de instalação do transdutor. Isso permite que você veja a profundidade da água abaixo da quilha ou a verdadeira profundidade da água, conforme suas necessidades.

Se desejar saber a profundidade da água abaixo da quilha ou do ponto mais baixo de seu barco e o transdutor estiver instalado à linha d'água ou qualquer lugar acima da extremidade da quilha, meça a distância entre a localização do transdutor e a quilha da embarcação.

Se desejar saber a verdadeira profundidade da água e o transdutor estiver instalado abaixo da linha d'água, meça a distância da parte inferior do transdutor até a linha d'água.

**OBSERVAÇÃO:** essa opção só é disponibilizada quando você tiver dados de profundidade válidos.

- **1** Meça a distância:
	- Se o transdutor estiver instalado na linha d'água  $(1)$ , ou em qualquer lugar acima da extremidade da quilha, meça a distância do local do transdutor até a quilha do barco. Insira o valor como um número positivo.
	- Se o transdutor estiver instalado na parte inferior da quilha  $(2)$  e você desejar saber a verdadeira profundidade da água, meça a distância entre o transdutor e a linha d'água. Digite este valor como um número negativo.

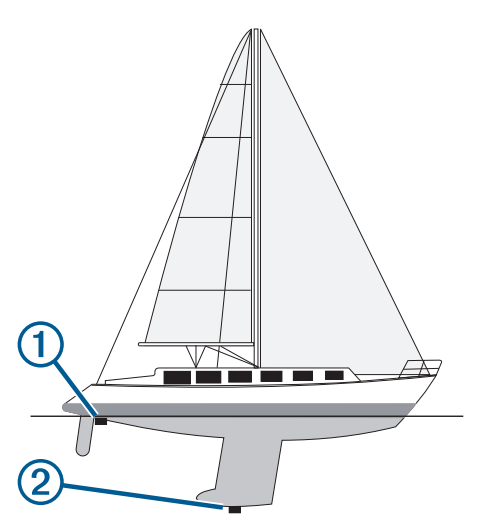

- **2** Execute uma ação:
	- Se o transdutor estiver conectado ao chartplotter ou a um módulo de sonar, selecione **X** > Minha **embarcação** > **Profundidade e ancoragem** > **Deslocamento da quilha**.
	- Se o transdutor estiver conectado à rede do NMEA 2000, selecione  $\bullet \bullet$  > **Comunicações** > **Configuração NMEA 2000** > **Lista de dispositivos**, selecione o transdutor e **Rever** > **Deslocamento da quilha**.
- **3** Selecione **+** se o transdutor estiver instalado na linha d'água ou selecione = se o transdutor estiver instalado na parte inferior da quilha.
- **4** Digite a distância medida na etapa 1.

## <span id="page-165-0"></span>Configurando o deslocamento de temperatura da água

O deslocamento de temperatura compensa a leitura de temperatura de um sensor de temperatura ou de um transdutor habilitado para temperatura.

- **1** Meça a temperatura da água usando um sensor de temperatura ou um transdutor habilitado para temperatura conectado à rede.
- **2** Meça a temperatura da água usando um sensor de temperatura diferente ou um termômetro que seja reconhecidamente preciso.
- **3** Subtraia a temperatura da água medida na etapa 1 da temperatura da água na etapa 2.

Este valor é o deslocamento de temperatura. Digite este valor na etapa 5 como um número positivo se o sensor medir a temperatura da água como mais fria do que realmente é. Digite este valor na etapa 5 como um número positivo se o sensor medir a temperatura da água como sendo mais quente do que realmente é.

- **4** Execute uma ação:
	- Se o sensor ou transdutor estiver conectado ao chartplotter ou a um módulo de sonar, selecione  $\blacksquare$  > **Minha embarcação** > **Deslocamento de temperatura**.
	- Se o sensor ou transdutor estiver conectado à rede do NMEA 2000, selecione > **Comunicações** > **Configuração NMEA 2000** > **Lista de dispositivos**, selecione o transdutor e, então, selecione **Rever** > **Deslocamento de temperatura**.
- **5** Digite o valor de deslocamento de temperatura calculado na etapa 3.

### Configurações de combustível

### Selecione > **Minha embarcação** > **Combustível**.

- **Combustível restante total**: permite usar sensores de fluxo de combustível ou sensores de nível do tanque de combustível para monitorar o combustível restante na embarcação. A opção Flux comb usa sensores de fluxo de combustível. A opção T. comb. usa sensores de nível do tanque de combustível.
- **Capacidade do tanque de combustível**: permite inserir a capacidade de combustível de cada tanque a bordo. Essa configuração está disponível quando a configuração de Combustível restante total é definida para a opção T. comb.. O chartplotter utiliza informações dos sensores de nível do tanque, pelo que não é necessário introduzir manualmente as informações de combustível depois de encher os tanques.
- **Capacidade de combustível**: permite inserir a capacidade total de combustível de todos os tanques de combustível a bordo. Essa configuração está disponível quando a configuração Combustível restante total é definida para a opção Flux comb. Depois de encher os tanques com combustível, é necessário inserir as informações do combustível manualmente usando uma das opções abaixo.
	- Se você já encheu todos os tanques de combustível na embarcação, selecione Encher todos os tanques. O nível de combustível é definido para a máxima capacidade.
	- Se você adicionou menos que um tanque cheio de combustível, selecione Adicionar combustível ao barco e digite a quantidade adicionada.
	- Para especificar que o combustível total nos tanques da embarcação, selecione Definir combustível total a bordo e digite a quantidade total de combustível nos tanques.

## <span id="page-166-0"></span>Calibrando um dispositivo de velocidade de água

Se você tiver um sensor de velocidade ou transdutor de sensor de velocidade conectado, será possível calibrar esse dispositivo para melhorar a precisão dos dados de velocidade da água exibidos pelo chartplotter.

- **1** Execute uma ação:
	- Se o sensor ou transdutor estiver conectado ao chartplotter ou a um módulo de sonar, selecione  $\mathbf{C}$  > **Minha embarcação** > **Calibrar velocidade da água**.
	- Se o sensor ou transdutor estiver conectado à rede do NMEA 2000, selecione  $\ddot{\bullet}$  > **Comunicações** > **Configuração NMEA 2000** > **Lista de dispositivos**, selecione o transdutor e, em seguida, **Rever** > **Calibrar velocidade da água**.
- **2** Siga as instruções na tela.

Se o barco não está se movendo rápido o suficiente ou o sensor de velocidade não está registrando uma velocidade, uma mensagem é exibida.

- **3** Selecione **OK** e aumente a velocidade da embarcação com segurança.
- **4** Se a mensagem aparecer de novo, pare o barco e verifique se a roda do sensor de velocidade não está presa.
- **5** Se a roda girar sem problemas, verifique as conexões dos cabos.
- **6** Se continuar a obter a mensagem, entre em contato com o suporte do produto Garmin.

# Outras configurações de embarcação

### **CUIDADO**

A configuração do Bipe deve estar ativada para que os alarmes sejam audíveis (*[Configurações de sons e visor](#page-156-0)*, [página 145](#page-156-0)). A não definição de alarmes sonoros pode levar a ferimentos ou danos à propriedade.

Quando o seu chartplotter compatível é conectado a um dispositivo AIS ou rádio VHF, você pode configurar definir como as outras embarcações são exibidas no chartplotter.

### Selecione  $\mathbf{C}$  > Outras embarcações.

**AIS**: habilita e desabilita a recepção de sinal AIS.

**DSC**: ativa e desativa chamadas seletivas digitais (DSC).

**Alarme de colisões**: define o alarme de colisão (*[Configurar alarme de colisão de zona de segurança](#page-37-0)*, página 26).

**Teste AIS-EPIRB**: ativa sinais de teste de indicadores de EPRIB (rádio para posição de emergência).

**Teste AIS-MOB**: ativa sinais de teste de dispositivos MOB (homem ao mar).

**Teste AIS-SART**: ativa as transmissões de teste de SART (transponder de busca e resgate).

# Restaurando as configurações originais de fábrica do chartplotter

**OBSERVAÇÃO:** isso afeta todos os dispositivos na rede.

### **1** Selecione > **Sistema** > **Informação do sistema** > **Redefinir**.

- **2** Selecione uma opção:
	- Para redefinir as configurações do dispositivo para os valores padrão de fábrica, selecione **Restaurar configurações padrão**. Isso restaura os parâmetros de configuração padrão, mas não remove dados salvos do usuário, mapas ou atualizações de software.
	- Para redefinir todas as configurações em todos os dispositivos na estação para os valores padrão de fábrica, selecione **Restaurar configurações da estação**. Isso restaura os parâmetros de configuração padrão, mas não remove dados salvos do usuário, mapas ou atualizações de software
	- Para limpar os dados salvos, como pontos de referência e rotas, selecione **Excluir dados do usuário**. Isso não afeta mapas nem atualizações de software.
	- Para apagar os dados salvos e redefinir as configurações do dispositivo para os valores padrão de fábrica, desconecte o chartplotter da Garmin Marine Network e selecione **Apagar dados e restaurar configurações**. Isso não afeta mapas nem atualizações de software.

# Compartilhamento e gerenciamento de dados do usuário

### **ATENÇÃO**

Esse recurso permite que você importe dados de outros dispositivos, que podem ser de terceiros. A Garmin não faz representações sobre a precisão, integridade ou vigência dos dados gerados por terceiros. Qualquer dependência ou uso desses dados é por sua conta e risco.

É possível compartilhar os dados do usuário entre dispositivos compatíveis. Os dados do usuário incluem pontos de parada, trajetos salvos, rotas e fronteiras.

• É possível compartilhar e gerenciar dados do usuário entre diferentes dispositivos usando um cartão de memória. O cartão de memória usado deverá ser formatado para um tipo de arquivo compatível com todos os dispositivos com os quais você deseja compartilhar dados do usuário. Por exemplo, se você tiver um dispositivo compatível apenas com cartões de formato FAT32 e outro dispositivo compatível com cartões de formato exFAT, você deverá usar um cartão formatado para FAT32 para que possa ser lido por ambos os dispositivos (*[Inserção de cartões de memória](#page-15-0)*, página 4).

# Seleção de um tipo de arquivo para paradas e rotas de terceiros

Você pode importar e exportar paradas e rotas de/para dispositivos de terceiros.

- **1** Insira um cartão de memória no slot de cartão.
- **2** Selecione **Para onde?** > **Gerenciar dados de usuário** > **Transferência de dados** > **Tipo de arquivo**.
- **3** Selecione **GPX**.

Para transferir dados com dispositivos Garmin novamente, selecione o tipo de arquivo ADM.

# Copiando dados do usuário de um cartão de memória

É possível transferir dados do usuário de outros dispositivos usando um cartão de memória. Os dados do usuário incluem pontos de parada, rotas, trajetos de Orientação automática, trajetos e limites.

**OBSERVAÇÃO:** apenas arquivos de limite com extensão .adm são compatíveis.

- **1** Insira um cartão de memória em um slot de cartão.
- **2** Selecione **Para onde?** > **Gerenciar dados de usuário** > **Transferência de dados**.
- **3** Se necessário, selecione o cartão de memória para copiar dados.
- **4** Selecione uma opção:
	- Para transferir dados do cartão de memória para o chartplotter e combiná-los com os dados do usuário existentes, selecione **Mesclar do cartão**.
	- Para transferir dados do cartão de memória para o chartplotter e sobrescrever os dados do usuário existentes, selecione **Substituir do cartão**.
- **5** Selecione o nome do arquivo.

# Copiar dados do usuário para um cartão de memória

É possível salvar todos os dados do usuário do dispositivo em um cartão de memória e transferi-los para outros dispositivos. Os dados do usuário incluem pontos de parada, rotas, trajetos de orientação automática, trajetos e limites.

- **1** Insira um cartão de memória no slot de cartão.
- **2** Selecione **Para onde?** > **Gerenciar dados de usuário** > **Transferência de dados** > **Salvar tudo no cartão**.
- **3** Se necessário, selecione o cartão de memória para o qual os dados serão copiados.
- **4** Selecione uma opção:
	- Para criar um novo arquivo, selecione **Adicionar novo arquivo** e digite um nome.
	- Para adicionar as informações a um arquivo existente, selecione o arquivo na lista e selecione **Salvar para o cartão**.

# Copiar dados do usuário de um cartão de memória

É possível salvar dados do usuário de uma área específica em um cartão de memória e transferi-los para outros dispositivos. Os dados do usuário incluem pontos de parada, rotas, trajetos de orientação automática, trajetos e limites.

- **1** Insira um cartão de memória no slot de cartão.
- **2** Selecione **Para onde?** > **Gerenciar dados de usuário** > **Transferência de dados** > **Salvar área no cartão**.
- **3** Selecione uma opção:
	- Se você tiver definido anteriormente um limite de área que contenha dados do usuário que serão transferidos, selecione o nome da área e selecione **Selecionar área**.
	- Se desejar definir uma nova área que contenha dados do usuário que serão transferidos, selecione **Nova área** e siga as instruções na tela para definir a área.
- **4** Selecione **Salvar área no cartão**.
- **5** Se necessário, selecione o cartão de memória para o qual os dados serão copiados.
- **6** Selecione uma opção:
	- Para criar um novo arquivo, selecione **Adicionar novo arquivo** e digite um nome.
	- Para adicionar as informações a um arquivo existente, selecione o arquivo na lista e selecione **Salvar para o cartão**.

# Atualizar mapas integrados com um cartão de memória e Garmin Express

Você pode atualizar os mapas integrados usando o aplicativo Garmin Express e um cartão de memória.

- **1** Insira um cartão de memória no slot de cartão (*[Inserção de cartões de memória](#page-15-0)*, página 4).
- **2** Abra o aplicativo Garmin Express.

Se você não tiver o aplicativo Garmin Express instalado em seu computador, poderá baixá-lo em [garmin.com](http://www.garmin.com/express) [/express](http://www.garmin.com/express).

- **3** Se necessário, registre seu dispositivo (*[Registrando seu dispositivo usando o aplicativo Garmin Express](#page-170-0)*, [página 159](#page-170-0)).
- **4** Clique em **Embarcação** > **Exibir detalhes**.
- **5** Clique em **Download** ao lado do mapa para atualizar.
- **6** Siga as instruções na tela para concluir o download.
- **7** Aguarde enquanto a atualização é baixada.

A atualização pode demorar um longo período.

- **8** Após a conclusão do download, ejete o cartão do computador.
- **9** Insira o cartão de memória no slot de cartão (*[Inserção de cartões de memória](#page-15-0)*, página 4).
- **10** No chartplotter, selecione > **Sistema** > **Informação do sistema** > **Atualizar mapa interno**.

O gráfico atualizado aparece no seu chartplotter.

# Fazendo backup de dados em um computador

- **1** Insira um cartão de memória no slot de cartão.
- **2** Selecione **Para onde?** > **Gerenciar dados de usuário** > **Transferência de dados** > **Salvar para o cartão**.
- **3** Selecione um nome de arquivo na lista ou selecione **Adicionar novo arquivo**.
- **4** Selecione **Salvar para o cartão**.
- **5** Remova o cartão de memória e insira-o no leitor de cartão conectado a um computador.
- **6** Abra a pasta Garmin\UserData no cartão de memória.
- **7** Copie o arquivo de backup no cartão e cole-o em qualquer lugar no computador.

# Restaurando dados de backup em um chartplotter

- **1** Insira um cartão de memória em um leitor de cartão que esteja conectado ao computador.
- **2** Copie um arquivo de backup do computador para o cartão de memória, em uma pasta chamada Garmin\UserData.
- **3** Insira um cartão de memória no slot de cartão.
- **4** Selecione **Para onde?** > **Gerenciar dados de usuário** > **Transferência de dados** > **Substituir do cartão**

# Salvando informações do sistema em um cartão de memória

Você pode salvar informações do sistema em um cartão de memória como uma ferramenta para solução de problemas. Um representante de suporte do produto pode solicitar o uso destas informações para recuperar dados sobre a rede.

- **1** Insira um cartão de memória no slot de cartão.
- **2** Selecione > **Sistema** > **Informação do sistema** > **Dispositivos Garmin** > **Salvar para o cartão**.
- **3** Se necessário, selecione o cartão de memória para o qual salvar informações do sistema.
- **4** Remova o cartão de memória.

# Apêndice

# ActiveCaptain e Garmin Express

Os aplicativos ActiveCaptain e Garmin Express ajudam você a gerenciar o chartplotter Garmin e outros dispositivos.

**ActiveCaptain**: o aplicativo móvel ActiveCaptain fornece uma conexão fácil de usar entre seu dispositivo móvel compatível e o chartplotter Garmin compatível, as cartas e a comunidade do Contours Garmin Quickdraw (*[App ActiveCaptain](#page-20-0)®* , página 9). O aplicativo fornece acesso ilimitado à sua cartografia e uma forma rápida e móvel de baixar novas cartas usando o recurso OneChart™ , um link para receber notificações no chartplotter e acesso à Comunidade ActiveCaptain para feedback sobre marinas e outros pontos de interesse de navegação. Você também pode usar o aplicativo para planejar sua viagem e sincronizar dados do usuário. O aplicativo verifica se há atualizações disponíveis em seus dispositivos e o notifica quando uma atualização está disponível.

**Garmin Express**: o aplicativo para desktop Garmin Express permite usar o computador e um cartão de memória para fazer download e atualizar o software e as cartas do chartplotter Garmin (*[Aplicativo Garmin Express](#page-170-0)*, [página 159](#page-170-0)). Use o aplicativo Garmin Express para uma transferência de dados mais rápida de downloads e atualizações maiores e para evitar possíveis cobranças de dados com alguns dispositivos móveis.

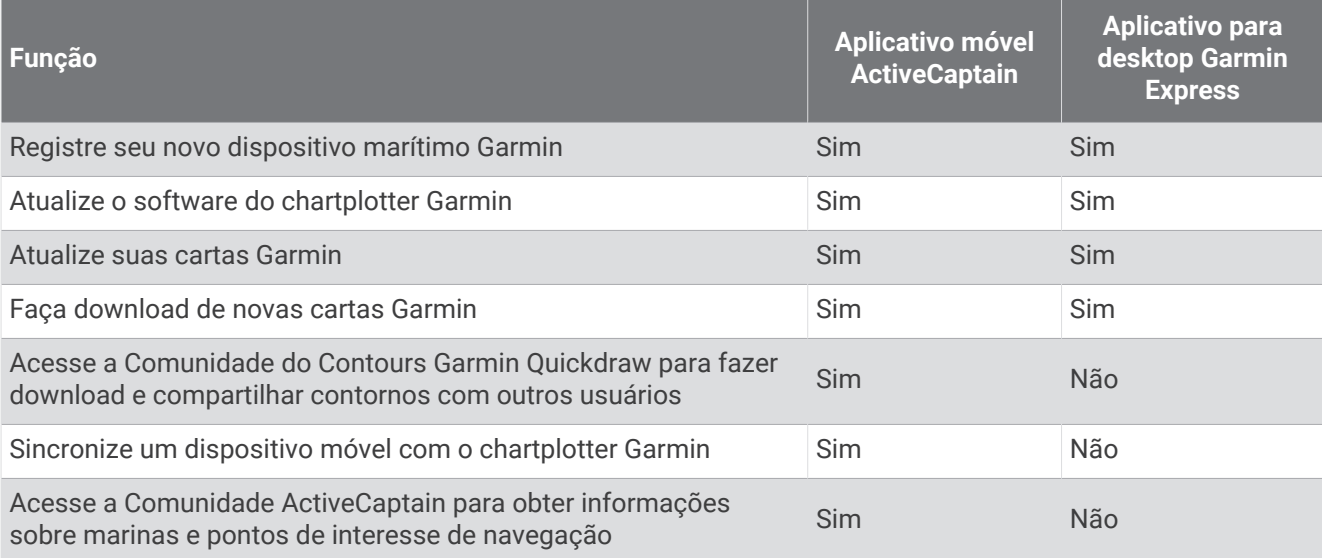

# <span id="page-170-0"></span>Aplicativo Garmin Express

O aplicativo para desktop Garmin Express permite usar o computador e um cartão de memória para fazer download e atualizar o software e os gráficos do dispositivo Garmin e registrar os dispositivos. Recomendamos ele para downloads e atualizações maiores, para uma transferência de dados mais rápida e para evitar possíveis cobranças de dados com alguns dispositivos móveis.

## Instalando o aplicativo Garmin Express em um computador

Você pode instalar o aplicativo Garmin Express em um computador Windows® ou Mac®.

- **1** Acesse [garmin.com/express.](http://www.garmin.com/express)
- **2** Selecione **Download para Windows** ou **Download para Mac**.
- **3** Siga as instruções na tela.

### Registrando seu dispositivo usando o aplicativo Garmin Express

**OBSERVAÇÃO:** você deve usar o app ActiveCaptain e um dispositivo móvel para registrar o dispositivo (*[Introdução ao app ActiveCaptain](#page-21-0)*, página 10).

Ajude-nos a atendê-lo melhor completando ainda hoje nosso registro online. Mantenha o recibo de venda original ou uma cópia em um local seguro.

- **1** Instale o aplicativo Garmin Express no computador (*Instalando o aplicativo Garmin Express em um computador*, página 159).
- **2** Insira um cartão de memória no slot de cartão do chartplotter (*[Inserção de cartões de memória](#page-15-0)*, página 4).
- **3** Espere alguns instantes.

O charplotter abre a página de gerenciamento de cartão e cria um arquivo com o nome de GarminDevice.xml na pasta Garmin do cartão de memória.

- **4** Retire o cartão de memória do dispositivo.
- **5** Abra o aplicativo Garmin Express no computador.
- **6** Insira o cartão de memória no computador.
- **7** Se necessário, selecione **Comece agora**.
- **8** Se necessário, enquanto o aplicativo faz a busca, selecione **Login** ao lado de **Você possui cartas ou dispositivos marítimos?** próximo à parte inferior da tela.
- **9** Crie ou faça login em sua conta Garmin.
- **10** Siga as instruções na tela para configurar sua embarcação.
- **11** Selecione > **Adicionar**.

O aplicativo Garmin Express pesquisará as informações do dispositivo no cartão de memória.

**12** Selecione **Adicionar dispositivo** para registrar o dispositivo.

Quando o registro estiver concluído, o aplicativo Garmin Express buscará cartas adicionais e atualizações de cartas para seu dispositivo.

Ao adicionar dispositivos à rede do chartplotter, repita essas etapas para registrar os novos dispositivos usando o aplicativo Garmin Express.

## <span id="page-171-0"></span>Atualizando suas cartas usando o aplicativo Garmin Express

A partir da versão 34.00 do software, este dispositivo passa a ser compatível com até dois cartões de memória microSD de até 1 TB, formatados para exFAT com classe de velocidade 10 ou superior.

O download da atualização de cartas pode demorar algumas horas.

Deve ser usado um cartão de memória vazio para atualizações das cartas. O processo de atualização apaga o conteúdo do cartão e reformata o cartão.

- **1** Instale o aplicativo Garmin Express no computador (*[Instalando o aplicativo Garmin Express em um](#page-170-0) computador*[, página 159\)](#page-170-0).
- **2** Abra o aplicativo Garmin Express no computador.
- **3** Selecione a embarcação e o dispositivo.
- **4** Se houver atualizações de cartas disponíveis, selecione **Atualizações de gráficos** > **Continuar**.
- **5** Leia e concorde com os termos.
- **6** Insira o cartão de memória de cartas do chartplotter no computador.
- **7** Selecione a unidade do cartão de memória.
- **8** Revise o aviso de reformatação e selecione **OK**.
- **9** Aguarde enquanto a atualização das cartas é copiada para o cartão de memória.

**OBSERVAÇÃO:** copiar o arquivo de atualização no cartão pode levar de alguns minutos até algumas horas.

- **10** Feche o aplicativo Garmin Express.
- **11** Ejete o cartão de memória do computador.
- **12** Ligue o chartplotter.
- **13** Após a exibição da tela inicial, insira o cartão de memória na entrada para cartões. **OBSERVAÇÃO:** para visualizar as instruções de atualização, o dispositivo deve estar em completo funcionamento antes de o cartão ser inserido.
- **14** Selecione **Atualizar software** > **Sim**.
- **15** Aguarde alguns minutos até a atualização terminar.
- **16** Quando solicitado, coloque o cartão de memória no lugar e reinicie o chartplotter.
- **17** Remova o cartão de memória.

**OBSERVAÇÃO:** se o cartão de memória for removido antes de o dispositivo reiniciar completamente, a atualização não será concluída.

### Atualizações de software

Pode ser necessário atualizar o software ao instalar um novo dispositivo ou adicionar um acessório.

Você pode usar o aplicativo móvel ActiveCaptain para atualizar o software do dispositivo (*[Atualização de](#page-22-0)  [software com o aplicativo ActiveCaptain](#page-22-0)*, página 11).

Você também pode usar o aplicativo para desktop Garmin Express para atualizar o software do chartplotter (*[Carregando o novo software em um cartão de memória usando Garmin Express](#page-172-0)*, página 161).

A partir da versão 34.00 do software, este dispositivo passa a ser compatível com até dois cartões de memória microSD de até 1 TB, formatados para exFAT com classe de velocidade 10 ou superior.

O leitor de cartões de memória Garmin é vendido separadamente.

Antes de atualizar o software, verifique a versão do software instalado no dispositivo (*[Visualizando informações](#page-157-0)  [do software do sistema](#page-157-0)*, página 146). Em seguida, acesse [garmin.com/support/software/marine.html](http://www.garmin.com/support/software/marine.html), selecione Ver todos os dispositivos neste pacote e compare a versão de software instalada com a versão de software listada para seu produto.

Se a versão de software instalada no dispositivo for anterior à versão listada no site, será necessário atualizar o software usando o aplicativo móvel ActiveCaptain (*[Atualização de software com o aplicativo ActiveCaptain](#page-22-0)*, [página 11\)](#page-22-0) ou o aplicativo para desktop Garmin Express (*[Carregando o novo software em um cartão de memória](#page-172-0) [usando Garmin Express](#page-172-0)*, página 161).

### <span id="page-172-0"></span>Carregando o novo software em um cartão de memória usando Garmin Express

Você pode copiar a atualização do software em um cartão de memória usando um computador com o aplicativo Garmin Express.

A partir da versão 34.00 do software, este dispositivo passa a ser compatível com até dois cartões de memória microSD de até 1 TB, formatados para exFAT com classe de velocidade 10 ou superior.

O download da atualização do software pode levar de alguns minutos até algumas horas.

Deve ser usado um cartão de memória vazio para atualizações de software. O processo de atualização apaga o conteúdo do cartão e reformata o cartão.

- **1** Insira um cartão de memória no slot do cartão no computador.
- **2** Instale o aplicativo Garmin Express (*[Instalando o aplicativo Garmin Express em um computador](#page-170-0)*, página 159).
- **3** Selecione a embarcação e o dispositivo.
- **4** Selecione **Atualizações de software** > **Continuar**.
- **5** Leia e concorde com os termos.
- **6** Selecione a unidade do cartão de memória.
- **7** Revise o aviso de reformatação e selecione **Continuar**.
- **8** Aguarde enquanto a atualização do software é copiada para o cartão de memória. **OBSERVAÇÃO:** copiar o arquivo de atualização no cartão pode levar de alguns minutos até algumas horas.
- **9** Feche o aplicativo Garmin Express.

**10** Ejete o cartão de memória do computador.

Após carregar a atualização no cartão de memória, instale o software no chartplotter (*Atualizando o software do dispositivo usando um cartão de memória*, página 161).

### Atualizando o software do dispositivo usando um cartão de memória

Para atualizar o software usando um cartão de memória, é necessário obter um cartão de memória de atualização de software ou carregar o software mais recente em um cartão de memória usando o aplicativo Garmin Express (*Carregando o novo software em um cartão de memória usando Garmin Express*, página 161).

- **1** Ligue o chartplotter.
- **2** Após a exibição da tela inicial, insira o cartão de memória na entrada para cartões.

**OBSERVAÇÃO:** para visualizar as instruções de atualização de software, o dispositivo deve estar em completo funcionamento antes de o cartão ser inserido.

- **3** Selecione **Instalar agora** > **Atualizar software** > **Sim**.
- **4** Aguarde alguns minutos até a atualização do software terminar.
- **5** Quando solicitado, coloque o cartão de memória no lugar e reinicie o chartplotter.
- **6** Remova o cartão de memória.

**OBSERVAÇÃO:** se o cartão de memória for removido antes de o dispositivo reiniciar completamente, a atualização de software não será concluída.

# Limpeza da tela

#### *AVISO*

Produtos de limpeza com amoníaco danificam o revestimento antirreflexo.

O dispositivo possui um revestimento antirreflexo especial, muito sensível a ceras e produtos de limpeza abrasivos.

- **1** Num pano, aplique um produto de limpeza para lentes que indique explicitamente ser inofensivo em revestimentos antirreflexo.
- **2** Limpe suavemente a tela com um pano macio, limpo e sem pelos.

# Visualizar imagens em um cartão de memória

É possível visualizar imagens salvas em um cartão de memória. Você pode visualizar arquivos .jpg, .png e .bmp.

- **1** Insira um cartão de memória com arquivos de imagens no slot de cartão.
- **2** Selecione  $\bullet$  > Visualizador de imagens.
- **3** Selecione a pasta contendo as imagens.
- **4** Aguarde alguns segundos para que as miniaturas sejam carregadas.
- **5** Selecione uma imagem.
- **6** Utilize as setas para navegar pelas imagens.
- **7** Se necessário, selecione > **Iniciar apresentação de slides**.

# Imagens

Você pode capturar uma imagem de qualquer tela exibida no seu chartplotter como um arquivo .png. Você pode transferir a imagem para o seu computador. Você também pode exibir a captura de tela no visualizador de imagens (*Visualizar imagens em um cartão de memória*, página 162).

## Capturando imagens

- **1** Insira um cartão de memória no slot de cartão.
- **2** Selecione > **Preferências** > **Captura de imagem** > **Ligado**.
- **3** Acesse uma tela que queira capturar.
- 4 Mantenha pressionado **Início** ou **X** por pelo menos seis segundos.

### Copiando capturas de tela para um computador

- **1** Remova o cartão de memória do chartplotter e insira-o no leitor de cartão anexado a um computador.
- **2** No Windows Explorer, abra a pasta Garmin\scrn no cartão de memória.
- **3** Copie o arquivo de imagem no cartão e cole-o em qualquer lugar no computador.

# Solução de problemas

## Meu dispositivo não capta sinais de GPS

Se o dispositivo não captar sinais de satélite, pode haver algumas causas. Se o dispositivo não foi deslocado por longas distâncias desde a última vez que captou satélites ou se foi mantido desligado por mais de algumas semanas ou meses, é possível que o dispositivo não consiga captar os satélites de forma correta.

- Certifique-se de que o dispositivo está usando o software mais recente. Caso contrário, atualize o software do dispositivo (*[Atualizações de software](#page-171-0)*, página 160).
- Certifique-se de ter uma visão desobstruída do céu para que a antena possa receber o sinal de GPS. Se estiver montado dentro de uma cabine, o dispositivo deve estar próximo de uma janela para que possa receber o sinal de GPS.

## Meu dispositivo não liga ou continua desligando

É possível que o dispositivo tenha problema de alimentação se não estiver ligando ou se estiver desligando de forma irregular. Verifique estes itens para tentar solucionar as causas desse problema de alimentação.

• Certifique-se de que a fonte de alimentação está gerando energia.

É possível verificar isso de várias formas. Por exemplo, você pode verificar se outros dispositivos que são alimentados pela mesma fonte estão funcionando.

• Verifique o fusível no cabo de alimentação.

O fusível pode estar localizado em um porta-fusível que é parte do fio vermelho do cabo de alimentação. Verifique se o fusível instalado é de tamanho adequado. Consulte a etiqueta no cabo ou as instruções de instalação para o tamanho exato do fusível necessário. Verifique o fusível para garantir que ainda há uma conexão dentro dele. Teste o fusível com um multímetro. Se o fusível estiver bom, o multímetro mostrará 0 ohm.

• Certifique-se de que o dispositivo esteja recebendo pelo menos 12 VCC.

Para verificar a voltagem, meça os soquetes fêmea de energia e de aterramento do cabo de alimentação para voltagem CC. Se a voltagem for inferior a 12 VCC, o dispositivo não ligará.

• Se o dispositivo estiver recebendo energia suficiente, mas não ligar, entre em contato com o suporte ao produto da Garmin.

### Meu dispositivo não cria paradas no local correto

É possível inserir um local de parada manualmente para transferir e compartilhar dados de um dispositivo com outro. Se você inseriu uma parada manualmente usando coordenadas e o local do ponto não aparece onde deveria, a linha de referência do mapa e o formato da posição do dispositivo podem não corresponder à linha de referência ou ao formato usado originalmente para marcar a parada.

O formato da posição é a forma como a posição do receptor de GPS aparece na tela. É exibido geralmente como latitude/longitude em graus e minutos, com opções para graus, minutos e segundos, apenas graus ou um dos diversos formatos de grade.

A linha de referência do mapa é um modelo matemático que ilustra uma parte da superfície da terra. As linhas de latitude e de longitude em um mapa em papel são referenciadas em uma linha específica do mapa.

**1** Descubra quais linha de referência do mapa e formato de posição foram usados quando a parada original foi criada.

Se a parada original foi obtida de um mapa, deve existir uma legenda no mapa que lista a linha de referência do mapa e o formato da posição usado para criar esse mapa. Geralmente é encontrado próximo a chave do mapa.

- **2** Selecione > **Preferências** > **Unidades**.
- **3** Selecione as configurações corretas de linha de referência do mapa e do formato da posição.
- **4** Crie uma parada novamente.

# Como contatar o suporte da Garmin

- Acesse [support.garmin.com](http://support.garmin.com) para obter ajuda e informações, tais como manuais do produto, perguntas frequentes, vídeos e suporte ao cliente.
- Nos Estados Unidos, telefone para 913-397-8200 ou 1-800-800-1020.
- No Reino Unido, telefone para 0808 238 0000.
- Na Europa, telefone para  $+44$  (0) 870 850 1241.

# Visualizar informações de conformidade e regulamentação do rótulo eletrônico

O rótulo deste dispositivo é fornecido eletronicamente. O rótulo eletrônico pode fornecer informações de regulamentação, como os números de identificação da FCC ou marcas de conformidade regionais, bem como informações aplicáveis de produto e licenciamento. Não está disponível em todos os modelos.

- 1 Selecione  $\mathbf{\ddot{C}}$ .
- **2** Selecione **Sistema**.
- **3** Selecione **Informações regulamentares**.

# Especificações

### Especificações do dispositivo

### **Todos os modelos**

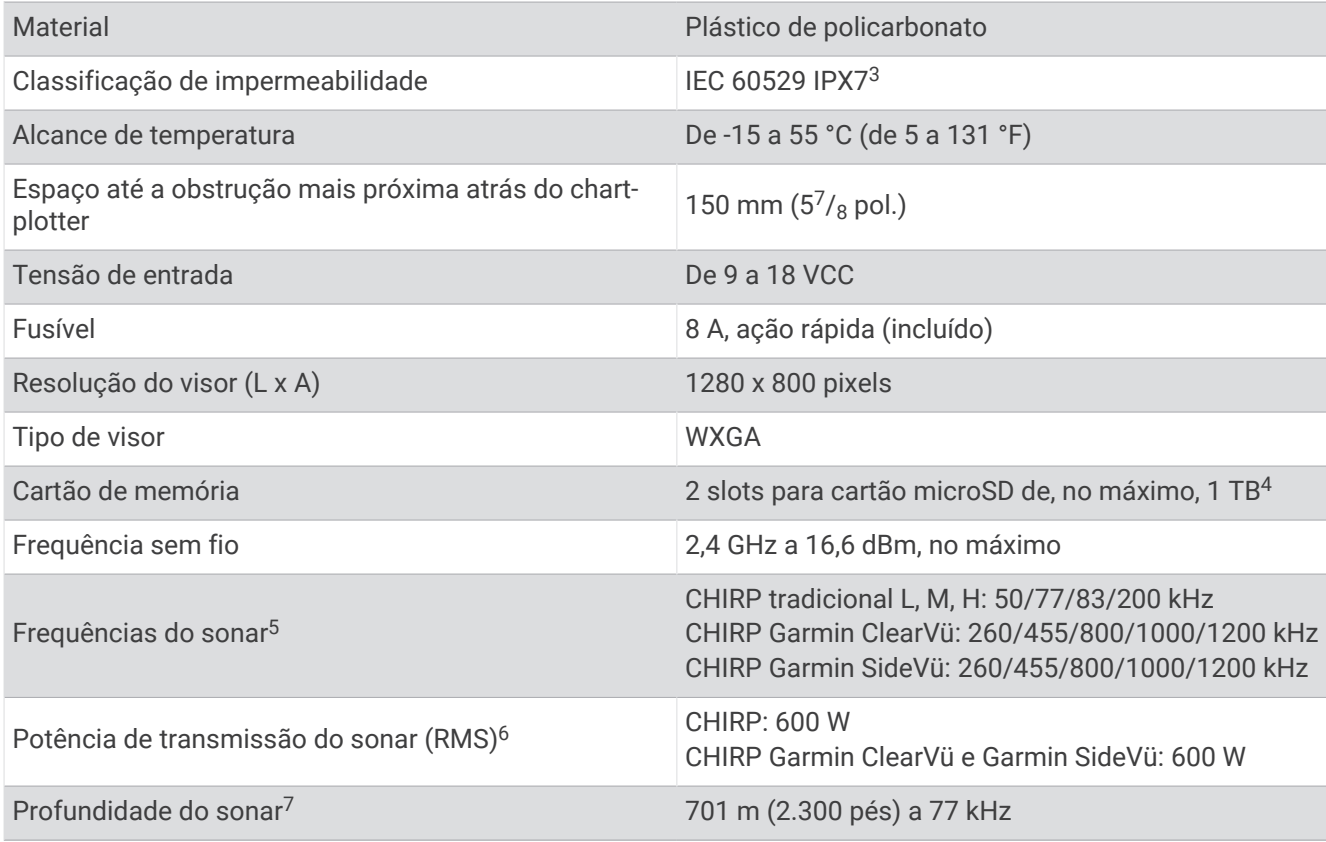

 $3$ O dispositivo é resistente a exposição acidental à água de até 1 m de profundidade por até 30 min. Para obter mais informações, acesse [www.garmin.com](http://www.garmin.com/waterrating)

[<sup>/</sup>waterrating](http://www.garmin.com/waterrating).<br><sup>4</sup> A partir da versão 35.00 do software, este dispositivo passa a ser compatível com cartões de memória de até 1 TB formatados para exFAT.<br><sup>5</sup> Dependendo do transdutor.

<sup>6</sup> Dependendo da profundidade e da classificação do transdutor.

<sup>7</sup> Dependendo do transdutor, da salinidade da água, do tipo de fundo e de outras condições da água.

## **Modelos da série 100**

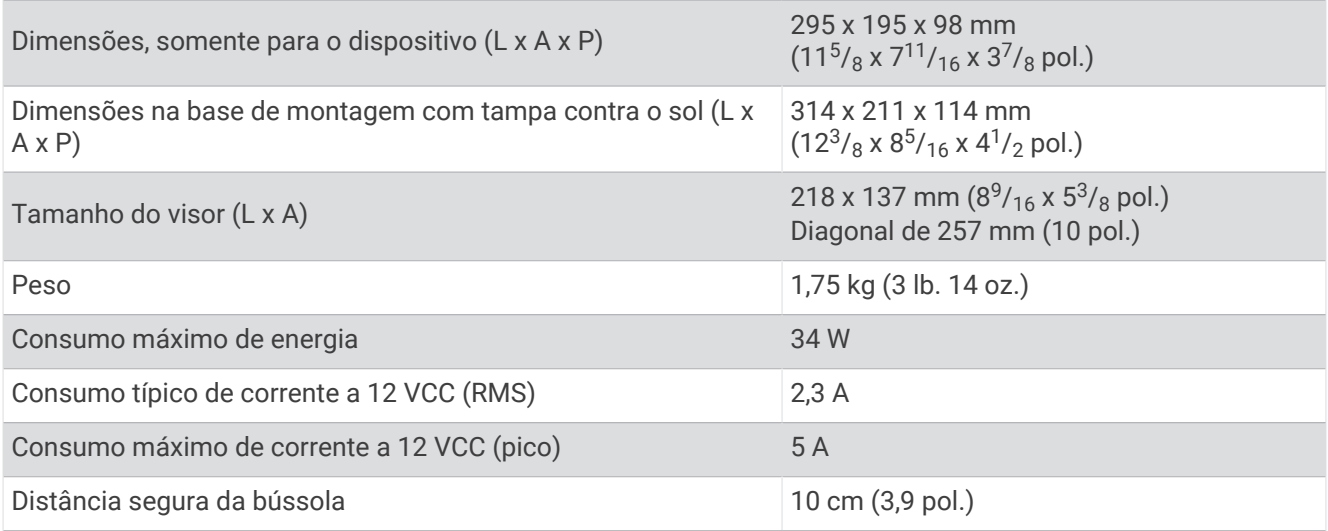

### **Modelos da série 120**

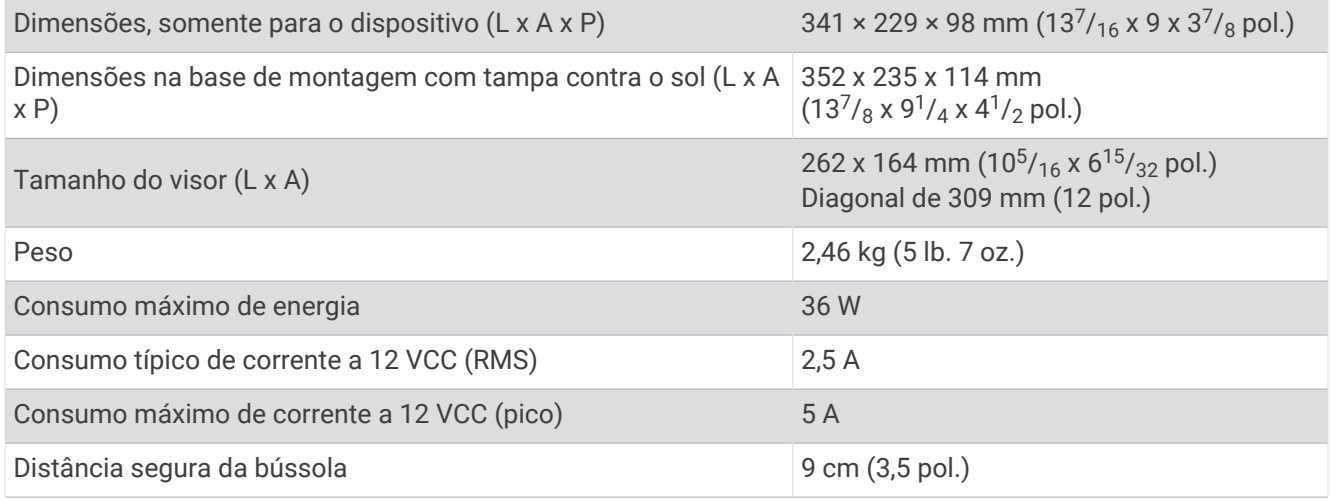

# Dimensões recomendadas da imagem de inicialização

Para obter o melhor ajuste para as imagens de inicialização, use uma imagem que tenha as dimensões a seguir, em pixels.

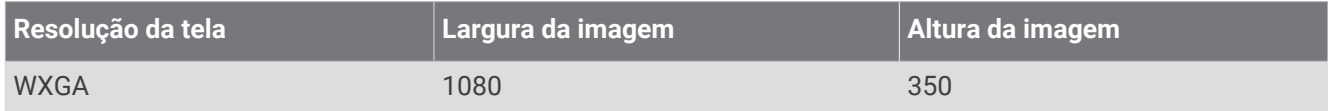

# Informações sobre o PGN da NMEA 2000

# Transmissão e recepção

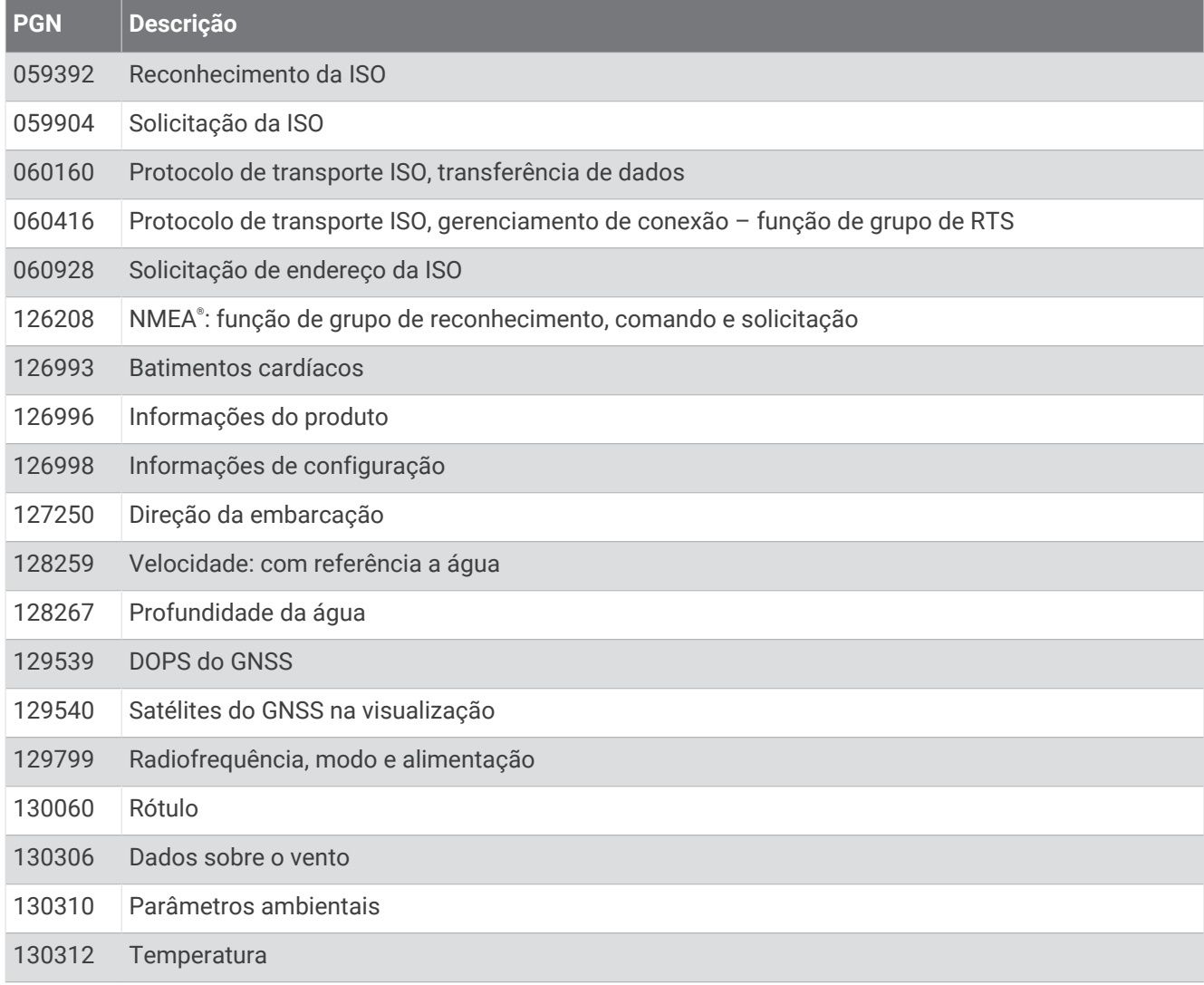

### Transmissão

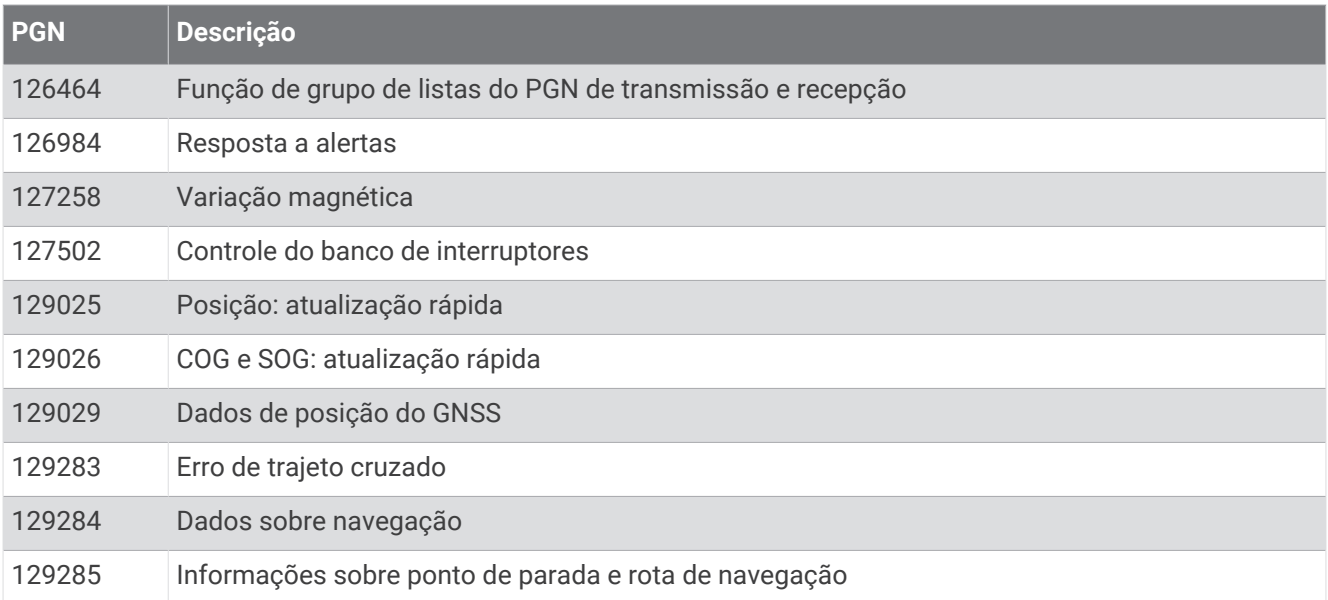

## Recepção

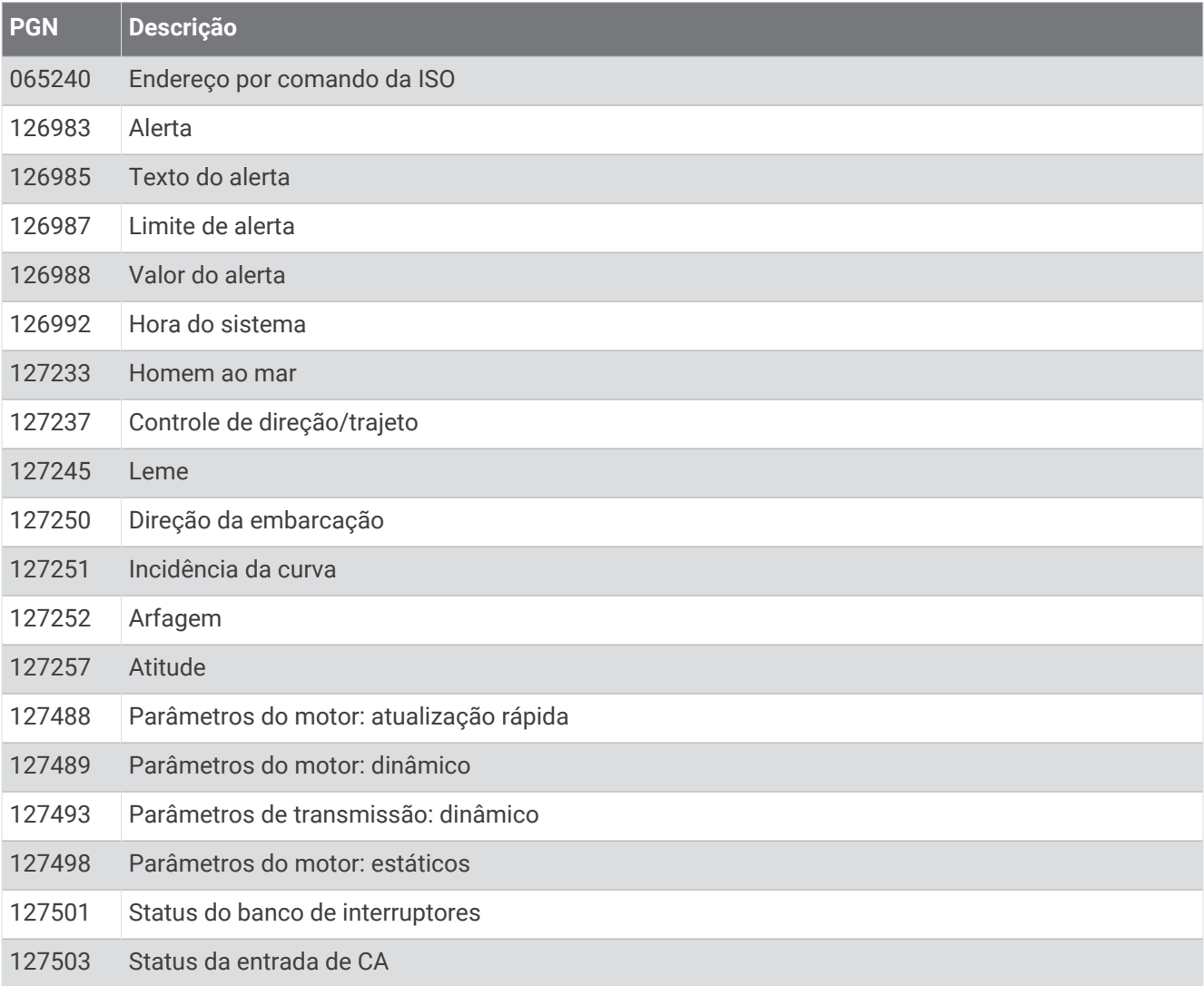

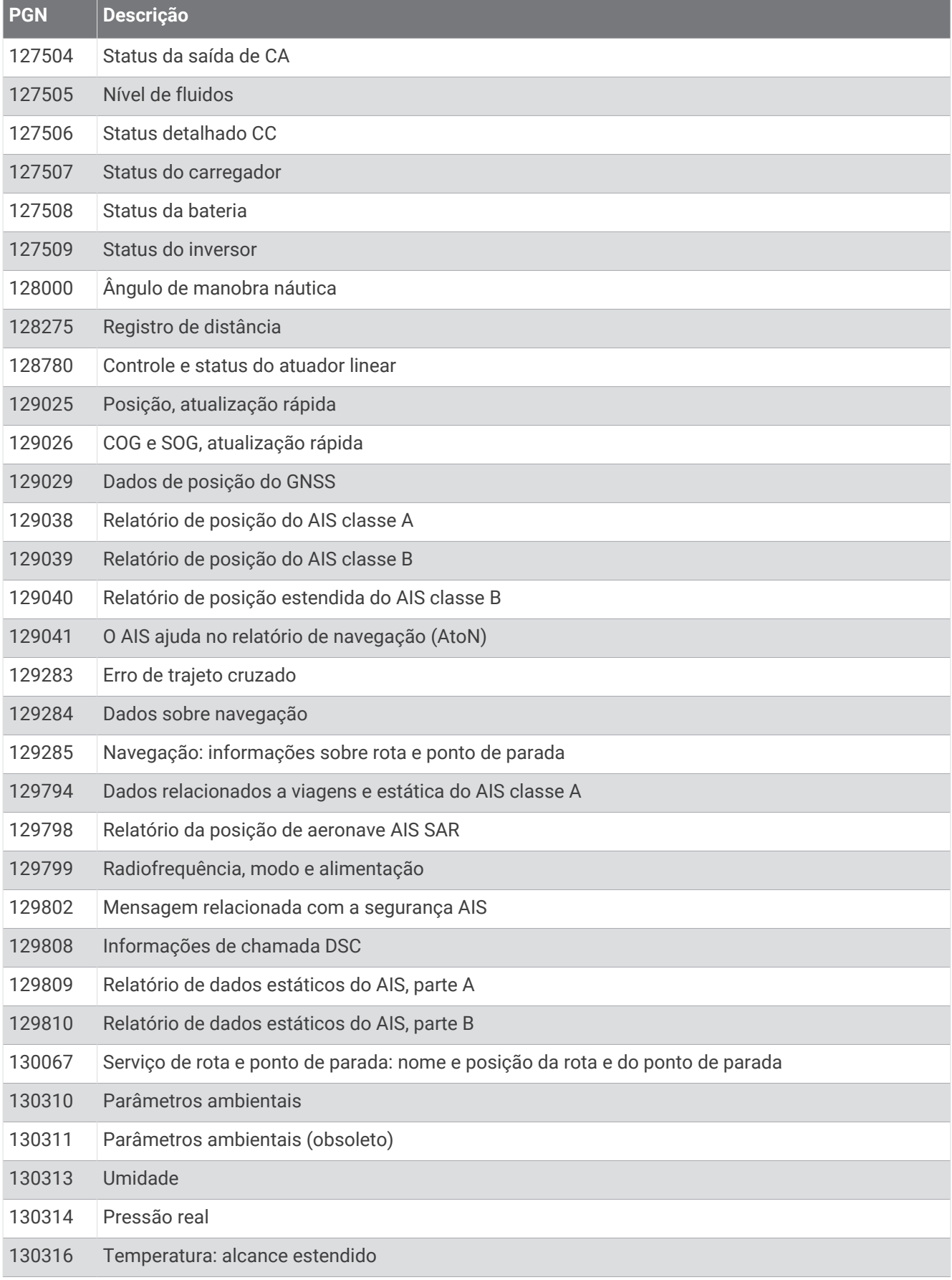
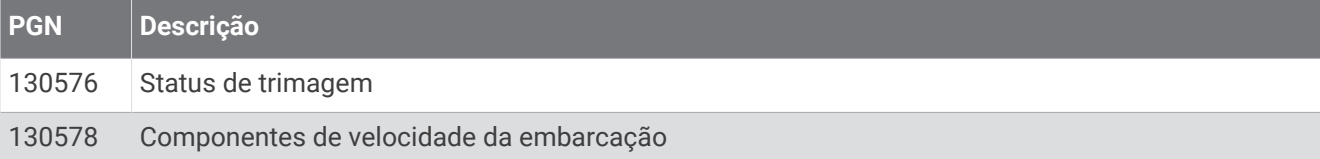

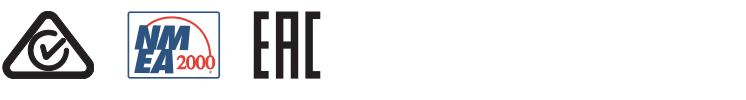

Março de 2024 GUID-9A17B80C-F7A5-4535-8E7D-E8F0ECD1DCD4 v3